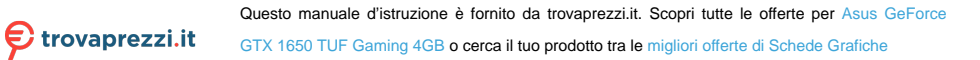

# **Index**

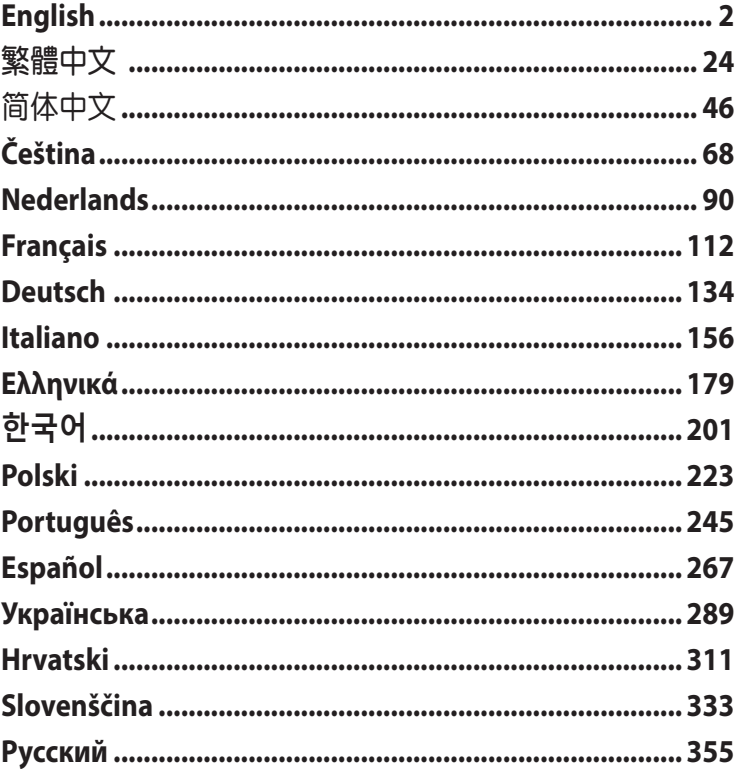

# $\overline{R}$ /SUS **Graphics Card Drivers and Utilities**

Installation Guide

**English**

E15279 Revised Edition V6 March 2019

#### **Copyright © 2019 ASUSTeK Computer Inc. All Rights Reserved.**

No part of this manual, including the products and software described in it, may be reproduced, transmitted, transcribed, stored in a retrieval system, or translated into any language in any form or by any means, except documentation kept by the purchaser for backup purposes, without the express written permission of ASUSTeK Computer Inc. ("ASUS").

Product warranty or service will not be extended if: (1) the product is repaired, modified or altered, unless such repair, modification of alteration is authorized in writing by ASUS; or (2) the serial number of the product is defaced or missing.

ASUS PROVIDES THIS MANUAL "AS IS" WITHOUT WARRANTY OF ANY KIND, EITHER EXPRESS OR IMPLIED, INCLUDING BUT NOT LIMITED TO THE IMPLIED WARRANTIES OR CONDITIONS OF MERCHANTABILITY OR FITNESS FOR A PARTICULAR PURPOSE. IN NO EVENT SHALL ASUS, ITS DIRECTORS, OFFICERS, EMPLOYEES OR AGENTS BE LIABLE FOR ANY INDIRECT, SPECIAL INCIDENTAL, OR CONSEQUENTIAL DAMAGES (INCLUDING DAMAGES FOR LOSS OF PROFITS, LOSS OF BUSINESS, LOSS OF USE OR DATA, INTERRUPTION OF BUSINESS AND THE LIKE), EVEN IF ASUS HAS BEEN ADVISED OF THE POSSIBILITY OF SUCH DAMAGES ARISING FROM ANY DEFECT OR ERROR IN THIS MANUAL OR PRODUCT.

SPECIFICATIONS AND INFORMATION CONTAINED IN THIS MANUAL ARE FURNISHED FOR INFORMATIONAL USE ONLY, AND ARE SUBJECT TO CHANGE AT ANY TIME WITHOUT NOTICE, AND SHOULD NOT BE CONSTRUED AS A COMMITMENT BY ASUS. ASUS ASSUMES NO RESPONSIBILITY OR LIABILITY FOR ANY ERRORS OR INACCURACIES THAT MAY APPEAR IN THIS MANUAL, INCLUDING THE PRODUCTS AND SOFTWARE DESCRIBED IN IT.

Products and corporate names appearing in this manual may or may not be registered trademarks or copyrights of their respective companies, and are used only for identification or explanation and to the owners' benefit, without intent to infringe.

# Contents

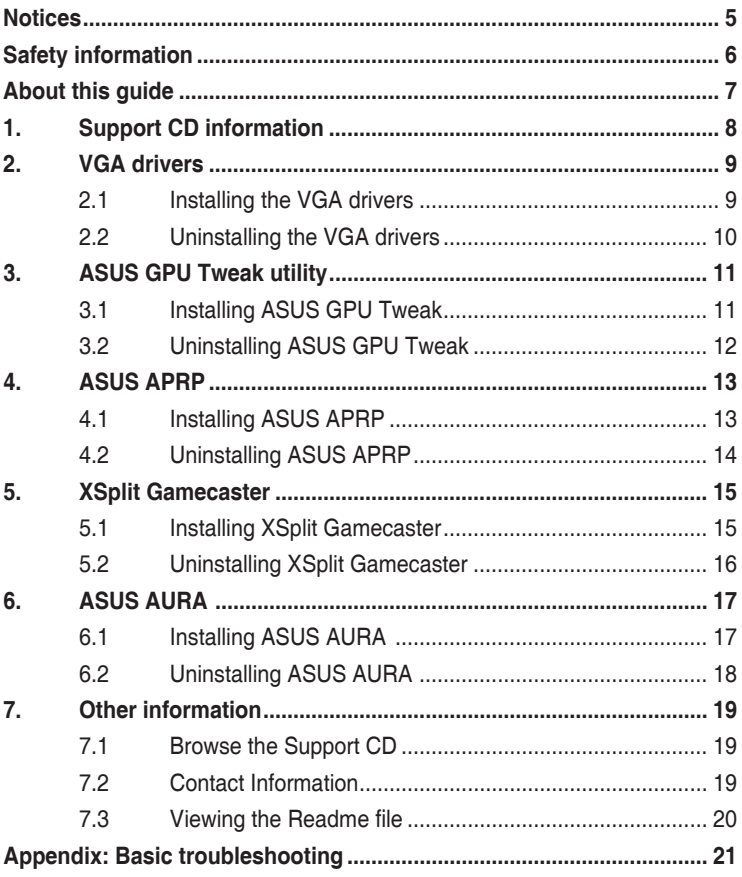

## <span id="page-4-0"></span>**Notices Federal Communications Commission Statement**

This device complies with Part 15 of the FCC Rules. Operation is subject to the following two conditions:

- This device may not cause harmful interference
- This device must accept any interference received including interference that may cause undesired operation.

This equipment has been tested and found to comply with the limits for a Class B digital device, pursuant to Part 15 of the FCC Rules. These limits are designed to provide reasonable protection against harmful interference in a residential installation. This equipment generates, uses, and can radiate radio frequency energy and, if not installed and used in accordance with manufacturer's instructions, may cause harmful interference to radio communications. However, there is no guarantee that interference will not occur in a particular installation. If this equipment does cause harmful interference to radio or television reception, which can be determined by turning the equipment off and on, the user is encouraged to try to correct the interference by one or more of the following measures:

- Reorient or relocate the receiving antenna.
- Increase the distance between the equipment and receiver.
- Connect the equipment to an outlet on a circuit different from that to which the receiver is connected.
- Consult the dealer or an experienced radio/TV technician for help.

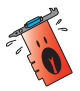

The use of shielded cables for connection of the monitor to the graphics card is required to assure compliance with FCC regulations. Changes or modifications to this unit not expressly approved by the party responsible for compliance could void the user's authority to operate this equipment.

### **Canadian Department of Communication Statement**

This digital apparatus does not exceed the Class B limits for radio noise emissions from digital apparatus set out in the Radio Interference Regulations of the Canadian Department of Communications.

This class B digital apparatus complies with Canadian ICES-003.

## **REACH**

Complying with the REACH (Registration, Evaluation, Authorisation, and Restriction of Chemicals) regulatory framework, we published the chemical substances in our products at ASUS REACH website at http://csr.asus.com/ english/REACH.htm

## <span id="page-5-0"></span>**Macrovision Corporation Product Notice**

This product incorporates copyright protection technology that is protected by method claims of certain U.S. patents and other intellectual property rights owned by Macrovision Corporation and other rights owners. Use of this copyright protection technology must be authorized by Macrovision Corporation, and is intended for home and other limited viewing uses only, unless otherwise authorized by Macrovision Corporation. Reverse engineering or disassembly is prohibited.

## **Safety information**

### **Electrical safety**

- When adding or removing devices to or from the system, ensure that the power cables for the devices are unplugged before the signal cables are connected. If possible, disconnect all power cables from the existing system before you add a device.
- Make sure that your power supply is set to the correct voltage in your area. If you are not sure about the voltage of the electrical outlet you are using, contact your local power company.
- If the power supply is broken, do not try to fix it by yourself. Contact a qualified service technician or your retailer.

#### **Operation safety**

- Before installing devices on your motherboard, carefully read all the manuals that came with the package.
- Before using the product, make sure all cables are correctly connected and the power cables are not damaged. If you detect any damage, contact your dealer immediately.
- To avoid short circuits, keep paper clips, screws, and staples away from connectors, slots, sockets and circuitry.
- Avoid dust, humidity, and extreme temperature. Do not place the product in any area where it may be exposed to moisture.
- Place the product on a stable surface.
- If you encounter technical problems with the product, contact a qualified service technician or your retailer.

## <span id="page-6-0"></span>**About this guide**

## **Conventions used in this guide**

To make sure that you perform certain tasks properly, take note of the following symbols used throughout this manual.

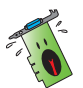

**WARNING**: Information to prevent injury to yourself when completing a task.

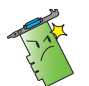

**CAUTION**: Information to prevent damage to the components when completing a task.

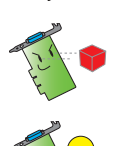

**IMPORTANT:** Information that you MUST follow to complete a task.

**NOTE**: Useful tips and additional information for completing a task.

## **Where to find more information**

Refer to the following sources for additional information and for product and software updates.

#### 1. **ASUS Websites**

The ASUS websites worldwide (https://www.asus.com/) provide updated information on ASUS hardware and software products. The ASUS websites are listed in the ASUS Contact Information on the inside front cover of this installation guide.

#### 2. **Optional Documentation**

Your product package may include optional documentation, such as warranty flyers, that may have been added by your dealer. These documents are not part of the standard package.

## <span id="page-7-0"></span>**1. Support CD information**

The support CD contains the drivers and utilities for your VGA card. Click the icons on the support CD's main menu to install software, obtain ASUS contact information, browse CD contents, or view the Readme file.

The screens in this manual are for reference only and may not exactly match what you see on your screen.

- The device driver and utility in the support CD apply only to specific ASUS VGA card models.
- You may need administrator rights to install the drivers and utilities. See your Windows® 10 / 8.1 / 8 / 7 documentation for details.
- The contents of the support CD are subject to change at any time without notice. Visit the ASUS website at www.asus.com for updates.

Insert the CD into your computer's optical drive. If Autorun is enabled, the Main Menu launches automatically.

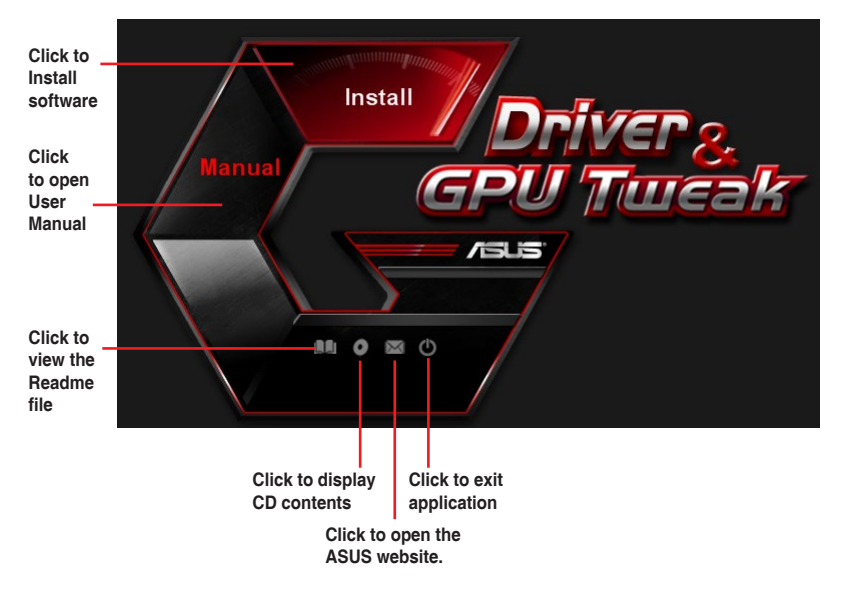

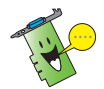

If Autorun is NOT enabled on your computer, browse the contents of the support CD to locate the file **UI.exe**. Double-click the **UI.exe** to run the support CD installation program.

## <span id="page-8-0"></span>**2. VGA drivers**

The VGA driver is the software program that makes the device work with your operating system. After physically installing your graphics card, use any of the recommended methods in this section to install, update, or remove the VGA driver.

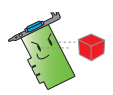

If you are replacing an old graphics card with a new ASUS graphics card, uninstall the old display driver from your system.

## **2.1 Installing the VGA drivers**

#### **2.1.1 Installing the VGA drivers in Windows® 10 / 8.1 / 8 / 7 (64 bit)**

To install the VGA driver in Windows® 10 / 8.1 / 8 / 7 (64-bit):

- 1. Insert the support CD into your optical drive.
- 2. If Autorun is enabled, the main menu appears automatically.

If Autorun is disabled, run **UI.exe** from the root directory of your support CD.

- 3. From the main menu, click **Install**.
- 4. Select **Display Driver** and click the **Install** button.

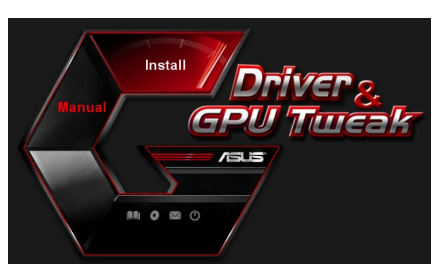

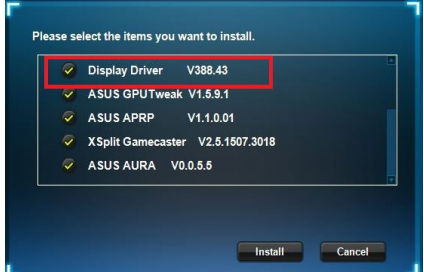

5. Once installation is complete, click **OK** to reboot the system.

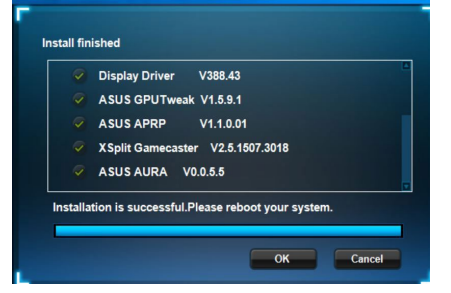

## <span id="page-9-0"></span>**2.2 Uninstalling the VGA drivers**

#### **2.2.1 Uninstalling the VGA drivers in Windows® 10 / 8.1 / 8 / 7 (64 bit)**

To remove the VGA drivers in Windows® 10 / 8.1 / 8 / 7 (64-bit):

• Click **Start > Control Panel > Programs > Programs and Features**, select Graphics driver. Click **Uninstall**.

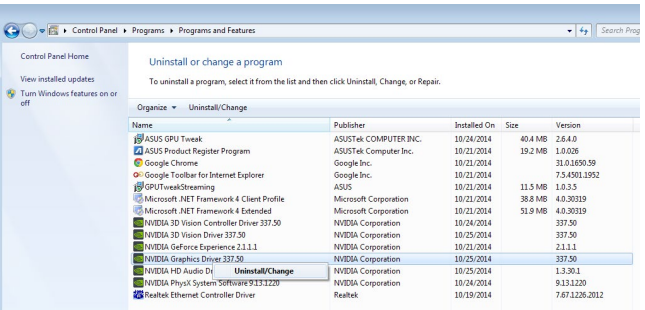

## <span id="page-10-0"></span>**3. ASUS GPU Tweak utility**

ASUS GPU Tweak utility allows you to monitor and optimize the settings of your ASUS Graphics card.

#### **3.1 Installing ASUS GPU Tweak**

#### **3.1.1 Installing ASUS GPU Tweak in Windows® 10 / 8.1 / 8 / 7 (64 bit)**

To install ASUS GPU Tweak in Windows® 10 / 8.1 / 8 / 7 (64-bit):

- 1. Insert the support CD into your optical drive.
- 2. If Autorun is enabled, the main menu appears automatically.

If Autorun is disabled, run **UI.exe** from the root directory of your support CD.

3. From the main menu, click **Install**.

> Select ASUS GPU Tweak and click the **Install** button.

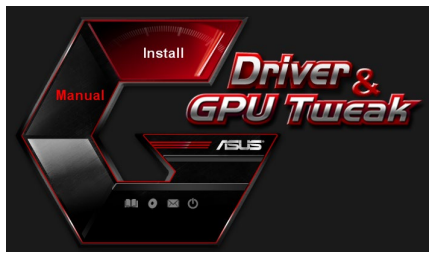

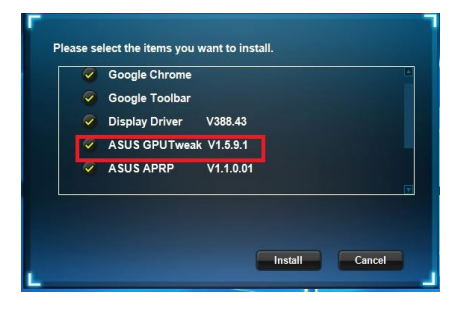

4. Once installation is complete, click OK.

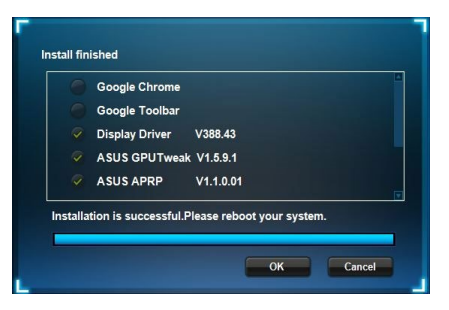

### <span id="page-11-0"></span>**3.2 Uninstalling ASUS GPU Tweak**

#### **3.2.1 Removing ASUS GPU Tweak in Windows® 10 / 8.1 / 8 / 7 (64-bit)**

To remove ASUS GPU Tweak in Windows® 10 / 8.1 / 8 / 7 (64-bit):

• Click **Start > Control Panel > Programs > Programs and Features**, select ASUS GPU Tweak. Click **Uninstall**.

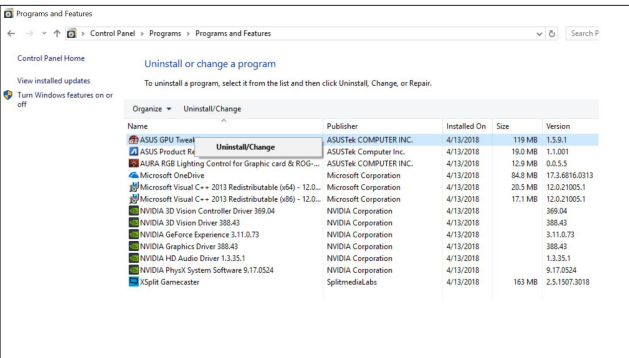

## <span id="page-12-0"></span>**4. ASUS APRP**

### **4.1 Installing ASUS APRP**

#### **4.1.1 Installing ASUS APRP in Windows® 10 / 8.1 / 8 / 7 (64-bit)**

To install ASUS APRP in Windows® 10 / 8.1 / 8 / 7 (64-bit):

- 1. Insert the support CD into your optical drive.
- 2. If Autorun is enabled, the main menu appears automatically. If Autorun is disabled, run **UI.exe** from the root directory of

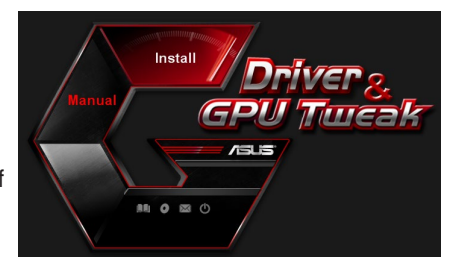

3. From the main menu, click **Install**.

your support CD.

Select ASUS APRP and click the **Install** button.

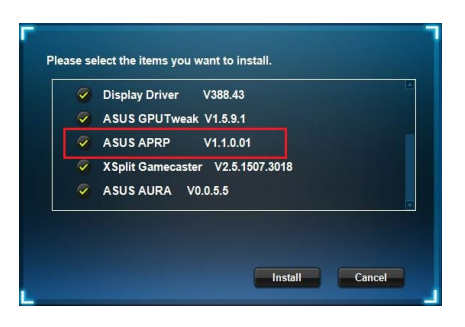

4. Once installation is complete, click OK.

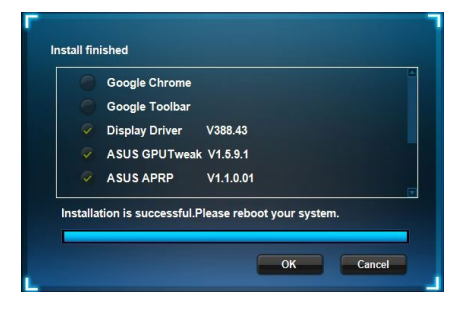

## <span id="page-13-0"></span>**4.2 Uninstalling ASUS APRP**

#### **4.2.1 Removing ASUS APRP in Windows® 10 / 8.1 / 8 / 7 (64-bit)**

To remove ASUS APRP in Windows® 10 / 8.1 / 8 / 7 (64-bit):

• Click **Start > Control Panel > Programs > Programs and Features**, select ASUS APRP. Click **Uninstall**.

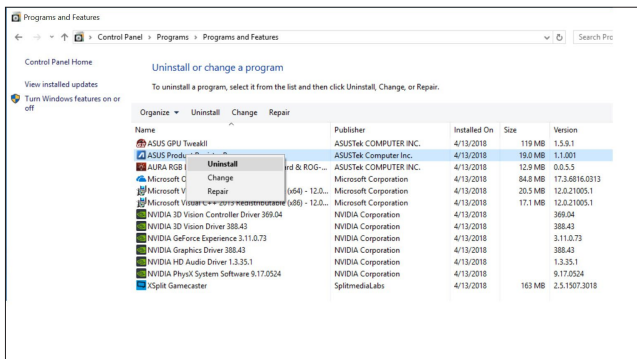

## <span id="page-14-0"></span>**5. XSplit Gamecaster**

#### **5.1 Installing XSplit Gamecaster**

#### **5.1.1 Installing XSplit Gamecaster in Windows® 10 / 8.1 / 8 / 7 (64 bit)**

To install XSplit Gamecaster in Windows® 10 / 8.1 / 8 / 7 (64-bit):

- 1. Insert the support CD into your optical drive.
- 2. If Autorun is enabled, the main menu appears automatically.

If Autorun is disabled, run **UI.exe** from the root directory of your support CD.

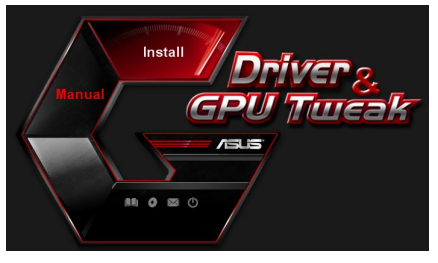

3. From the main menu, click **Install**.

> Select XSplit Gamecaster and click the **Install** button.

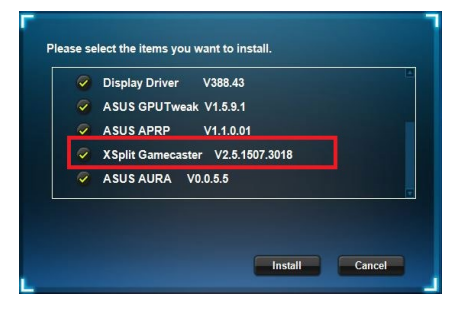

4. Once installation is complete, click OK.

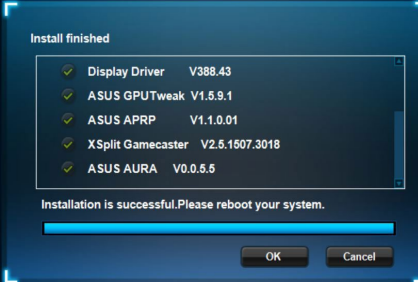

## <span id="page-15-0"></span>**5.2 Uninstalling XSplit Gamecaster**

#### **5.2.1 Removing XSplit Gamecaster in Windows® 10 / 8.1 / 8 / 7 (64-bit)**

To remove XSplit Gamecaster in Windows® 10 / 8.1 / 8 / 7 (64-bit):

• Click **Start > Control Panel > Programs > Programs and Features**, select XSplit Gamecaster. Click **Uninstall**.

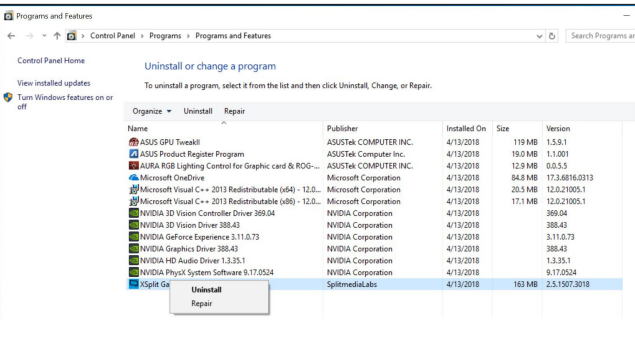

## <span id="page-16-0"></span>**6. ASUS AURA**

## **6.1 Installing ASUS AURA**

#### **6.1.1 Installing ASUS AURA in Windows® 10 / 8.1 / 8 / 7 (64-bit)**

To install ASUS AURA in Windows® 10 / 8.1 / 8 / 7 (64-bit):

- 1. Insert the support CD into your optical drive.
- 2. If Autorun is enabled, the main menu appears automatically. If Autorun is disabled, run **UI.exe** from the root directory of your support CD.

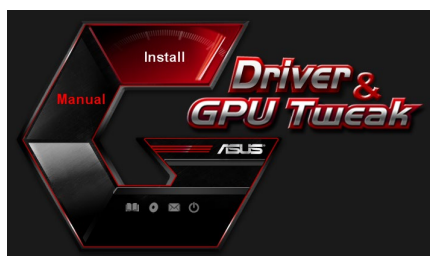

3. From the main menu, click **Install**.

> Select ASUS AURA and click the **Install** button.

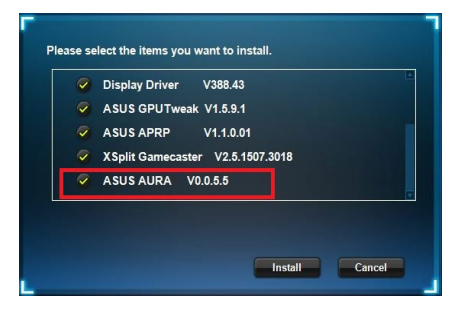

4. Once installation is complete, click OK.

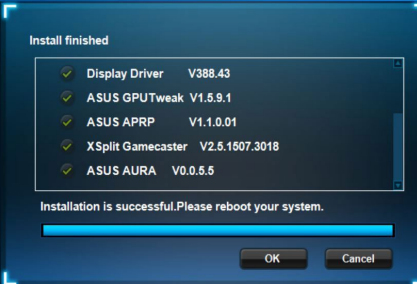

## <span id="page-17-0"></span>**6.2 Uninstalling ASUS AURA**

#### **6.2.1 Removing ASUS AURA in Windows® 10 / 8.1 / 8 / 7 (64-bit)**

To remove ASUS AURA in Windows® 10 / 8.1 / 8 / 7 (64-bit):

• Click **Start > Control Panel > Programs > Programs and Features**, select ASUS AURA. Click **Uninstall**.

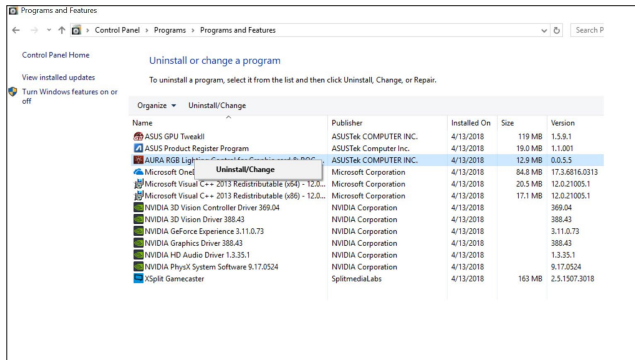

## <span id="page-18-0"></span>**7. Other information**

## **7.1 Browse the Support CD**

To browse the support CD:

- 1. Insert the support CD into your optical drive.
- 2. If Autorun is enabled, the main menu appears automatically.

If Autorun is disabled, run **UI.exe** from the root directory of your support CD.

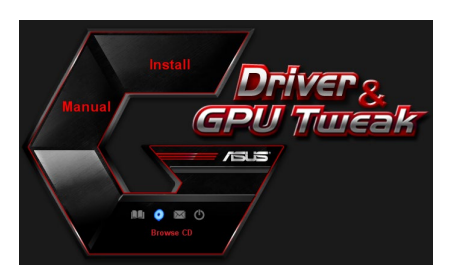

3. From the main menu, click **Browse CD** to view the contents of the CD.

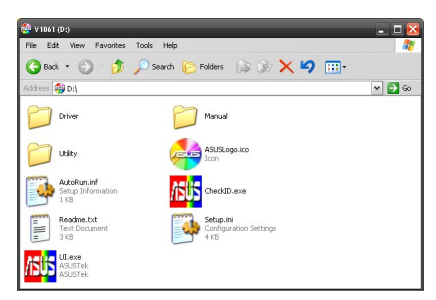

## **7.2 Contact Information**

- 1. Insert the support CD into your optical drive.
- 2. If Autorun is enabled, the main menu appears automatically. If Autorun is disabled, run **UI.exe** from the root directory of your support CD.
- 3. From the main menu, click **Contact Us** to open the ASUS website for additional information.

## <span id="page-19-0"></span>**7.3 Viewing the Readme file**

To view the Readme file:

- 1. Insert the support CD into your optical drive.
- 2. If Autorun is enabled, the main menu appears automatically. If Autorun is disabled, run **UI.exe** from the root directory of your support CD.
- 3. From the main menu, click **Read Me** to display the Readme text file.

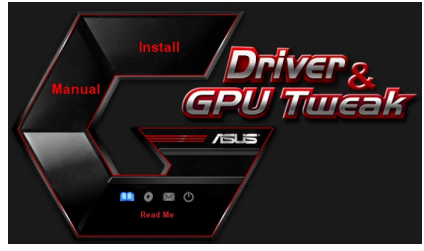

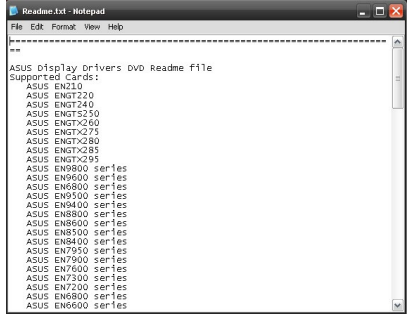

## <span id="page-20-0"></span>**Appendix: Basic troubleshooting**

If you encounter any of the following scenarios after installing your graphics card, try performing one of the possible solutions before calling for technical support.

If you still have some issues with the product, please visit [https://www.asus.com/](https://www.asus.com/support) [support](https://www.asus.com/support) for more information.

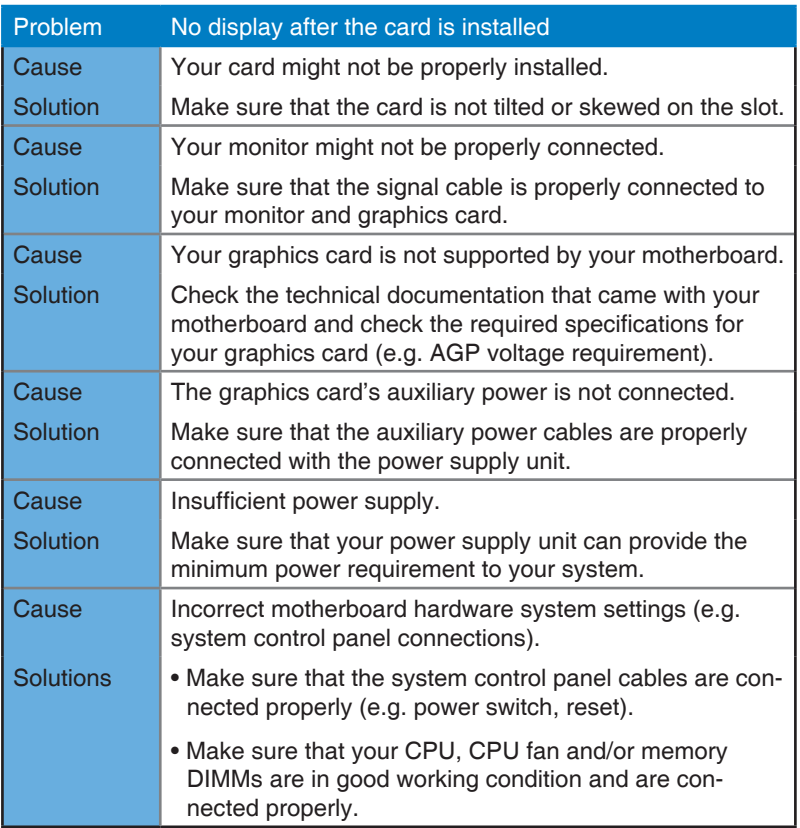

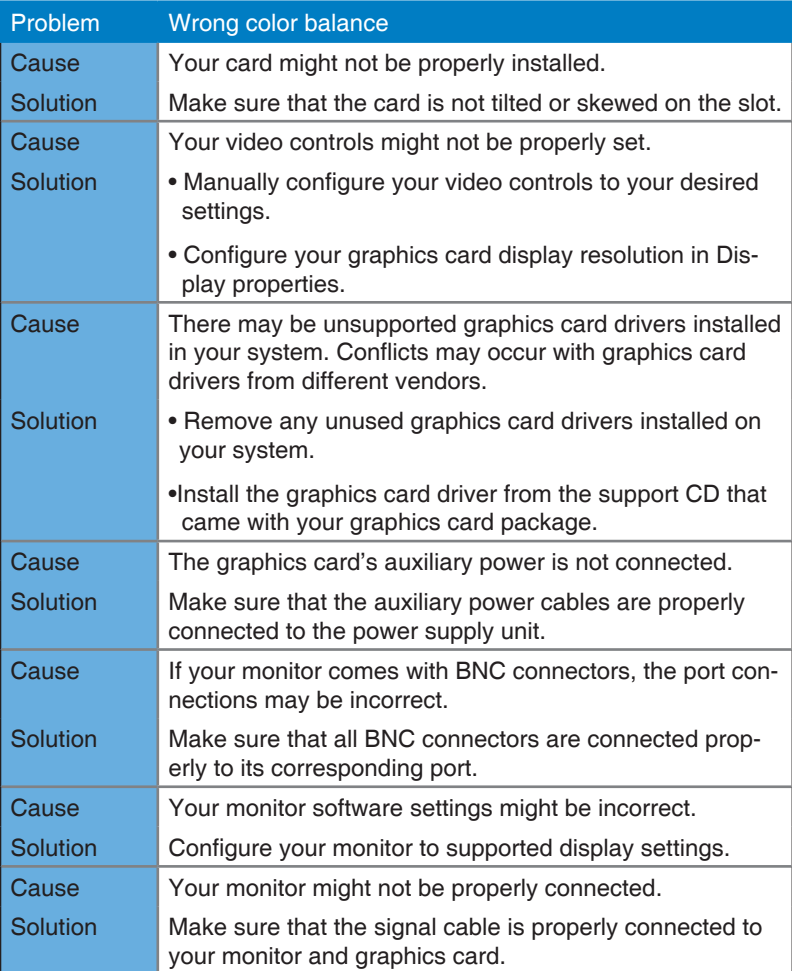

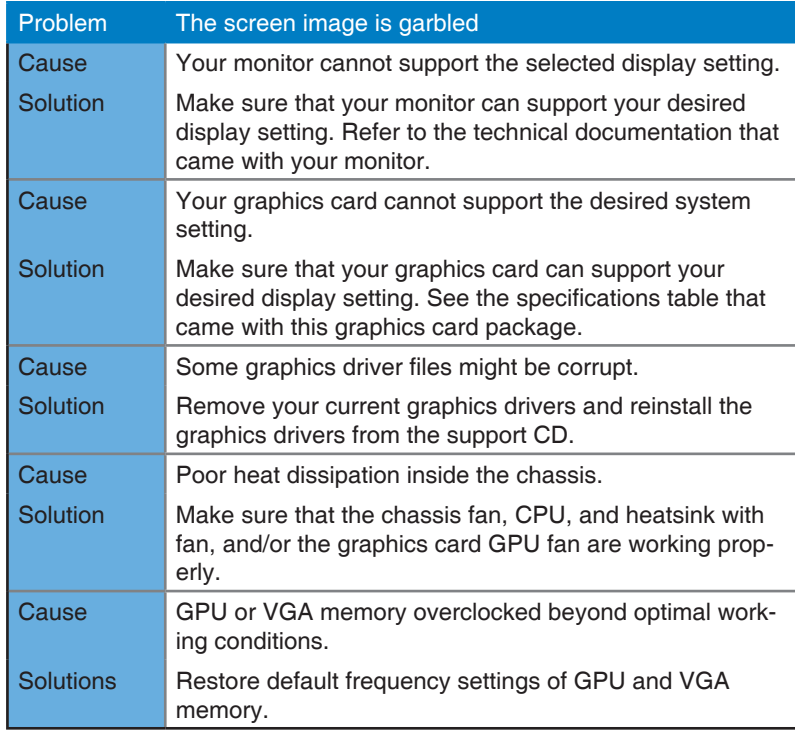

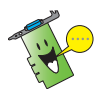

Other problems that you might encounter can be related to other parts or accessories (e.g., motherboard, power supply unit, LCD/CRT) of your system.

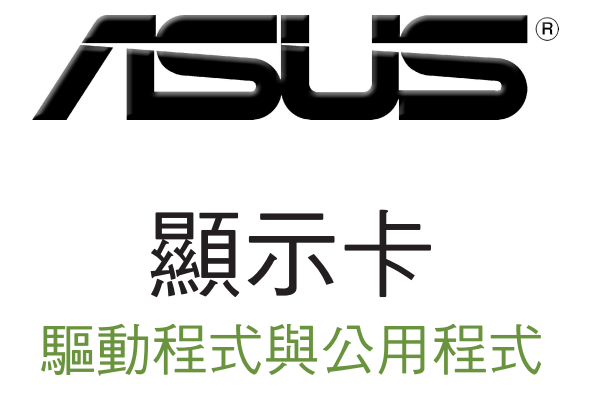

安裝指南

T15279 第六版

2019 年 3 月

版權所有•不得翻印 © 2019 華碩電腦

本產品的所有部分,包括配件與軟體等,其所有權都歸華碩電腦公司(以下簡稱華碩)所有,未 經華碩公司許可, 不得任意地仿製、拷貝、謄抄或轉譯。本使用手冊沒有任何型式的擔保、立場 表達或其它暗示。若有任何因本使用手冊或其所提到之產品的所有資訊,所引起直接或間接的資 料流失、利益損失或事業終止,華碩及其所屬員工恕不為其擔負任何責任。除此之外,本使用手<br>冊所提到的產品規格及資訊僅供參考,內容亦會隨時升級,恕不另行通知。本使用手冊的所有部<br>分,包括硬體及軟體,若有任何錯誤,華碩沒有義務為其擔負任何責任。

使用手冊中所談論到的產品名稱僅做識別之用,而這些名稱可能是屬於其他公司的註冊商標或是 版權。

本使用手冊中所提及的產品名稱僅做為識別之用,而前述名稱可能是屬於其他公司的註冊商標或 是版權。

# 目錄

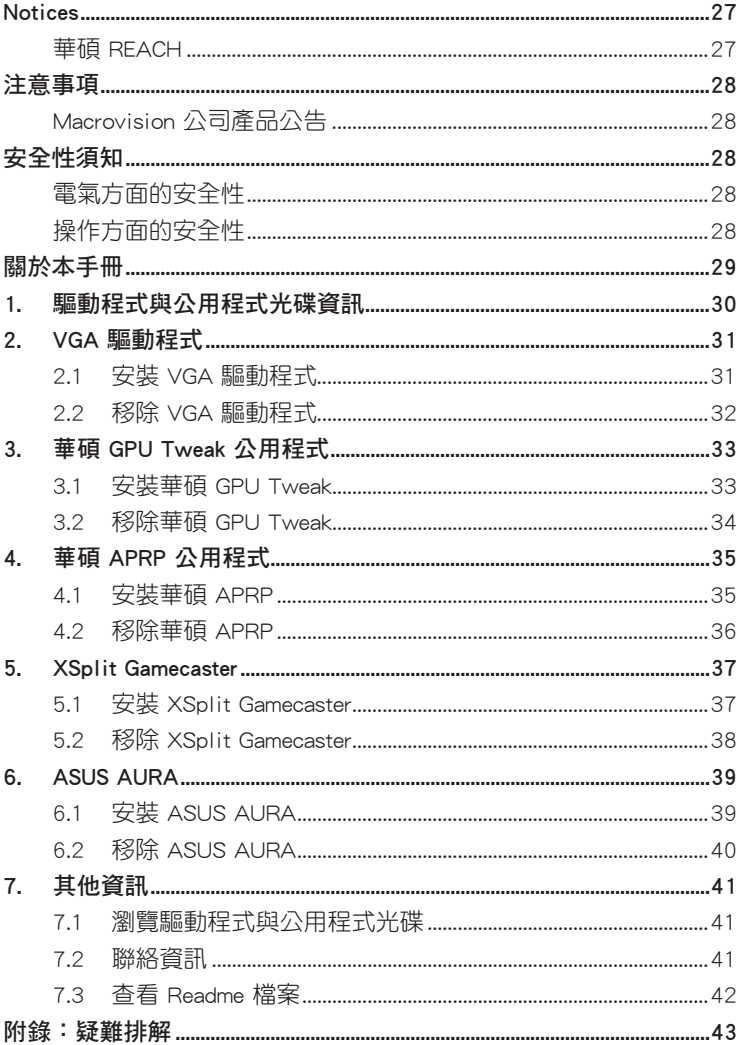

## <span id="page-26-0"></span>**Notices Federal Communications Commission Statement**

This device complies with Part 15 of the FCC Rules. Operation is subject to the following two conditions:

- This device may not cause harmful interference
- This device must accept any interference received including interference that may cause undesired operation.

This equipment has been tested and found to comply with the limits for a Class B digital device, pursuant to Part 15 of the FCC Rules. These limits are designed to provide reasonable protection against harmful interference in a residential installation. This equipment generates, uses, and can radiate radio frequency energy and, if not installed and used in accordance with manufacturer's instructions, may cause harmful interference to radio communications. However, there is no guarantee that interference will not occur in a particular installation. If this equipment does cause harmful interference to radio or television reception, which can be determined by turning the equipment off and on, the user is encouraged to try to correct the interference by one or more of the following measures:

- Reorient or relocate the receiving antenna.
- Increase the distance between the equipment and receiver.
- Connect the equipment to an outlet on a circuit different from that to which the receiver is connected.
- Consult the dealer or an experienced radio/TV technician for help.

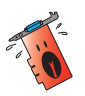

The use of shielded cables for connection of the monitor to the graphics card is required to assure compliance with FCC regulations. Changes or modifications to this unit not expressly approved by the party responsible for compliance could void the user's authority to operate this equipment.

## **Canadian Department of Communication Statement**

This digital apparatus does not exceed the Class B limits for radio noise emissions from digital apparatus set out in the Radio Interference Regulations of the Canadian Department of Communications.

This class B digital apparatus complies with Canadian ICES-003.

### 華碩 REACH

注意:請遵守 REACH (Registration, Evaluation, Authorisation, and Restriction of Chemicals)管理規範,我們會將產品中的化學物質公告在華 碩 REACH 網站, 詳細請參考 http://csr.asus.com/chinese/。

## <span id="page-27-0"></span>注意事項

#### Macrovision 公司產品公告

本產品包含使用 Macrovision 公司的版權保護技術,受美國與其它智慧專 利權註冊保護,使用此保護技術必需經 Macrovision 公司授權,限用於家庭 及有限人數範圍觀賞,除非經 Macrovision 特別授權,禁止逆向工程或拆解 此技術。

### 安全性須知

#### 電氣方面的安全性

- 為澼免可能的電擊浩成嚴重損害,在搬動電腦主機之前,請先將電腦電 源線暫時從電源插槽中拔掉。
- 當您要加入硬體裝置到系統中或者要移除系統中的硬體裝置時,請務必 先連接或移除該裝置的訊號線,然後再連接或移除電源線。可能的話, 在安裝硬體裝置之前先拔掉電腦的電源供應器電源線。
- 當您要從主機板連接或拔除任何的訊號線之前,請確定所有的電源線已 事先拔掉。
- 在使用介面卡或擴充卡之前,我們建議您可以先尋求專業人士的協助。 這些裝置有可能會干擾接地的迴路。
- 請確定電源供應器的電壓設定已調整到本國/本區域所使用的電壓標準值。 若您不確定您所屬區域的供應電壓值為何,那麼請就近詢問當地的電力公 司人員。
- 如果電源供應器已損壞,請不要嘗試自行修復。請將之交給專業技術服 務人員或經銷商來處理。

#### 操作方面的安全性

- 在您安裝顯示卡以及加入硬體裝置之前,請務必詳加閱讀本手冊所提供 的相關資訊。
- 在使用產品之前,請確定所有的排線、電源線都已正確地連接好。若您 發現有任何重大的瑕疵,請儘速聯絡您的經銷商。
- 為避免發生電氣短路情形,請務必將所有沒用到的螺絲、迴紋針及其他 零件收好,不要遺留在顯示卡上或電腦主機中。
- 灰塵、濕氣以及劇烈的溫度變化都會影響顯示卡的使用壽命,因此請盡 量避免放置在這些地方。
- 請勿將電腦主機放置在容易搖晃的地方。
- 若在本產品的使用上有任何的技術性問題,請和經過檢定或有經驗的技 術人員聯絡。

### <span id="page-28-0"></span>關於本手冊

#### 提示符號

為了能夠確保您正確地完成本產品的設定,請務必注意下面這些會在本手 冊中出現的標示符號所代表的特殊含意。

警示:提醒您在進行某一項工作時要注意您本身的安全。

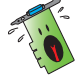

小心:提醒您在進行某一項工作時要注意勿傷害到電腦顯示卡元 件。

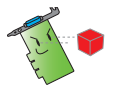

重要:此符號表示您必須要遵照手冊所描述之方式完成一項或多 項軟硬體的安裝或設定。

注意:提供有助於完成某項工作的訣竅和其他額外的資訊。

#### 哪裡可以找到更多的產品資訊

您可以經由下面所提供的兩個渠道來獲得您所使用的華碩產品資訊以及軟 硬體的更新資訊等。

1. 華碩網站

您可以到 https://www.asus.com/tw/ 華碩電腦官方網站, 取得所有關於華 碩軟硬體產品的各項資訊。

2. 其他文件

在您的產品包裝盒中除了本手冊所列舉的標準配件之外,也有可能會夾 帶有其他的文件,譬如經銷商所附的產品保修單據等。

繁體中文

## <span id="page-29-0"></span>1. 驅動程式與公用程式光碟資訊

此光碟內含有需安裝在您電腦上的顯示卡驅動程式與公用程式。點選光碟 主選單的項目欄或圖示以獲得華碩聯絡方式,瀏覽光碟內容或查看 Readme 檔案。

- 
- 本手冊上所出現的畫面僅供參考,可能會與您所看到的實際畫面不 符。
- 此光碟內的驅動程式與公用程式只適用於某些型號的華碩顯示卡。
- 您可能需要管理者權限才能安裝驅動程式與公用程式。詳細資訊請參 考 Windows® 10/8.1/8/7 說明文檔。
- 若此光碟內容有所改變,恕不另行通知。請訪問華碩官網 https://www. asus.com/tw/ 了解更新資訊。

將光碟插入光碟機。若您的電腦開啟了自動執行功能,主選單會自動出現。

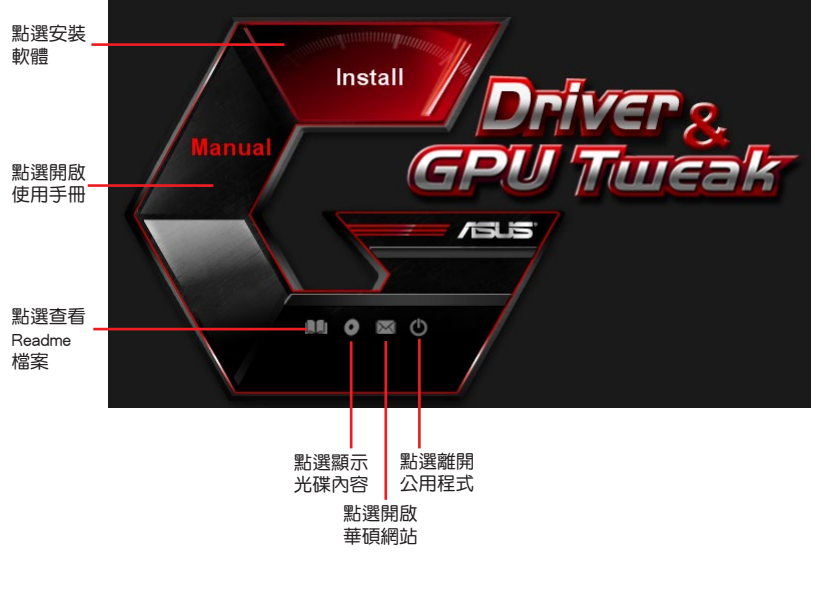

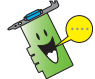

若您的電腦沒有自動執行功能,請瀏覽光碟內容查找 UI.exe 檔案。雙按 UI.exe 檔案開啟光碟內的安裝程式。

## <span id="page-30-0"></span>2. VGA 驅動程式

VGA 驅動程式是能使裝置在您的作業系統下運作的一個軟體程式。當手 動完成顯示卡安裝後,請使用本章所推薦的方式之一來安裝、更新或移除 VGA 驅動程式。

若您使用新的華碩顯示卡來代替舊的顯示卡,請將您系統中舊的顯示卡 驅動程式刪除。

#### 2.1 安裝 VGA 驅動程式

#### 2.1.1 在 Windows® 10/8.1/8/7(64 bit)中安裝 VGA 驅動程式

請按照以下步驟在 Windows® 10/8.1/8/7(64 bit) 中安裝 VGA 驅動程式:

- 1. 將驅動程式與公用程式光碟 插入光碟機。
- 2. 若您的電腦有自動執行功能, 主選單將會自動出現。 若您的電腦沒有自動執行功 能,請在光碟的根目錄中啟 動 UI.exe。
- 3. 在主選單中點選 Install(安 裝)。
- 4. 選擇 Display Driver 並點選 Install(安裝)按鈕。

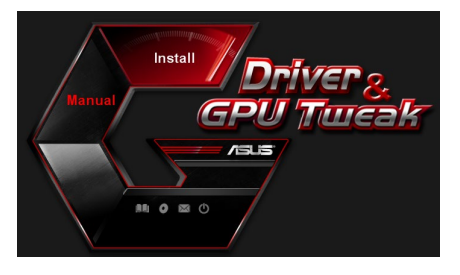

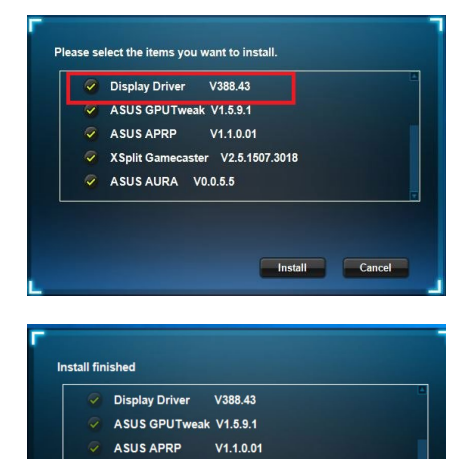

XSplit Gamecaster V2.5.1507.3018 ASUS AURA V0.0.5.5

Installation is successful.Please reboot your system.

OK Cancel

5. 安裝完成後,點選 OK(確 定)重新啟動系統。

**31**

繁體中文

### <span id="page-31-0"></span>2.2 移除 VGA 驅動程式

#### 2.2.1 在 Windows® 10/8.1/8/7(64 bit)中移除 VGA 驅動程式

請按照以下步驟在 Windows® 10/8.1/8/7(64 bit)中移除 VGA 驅動程式:

• 點選 開始 > 控制台 > 程式 > 程式和功能, 選擇您想要刪除的項目。完成 後點選 移除。

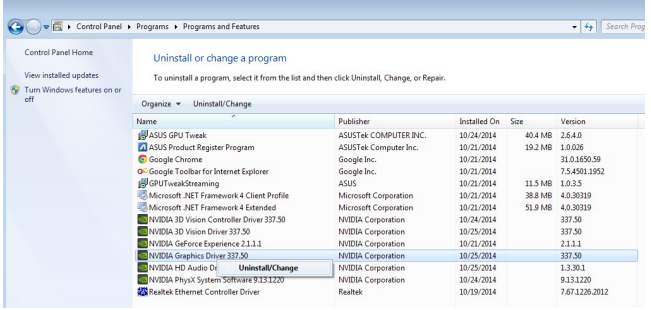

## <span id="page-32-0"></span>3. 華碩 GPU Tweak 公用程式

華碩 GPU Tweak 公用程式可幫助您監控并優化您的華碩顯示卡設定。

#### 3.1 安裝華碩 GPU Tweak

- 請按照以下步驟安裝華碩 GPU Tweak: 3.1.1 在 Windows® 10/8.1/8/7(64 bit)中安裝華碩 GPU Tweak
- 1. 將驅動程式與公用程式光碟 插入光碟機。
- 2. 若您的電腦有自動執行功 能,主選單將會自動出現。 若您的電腦沒有自動執行功 能,請在光碟的根目錄中啟  $$th$  III  $\rho$ y $\rho$ 。
- 3. 在主選單中點選 Install(安 裝)。 選擇 ASUS GPU Tweak 並點

選 Install(安裝)按鈕。

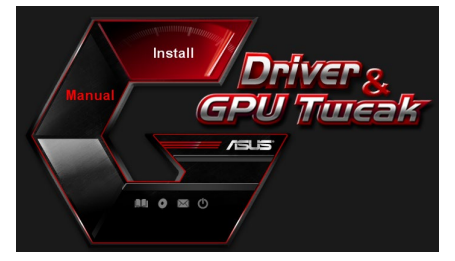

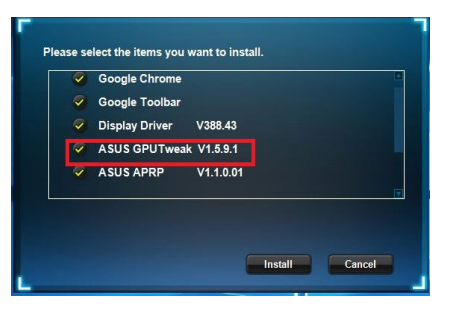

4. 安裝完成後,點選 OK(確 定)。

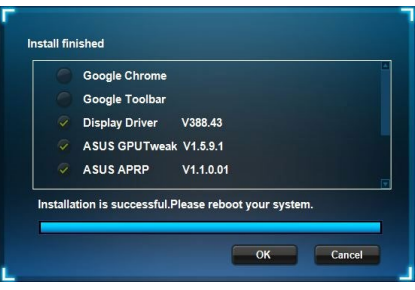

#### 3.2 移除華碩 GPU Tweak

#### 3.2.1 在 Windows® 10/8.1/8/7(64 bit)中移除華碩 GPU Tweak

請按照以下步驟在 Windows® 10/8.1/8/7(64 bit)中移除華碩 GPU Tweak:

• 點選 開始 > 控制台 > 程式 > 程式與功能,選擇 ASUS GPU Tweak 項目。 點選 移除。

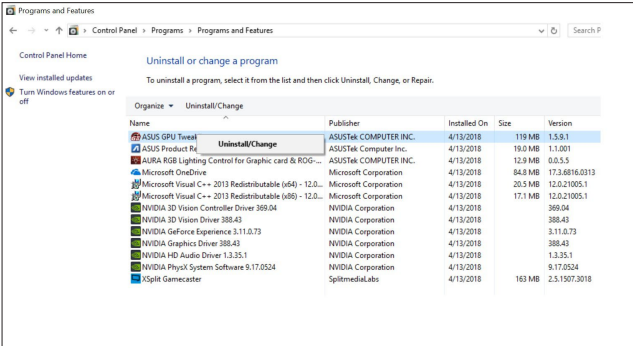

<span id="page-33-0"></span>繁體中文

## <span id="page-34-0"></span>4. 華碩 APRP 公用程式

#### 4.1 安裝華碩 APRP

#### 4.1.1 在 Windows® 10/8.1/8/7(64 bit)中安裝華碩 APRP

請按照以下步驟安裝華碩 APRP:

- 1. 將驅動程式與公用程式光碟 插入光碟機。
- 2. 若您的電腦有自動執行功 能,主選單將會自動出現。 若您的電腦沒有自動執行功 能,請在光碟的根目錄中啟 動 UI.exe。

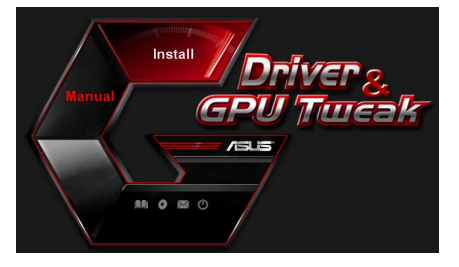

3. 在主選單中點選 Install(安 裝)。 選擇 ASUS APRP 並點選 Install(安裝)按鈕。

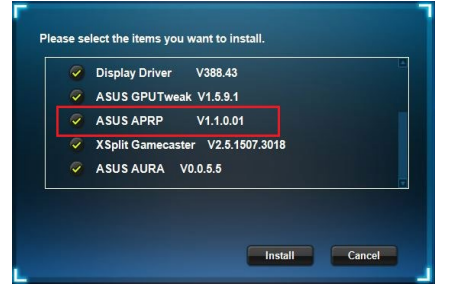

4. 安裝完成後,點選 OK(確 定)。

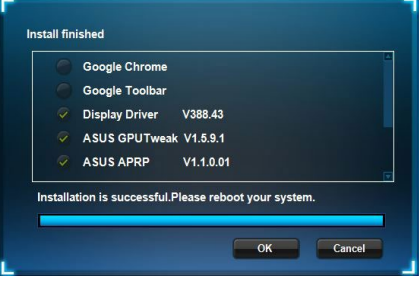

#### 4.2 移除華碩 APRP

#### 4.2.1 在 Windows® 10/8.1/8/7(64 bit)中移除華碩 APRP

請按照以下步驟在 Windows® 10/8.1/8/7(64 bit)中移除華碩 APRP:

• 點選 開始 > 控制台 > 程式 > 程式與功能,選擇 ASUS APRP 項目。點選 移除。

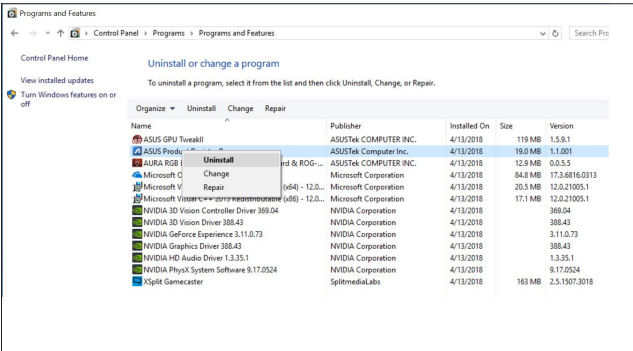

<span id="page-35-0"></span>繁體中文
### 5. XSplit Gamecaster

### 5.1 安裝 XSplit Gamecaster

5.1.1 在 Windows® 10/8.1/8/7(64 bit)中安裝 XSplit Gamecaster

請按照以下步驟安裝 XSplit Gamecaster:

- 1. 將驅動程式與公用程式光碟 插入光碟機。
- 2. 若您的電腦有自動執行功 能,主選單將會自動出現。 若您的電腦沒有自動執行功 能,請在光碟的根目錄中啟 動 UI.exe。

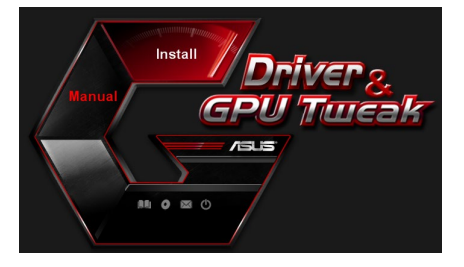

3. 在主選單中點選 Install(安 裝)。 選擇 XSplit Gamecaster 並點

選 Install(安裝)按鈕。

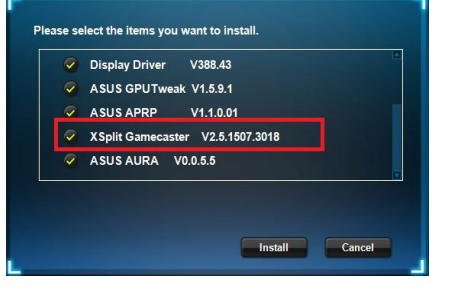

4. 安裝完成後,點選 OK(確 定)。

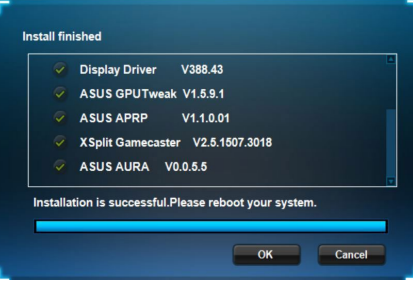

### 5.2 移除 XSplit Gamecaster

#### 5.2.1 在 Windows® 10/8.1/8/7(64 bit)中移除 XSplit Gamecaster

請按照以下步驟在 Windows® 10/8.1/8/7(64 bit)中移除 XSplit Gamecaster:

#### • 點選 開始 > 控制台 > 程式 > 程式與功能,選擇 XSplit Gamecaster 項目。 點選 移除。

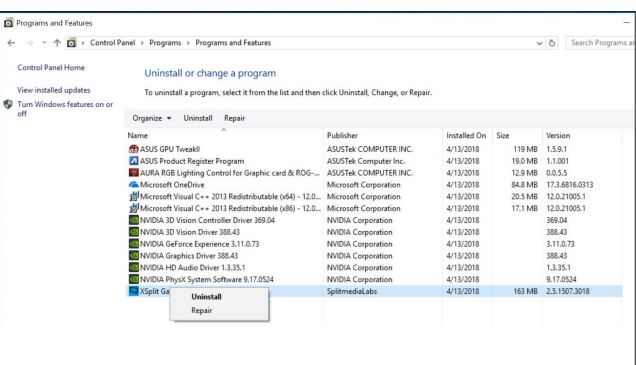

### 6. ASUS AURA

### 6.1 安裝 ASUS AURA

#### 6.1.1 在 Windows® 10/8.1/8/7(64 bit)中安裝 ASUS AURA

請按照以下步驟安裝 ASUS AURA:

- 1. 將驅動程式與公用程式光碟 插入光碟機。
- 2. 若您的電腦有自動執行功 能,主選單將會自動出現。 若您的電腦沒有自動執行功 能,請在光碟的根目錄中啟 動 UI.exe。

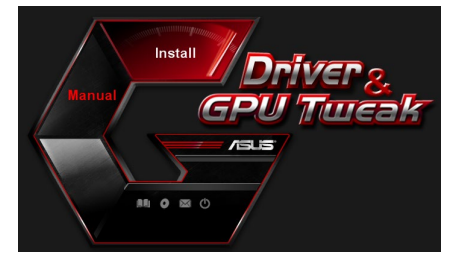

3. 在主選單中點選 Install(安 裝)。 選擇 ASUS AURA 並點選 Install(安裝)按鈕。

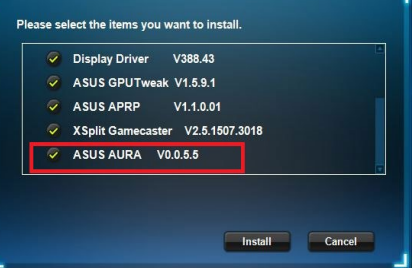

4. 安裝完成後,點選 OK(確 定)。

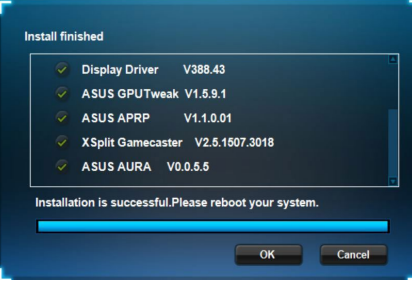

## 6.2 移除 ASUS AURA

- 6.2.1 在 Windows® 10/8.1/8/7(64 bit)中移除 ASUS AURA 請按照以下步驟在 Windows® 10/8.1/8/7(64 bit)中移除 ASUS AURA:
- 點選 開始 > 控制台 > 程式 > 程式與功能,選擇 ASUS AURA 項目。 點選 移除。

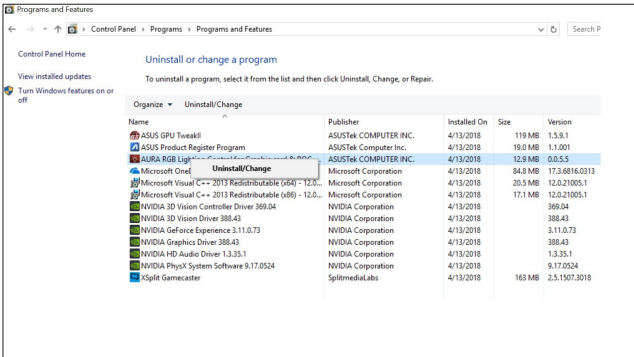

# 7. 其他資訊

### 7.1 瀏覽驅動程式與公用程式光碟

請按照下列步驟瀏覽驅動程式與公用程式光碟:

- 1. 將驅動程式與公用程式光碟 插入光碟機。
- 2. 若您的電腦有自動執行功 能,主選單將會自動出現。 若您的電腦沒有自動執行功 能,請在光碟的根目錄中啟 動 UI.exe。

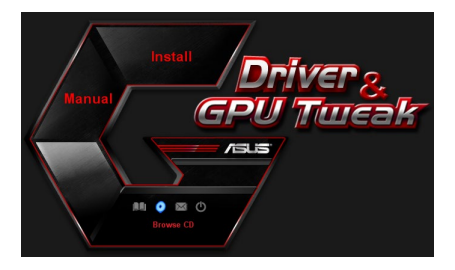

3. 在主選單中點選 Browse CD 來 查看光碟內容。

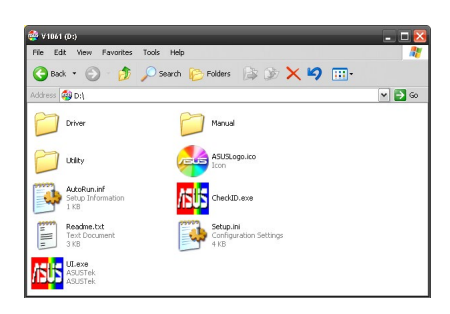

#### 7.2 聯絡資訊

- 1. 將驅動程式與公用程式光碟放入光碟機。
- 2. 若您的電腦有自動執行功能,主選單將會自動出現。 若您的電腦沒有自動執行功能,請在光碟的根目錄中啟動 UI.exe。
- 3. 在主選單中點選 Contact Us ( 聯絡我們 ) 谁入華碩官網, 杳看更多聯絡 資訊。

### 7.3 查看 Readme 檔案

請按照以下步驟查看 Readme 檔案:

- 1. 將驅動程式與公用程式光碟插 | 入光碟機。
- 2. 若您的電腦有自動執行功能, 主選單將會自動出現。 若您的電腦沒有自動執行功 能,請在光碟的根目錄中啟動 UI.exe。

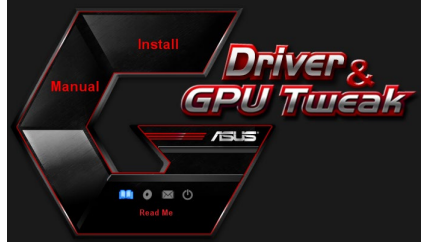

3. 在主選單中點選 Read Me 來顯 示 Readme 文本文檔。

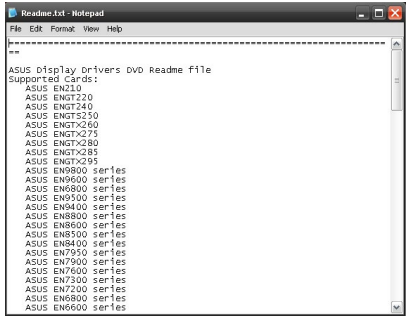

# 附錄:疑難排解

本章節幫您排解在安裝顯示卡後出現的常見疑難問題。若有無法自行解決 的疑難或本章節未提及問題,請聯絡華碩技術支援。

若仍存在其他產品相關方面的問題,請造訪華碩技術支援網站 https://www. asus.com/tw/support。

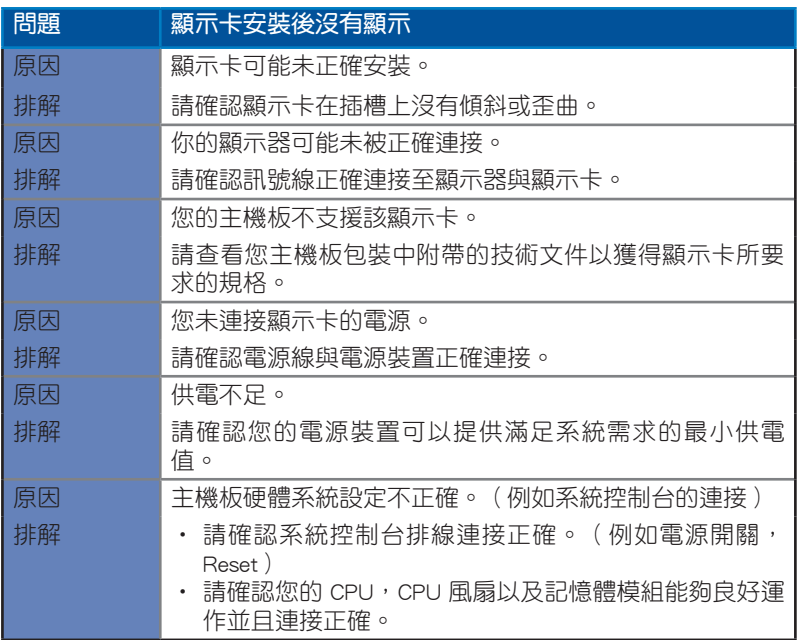

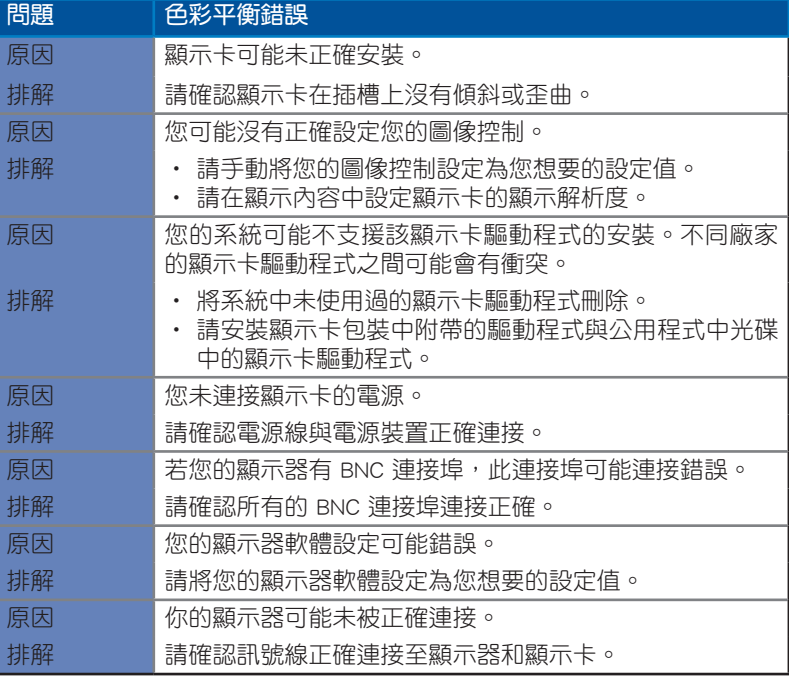

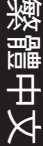

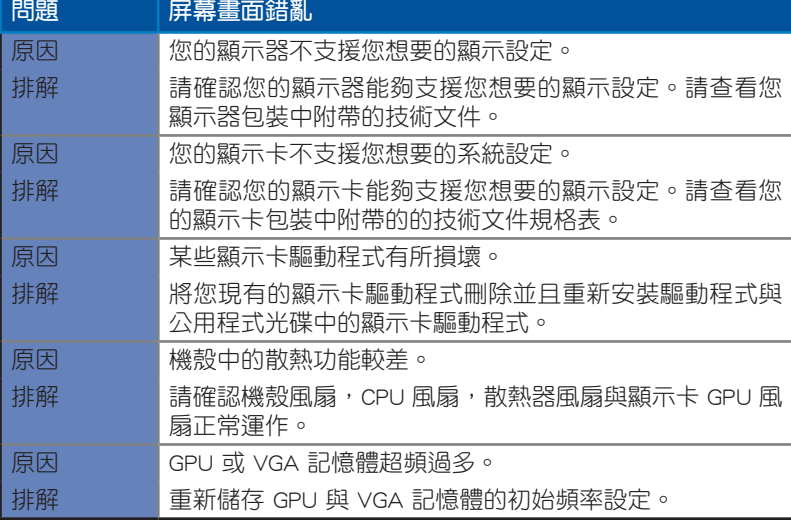

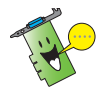

您也可能會遇到系統中與其他部件或附件相關的問題。( 例如 主機板、電 源裝置、LCD/CRT )

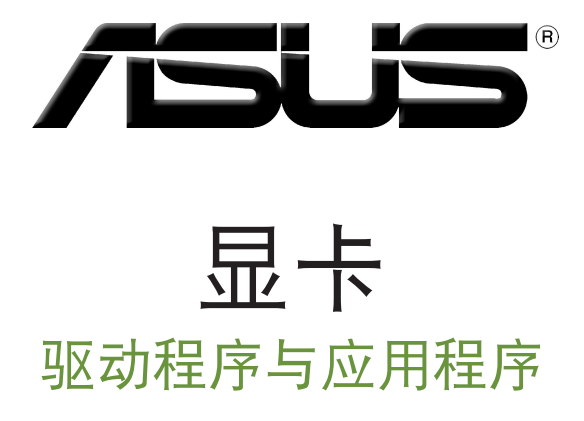

安裝指南

C15279 第六版

2019 年 3 月

簡體中文

版權所有•不得翻印 © 2019 華碩電腦

本用户手册包括但不限于其所包含的所有资讯受到著作权法之保护,未经华硕电脑股份有限公司 (以下簡稱「華碩」)許可,不得任意地仿製、拷貝、謄抄、轉譯或為其他使用或處分。本用戶 手册没有任何型式的担保、立场表达或其它暗示。若有任何因本用户手册或其所提到之产品的所 有资讯,所引起直接或间接的资料流失、利益损失或事业终止,华硕及其所属员工恕不为其担负 任何责任。除此之外,本用户手册所提到的产品规格及资讯仅供参考,内容亦会随时更新,恕不 另行通知。

本用户手册中所提及的产品名称仅做为识别之用,而前述名称可能是属于其他公司的注册商标或 是版权。

# 目录

简体中文

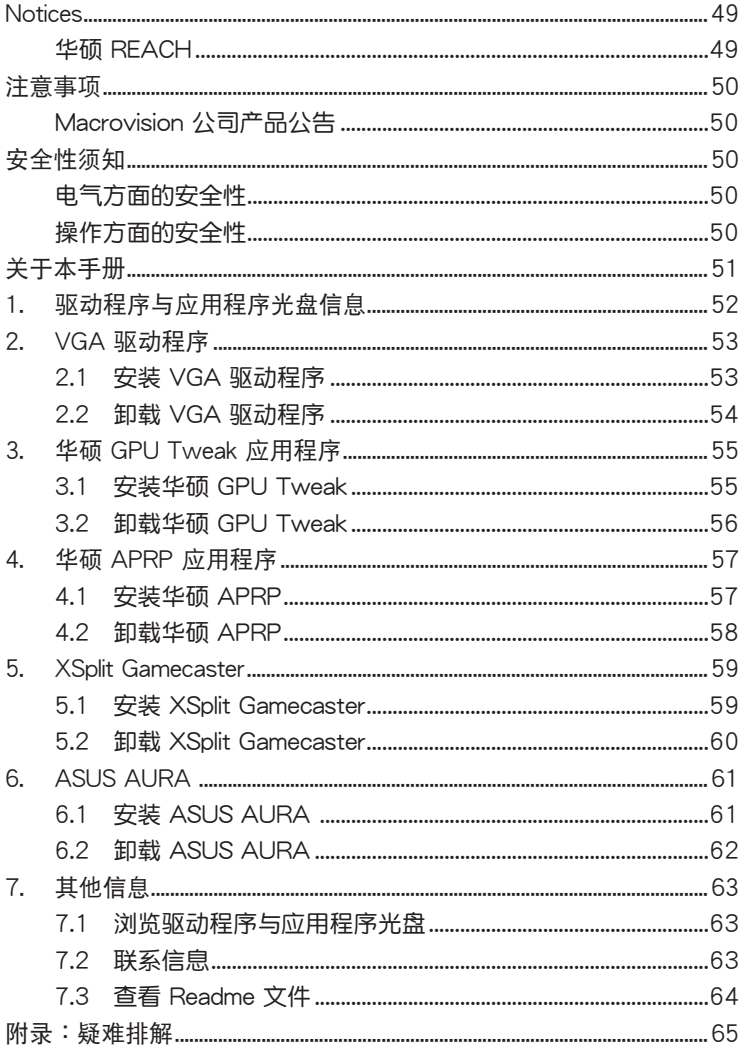

48

# <span id="page-48-0"></span>**Notices Federal Communications Commission Statement**

This device complies with Part 15 of the FCC Rules. Operation is subject to the following two conditions:

- This device may not cause harmful interference
- This device must accept any interference received including interference that may cause undesired operation.

This equipment has been tested and found to comply with the limits for a Class B digital device, pursuant to Part 15 of the FCC Rules. These limits are designed to provide reasonable protection against harmful interference in a residential installation. This equipment generates, uses, and can radiate radio frequency energy and, if not installed and used in accordance with manufacturer's instructions, may cause harmful interference to radio communications. However, there is no guarantee that interference will not occur in a particular installation. If this equipment does cause harmful interference to radio or television reception, which can be determined by turning the equipment off and on, the user is encouraged to try to correct the interference by one or more of the following measures:

- Reorient or relocate the receiving antenna.
- Increase the distance between the equipment and receiver.
- • Connect the equipment to an outlet on a circuit different from that to which the receiver is connected.
- Consult the dealer or an experienced radio/TV technician for help.

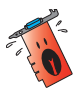

The use of shielded cables for connection of the monitor to the graphics card is required to assure compliance with FCC regulations. Changes or modifications to this unit not expressly approved by the party responsible for compliance could void the user's authority to operate this equipment.

### **Canadian Department of Communication Statement**

This digital apparatus does not exceed the Class B limits for radio noise emissions from digital apparatus set out in the Radio Interference Regulations of the Canadian Department of Communications.

This class B digital apparatus complies with Canadian ICES-003.

### 華碩 REACH

注意: 请遵守 REACH (Registration, Evaluation, Authorisation, and Restriction of Chemicals)管理规范, 我们会将产品中的化学物质公告在华 碩 REACH 網站,詳細請參考 http://csr.asus.com/chinese/。

### 注意事項

Macrovision 公司產品公告

本产品包含使用 Macrovision 公司的版权保护技术,受美国与其它智慧专 利权注册保护,使用此保护技术必需经 Macrovision 公司授权,限用于家庭  $D$ 有限人数范围观赏,除非经 Macrovision 特别授权,禁止逆向工程或拆解 此技術。

# 安全性須知

電氣方面的安全性

- 当您要加入硬件设备到系统中或者要移除系统中的硬件设备时,请务必 先连接或移除的途份信号线,然后再连接或移除电源适配器。可能的 話,在安裝硬件設備之前先拔掉電腦的電源電源線。
- 请确定电源的电压设置已调整到本国/本区域所使用的电压标准值。若您 不确定您所属区域的供应电压值为何,那么请就近询问当地的电力公司 人員。
- 如果电源已损坏,请不要尝试自行修复。请将之交给专业技术服务人员 或经销商来处理。

操作方面的安全性

- 在您安装显卡以及加入硬件设备之前,请务必详加阅读本手册所提供的 相关信息。
- 在使用产品之前,请确定所有的排线、电源适配器都已正确地连接好。 若您发现有任何重大的瑕疵,请尽速联络您的经销商。
- 为避免发生电气短路情形,请务必将所有没用到的螺丝、回纹针及其他 零件收好,不要遗留在显卡上或电脑主机中。
- 灰尘、湿气以及剧烈的温度变化都会影响显卡的使用寿命,因此请尽量 避免放置在這些地方。
- 请勿将电脑主机放置在容易摇晃的地方。
- 若在本产品的使用上有任何的技术性问题,请和经过检定或有经验的技 術人員聯絡。

<span id="page-49-0"></span>簡體中文

# <span id="page-50-0"></span>關於本手冊

#### 提示符号

为了能够确保您正确地完成本产品的设置,请务必注意下面这些会在本手 冊中出現的標示符號所代表的特殊含意。

警告:提醒您在進行某一項工作時要注意您本身的安全。

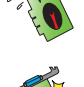

小心:提醒您在进行某一项工作时要注意勿伤害到电脑显卡元 件。

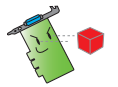

重要:此符号表示您必须要遵照手册所描述之方式完成一项或多 項軟硬件的安裝或設置。

注意:提供有助於完成某項工作的訣竅和其他額外的信息。

哪裡可以找到更多的產品信息

您可以经由下面所提供的两个渠道来获得您所使用的华硕产品信息以及软 硬件的升級信息等。

1. 华硕网站

您可以到 https://www.asus.com.cn 华硕电脑官方网站,取得所有关于 华硕软硬件产品的各项信息。

2. 其他文件

在您的产品包装盒中除了本手册所列举的标准配件之外,也有可能会夹 带有其他的文件,譬如经销商所附的产品保修单据等。

# <span id="page-51-0"></span>1. 驱动程序与应用程序光盘信息

此光盘内含有需安装在您电脑上的显卡驱动程序与应用程序。点击光盘 主菜单的项目栏或图标以获取华硕联系方式,浏览光盘内容或查看 Readme 文件。

- 本手册上所出现的画面仅供参考,可能会与您所看到的实际画面不 符。
- 此光盘内的驱动程序与应用程序只适用于某些型号的华硕显卡。
- 您可能需要管理员权限才能安装驱动程序与应用程序。详细信息请参 考 Windows® 10/8.1/8/7 說明文檔。
- 若此光盘内容有所改变,恕不另行通知。请访问华硕官网 https:// www.asus.com.cn 了解更新信息。

将光盘插入光驱。若您的电脑开启了自动运行功能,主菜单会自动出现。

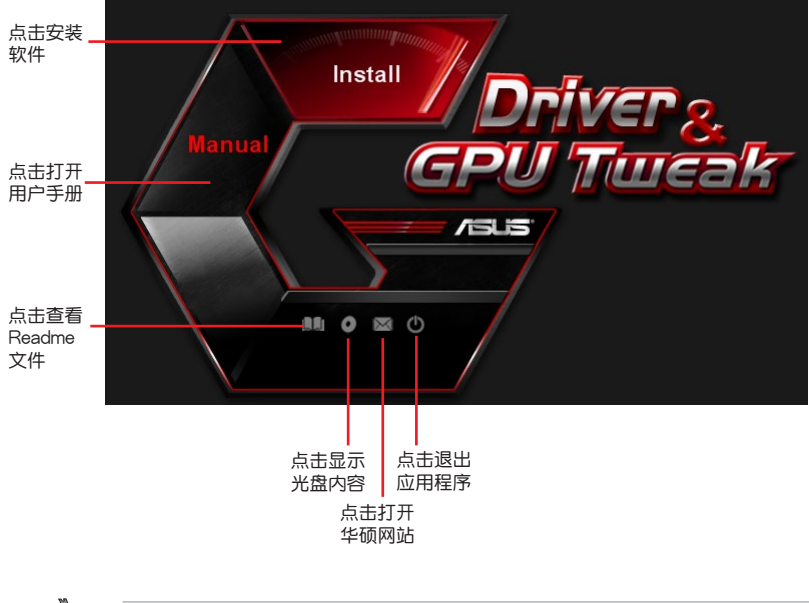

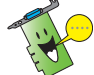

若您的电脑没有自动运行功能,请浏览光盘内容查找 UI.exe 文件。双击 UI.exe 文件开启光盘内的安装程序。

# <span id="page-52-0"></span>2. VGA 驅動程序

VGA 驱动程序是能使设备在您的操作系统下运行的一个软件程序。当手 动完成显卡安装后,请使用本章所推荐的方式之一来安装、更新或卸载 VGA 驅動程序。

若您使用新的华硕显卡来代替旧的显卡,请将您系统中旧的显卡驱动程 序刪除。

2.1 安裝 VGA 驅動程序

2.1.1 在 Windows® 10/8.1/8/7(64 bit)中安裝 VGA 驅動程序

請按照以下步驟在 Windows® 10/8.1/8/7(64 bit)中安裝 VGA 驅動 程序:

- 1. 将驱动程序与应用程序光盘 插入光驅。
- 2. 若您的电脑有自动运行功能, 主菜單將會自動出現。 若您的电脑没有自动运行功 能,请在光盘的根目录中启 動 UI.exe。
- 3. 在主菜單中點擊【Install】(安 裝)。
- 4. 选择 "Display Driver"并点 擊【Install】(安裝)按鈕。

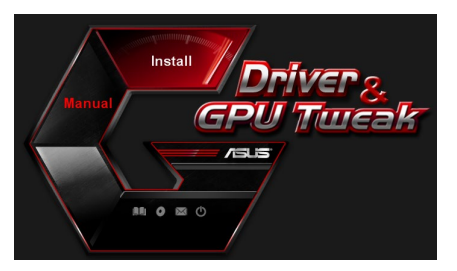

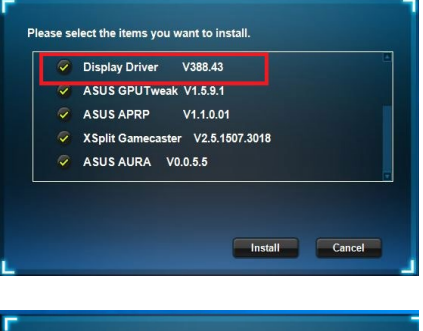

 $5.$  安装完成后,点击【OK】 (確定)重新啟動系統。

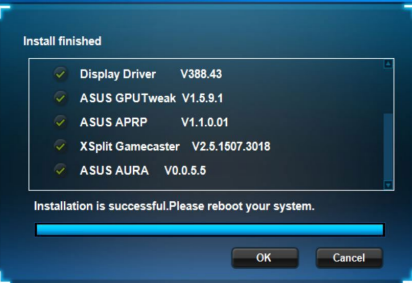

簡體中文

### 2.2 卸載 VGA 驅動程序

2.2.1 在 Windows® 10/8.1/8/7(64 bit)中卸載 VGA 驅動程序 請按照以下步驟在 Windows® 10/8.1/8/7(64 bit)中卸載 VGA 驅動 程序:

• 点击【开始】>【控制面板】>【程序】>【程序和功能】,选择您想要删 除的項目。完成後點擊【卸載】。

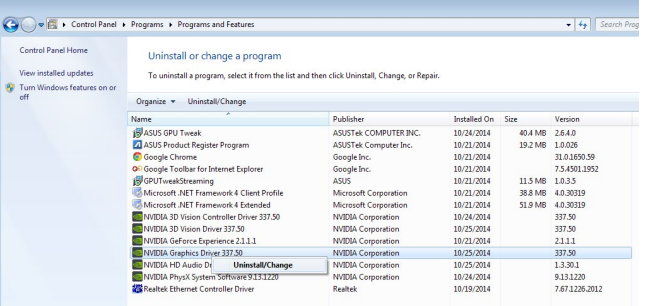

<span id="page-53-0"></span>簡體中文

# <span id="page-54-0"></span>3. 华硕 GPU Tweak 应用程序

华硕 GPU Tweak 应用程序可帮助您监控并优化您的华硕显卡设置。

- 3.1 安裝華碩 GPU Tweak
- 3.1.1 在 Windows<sup>®</sup> 10/8.1/8/7 (64 bit) 中安装华硕 GPU Tweak

請按照以下步驟安裝華碩 GPU Tweak:

- 1. 将驱动程序与应用程序光盘 插入光驅。
- 2. 若您的电脑有自动运行功 能,主菜單將會自動出現。 若您的电脑没有自动运行功 能,请在光盘的根目录中启 动 UI.exe。
- 3. 在主菜单中点击【Install】(安 裝)。 选择 "ASUS GPU Tweak" 并 點擊【Install】(安裝)按鈕。

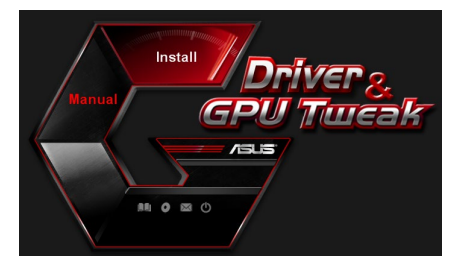

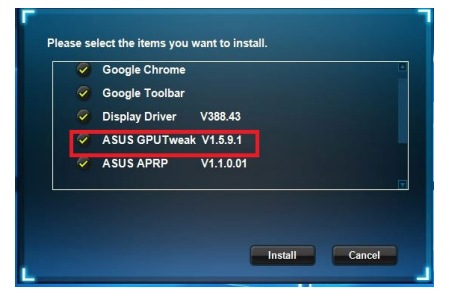

 $4.$  安装完成后,点击【OK】 (確定)。

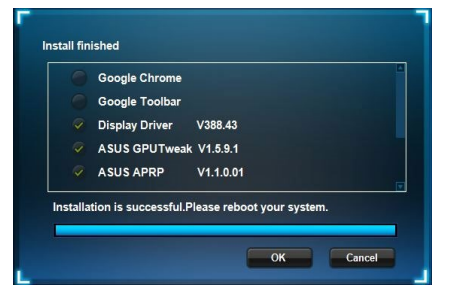

### 3.2 卸載華碩 GPU Tweak

3.2.1 在 Windows® 10/8.1/8/7(64 bit)中卸載華碩 GPU Tweak 請按照以下步驟在 Windows® 10/8.1/8/7(64 bit)中卸載華碩 GPU Tweak:

• 点击【开始】>【控制面板】>【程序】>【程序与功能】, 选择 ASUS GPU Tweak 项目。点击【卸载】。

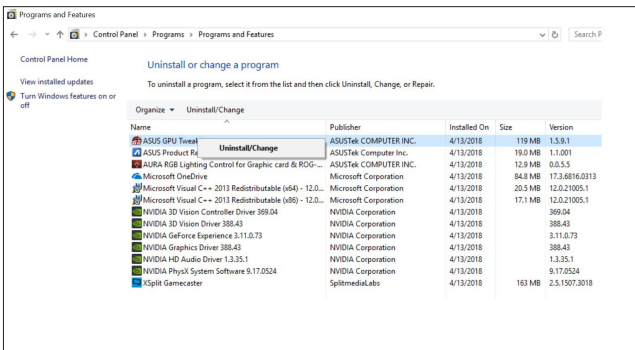

<span id="page-55-0"></span>簡體中文

## <span id="page-56-0"></span>4. 华硕 APRP 应用程序

### 4.1 安裝華碩 APRP

4.1.1 在 Windows<sup>®</sup> 10/8.1/8/7 (64 bit) 中安装华硕 APRP

请 按 照 以 下 步 骤 安 装 华 硕 APRP:

- 1. 将驱动程序与应用程序光盘插 入光驅。
- 2. 若您的电脑有自动运行功能, 主菜單將會自動出現。 若您的电脑没有自动运行功 能,请在光盘的根目录中启 动 UI.exe。
- 3. 在主菜单中点击【Install】(安 裝)。 选择"ASUS APRP"并点击

【Install】(安裝)按鈕。

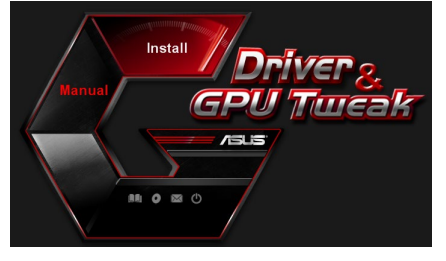

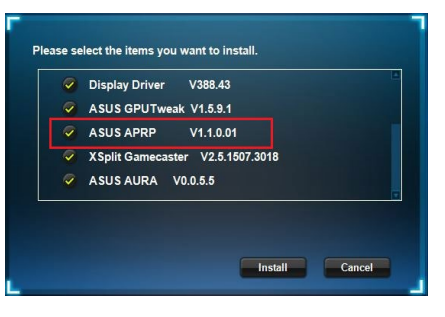

4. 安装完成后,点击【OK】 (確定)。

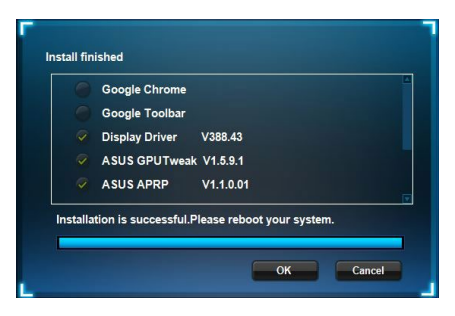

### 4.2 卸載華碩 APRP

- 4.2.1 在 Windows<sup>®</sup> 10/8.1/8/7 (64 bit) 中卸载华硕 APRP 请按照以下步骤在 Windows® 10/8.1/8/7 (64 bit) 中卸载华硕 APRP:
	- 点击【开始】>【控制面板】>【程序】>【程序与功能】, 选择 ASUS APRP 项目。点击【卸载】。

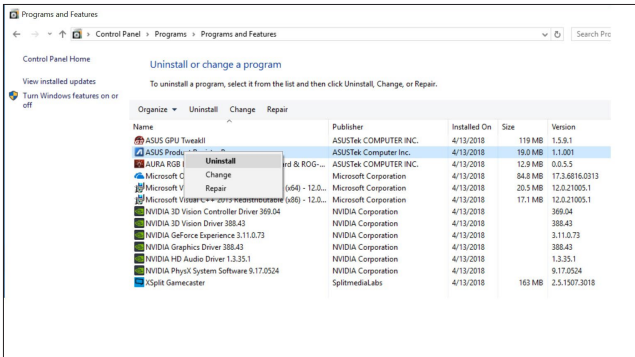

<span id="page-57-0"></span>簡體中文

- <span id="page-58-0"></span>5. XSplit Gamecaster
- 5.1 安裝 XSplit Gamecaster
- 5.1.1 在 Windows® 10/8.1/8/7(64 bit)中安裝 XSplit Gamecaster

請按照以下步驟安裝 XSplit Gamecaster:

- 1. 将驱动程序与应用程序光盘 插入光驅。
- 2. 若您的電腦有自動運行功 能,主菜單將會自動出現。 若您的電腦沒有自動運行功 能,请在光盘的根目录中启 动 UI.exe。
- 3. 在主菜单中点击【Install】(安 裝)。 选择 "XSplit Gamecaster" 并 點擊【Install】(安裝)按鈕。

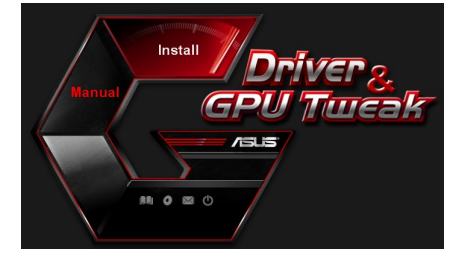

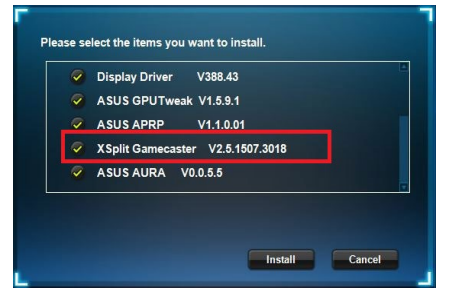

4. 安装完成后,点击【OK】 (確定)。

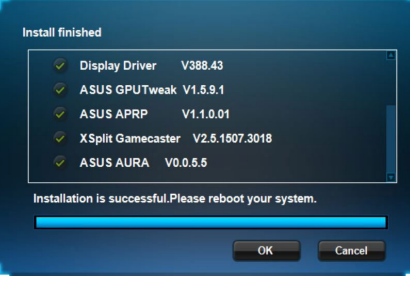

### <span id="page-59-0"></span>5.2 卸載 XSplit Gamecaster

5.2.1 在 Windows® 10/8.1/8/7(64 bit)中卸載 XSplit Gamecaster 請按照以下步驟在 Windows® 10/8.1/8/7(64 bit)中卸載 XSplit Gamecaster:

• 点击【开始】>【控制面板】>【程序】>【程序与功能】,选择 XSplit **Gamecaster。点击【卸载】。** 

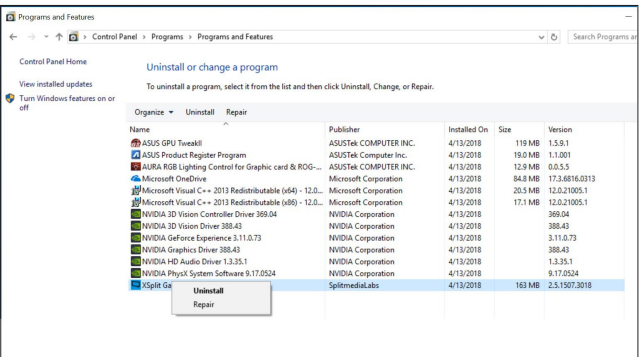

簡體中文

- <span id="page-60-0"></span>6. ASUS AURA
- 6.1 安裝 ASUS AURA
- 6.1.1 在 Windows® 10/8.1/8/7(64 bit)中安裝 ASUS AURA 在 Windows® 10/8.1/8/7(64 bit)中安裝 ASUS AURA

請按照以下步驟安裝 ASUS AURA:

- 1. 将驱动程序与应用程序光盘插 入光驅。
- 2. 若您的电脑有自动运行功能, 主菜單將會自動出現。 若您的电脑没有自动运行功 能,请在光盘的根目录中启 动 UI.exe。
- 3. 在主菜单中点击【Install】(安 裝)。

选择"ASUS AURA"并点击 【Install】(安裝)按鈕。

Install **GPU Tureak /SUS 前0回0** 

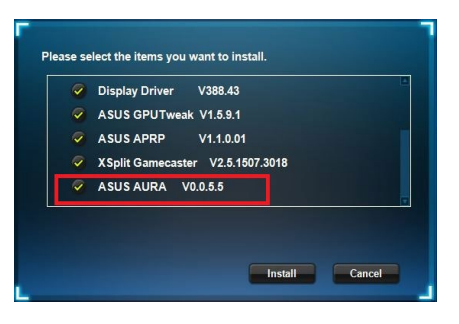

4. 安装完成后,点击【OK】 (確定)。

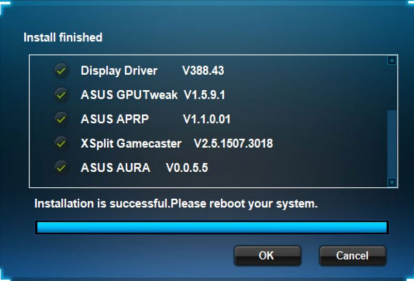

# <span id="page-61-0"></span>6.2 卸載 ASUS AURA

- 6.2.1 在 Windows® 10/8.1/8/7(64 bit)中卸載 ASUS AURA 請按照以下步驟在 Windows® 10/8.1/8/7(64 bit)中卸載 ASUS AURA:
- 点击【开始】>【控制面板】>【程序】>【程序与功能】,选择 ASUS AURA。点击【卸载】。

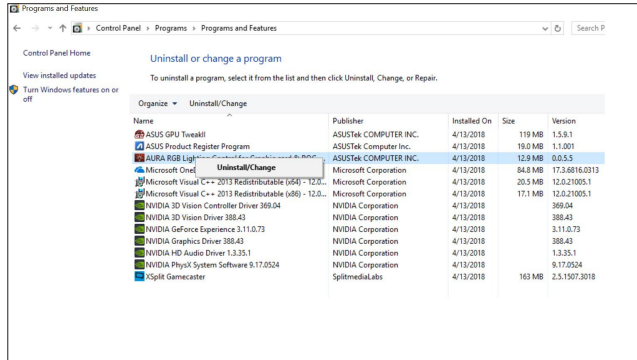

# <span id="page-62-0"></span>7. 其他信息

7.1 浏览驱动程序与应用程序光盘

请按照下列步骤浏览驱动程序与应用程序光盘:

- 1. 将驱动程序与应用程序光盘 插入光驅。
- 2. 若您的电脑有自动运行功 能,主菜單將會自動出現。 若您的电脑没有自动运行功 能,请在光盘的根目录中启 动 UI.exe。

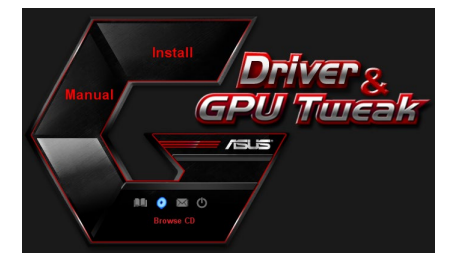

3. 在主菜单中点击【Browse CD】來查看光盤內容。

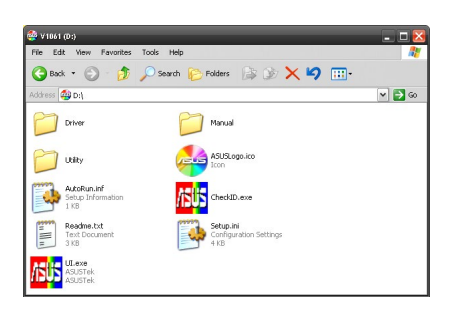

#### 7.2 聯繫信息

- 1. 将驱动程序与应用程序光盘放入光驱。
- 2. 若您的电脑有自动运行功能,主菜单将会自动出现。 若您的电脑没有自动运行功能,请在光盘的根目录中启动 UI.exe。
- 3. 在主菜单中点击【Contact Us】(联系我们)进入华硕官网,查看更多 聯繫信息。

### 7.3 查看 Readme 文件

<span id="page-63-0"></span>簡體中文

請按照以下步驟查看 Readme 文件:

- 1. 将驱动程序与应用程序光盘插 入光驅。
- 2. 若您的电脑有自动运行功能, 主菜單將會自動出現。 若您的电脑没有自动运行功 能,请在光盘的根目录中启动 UI.exe。

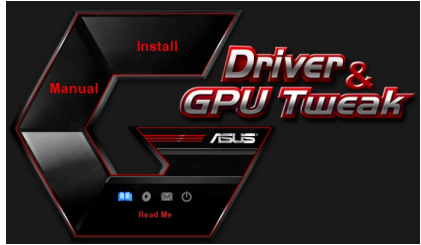

3. 在主菜单中点击【Read Me】 來顯示 Readme 文本文件。

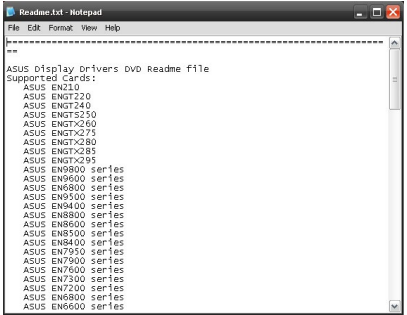

# <span id="page-64-0"></span>附錄:疑難排解

本章节帮您排解在安装显卡后出现的常见疑难问题。若有无法自行解决的 疑难或本章节未提及问题,请寻求华硕技术支持。

若仍存在其他产品相关方面的问题,请访问华硕技术支持网站 https:// www.asus.com.cn/support。

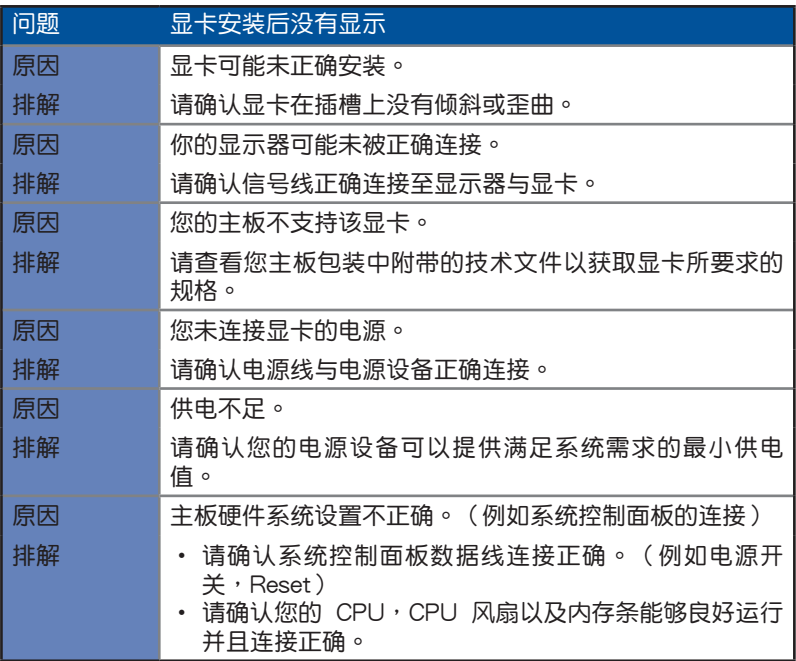

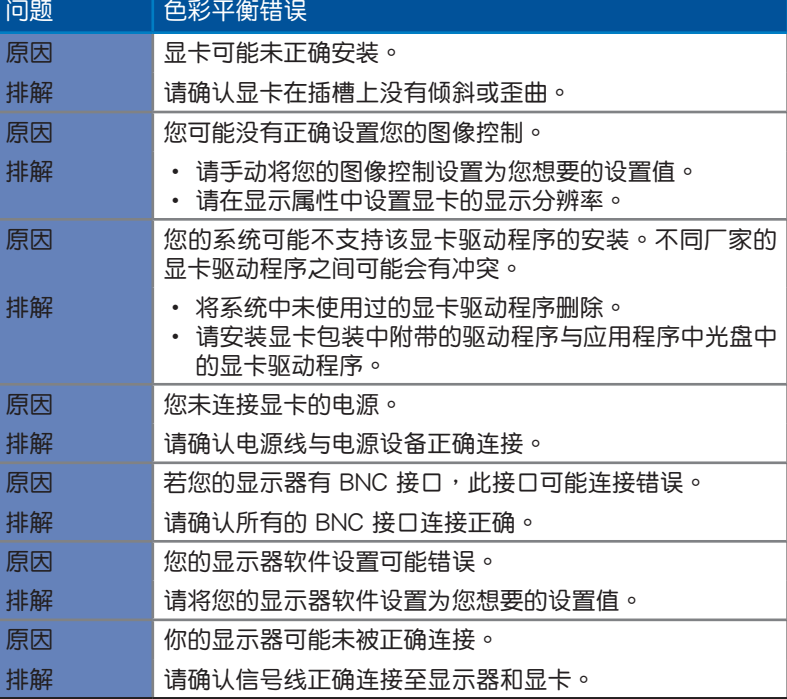

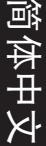

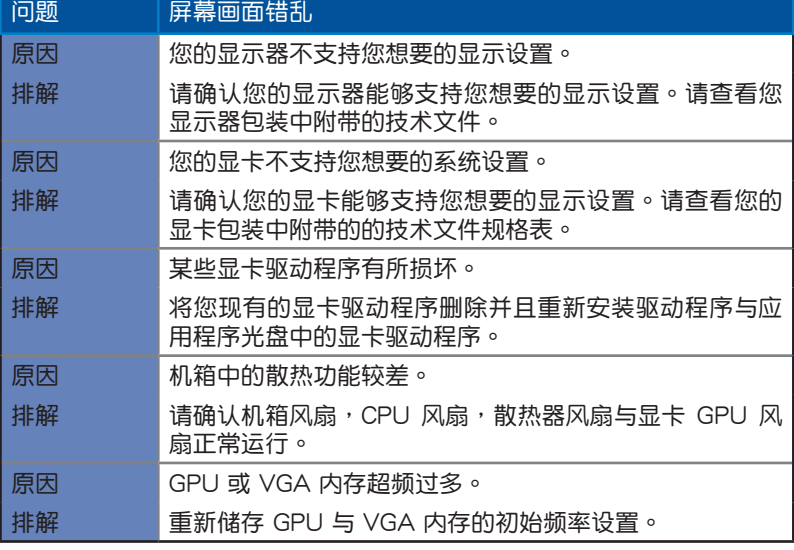

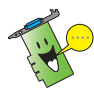

您也可能会遇到系统中与其他部件或附件相关的问题。(例如:主板、电 源設備、LCD / CRT )

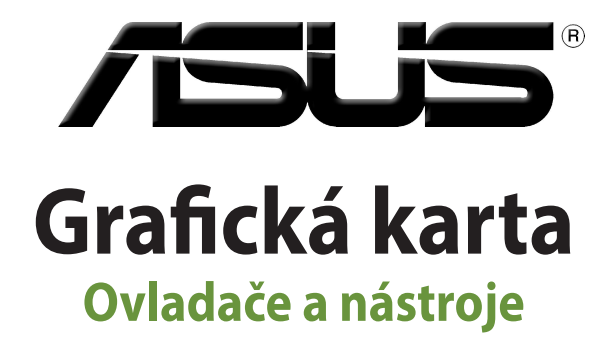

Instalační příručka

CZ15279 Revidovaná edice verze 6 Březen 2019

#### **Copyright© 2019 ASUSTeK COMPUTER INC. Všechna práva vyhrazena.**

Žádná část této příručky, včetně popsaných výrobků a softwaru, nesmí být kopírována, přenášena, přepisována, ukládána do paměťového zařízení nebo překládána do jakéhokoliv jazyka v žádné formě ani žádnými prostředky vyjma dokumentace, které kupující vytvoří jako zálohu, bez výslovného písemného souhlasu společnosti ASUSTeK COMPUTER INC. ("ASUS").

V následujících případech nebude záruka na výrobek nebo servis prodloužena: (1) byla provedena oprava, úprava nebo změna produktu, která nebyla písemně povolena společností ASUS; nebo (2) sériové číslo výrobku je poškozeno nebo chybí.

SPOLEČNOST ASUS POSKYTUJE TUTO PŘÍRUČKU "TAK JAK JE" BEZ JAKÉKOLI VÝSLOVNÉ NEBO PŘEDPOKLÁDANÉ ZÁRUKY VČETNĚ, ALE BEZ OMEZENÍ, NA PŘEDPOKLÁDANÉ ZÁRUKY OBCHODOVATELNOSTI NEBO VHODNOSTI PRO KONKRÉTNÍ ÚČEL. SPOLEČNOST ASUS, JEJÍ VEDOUCÍ A VÝKONNÍ ZAMĚSTNANCI, ZAMĚSTNANCI NEBO ZÁSTUPCI NEJSOU V ŽÁDNÉM PŘÍPADĚ ODPOVĚDNOST ZA JAKÉKOLI NEPŘÍMÉ, ZVLÁŠTNÍ, NÁHODNÉ NEBO NÁSLEDNÉ ŠKODY (VČETNĚ ZTRÁTY ZISKU, ZTRÁTY OBCHODNÍCH NABÍDEK, NEMOŽNOSTÍ POUŽÍVÁNÍ NEBO ZTRÁTY DAT, PŘERUŠENÍM OBCHODNÍ ČINNOSTI APOD.), A TO I V PŘÍPADĚ, ZE SPOLEČNOST ASUS BYLA NA MOŽNOST TĚCHTO ŠKOD, KE KTERÝM MŮŽE DOJÍT V PŘÍPADĚ ZÁVADY NEBO CHYBY V TÉTO PŘÍRUČCE, UPOZORNĚNA.

SPECIFIKACE A INFORMACE OBSAŽENÉ V TÉTO UŽIVATELSKÉ PŘÍRUČCE JSOU POUZE INFORMAČNÍ, MOHOU BÝT KDYKOLI BEZ UPOZORNĚNÍ ZMĚNĚNY A NEJSOU PRO SPOLEČNOST ASUS ZÁVAZNÉ. SPOLEČNOST ASUS NENESE ŽÁDNOU ODPOVĚDNOST ZA CHYBY NEBO NEPŘESNOSTI, KTERÉ SE MOHOU V TÉTO UŽIVATELSKÉ PŘÍRUČCE OBJEVIT, VČETNĚ UVEDENÝCH VÝROBKŮ A SOFTWARU.

Výrobky a názvy firem v této příručce mohou, ale nemusí být obchodními známkami nebo copyrighty příslušných firem, a používají se zde pouze pro identifikaci a objasnění a ve prospěch jejich majitelů, bez záměru poškodit cizí práva.

# Obsah

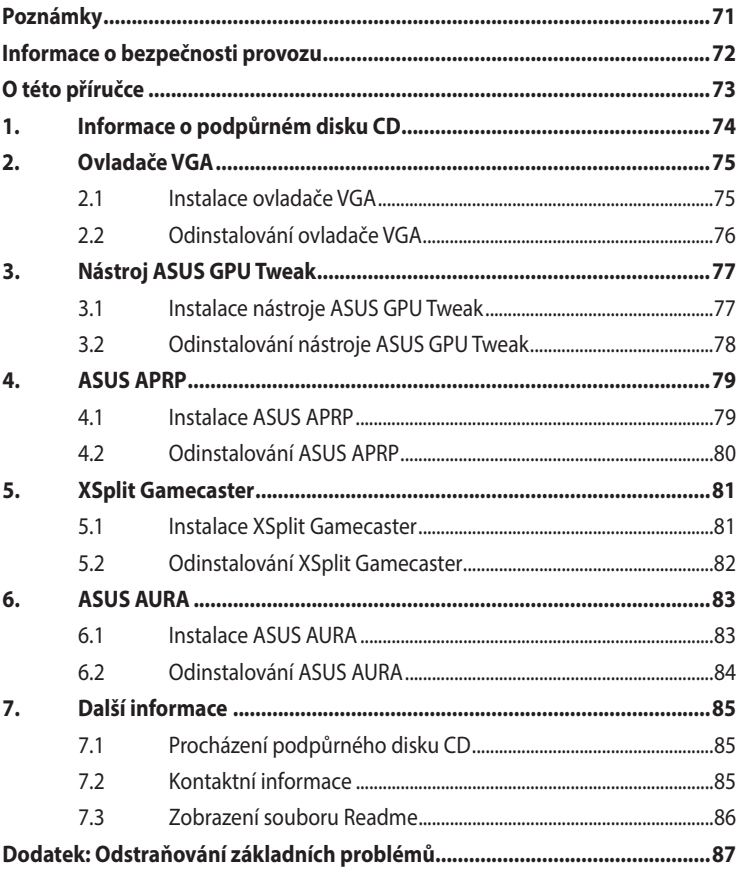

# <span id="page-70-0"></span>**Poznámky**

### **Prohlášení Federálního výboru pro komunikace (FCC)**

Toto zařízení splňuje ustanovení části 15 pravidel komise FCC. Používání je omezeno následujícími podmínkami:

- Toto zařízení nesmí způsobovat škodlivé rušení, a
- Toto zařízení musí akceptovat jakékoli přijaté rušení včetně takového, které může způsobit jeho nežádoucí činnost.

Toto zařízení bylo testováno a ověřeno, že vyhovuje parametrům pro digitální přístroj třídy B podle části 15 pravidel komise FCC. Tato omezení jsou navržena tak, aby zajišťovala přiměřenou ochranu proti nežádoucímu rušení při instalaci v domácnostech. Zařízení vytváří, používá a může vyzařovat vysokofrekvenční energii, která může při nedodržení pokynů výrobce k instalaci a obsluze způsobovat rušení rozhlasového příjmu. Nelze však vyloučit, že u konkrétní instalace k rušení nedojde. Pokud k rušení rozhlasového či televizního příjmu, jehož vznik lze jednoznačně určit vypínáním a zapínáním přístroje, skutečně dojde, doporučujeme uživateli, aby se pokusil rušení omezit některým z následujících opatření:

- Přesměrujte nebo přemístěte přijímací anténu.
- Zvětšete vzdálenost mezi daným zařízením a přijímačem.
- Zapojte zařízení do elektrické zásuvky v jiném obvodu, než ke kterému je připojen přijímač.
- Obraťte se na prodejce nebo kvalifikovaného radiotechnika.

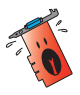

Pro splnění předpisů FCC je požadováno, aby byl monitor připojen ke grafické kartě stíněnými kabely. V případě změn nebo úprav tohoto zařízení, které nebyly výslovně schváleny stranou odpovědnou za shodu, hrozí uživateli ztráta oprávnění k provozování zařízení.

### **Prohlášení o shodě ministerstva komunikací Kanady**

Tento digitální přístroj nepřekračuje limity třídy B pro vyzařování rádiového rušení z digitálního přístroje stanovené vyhláškou o vysokofrekvenčním rušení ministerstva komunikací Kanady.

Toto digitální zařízení třídy B splňuje kanadské předpisy ICES-003.

### **REACH**

V rámci shody s regulatorní platformou REACH (Registration, Evaluation, Authorisation, and Restriction of Chemicals (registrace, hodnocení, povolování a omezování chemických látek)) byl zveřejněn seznam chemických látek přítomných v našich produktech na webu ASUS REACH na adrese http://csr.asus.com/english/REACH.htm.

### <span id="page-71-0"></span>**Macrovision Corporation – poznámky k výrobku**

Tento výrobek obsahuje technologii ochrany autorských práv proti kopírování chráněnou americkými patenty a dalšími právy na duševní vlastnictví, jejichž vlastníkem je společnost Macrovision Corporation a další vlastníci práv. Používání této technologie ochrany proti kopírování musí být schváleno společností Macrovision Corporation a tato technologie je určena pouze pro domácí nebo jiné omezené způsoby používání, nebylo-li společností Macrovision Corporation schváleno jinak. Zpětná analýza a převod ze strojového kódu jsou zakázány.

# **Informace o bezpečnosti provozu**

### **Bezpečnost elektrického provozu**

- Při připojování nebo odpojování zařízení k/od systému musí být před signálními kabely odpojeny napájecí kabely zařízení. Pokud možno před připojením zařízení odpojte všechny napájecí kabely z stávajícího systému.
- Zdroj napájení musí být nastaveno na správné napětí, které je na místě k dispozici. Pokud nevíte, jaké je napětí v používané elektrické zásuvce, obraťte se na místního poskytovatele energie.
- Poškozený zdroj napájení nezkoušejte opravit vlastními silami. Obraťte se na kvalifikovaného elektrotechnika nebo na prodejce.

### **Bezpečnost provozu**

- Před instalací zařízení na základní desku si pečlivě přečtěte všechny příručky dodané v balení.
- Před používáním výrobku zkontrolujte, zda jsou všechny kabely správně zapojené a zda napájecí kabely nejsou poškozené. Zjistíte-li jakékoli poškození, ihned se obraťte na prodejce.
- Aby nedošlo ke zkratu, udržujte kancelářské sponky, šroubky a svorky v bezpečné vzdálenosti od konektorů, patic, zásuvek a okruhů.
- Chraňte výrobek před prachem, vlhkostí a extrémními teplotami. Neumísťujte výrobek na místa, kde hrozí jeho navlhnutí.
- Výrobek umístěte na stabilní povrch.
- V případě technických potíží s výrobkem se obraťte na kvalifikovaného servisního technika nebo prodejce.
# **O této příručce**

### **Konvence používané v této příručce**

Abyste jste měli jistotu, že postupujete správně, věnujte pozornost následujícím symbolům používaným v této příručce.

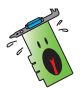

**VAROVÁNÍ**: tyto informace varují před nebezpečím zranění během postupu.

**UPOZORNĚNÍ**: tyto informace upozorňují na nebezpečí poškození součástí během postupu.

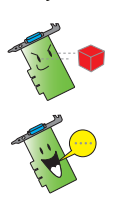

**DŮLEŽITÉ**: tyto informace MUSÍ být během postupu dodrženy.

**POZNÁMKA**: tipy a doplňující informace pro snadnější provádění postupu.

# **Zdroje dalších informací**

V následujících zdrojích jsou k dispozici dodatečné informace a informace aktualizacích výrobku a softwaru.

1. **Webové stránky společnosti ASUS**

Webové stránky společnosti ASUS (https://www.asus.com/) obsahují aktualizované informace o hardwarových a softwarových produktech společnosti ASUS. Webové stránky ASUS jsou uvedeny v kontaktních informacích společnosti ASUS uvnitř přední obálky této instalační příručky.

### 2. **Doplňková dokumentace**

Krabice s výrobkem může obsahovat doplňkovou dokumentaci, například letáky s informacemi o záruce, které přikládá prodejce. Tato dokumentace není součástí standardního balení.

# **1. Informace o podpůrném disku CD**

Ovladače a utility pro VGA kartu můžete nainstalovat z doprovodného CD. Klikněte na ikony v hlavní nabídce CD pro instalaci softwaru, získání kontaktních informací ASUS, prohlížení obsahu CD nebo zobrazení souboru pro čtení.

- Obrázky obrazovek v této příručce nemusí přesně odpovídat zobrazení na displeji.
	- Některé položky a nástroje na podpůrném disku CD se vztahují pouze ke konkrétním modelům karet VGA ASUS.
	- K instalaci ovladačů a nástrojů mohou být zapotřebí oprávnění správce. Podrobnosti najdete v dokumentaci k operačnímu systému Windows® 10 / 8.1 / 8 / 7.
	- Obsah podpůrného disku CD podléhá změnám bez předchozího upozornění. Aktualizace systému jsou k dispozici na webu společnosti ASUS (www.asus.com).

Vložte CD do optické mechaniky vašeho PC. Pokud je aktivována funkce autorun.

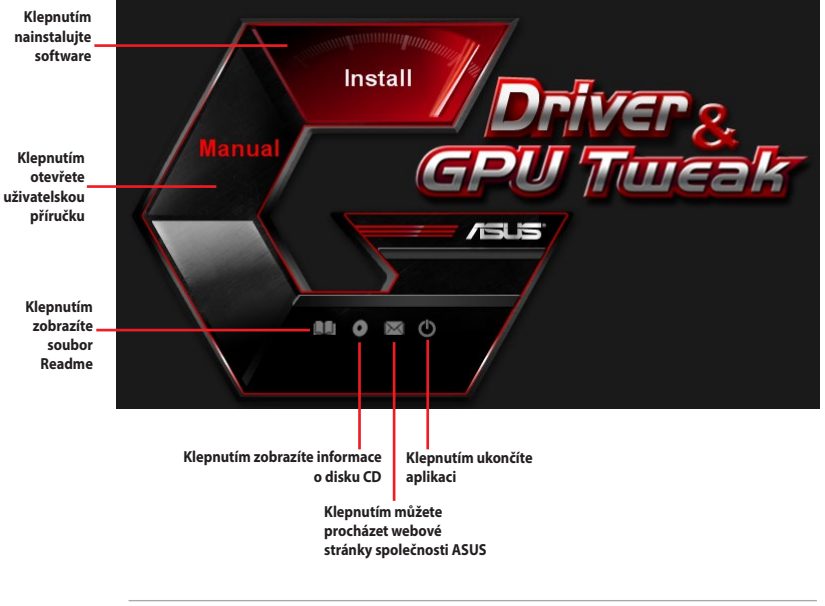

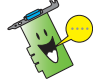

Pokud v počítači NENÍ aktivováno automatické spouštění, v obsahu podpůrného disku CD vyhledejte soubor **UI.exe**. Poklepáním na soubor **UI.exe** se spustí instalační program podpůrného disku.

# **2. Ovladače VGA**

Ovladač VGA je softwarový program, který umožňuje zařízení spolupracovat s operačním systémem. Po fyzické instalaci grafické karty použijte některý z doporučených postupů v této části k instalaci, aktualizaci nebo odebrání ovladače VGA.

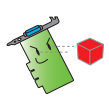

Při výměně staré grafické karty za novou grafickou kartu ASUS nezapomeňte z počítače odebrat starý ovladač zobrazení.

### **2.1 Instalace ovladače VGA**

#### **2.1.1 Instalace v operačním systému Windows® 10 / 8.1 / 8 / 7 (64 bitů)**

Pokyny pro instalaci ovladače VGA v operačním systému Windows® 10 / 8.1 / 8 / 7 (64 bitů):

- 1. CD s ovladači vložte do optické mechaniky.
- 2. Je-li aktivováno automatické spouštění, automaticky se zobrazí hlavní nabídka.

Není-li aktivována funkce automatického spuštění, spusťte soubor **UI.exe** v kořenovém adresáři podpůrného disku CD.

- 3. V hlavní nabídce klepněte na položku **Drivers (Ovladače)**.
- 4. Vyberte položku **Display Driver (Ovladač zobrazení**) a klepněte na tlačítko **Install (Instalovat)**.

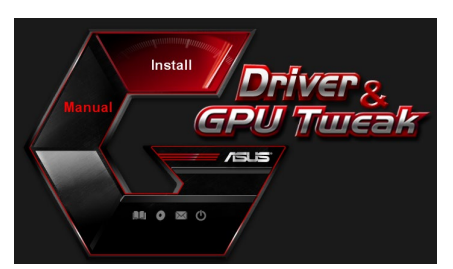

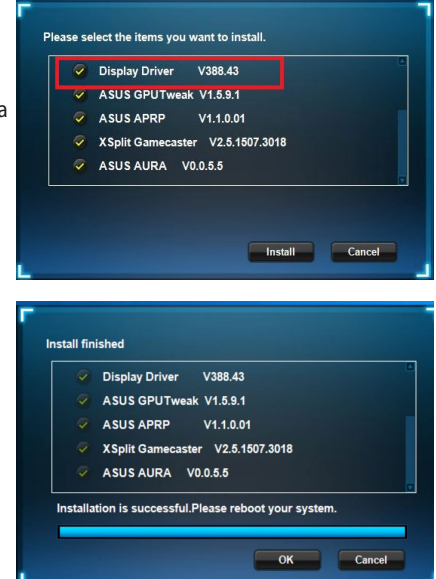

5. Po dokončení instalace restartujte systém klepnutím na tlačítko **OK**.

### **2.2 Odinstalování ovladače VGA**

#### **2.2.1 Odinstalování pod Windows® 10 / 8.1 / 8 / 7 (64 bitů)**

Pokyny pro odebrání ovladače VGA v operačním systému Windows® 10 / 8.1 / 8 / 7 (64 bitů):

• Klepněte na **Start > Control Panel (Ovládací panely) > Programs (Programy) > Programs and Features (Programy a funkce),** vyberte grafický ovladač. Klepněte na tlačítko **Uninstall (Odinstalovat).**

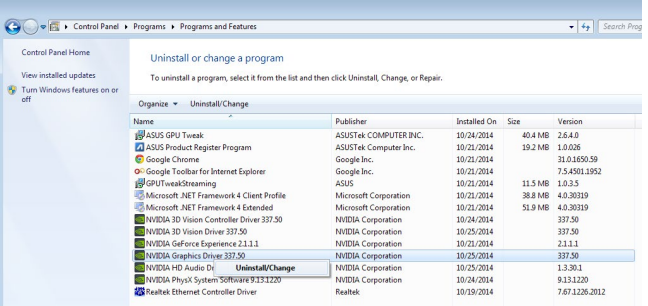

# **3. Nástroj ASUS GPU Tweak**

Nástroj ASUS GPU Tweak umožňuje sledovat a optimalizovat nastavení vaší grafické karty ASUS.

#### **3.1 Instalace nástroje ASUS GPU Tweak**

#### **3.1.1 Instalace nástroje ASUS GPU Tweak v operačním systému Windows® 10 / 8.1 / 8 / 7 (64 bitů)**

Pokyny pro instalaci nástroje ASUS GPU Tweak v operačním systému Windows® 10 / 8.1 / 8 / 7 (64-bitů):

- 1. Vložte podpůrný disk CD do optické jednotky.
- 2. Je-li aktivováno automatické spouštění, automaticky se zobrazí hlavní nabídka.

Není-li aktivována funkce automatického spouštění, spusťte soubor **UI.exe** v kořenovém adresáři podpůrného disku CD.

- 3. V hlavní nabídce klepněte na položku **Install (Instalovat).** Vyberte nástroj ASUS GPU Tweak a klepněte na tlačítko **Install (Instalovat).**
- Install Tureak 110 20

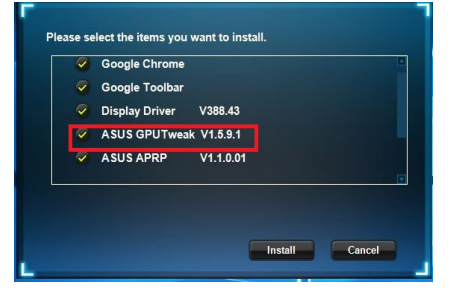

4. Po dokončení klepněte na tlačítko OK.

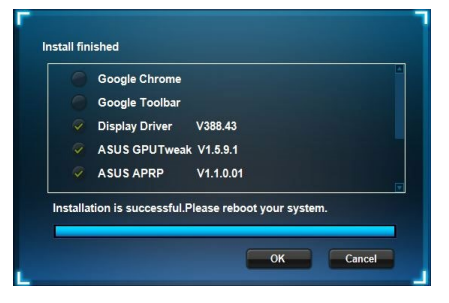

### **3.2 Odinstalování nástroje ASUS GPU Tweak**

#### **3.2.1 Odebrání nástroje ASUS GPU Tweak v operačním systému Windows® 10 / 8.1 / 8 / 7 (64 bitů)**

Pokyny pro odebrání nástroje ASUS GPU Tweak v operačním systému Windows® 10 / 8.1 / 8 / 7 (64-bitů):

• Klepněte na tlačítko **Start > Control Panel (Ovládací panely) > Programs (Programy) > Programs and Features (Programy a funkce)** a vyberte nástroj ASUS GPU Tweak. Klepněte na tlačítko **Uninstall (Odinstalovat)**.

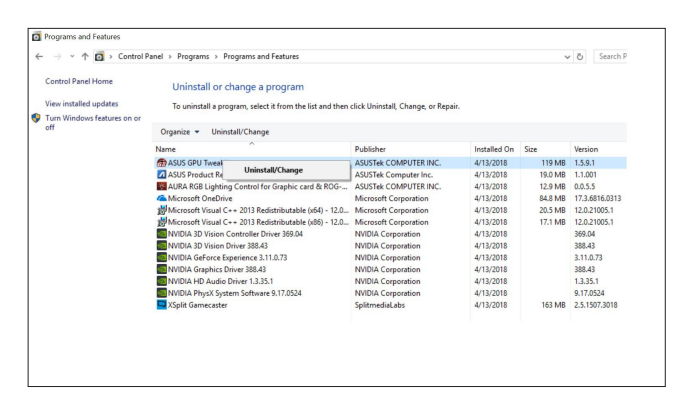

# **4. ASUS APRP**

### **4.1 Instalace ASUS APRP**

#### **4.1.1 Instalace ASUS APRP v operačním systému Windows® 10 / 8.1 / 8 / 7 (64 bitů)**

Pokyny pro instalaci ASUS APRP v operačním systému Windows® 10 / 8.1 / 8 / 7 (64-bitů):

- 1. Vložte podpůrný disk CD do optické jednotky.
- 2. Je-li aktivováno automatické spouštění, automaticky se zobrazí hlavní nabídka.

Není-li aktivována funkce automatického spouštění, spusťte soubor **UI.exe** v kořenovém adresáři podpůrného disku CD.

3. V hlavní nabídce klepněte na položku **Install (Instalovat).**

> Vyberte ASUS APRP a klepněte na tlačítko **Install (Instalovat).**

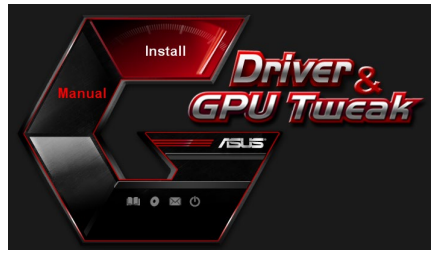

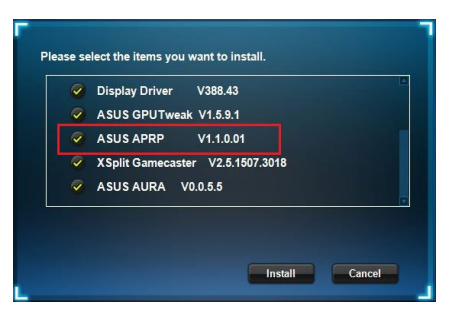

4. Po dokončení klepněte na tlačítko OK.

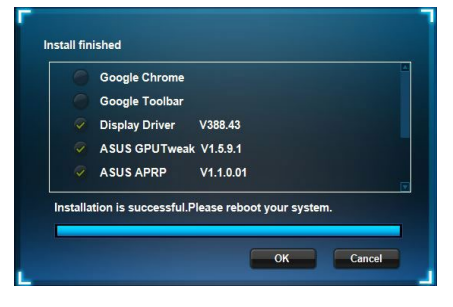

### **4.2 Odinstalování ASUS APRP**

#### **4.2.1 Odebrání ASUS APRP v operačním systému Windows® 10 / 8.1 / 8 / 7 (64 bitů)**

Pokyny pro odebrání ASUS APRP v operačním systému Windows® 10 / 8.1 / 8 / 7 (64bitů):

• Klepněte na tlačítko **Start > Control Panel (Ovládací panely) > Programs (Programy) > Programs and Features (Programy a funkce)** a vyberte ASUS APRP. Klepněte na tlačítko **Uninstall (Odinstalovat)**.

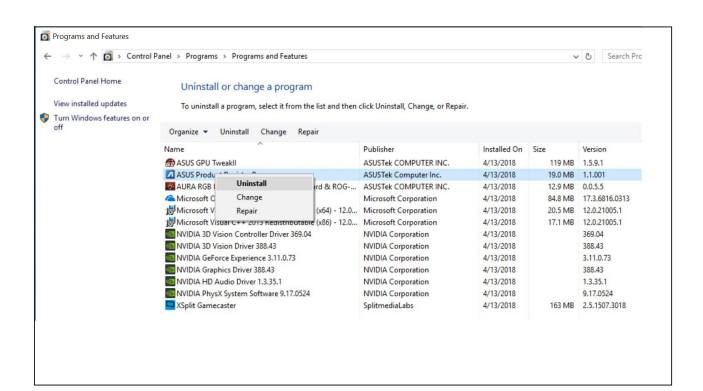

# **5. XSplit Gamecaster**

### **5.1 Instalace XSplit Gamecaster**

#### **5.1.1 Instalace XSplit Gamecaster v operačním systému Windows® 10 / 8.1 / 8 / 7 (64 bitů)**

Pokyny pro instalaci XSplit Gamecaster v operačním systému Windows® 10 / 8.1 / 8 / 7 (64-bitů):

- 1. Vložte podpůrný disk CD do optické jednotky.
- 2. Je-li aktivováno automatické spouštění, automaticky se zobrazí hlavní nabídka.

Není-li aktivována funkce automatického spouštění, spusťte soubor **UI.exe** v kořenovém adresáři podpůrného disku CD.

3. V hlavní nabídce klepněte na položku **Install (Instalovat).** Vyberte XSplit Gamecaster a klepněte na tlačítko **Install (Instalovat).** 

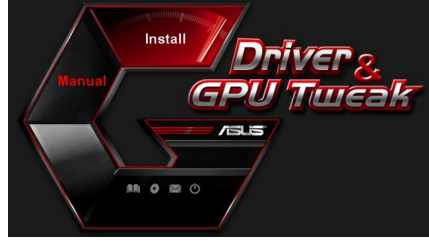

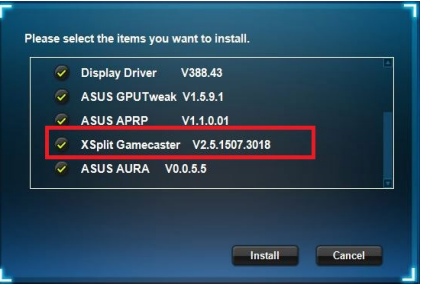

4. Po dokončení klepněte na tlačítko OK.

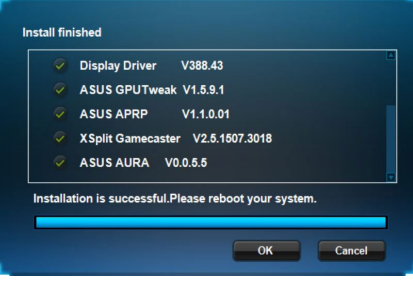

### **5.2 Odinstalování XSplit Gamecaster**

#### **5.2.1 Odebrání XSplit Gamecaster v operačním systému Windows® 10 / 8.1 / 8 / 7 (64 bitů)**

Pokyny pro odebrání XSplit Gamecaster v operačním systému Windows® 10 / 8.1 / 8 / 7 (64-bitů):

• Klepněte na tlačítko **Start > Control Panel (Ovládací panely) > Programs (Programy) > Programs and Features (Programy a funkce)** a vyberte XSplit Gamecaster. Klepněte na tlačítko **Uninstall (Odinstalovat).**

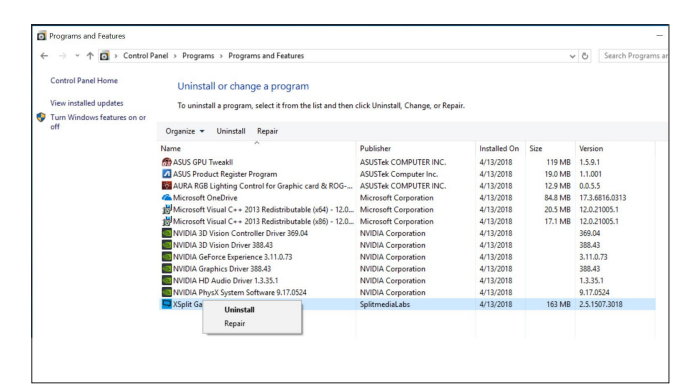

# **6. ASUS AURA**

### **6.1 Instalace ASUS AURA**

#### **6.1.1 Instalace ASUS AURA v operačním systému Windows® 10 / 8.1 / 8 / 7 (64 bitů)**

Pokyny pro instalaci ASUS AURA v operačním systému Windows® 10 / 8.1 / 8 / 7 (64-bitů):

- 1. Vložte podpůrný disk CD do optické jednotky.
- 2. Je-li aktivováno automatické spouštění, automaticky se zobrazí hlavní nabídka.

Není-li aktivována funkce automatického spouštění, spusťte soubor **UI.exe** v kořenovém adresáři podpůrného disku CD.

3. V hlavní nabídce klepněte na položku **Install (Instalovat).**

> Vyberte ASUS AURA a klepněte na tlačítko **Install (Instalovat).**

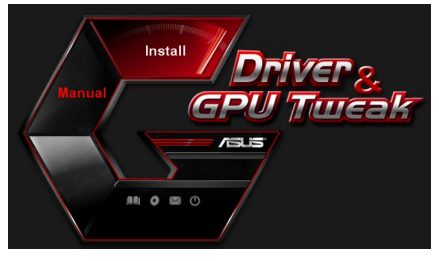

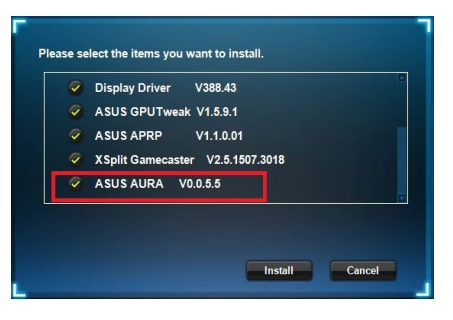

4. Po dokončení klepněte na tlačítko OK.

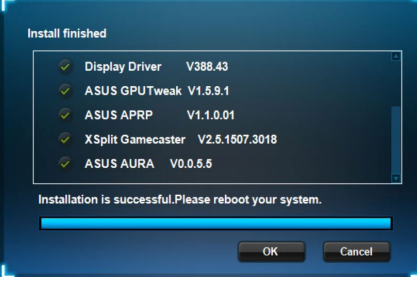

### **6.2 Odinstalování ASUS AURA**

#### **6.2.1 Odebrání ASUS AURA v operačním systému Windows® 10 / 8.1 / 8 / 7 (64 bitů)**

Pokyny pro odebrání ASUS AURA v operačním systému Windows® 10 / 8.1 / 8 / 7 (64 bitů):

• Klepněte na tlačítko **Start > Control Panel (Ovládací panely) > Programs (Programy) > Programs and Features (Programy a funkce)** a vyberte ASUS AURA. Klepněte na tlačítko **Uninstall (Odinstalovat)**.

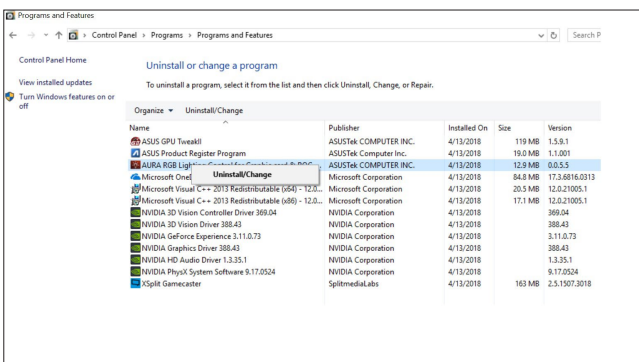

# **7. Další informace**

### **7.1 Procházení podpůrného disku CD**

Procházení podpůrného disku CD:

- 1. CD s ovladači vložte do optické mechaniky.
- 2. Je-li aktivováno automatické spouštění, automaticky se zobrazí hlavní nabídka.

Není-li aktivována funkce automatického spuštění, spusťte soubor **UI.exe** v kořenovém adresáři podpůrného disku CD.

3. Klepnutím na tlačítko **Browse CD (Procházet CD)** z hlavní nabídky zobrazíte obsah disku CD.

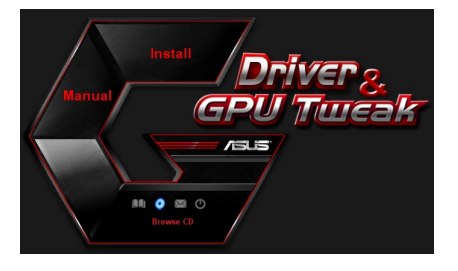

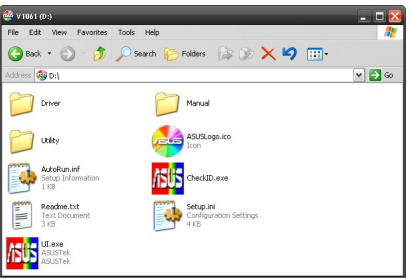

### **7.2 Kontaktní informace**

- 1. CD s ovladaèi vložte do optické mechaniky.
- 2. Je-li aktivováno automatické spouštění, automaticky se zobrazí hlavní nabídka. Není-li aktivována funkce automatického spuštění, spusťte soubor **UI.exe** v kořenovém adresáři podpůrného disku CD.
- 3. Klepnutím na položku **Contact Us (Kontakt)** v hlavní nabídce přejdete na webové stránky společnosti ASUS s dalšími podrobnostmi.

### **7.3 Zobrazení souboru Readme**

Zobrazení souboru Readme:

- 1. CD s ovladaèi vložte do optické mechaniky.
- 2. Je-li aktivováno automatické spouštění, automaticky se zobrazí hlavní nabídka.

Není-li aktivována funkce automatického spuštění, spusťte soubor **UI.exe** v kořenovém adresáři podpůrného disku CD.

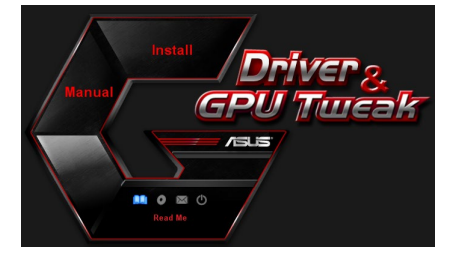

3. V hlavní nabídce klepněte na položku **Read Me (Přečtěte si)**. Instalátor zobrazí následující okno.

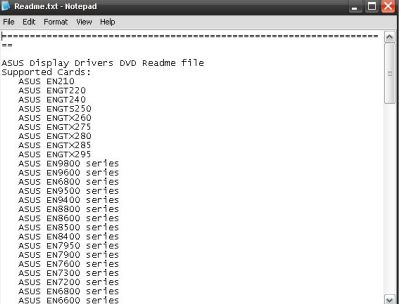

# **Dodatek: Odstraňování základních problémů**

Setkáte-li se po nainstalování grafické karty s některým z následujících problémů, než se obrátíte na technickou podporu, vyzkoušejte některé z možných řešení.

Máte-li s produktem nějaké další potíže, navštivte podporu [https://www.asus.com/](https://www.asus.com/support) [support](https://www.asus.com/support) s dalšími informacemi.

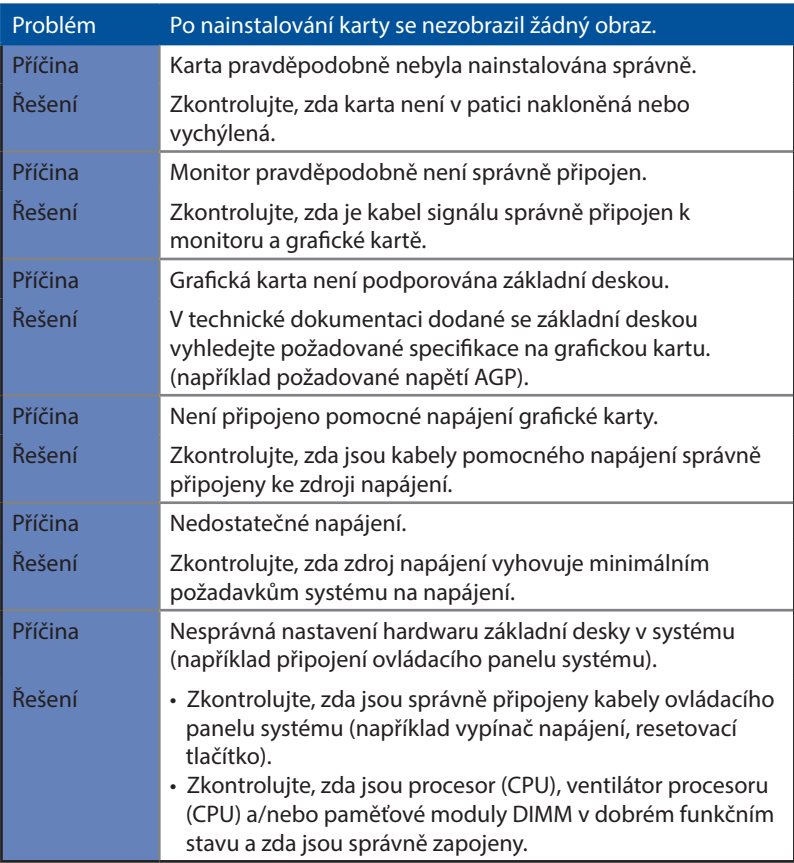

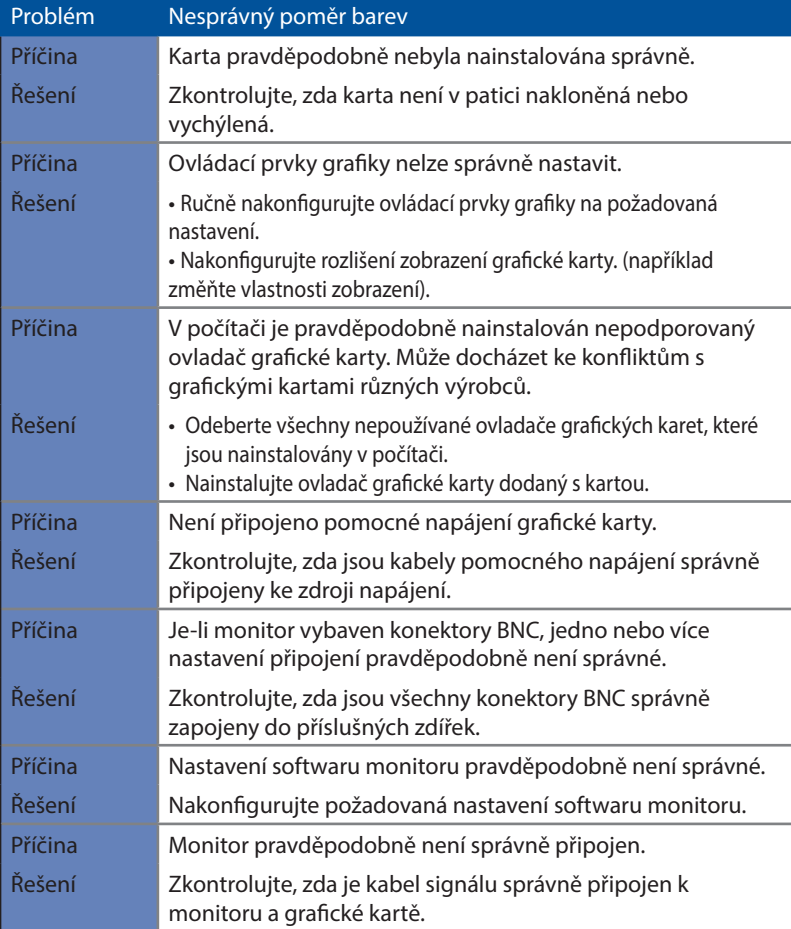

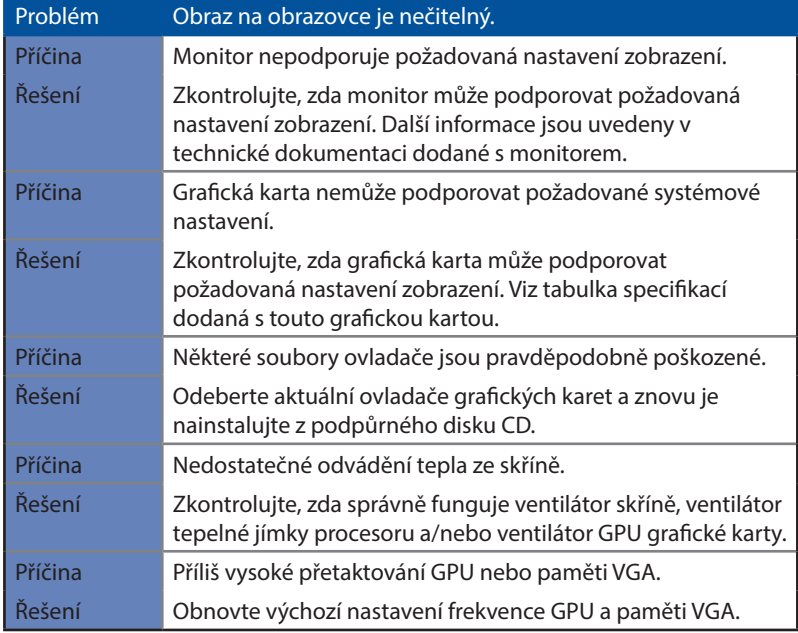

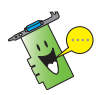

Další problémy, se kterými se můžete setkat, mohou souviset s jinými součástmi nebo příslušenstvím (například základní deska, zdroj napájení, LCD/CRT) počítače.

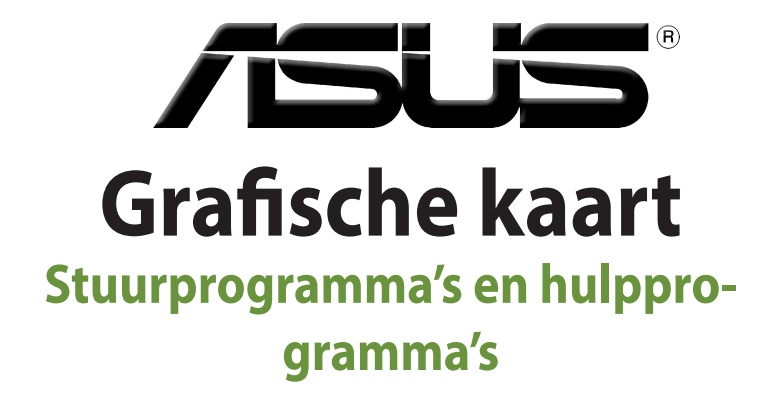

Softwarehandleiding

Nederlands **91 Nederlands**

DU15279 Herziene Editie V6 Maart 2019

#### **Copyright © 2019 ASUSTeK Computer Inc. Alle rechten voorbehouden.**

Geen enkel deel van deze handleiding, inclusief de beschreven producten en software, mag worden gekopieerd, overgedragen, bewerkt, opgeslagen in een retrievalsysteem, of vertaald in elke willekeurige taal in eender welke vorm of door eender welk middel, behalve documentatie die door de aankoper wordt bewaard voor backupdoeleinden, zonder de expliciete schriftelijke toestemming van ASUSTeK COMPUTER INC. ("ASUS").

De productgarantie of het onderhoud zal niet geldig zijn indien: (1) het product werd gerepareerd, gewijzigd of aangepast, tenzij dergelijke reparatie, wijziging of aanpassing schriftelijk werd goedgekeurd door ASUS; of (2) het serienummer van het product werd beschadigd of ontbreekt.

ASUS LEVERT DEZE HANDLEIDING "ZOALS HIJ IS" ZONDER ENIGE GARANTIE, HETZIJ EXPLICIET OF IMPLICIET, MET INBEGRIP VAN, MAAR NIET GELIMITEERD TOT DE IIMPLICIETE GARANTIES OF VOORWAARDEN VAN VERKOOPBAARHEID OF GESCHIKTHEID VOOR EEN BEPAALD DOEL. IN GEEN ENKEL GEVAL ZULLEN ASUS, ZIJN DIRECTIELEDEN, BEDRIJFSLEIDERS, WERKNEMERS OF AGENTEN VERANTWOORDELIJK ZIJN VOOR ELKE INDIRECTE, SPECIALE, INCIDENTIËLE, OF GEVOLGSCHADE (INCLUSIEF SCHADE DOOR VERLIES VAN WINSTEN, VERLIES VAN HANDEL, VERLIES VAN GEBRUIK VAN GEGEVENS, WERKONDERBREKING OF ENIG ANDER GELIJKAARDIG VERLIES), ZELFS INDIEN ASUS OP DE HOOGTE WERD GEBRACHT VAN DE MOGELIJKHEID VAN DERGELIJKE SCHADE VOORTKOMENDE UIT ENIG DEFECT OF ENIGE FOUT IN DEZE HANDLEIDING OF AAN DIT PRODUCT.

DE SPECIFICATIES EN INFORMATIE IN DEZE HANDLEIDING WORDEN ALLEEN GELEVERD VOOR INFORMATIEF GEBRUIK, EN ZIJN ONDERHEVIG AAN WIJZIGINGEN OP ELK OGENBLIK ZONDER VOORAFGAANDE KENNISGEVING EN ZE MOGEN NIET WORDEN BESCHOUWD ALS EEN VERBINTENIS VAN ASUS. ASUS AANVAARDT GEEN VERANTWOORDELIJKHEID OF AANSPRAKELIJKHEID VOOR FOUTEN OF ONNAUWKEURIGHEDEN DIE IN DEZE HANDLEIDING KUNNEN VOORKOMEN, MET INBEGRIP VAN DE PRODUCTEN EN SOFTWARE DIE WORDEN **BESCHREVEN** 

Producten en bedrijfsnamen die in deze handleiding zijn vermeld, zijn mogelijk geregistreerde handelsmerken of auteursrechten van hun respectieve bedrijven en worden uitsluitend gebruikt voor identificatie of toelichting en in het voordeel van de eigenaar, zonder de bedoeling te hebben een inbreuk te plegen op hun rechten.

# Inhoudsopgave

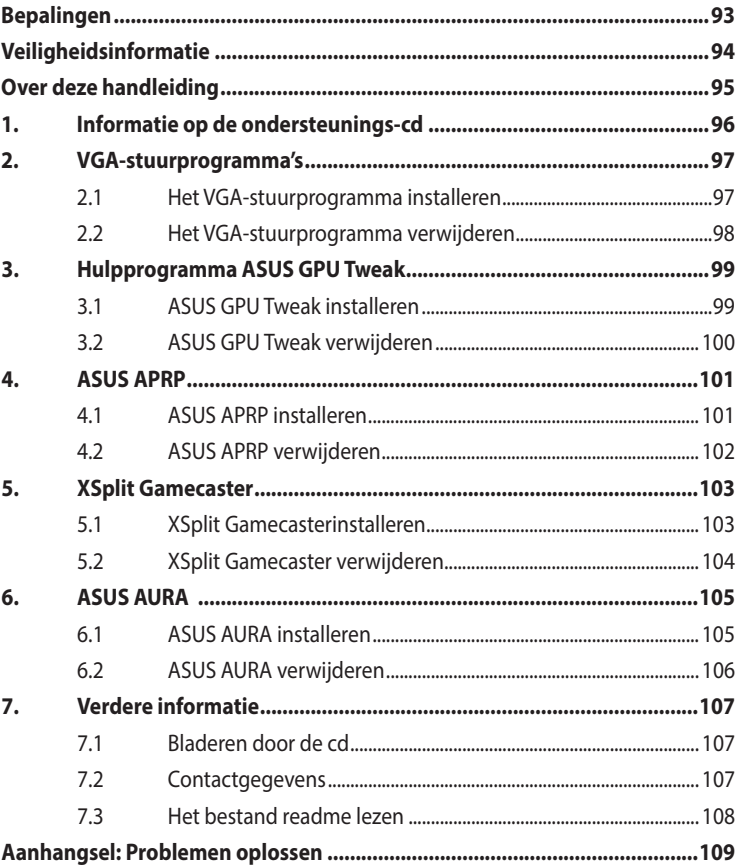

# <span id="page-92-0"></span>**Bepalingen Verklaring van de Federale Communicatie Commissie**

Dit apparaat voldoet aan Deel 15 van de FCC-voorschriften. Het gebruik is onderhevig aan de volgende twee voorwaarden:

- Dit apparaat mag geen schadelijke storingen veroorzaken, en
- Dit apparaat moet elke ontvangen storing aanvaarden, inclusief storingen die een ongewenste werking kunnen veroorzaken.

Dit apparaat is getest en voldoet aan de beperkingen van een Klasse B digitaal apparaat, conform met Deel 15 van de FCC-voorschriften. Deze beperkingen zijn ontworpen om een redelijke bescherming te vormen tegen schadelijke storingen wanneer het apparaat wordt gebruikt in een woonomgeving. Dit apparaat genereert, gebruikt en kan radiofrequente energie uitstralen. Indien het niet wordt geïnstalleerd en gebruikt in overeenstemming met de voorschriften, kan het schadelijke storingen in radiocommunicatie veroorzaken. Er is echter geen garantie dat er zich geen storingen zullen voordoen in een specifieke installatie. Indien dit apparaat toch schadelijke storingen veroorzaakt in de radio- of televisieontvangst, wat kan worden bepaald door het apparaat uit en in te schakelen, raden wij u aan de storing op te lossen met een van de volgende maatregelen:

- Verplaats de ontvangstantenne of wijzig de richting.
- Vergroot de afstand tussen het apparaat en de ontvanger.
- Sluit het apparaat aan op een ander stopcontact dan dat waarop de ontvanger is aangesloten.

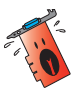

Het gebruik van afgeschermde kabels voor de aansluiting van het beeldscherm op de grafische kaart is vereist om de conformiteit met de FCC-voorschriften te verzekeren. Wijzigingen of aanpassingen aan dit apparaat die niet uitdrukkelijk werden goedgekeurd door de partij, verantwoordelijk voor de conformiteit, kan de bevoegdheid van de gebruiker voor het gebruik van dit apparaat nietig verklaren.

### **Verklaring Canadees Communicatiedepartement**

Dit digitale apparaat is niet in overtreding van de Klasse B-beperkingen voor emissie van radioruis van digitale apparaten zoals is vastgesteld in de reglementering betreffende radiostoringen van het Canadese Communicatiedepartement.

Dit klasse B digitaal apparaat is conform met de Canadese richtlijn ICES-003.

# **ASUS REACH**

In naleving van het REACH-regelgevingskader (Registratie, Evaluatie, Autorisatie en beperking van Chemische stoffen), hebben wij de chemische bestanddelen van onze producten bekendgemaakt op de ASUS REACH-website op HYPERLINK "http://csr.asus. com/english/REACH.htm.

### <span id="page-93-0"></span>**Mededeling Macrovision Corporation Product**

Dit product bevat de auteursrechtelijke beschermingstechnologie die wordt beschermd door de aanspraken op methoden van bepaalde U.S.-patenten en andere intellectuele eigendomsrechten, die in het bezit zijn van de Macrovision Corporation en eigenaars van andere rechten. Het gebruik van deze auteursrechtelijke beschermingstechnologie moet worden goedgekeurd door de Macrovision Corporation, en is alleen bedoeld voor thuisgebruik en ander beperkt weergavegebruiktenzij anders goedgekeurd door de Macrovision Corporation. Reverse engineering of demontage is verboden.

# **Veiligheidsinformatie**

### **Elektrische veiligheid**

- Wanneer u apparaten toevoegt of verwijdert van het systeem moet u ervoor zorgen dat de voedingskabels van de apparaten los gekoppeld zijn voordat u de signaalkabels aansluit. Koppel indien mogelijk alle voedingskabels los van het bestaande systeem voordat u een apparaat toevoegt.
- Controleer of uw voeding ingesteld is op de correcte voltage van uw land. Indien u niet zeker bent van de voltage van het stop contact dat u gebruikt, neem dan contact op met uw lokale elektriciteitsmaatschappij.
- Probeer niet de voeding zelf te repareren wanneer deze beschadigd is. Neem contact op met een bevoegde technicus of uw leverancier.

### **Werkveiligheid**

- Lees aandachtig alle handleidingen die bij het pakket zijn geleverd voordat u apparaten op uw moederbord installeert.
- Controleer voordat u het product gebruikt of alle kabels correct zijn aangesloten en of er geen schade is aan de voedingskabels. Indien u enige schade ontdekt, neem dan onmiddellijk contact op met uw leverancier.
- Om kortsluiting te voorkomen moet u paperclips, schroeven en nietjes uit de buurt houden van connectors, slots, sockets en schakelsystemen.
- Voorkom stof, vochtigheid en extreme temperaturen. Leg het product niet op een plaats waar het nat kan worden.
- Plaats het product op een stabiel oppervlak.
- Als u technische problemen ondervindt met het product, neem dan contact op met een bevoegde onderhoudstechnicus of met uw leverancier.

# <span id="page-94-0"></span>**Over deze handleiding**

### **Procedures die in deze gids worden gebruikt**

Om er zeker van te zijn dat u bepaalde taken correct uitvoert, vindt u hieronder een overzicht van de symbolen die in deze handleiding worden gebruikt.

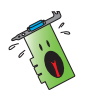

**WAARSCHUWING:** Informatie om lichamelijke letsels te voorkomen terwijl u een taak probeert uit te voeren.

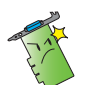

**OPGELET:** Informatie om schade aan onderdelen te voorkomen wanneer u een taak probeert uit te voeren.

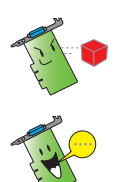

**BELANGRIJK:** Informatie die u MOET volgen om een taak te voltooien.

**OPMERKING:** Tips en extra informatie om u te helpen bij het voltooien van een taak.

### **Waar vindt u meer informatie?**

Raadpleeg de volgende bronnen voor meer informatie en voor product- en softwareupdates.

#### **1. ASUS-websites**

De websites van ASUS over de hele wereld (https://www.asus.com/) bieden bijgewerkte informatie over ASUS hardware- en softwareproducten. De ASUSwebsites zijn vermeld in de ASUS-contactgegevens op de binnenkant van de omslag van deze installatiehandleiding.

#### **2. Optionele documentatie**

Uw productpakket kan optionele documentatie bevatten, zoals garantiebrochures, die door uw verkoper toegevoegd zijn. Deze documenten maken geen deel uit van de standaardverpakking.

# <span id="page-95-0"></span>**1. Informatie op de ondersteunings-cd**

De ondersteunings-cd bevat de stuurprogramma's en hulpprogramma's die op uw pc moeten worden geïnstalleerd voor de VGA-kaart. Klik op de balken/pictogrammen in het hoofdmenu van de cd om ASUS-contactgegevens weer te geven, door de cd-inhoud te bladeren of het Leesmij-bestand te bekijken.

- De afbeeldingen in deze handleiding komen wellicht niet precies overeen met de vensters op ut scherm.
- Sommige stuur- en hulpprogramma's op de cd zijn alleen bestemd voor bepaalde VGA-kaarten van ASUS.
- U moet administratorrechten hebben om stuur- en hulpprogramma's te mogen installeren. Zie de documentatie van Windows® 10 / 8.1 / 8 / 7 voor de details.
- De inhoud van de ondersteunings-cd kan op ieder moment veranderen zonder kennisgeving. Zie de website van ASUS (www.asus.com) voor het laatste nieuws.

Plaats de cd in het optische station van uw computer. Als Autorun is ingeschakeld, wordt het hoofdmenu automatisch gestart.

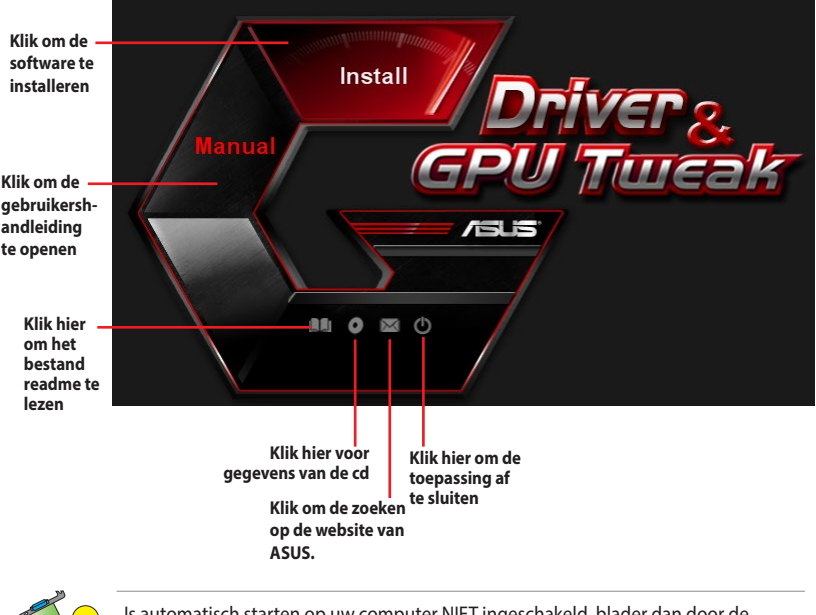

Is automatisch starten op uw computer NIET ingeschakeld, blader dan door de ondersteunings-cd en zoek het bestand **UI.EXE**. Dubbelklik op **UI.EXE** om het installatieprogramma te starten.

# <span id="page-96-0"></span>**2. VGA-stuurprogramma's**

Een VGA-stuurprogramma is het programma dat ervoor zorgt dat het apparaat met uw besturingssysteem kan samenwerken. Nadat u de grafische kaart fysiek hebt geïnstalleerd, kunt u alle aanbevolen methoden in deze setie gebruiken voor het installeren, bijwerken of verwijderen van het VGA-stuurprogramma.

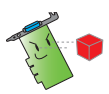

Vervangt u een oude videokaart door een nieuwe kaart van ASUS, verwijder dan het oude stuurprogramma van het systeem.

### **2.1 Het VGA-stuurprogramma installeren**

#### **2.1.1 Het VGA-stuurprogramma installeren voor Windows® 10/8.1/8/7 (64 bit)**

Het VGA-stuurprogramma voor Windows® 10 / 8.1 / 8 / 7 (64 bit) installeren:

- 1. Plaats de ondersteunings-cd in het optische station.
- 2. Als Autorun is ingeschakeld, wordt het hoofdmenu automatisch weergegeven. Als Autorun is uitgeschakeld, moet u **UI.exe** uitvoeren vanaf de hoofdmap van de ondersteunings-cd.
- 3. Klik in het hoofdmenu op **Install (Installeren)**.
- 4. Selecteer **Display Driver** (Beeldschermstuurprogramma) en klik op de knop **Install (Installeren)**.
- 5. Klik op **OK** wanneer de installatie is voltooid.

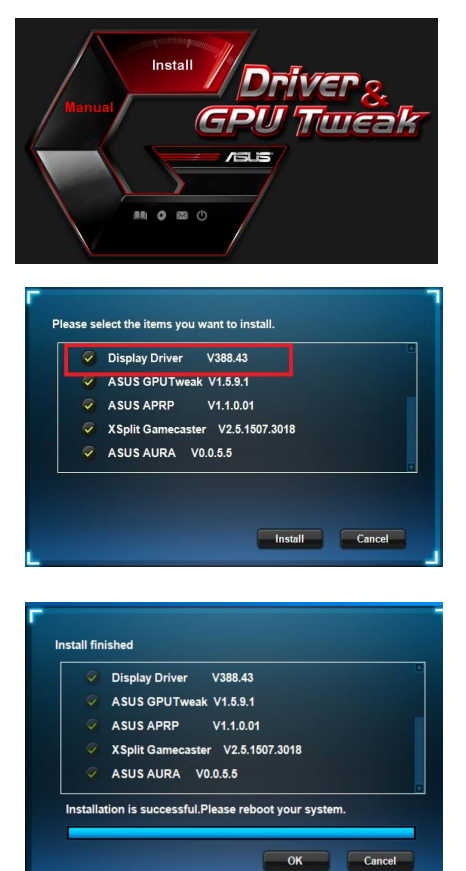

#### <span id="page-97-0"></span>**2.2 Het VGA-stuurprogramma verwijderen**

**2.2.1 VGA-stuurprogramma's verwijderen inWindows® 10/ 8.1 / 8 / 7 (64 bit)** Het VGA-stuurprogramma onder Windows® 10 / 8.1 / 8 / 7 (64 bit) :

• Klik op **Start > Control Panel (Configuratiescherm) > Programs (Programma's) > Programs and Features (Programma's en onderdelen)** en selecteer het grafische stuurprogramma. Klik op **Uninstall (Verwijderen).**

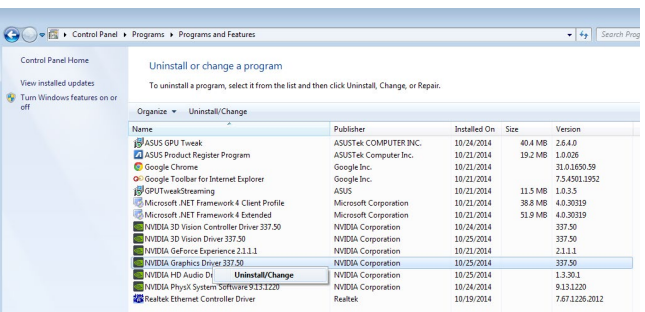

# <span id="page-98-0"></span>**3. Hulpprogramma ASUS GPU Tweak**

Met het hulpprogramma ASUS GPU Tweak kunt u de instellingen van uw grafische kaart van ASUS controleren en optimaliseren.

#### **3.1 ASUS GPU Tweak installeren**

#### **3.1.1 ASUS GPU Tweak installeren in Windows® 10 / 8.1 / 8 / 7 (64 bit)**

ASUS GPU Tweak installeren in Windows® 10 / 8.1 / 8 / 7 (64 bit):

- 1. Plaats de ondersteunings-cd in het optische station.
- 2. Als Autorun is ingeschakeld, wordt het hoofdmenu automatisch weergegeven.

Als Autorun is uitgeschakeld, moet u **UI.exe** uitvoeren vanaf de hoofdmap van de ondersteunings-cd.

3. Klik in het hoofdmenu op **Install (Installeren)**.

> Selecteer ASUS GPU Tweak en klik op de knop **Install (Installeren)**.

Install **/BLIST** 図 (1) an.  $\overline{\phantom{a}}$ 

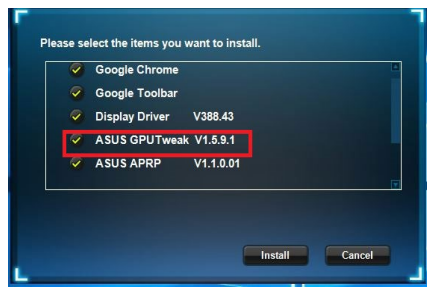

4. Klik op OK wanneer de installatie is voltooid.

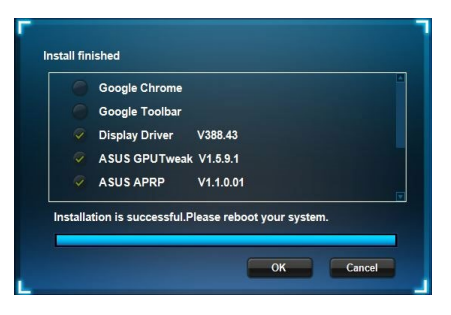

### <span id="page-99-0"></span>**3.2 ASUS GPU Tweak verwijderen**

#### **3.2.1 ASUS GPU Tweak verwijderen in Windows® 10 / 8.1 / 8 / 7 (64 bit)**

ASUS GPU Tweak verwijderen in Windows® 10 / 8.1 / 8 / 7 (64 bit):

• Klik op **Start > Control Panel (Configuratiescherm) > Programs (Programma's) > Programs and Features (Programma's en onderdelen)** en selecteer ASUS GPU Tweak. Klik op **Uninstall (Verwijderen)**.

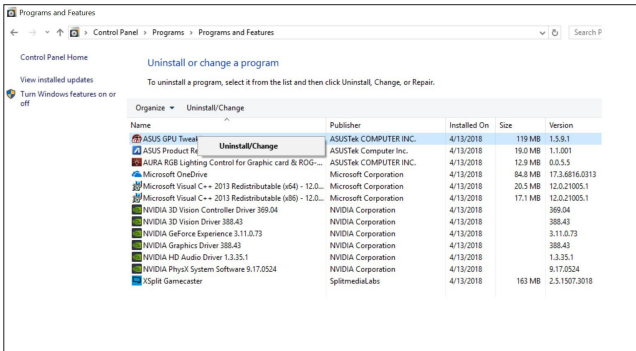

# <span id="page-100-0"></span>**4. ASUS APRP**

#### **4.1 ASUS APRP installeren**

#### **4.1.1 ASUS APRP installeren in Windows® 10 / 8.1 / 8 / 7 (64 bit)**

ASUS APRP installeren in Windows® 10 / 8.1 / 8 / 7 (64 bit):

- 1. Plaats de ondersteunings-cd in het optische station.
- 2. Als Autorun is ingeschakeld, wordt het hoofdmenu automatisch weergegeven.

Als Autorun is uitgeschakeld, moet u **UI.exe** uitvoeren vanaf de hoofdmap van de ondersteunings-cd.

3. Klik in het hoofdmenu op **Install (Installeren)**.

> Selecteer ASUS APRP en klik op de knop **Install (Installeren)**.

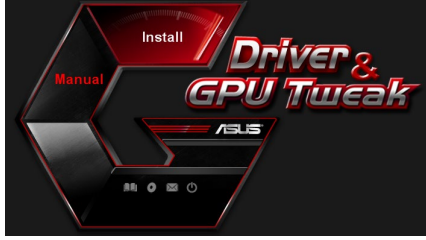

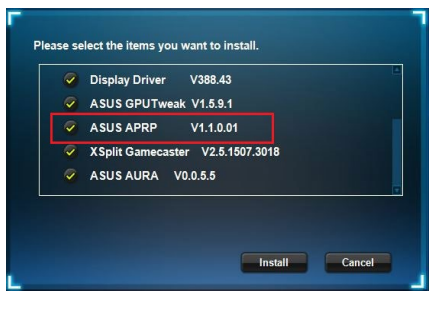

4. Klik op OK wanneer de installatie is voltooid.

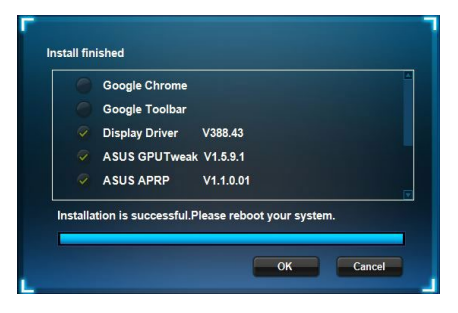

### <span id="page-101-0"></span>**4.2 ASUS APRP verwijderen**

#### **4.2.1 ASUS APRP verwijderen in Windows® 10 / 8.1 / 8 / 7 (64bit)**

ASUS APRP verwijderen in Windows® 10 / 8.1 / 8 / 7 (64 bit):

• Klik op **Start > Control Panel (Configuratiescherm) > Programs (Programma's) > Programs and Features (Programma's en onderdelen)** en selecteer ASUS APRP. Klik op **Uninstall (Verwijderen)**.

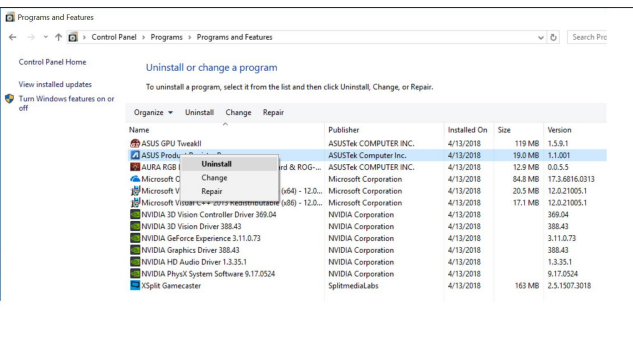

# <span id="page-102-0"></span>**5. XSplit Gamecaster**

#### **5.1 XSplit Gamecasterinstalleren**

#### **5.1.1 XSplit Gamecaster installeren in Windows® 10 / 8.1 / 8 / 7 (64 bit)**

XSplit Gamecaster stalleren in Windows® 10 / 8.1 / 8 / 7 (64 bit):

- 1. Plaats de ondersteunings-cd in het optische station.
- 2. Als Autorun is ingeschakeld, wordt het hoofdmenu automatisch weergegeven.

Als Autorun is uitgeschakeld, moet u **UI.exe** uitvoeren vanaf de hoofdmap van de ondersteunings-cd.

3. Klik in het hoofdmenu op **Install (Installeren)**.

> Selecteer XSplit Gamecaster en klik op de knop **Install (Installeren)**.

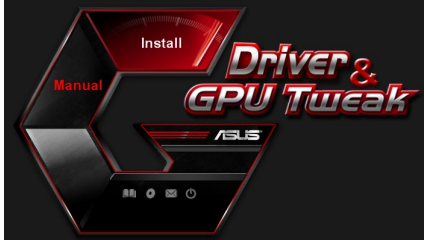

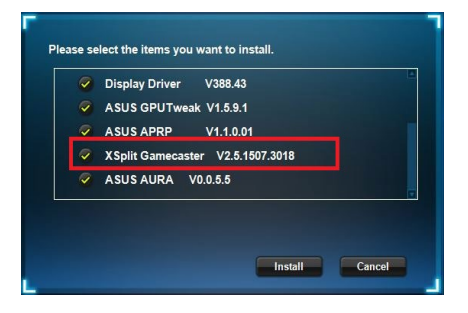

4. Klik op OK wanneer de installatie is voltooid.

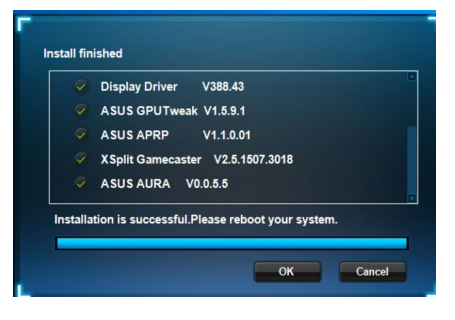

### <span id="page-103-0"></span>**5.2 XSplit Gamecaster verwijderen**

#### **5.2.1 XSplit Gamecaster verwijderen in Windows® 10 / 8.1 / 8 / 7 (64-bit)**

XSplit Gamecaster verwijderen in Windows® 10 / 8.1 / 8 / 7 (64 bit):

• Klik op **Start > Control Panel (Configuratiescherm) > Programs (Programma's) > Programs and Features (Programma's en onderdelen)** en selecteer XSplit Gamecaster. Klik op **Uninstall (Verwijderen)**.

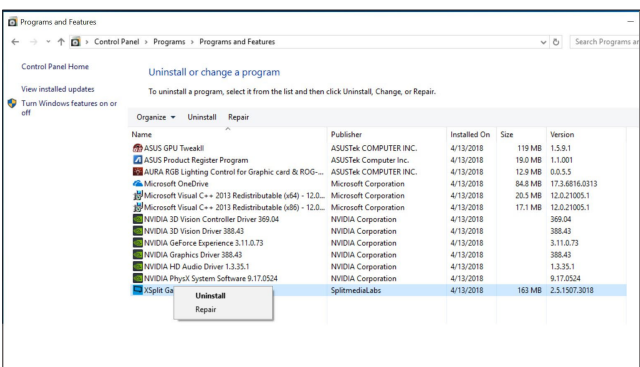

# <span id="page-104-0"></span>**6. ASUS AURA**

### **6.1 ASUS AURA installeren**

#### **6.1.1 ASUS AURA installeren in Windows® 10 / 8.1 / 8 / 7 / (64 bit)**

ASUS APRP installeren in Windows® 10 / 8.1 / 8 / 7 (64-bit):

- 1. Plaats de ondersteunings-cd in het optische station.
- 2. Als Autorun is ingeschakeld, wordt het hoofdmenu automatisch weergegeven.

Als Autorun is uitgeschakeld, moet u **UI.exe** uitvoeren vanaf de hoofdmap van de ondersteunings-cd.

3. Klik in het hoofdmenu op **Install (Installeren)**.

> Selecteer ASUS AURA en klik op de knop **Install (Installeren)**.

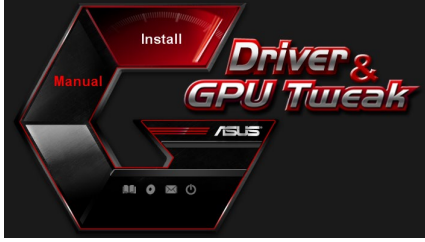

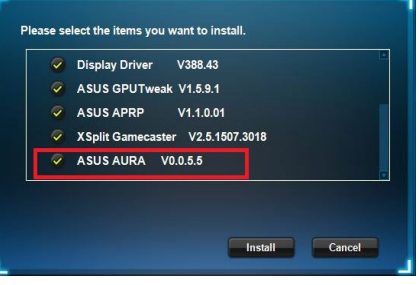

4. Klik op OK wanneer de installatie is voltooid.

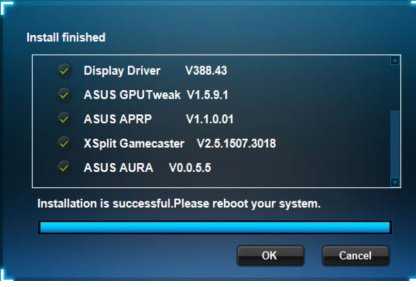

### <span id="page-105-0"></span>**6.2 ASUS AURA verwijderen**

#### **6.2.1 ASUS AURA verwijderen in Windows® 10 / 8.1 / 8 / 7 (64-bit)**

ASUS AURA verwijderen in Windows® 10 / 8.1 / 8 / 7 (64-bit):

• Klik op **Start > Control Panel (Configuratiescherm) > Programs (Programma's) > Programs and Features (Programma's en onderdelen)** en selecteer ASUS AURA. Klik op **Uninstall (Verwijderen)**.

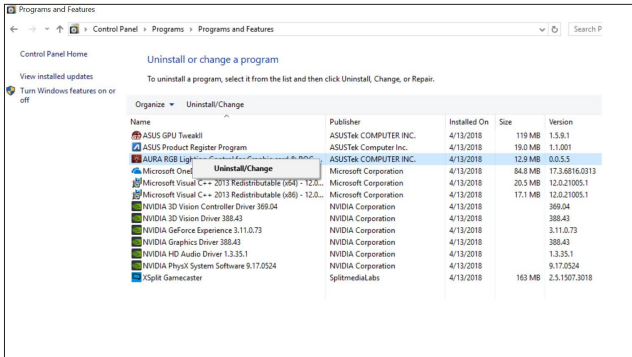

# <span id="page-106-0"></span>**7. Verdere informatie**

#### **7.1 Bladeren door de cd**

Bladeren door de cd:

- 1. Plaats de support-cd in de diskdrive.
- 2. Is automatisch starten ingeschakeld, dan verschijnt de het hoofdmenu op Accelerator automatisch.

Is automatisch starten niet ingeschakeld, start dan **UI.exe** op de hoofddirectory van de cd.

3. Klik in het hoofdmenu op **Browse CD (Bladeren in cd)** om de inhoud van de cd weer te geven.

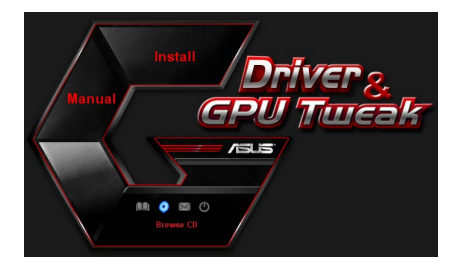

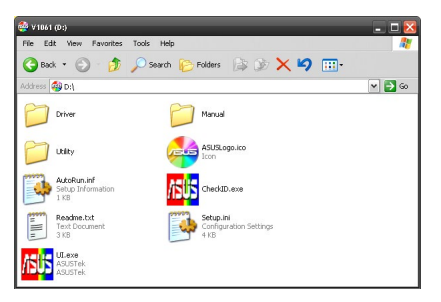

#### **7.2 Contactgegevens**

- 1. Plaats de support-cd in de diskdrive.
- 2. Is automatisch starten ingeschakeld, dan verschijnt de het hoofdmenu op Accelerator automatisch.

Is automatisch starten niet ingeschakeld, start dan **UI.exe** op de hoofddirectory van de cd.

3. Klik in het hoofdmenu op **Contact Us (Contact opnemen)** om naar de ASUSwebsite te gaan voor meer details.

### <span id="page-107-0"></span>**7.3 Het bestand readme lezen**

Het bestand readme lezen:

- 1. Plaats de support-cd in de diskdrive.
- 2. Is automatisch starten ingeschakeld, dan verschijnt de het hoofdmenu op Accelerator automatisch.

Is automatisch starten niet ingeschakeld, start dan **UI.exe** op de hoofddirectory van de cd.

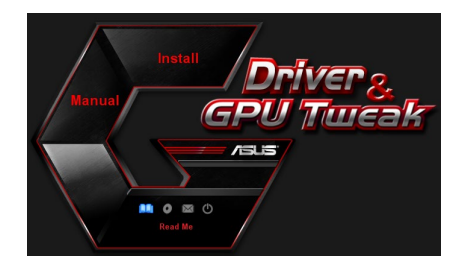

3. Klik in het hoofdmenu op **Read me (Leesmij)**. U ziet het volgende venster.

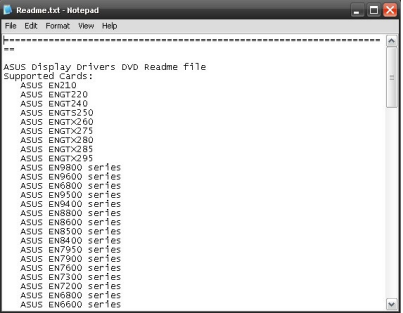
# **Aanhangsel: Problemen oplossen**

Treden na de installatie van de videokaart een van de volgende problemen op, probeer dan de hier vermelde oplossingen voordat u om hulp vraagt.

Als u nog steeds problemen hebt met het product, gaat u naar de ondersteuning op <https://www.asus.com/support>/ voor meer informatie.

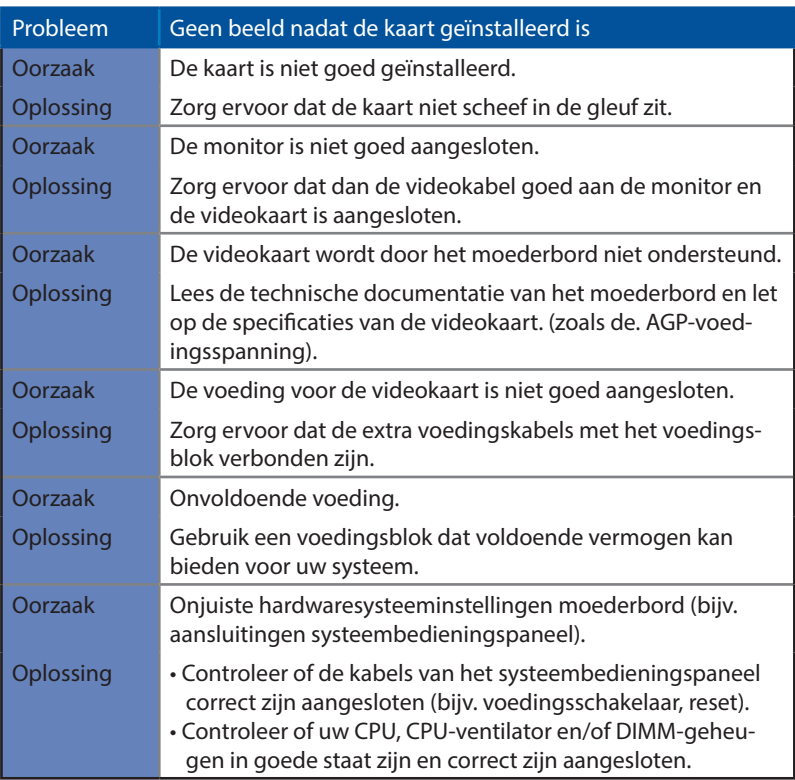

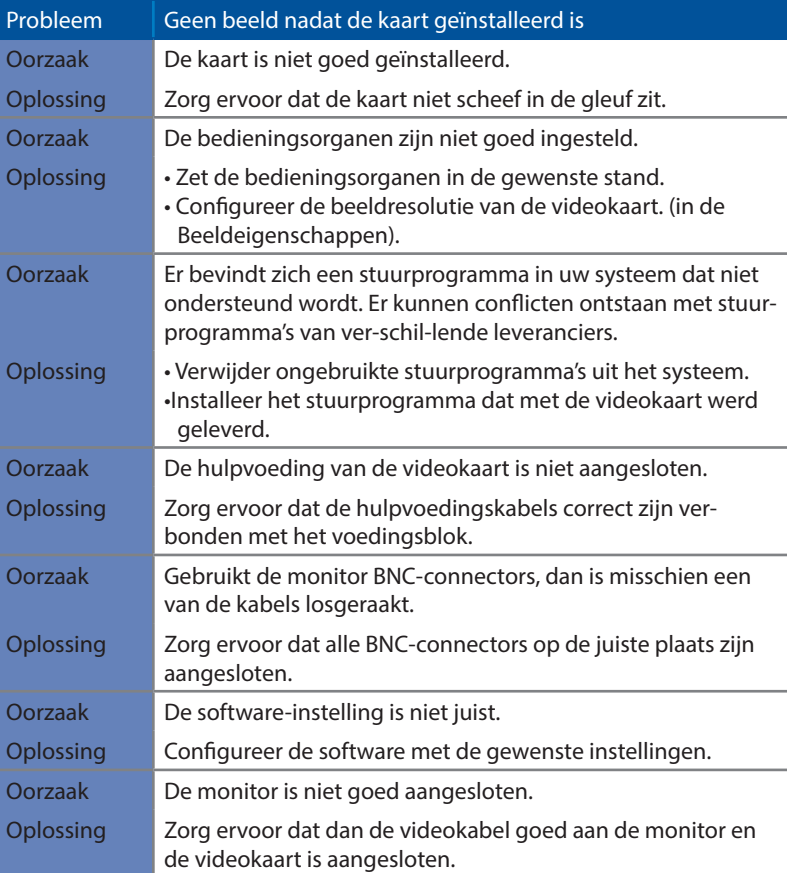

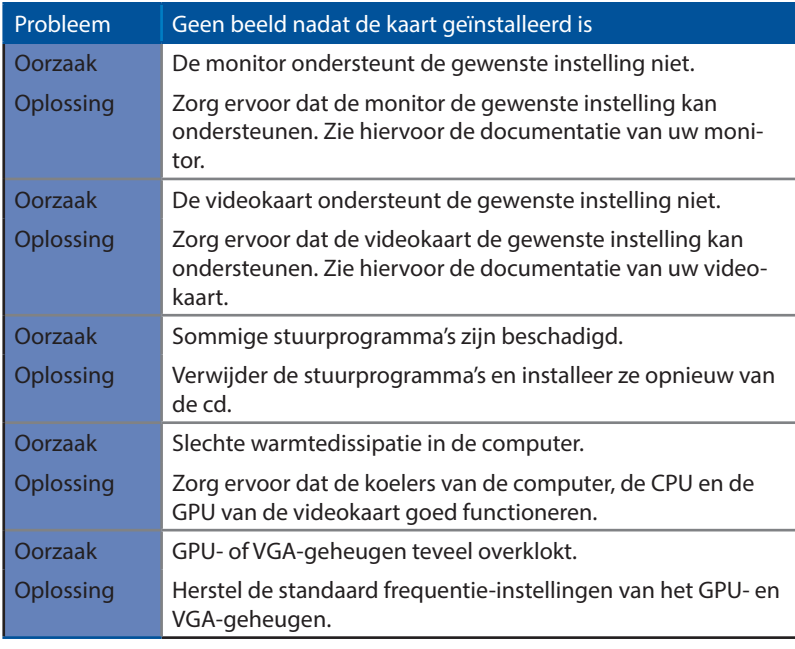

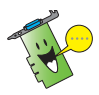

Andere problemen kunnen verband houden met andere onderdelen of toebehoren (b.v. moederbord, voedingsblok, lcd- of crt-monitor) van uw systeem.

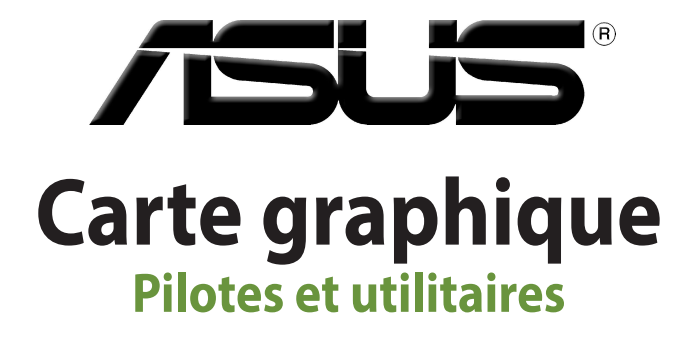

Guide d'installation

**113Français**

F15279 Cinquième Édition Mars 2019

#### **Copyright © 2019 ASUSTeK Computer Inc. Tous droits réservés.**

Aucun extrait de ce manuel, incluant les produits et logiciels qui y sont décrits, ne peut être reproduit, transmis, transcrit, stocké dans un système de restitution, ou traduit dans quelque langue que ce soit sous quelque forme ou quelque moyen que ce soit, à l'exception de la documentation conservée par l'acheteur dans un but de sauvegarde, sansla permission écrite expresse de ASUSTeK Computer Inc. ("ASUS").

La garantie sur le produit ou le service ne sera pas prolongée si (1) le produit est réparé, modifié ou altéré, à moins que cette réparation, modification ou altération ne soit autorisée par écrit par ASUS ; ou (2) si le numéro de série du produit est dégradé ou manquant.

ASUS FOURNIT CE MANUEL "EN L'ÉTAT" SANS GARANTIE D'AUCUNE SORTE, EXPLICITE OU IMPLICITE, Y COMPRIS, MAIS NON LIMITÉ AUX GARANTIES IMPLICITES OU AUX CONDITIONS DE COMMERCIABILITÉ OU D'ADÉQUATION À UN BUT PARTICULIER. En aucun cas ASUS, ses directeurs, ses cadres, ses employés ou ses agents ne peuvent être tenus responsables des dégâts indirects, spéciaux, accidentels ou consécutifs (y compris les dégâts pour manque à gagner, pertes de profits, perte de jouissance ou de données, interruption professionnelle ou assimilé), même si ASUS a été prévenu de la possibilité de tels dégâts découlant de tout défaut ou erreur dans le présent manuel ou produit.

LES SPÉCIFICATIONS ET LES INFORMATIONS CONTENUES DANS CE MANUEL SONT FOURNIES À TITRE INDICATIF SEULEMENT ET SONT SUJETTES À DES MODIFICATIONS SANS PRÉAVIS, ET NE DOIVENT PAS ÊTRE INTERPRÉTÉES COMME UN ENGAGEMENT DE LA PART D'ASUS. ASUS N'EST EN AUCUN CAS RESPONSABLE D'ÉVENTUELLES ERREURS OU INEXACTITUDES PRÉSENTES DANS CE MANUEL, Y COMPRIS LES PRODUITS ET LES LOGICIELS QUI Y SONT DÉCRITS.

Les noms des produits et des sociétés qui apparaissent dans le présent manuel peuvent être, ou non, des marques commerciales déposées, ou sujets à copyrights pour leurs sociétés respectives, et ne sont utilisés qu'à des fins d'identification ou d'explication, et au seul bénéfice des propriétaires, sans volonté d'infraction.

# Table des matières

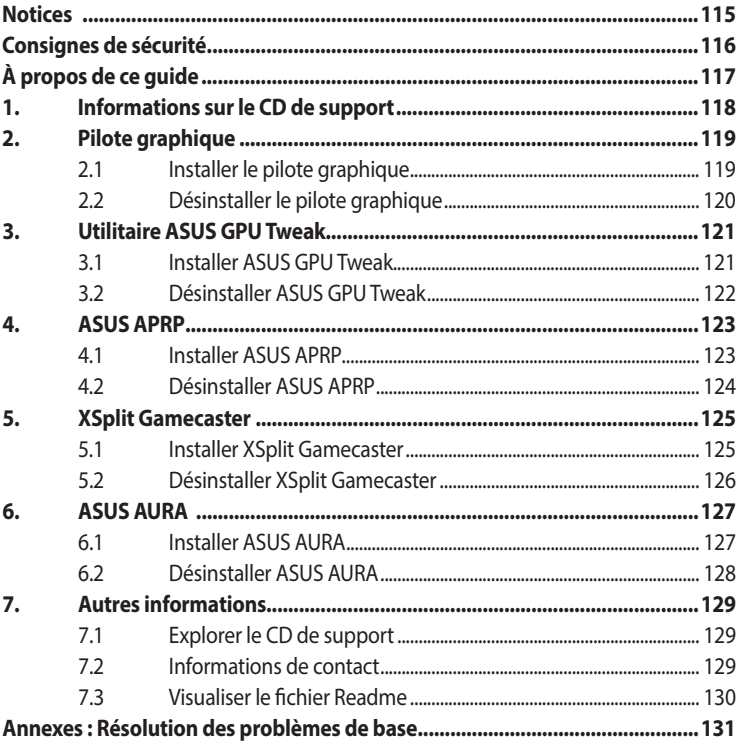

# <span id="page-114-0"></span>**Notices**

## **Rapport de la Commission Fédérale des Communications (FCC)**

Cet appareil est conforme à l'alinéa 15 des règles établies par la FCC. Son utilisation est sujette aux deux conditions suivantes:

- Cet appareil ne doit pas créer d'interférences nuisibles, et
- Cet appareil doit tolérer tout type d'interférences, y compris celles susceptibles de provoquer un fonctionnement non souhaité de l'appareil.

Cet appareil a été testé et déclaré conforme aux limitesrelatives aux appareils numériques de classe B, en accord avec la Section 15 de la réglementation de la Commission Fédérale des Communications (FCC). Ces limites sont conçues pour offrir une protection raisonnable contre les interférences nuisibles en installation résidentielle. Cet appareil génère, utilise et peut émettre de l'énergie de radiofréquence et, s'il n'est pas installé et utilisé en accord avec les instructions du fabricant, peut créer des interférences nuisibles aux communications radio. Cependant, il n'y a pas de garantie que des interférences ne surviendront pas dans une installation particulière. Si cet appareil crée des interférences nuisibles à la réception de la radio ou de la télévision (il est possible de le déterminer en éteignant puis en rallumant l'appareil), l'utilisateur est encouragé à essayer de corriger les interférences par l'une ou plusieurs des mesures suivantes :

- Réorienter ou repositionner l'antenne de réception.
- Augmenter la distance entre l'appareil et le récepteur.
- Brancher l'appareil sur une prise secteur d'un circuit différent de celui auquel le récepteur est branché.
- Consulter le revendeur ou un technicien radio/TV qualifié pour obtenir de l'aide.

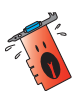

L'utilisation de câbles protégés pour le raccordement du moniteur à la carte graphique est exigée pour assurer la conformité aux règlements de la FCC. Tout changement ou modification non expressément approuvé(e) par le responsable de la conformité peut annuler le droit de l'utilisateur à faire fonctionner cet appareil.

# **Déclaration du Département Canadien des Communications**

Cet appareil numérique ne dépasse pas les limites de classe B en terme d'émissions de nuisances sonores, par radio, par des appareils numériques, et ce conformément aux régulations d'interférence par radio établies par le département canadien des communications.

Cet appareil numérique de la classe B est conforme à la norme NMB-003 du Canada.

### **REACH**

En accord avec le cadre réglementaire REACH (Enregistrement, Evaluation, Autorisation, et Restriction des produits chimiques), nous publions la liste des substances chimiques contenues dans nos produits sur le site ASUS REACH : http://csr.asus.com/english/REACH. htm

## <span id="page-115-0"></span>**Note relative aux produits de Macrovision Corporation**

Ce produit comprend une technologie de protection de copyright protégée par certains brevets déposés aux États-Unis et autres droits de propriété intellectuelle appartenant à Macrovision Corporation et autres détenteurs de droits. L'utilisation de cette technologie est soumise à autorisation par Macrovision Corporation, et n'est destinée qu'à un usage familial ou autres usages limités de même sorte, à moins d'une autorisation délivrée par Macrovision Corporation. Rétro ingénierie et démontage sont interdits.

# **Consignes de sécurité**

### **Sécurité électrique**

- Lors de l'ajout ou du retrait de composants, vérifiez que les câbles d'alimentation sont débranchés avant de brancher d'autres câbles. Si possible, déconnectez tous les câbles d'alimentation du système avant d'y installer un périphérique.
- Assurez-vous que le bloc d'alimentation est bien réglé sur le voltage approprié à votre région. Si vous n'êtes pas certain du type de voltage disponible dans votre région/pays, contactez votre fournisseur électrique local.
- Si le bloc d'alimentation est endommagé, n'essayez pas de le réparer vous-même. Contactez un technicien électrique qualifié ou votre revendeur.

### **Sécurité en fonctionnement**

- Avant d'installer la carte mère et d'y ajouter des périphériques, lisez attentivement tous les manuels livrés dans la boîte.
- Avant d'utiliser le produit, vérifiez que tous les câbles sont bien branchés et que les câbles d'alimentation ne sont pas endommagés. Si vous relevez le moindre dommage, contactez votre revendeur immédiatement.
- Pour éviter les court-circuits, gardez les clips, les vis et les agrafes loin des connecteurs, des slots, des interfaces de connexion et de la circuiterie.
- Évitez la poussière, l'humidité et les températures extrêmes. Ne placez pas le produit dans une zone susceptible de devenir humide.
- Placez le produit sur une surface stable.
- Si vous rencontrez des problèmes techniques avec votre produit, contactez un technicien qualifié ou votre revendeur.

# <span id="page-116-0"></span>**À propos de ce guide**

#### **Conventions utilisées dans ce manuel**

Pour être sûr d'effectuer certaines tâches correctement, veuillez prendre notes des symboles suivants.

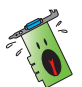

**AVERTISSEMENT :** Ces informations vous permettront d'éviter de vous blesser lors de la réalisation d'une tâche.

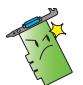

**ATTENTION :** Ces informations vous permettront d'éviter d'endommager les composants lors de la réalisation d'une tâche.

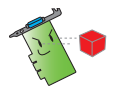

**IMPORTANT :** Instructions que vous DEVEZ suivre pour mener une tâche à bien.

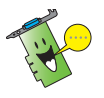

**REMARQUE :** Astuces et informations pratiques pour vous aider à mener une tâche à bien.

## **Où trouver plus d'informations ?**

Consultez les sources suivantes pour plus d'informations ou pour la mise à jour du produit et/ou des logiciels.

#### 1. **Site Web ASUS**

Le site Web d'ASUS (https://www.asus.com/) contient des informations complètes et à jour sur les produits ASUS et sur les logiciels afférents. La liste des sites Web d'ASUS se situe dans les informations de contact ASUS sur la deuxième de couverture de ce guide d'installation.

#### 2. **Documentation optionnelle**

Le contenu livré avec votre produit peut inclure de la documentation optionnelle, telle que des cartes de garantie, qui peut avoir été ajoutée par votre revendeur. Ces documents ne font pas partie du contenu standard.

# <span id="page-117-0"></span>**1. Informations sur le CD de support**

Le CD de support livré avec votre carte graphique contient plusieurs utilitaires et pilotes permettant de tirer le meilleur de votre carte. Cliquez sur les icônes apparaissant sur le menu principal du CD de support pour installer des logiciels, obtenir les informations de contact ASUS, parcourir le contenu du CD et visualiser le fichier Readme.

- Les captures d'écran de ce manuel sont fournies uniquement à titre indicatif. L'apparence des menus peut légèrement différer de celles apparaissant sur votre écran.
- Certains pilotes et utilitaires du CD de support ne peuvent être utilisés qu'avec certains modèles spécifiques de cartes graphiques ASUS.
- Il se peut que vous avez besoin des droits d'administrateur pour installer les pilotes et utilitaires. Consultez la documentation de votre Windows® 10 / 8.1 / 8 / 7 pour plus de détails.
- Le contenu du CD de support peut être modifié à tout moment sans préavis. Visitez le site Web d'ASUS (www.asus.com) pour d'éventuelles mises à jour.

Pour commencer à utiliser le CD de support, insérez-le simplement dans votre lecteur optique. Le CD affiche automatiquement le menu principal (voir image ci-dessous) si la fonction d'exécution automatique est activée sur votre ordinateur.

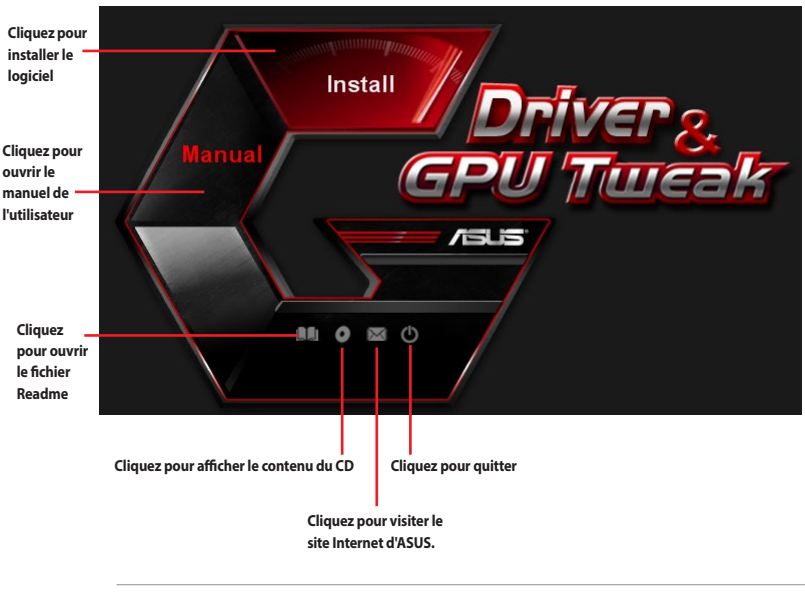

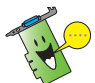

Si la fonction d'exécution automatique n'est pas activée sur votre ordinateur, explorez le contenu du CD pour localiser le fichier **UI.exe**. Double-cliquez sur **UI.exe** pour exécuter le programme d'installation du CD de support.

# <span id="page-118-0"></span>**2. Pilote graphique**

Le pilote graphique est le programme logiciel qui permet à votre carte de fonctionner avec votre système d'exploitation. Vous pourrez installer, mettre à jour ou désinstaller le pilote de votre carte graphique en utilisant l'une des méthodes recommandées dans cette section.

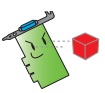

Si vous remplacez votre ancienne carte graphique par une nouvelle carte ASUS, assurez-vous de bien désinstaller l'ancien pilote.

### **2.1 Installer le pilote graphique**

#### **2.1.1 Installer le pilote graphique sous Windows® 10 / 8.1 / 8 / 7 (versions 64 bits)**

Pour installer le pilote graphique sous Windows® 10 / 8.1 / 8 / 7 (versions 64 bits) :

- 1. Insérez le CD de support dans votre lecteur optique.
- 2. Si la fonction d'exécution automatique est activée, le menu principal apparaît automatiquement.

Si la fonction d'exécution automatique est désactivée, lancez le fichier exécutable**UI.exe** depuis le répertoire racine de votre CD de support.

- 3. À partir du menu principal, cliquez sur **Install** (Installer).
- 4. Cliquez sur **Display Driver** (Pilote graphique), puis sur le bouton **Install** (Installer).

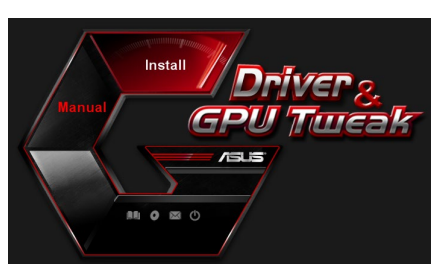

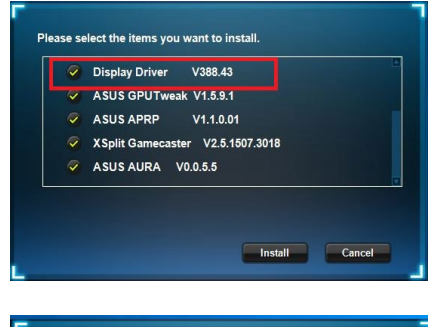

5. Une fois l'installation terminée, choisissez **OK** pour redémarrer votre ordinateur.

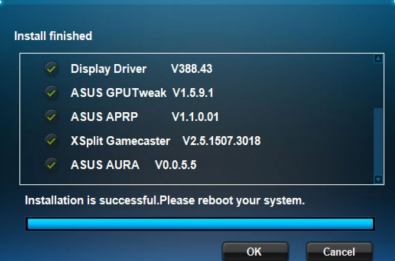

### <span id="page-119-0"></span>**2.2 Désinstaller le pilote graphique**

#### **2.2.1 Désinstaller le pilote graphique sous Windows® 10 / 8.1 / 8 / 7 (versions 64 bits)**

Pour supprimer le pilote graphique sous Windows® 10 / 8.1 / 8 / 7 (versions 64 bits) :

• Cliquez sur **Start** (Démarrer) > **Control Panel** (Panneau de configuration) > **Programs** (Programmes) > **Programs and Features** (Programmes et fonctionnalités). Sélectionnez votre pilote graphique puis cliquez sur **Uninstall** (Désinstaller).

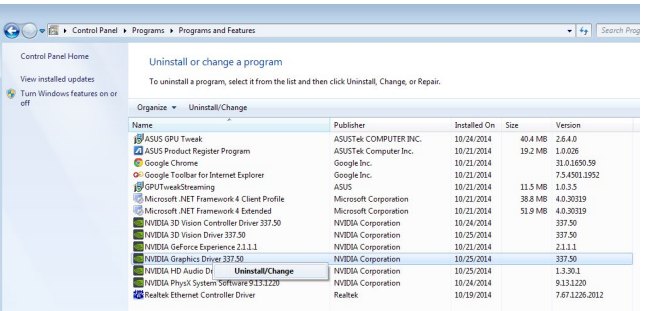

# <span id="page-120-0"></span>**3. Utilitaire ASUS GPU Tweak**

L'utilitaire ASUS GPU Tweak vous permet de surveiller et d'optimiser les paramètres de votre carte graphique.

### **3.1 Installer ASUS GPU Tweak**

#### **3.1.1 Installer ASUS GPU Tweak sous Windows® 10 / 8.1 / 8 / 7 (versions 64 bits)**

Pour installer ASUS GPU Tweak sous Windows® 10 / 8.1 / 8 / 7 (versions 64 bits) :

- 1. Insérez le CD de support dans votre lecteur optique.
- 2. Si la fonction d'exécution automatique est activée, le menu principal apparaît automatiquement. Si la fonction d'exécution automatique est désactivée, lancez le fichier exécutable **UI.exe** depuis le répertoire racine de votre CD de support.
- 3. À partir du menu principal, cliquez sur **Install** (Installer). Sélectionnez ASUS GPU Tweak puis cliquez sur le bouton **Install** (Installer).

4. Une fois l'installation terminée, cliquez sur OK.

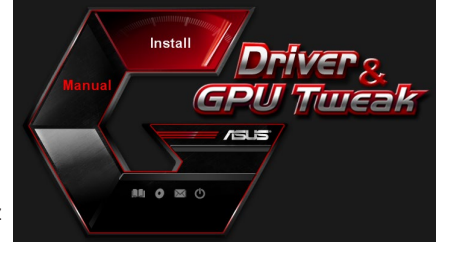

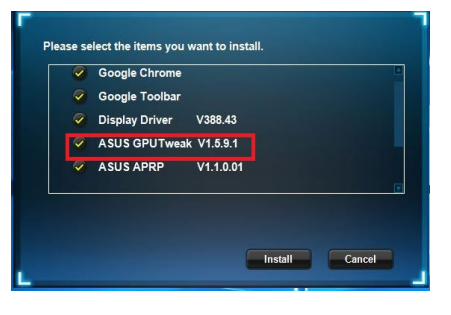

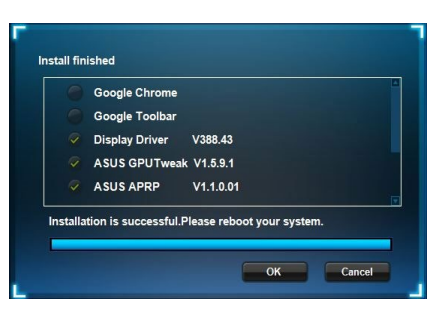

### <span id="page-121-0"></span>**3.2 Désinstaller ASUS GPU Tweak**

#### **3.2.1 Désinstaller ASUS GPU Tweak sous Windows® 10 / 8.1 / 8 / 7 (versions 64 bits)**

Pour supprimer ASUS GPU Tweak sous Windows® 10 / 8.1 / 8 / 7 (versions 64 bits) :

• Cliquez sur **Start** (Démarrer) > **Control Panel** (Panneau de configuration) > **Programs** (Programmes) > **Programs and Features** (Programmes et fonctionnalités). Sélectionnez ASUS GPU Tweak puis cliquez sur **Uninstall** (Désinstaller).

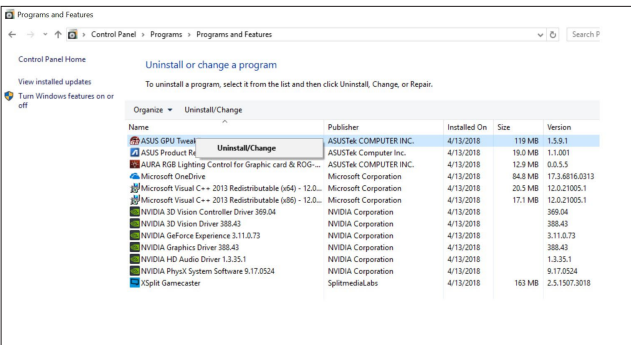

# <span id="page-122-0"></span>**4. ASUS APRP**

#### **4.1 Installer ASUS APRP**

#### **4.1.1 Installer ASUS APRP sous Windows® 10 / 8.1 / 8 / 7 (versions 64 bits)**

Pour installer ASUS APRP sous Windows® 10 / 8.1 / 8 / 7 (versions 64 bits) :

- 1. Insérez le CD de support dans votre lecteur optique.
- 2. Si la fonction d'exécution automatique est activée, le menu principal apparaît automatiquement. Si la fonction d'exécution automatique est désactivée, lancez le fichier exécutable **UI.exe** depuis le répertoire racine de votre CD de support.
- 3. À partir du menu principal, cliquez sur **Install** (Installer). Cliquez sur ASUS APRP, puis sur le bouton **Install** (Installer).

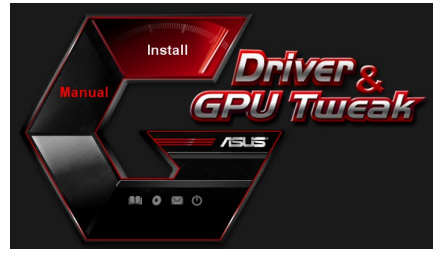

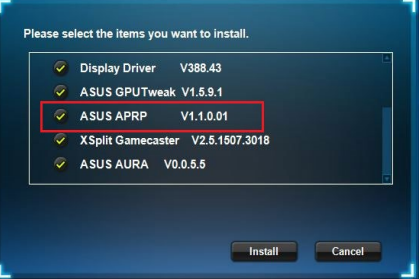

4. Une fois l'installation terminée, cliquez sur OK.

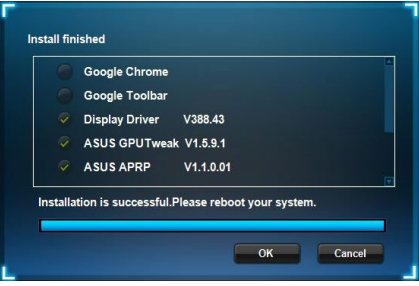

### <span id="page-123-0"></span>**4.2 Désinstaller ASUS APRP**

#### **4.2.1 Désinstaller ASUS APRP sous Windows® 10 / 8.1 / 8 / 7 (versions 64 bits)**

Pour supprimer ASUS APRP sous Windows® 10 / 8.1 / 8 / 7 (versions 64 bits) :

• Cliquez sur **Start** (Démarrer) > **Control Panel** (Panneau de configuration) > **Programs** (Programmes) > **Programs and Features** (Programmes et fonctionnalités). Sélectionnez ASUS APRP puis cliquez sur **Uninstall** (Désinstaller).

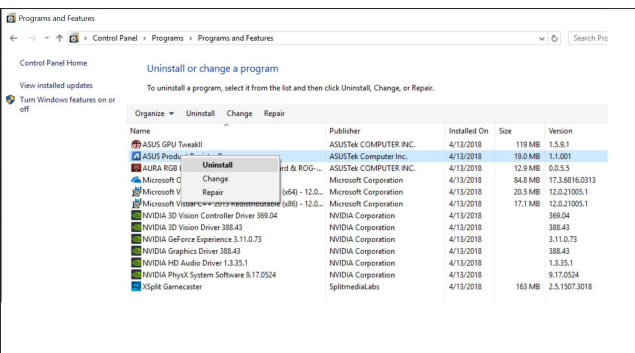

# <span id="page-124-0"></span>**5. XSplit Gamecaster**

#### **5.1 Installer XSplit Gamecaster**

#### **5.1.1 Installer XSplit Gamecaster sous Windows® 10 / 8.1 / 8 / 7 (versions 64 bits)**

Pour installer XSplit Gamecaster sous Windows® 10 / 8.1 / 8 / 7 (versions 64 bits) :

- 1. Insérez le CD de support dans votre lecteur optique.
- 2. Si la fonction d'exécution automatique est activée, le menu principal apparaît automatiquement. Si la fonction d'exécution automatique est désactivée, lancez le fichier exécutable **UI.exe** depuis le répertoire racine de votre CD de support.
- 3. À partir du menu principal, cliquez sur **Install** (Installer). Cliquez sur XSplit Gamecaster, puis sur le bouton **Install** (Installer).

4. Une fois l'installation terminée, cliquez sur OK.

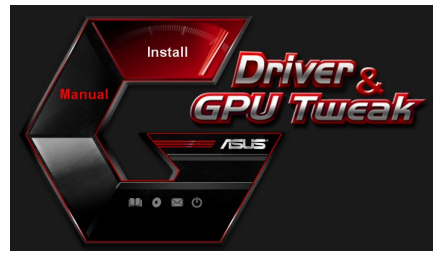

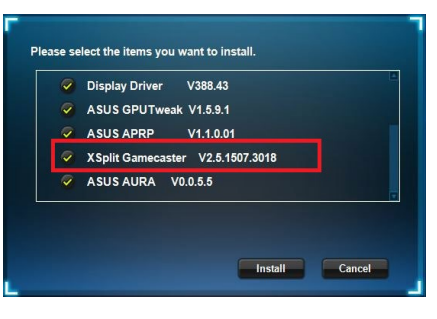

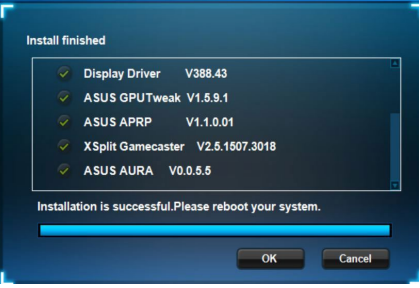

#### <span id="page-125-0"></span>**5.2 Désinstaller XSplit Gamecaster**

#### **5.2.1 Désinstaller XSplit Gamecaster sous Windows® 10 / 8.1 / 8 / 7 (versions 64 bits)**

Pour supprimer XSplit Gamecaster sous Windows® 10 / 8.1 / 8 / 7 (versions 64 bits) :

• Cliquez sur **Start** (Démarrer) > **Control Panel** (Panneau de configuration) > **Programs** (Programmes) > **Programs and Features** (Programmes et fonctionnalités). Sélectionnez XSplit Gamecaster puis cliquez sur **Uninstall** (Désinstaller).

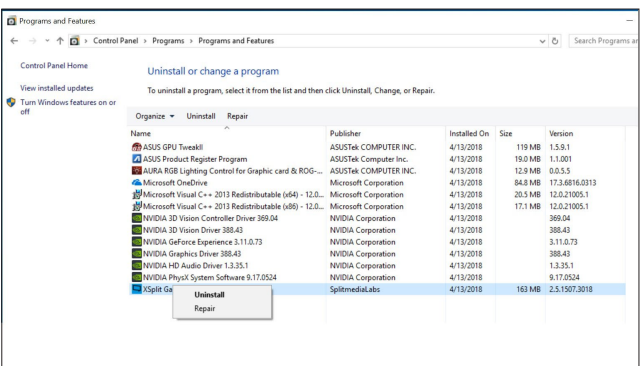

# <span id="page-126-0"></span>**6. ASUS AURA**

#### **6.1 Installer ASUS AURA**

#### **6.1.1 Installer ASUS AURA sous Windows® 10 / 8.1 / 8 / 7 (versions 64 bits)**

Pour installer ASUS AURA sous Windows® 10 / 8.1 / 8 / 7 (versions 64 bits) :

- 1. Insérez le CD de support dans votre lecteur optique.
- 2. Si la fonction d'exécution automatique est activée, le menu principal apparaît automatiquement. Si la fonction d'exécution automatique est désactivée, lancez le fichier exécutable **UI.exe** depuis le répertoire racine de votre CD de support.
- 3. À partir du menu principal, cliquez sur **Install** (Installer). Cliquez sur ASUS AURA, puis sur le bouton **Install** (Installer).

4. Une fois l'installation terminée, cliquez sur OK.

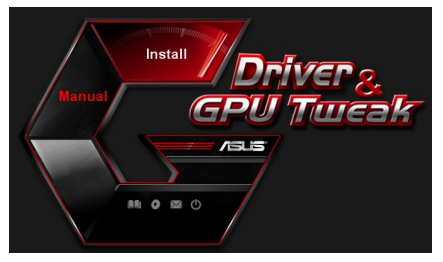

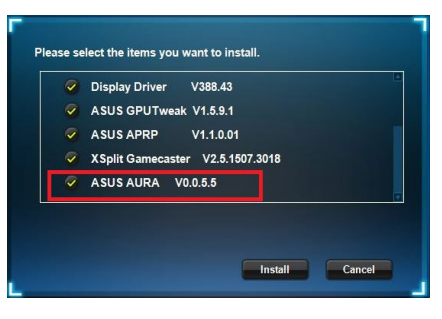

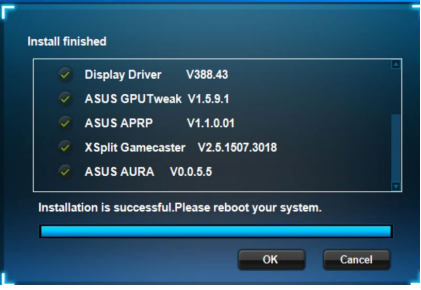

### <span id="page-127-0"></span>**6.2 Désinstaller ASUS AURA**

#### **6.2.1 Désinstaller ASUS AURA sous Windows® 10 / 8.1 / 8 / 7 (versions 64 bits)**

Pour supprimer ASUS AURA sous Windows® 10 / 8.1 / 8 / 7 (versions 64 bits) :

• Cliquez sur **Start** (Démarrer) > **Control Panel** (Panneau de configuration) > **Programs** (Programmes) > **Programs and Features** (Programmes et fonctionnalités). Sélectionnez ASUS AURA puis cliquez sur **Uninstall** (Désinstaller).

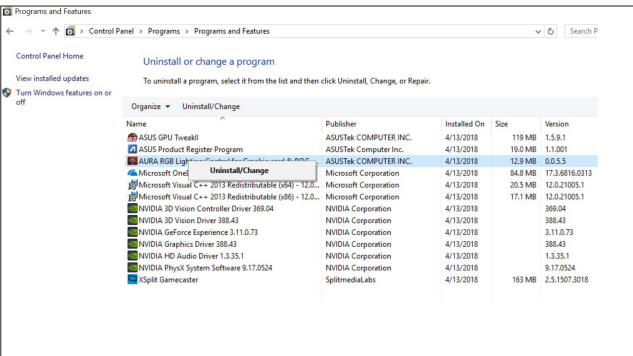

# <span id="page-128-0"></span>**7. Autres informations**

### **7.1 Explorer le CD de support**

Pour parcourir le CD de support :

- 1. Insérez le CD de support dans votre lecteur optique.
- 2. Si la fonction d'exécution automatique est activée, le menu principal apparaît automatiquement. Si la fonction d'exécution automatique est désactivée, lancez le fichier exécutable **UI.exe** depuis le répertoire racine de votre CD de support.
- 3. Depuis le menu principal, cliquez sur **Browse CD** (Explorer ce CD).

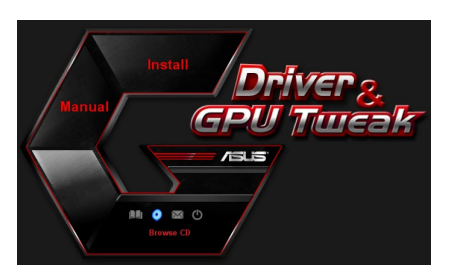

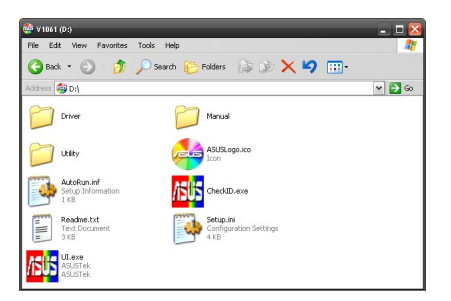

### **7.2 Informations de contact**

- 1. Insérez le CD de support dans votre lecteur optique.
- 2. Si la fonction d'exécution automatique est activée, le menu principal apparaît automatiquement.

Si la fonction d'exécution automatique est désactivée, lancez le fichier exécutable **UI.exe** depuis le répertoire racine de votre CD de support.

3. À partir du menu principal, cliquez sur **Contact Us** (Nous contacter) pour visiter le site Internet d'ASUS et obtenir les informations de contact.

<span id="page-129-0"></span>Pour visualiser le fichier Readme :

- 1. Insérez le CD de support dans votre lecteur optique.
- 2. Si la fonction d'exécution automatique est activée, le menu principal apparaît automatiquement. Si la fonction d'exécution automatique est désactivée, lancez le fichier exécutable **UI.exe** depuis le répertoire racine de votre CD de support.
- 3. À partir du menu principal, cliquez sur **Readme (Lisez-moi)**.

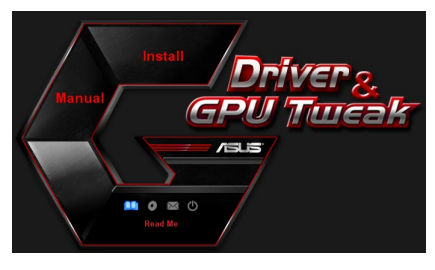

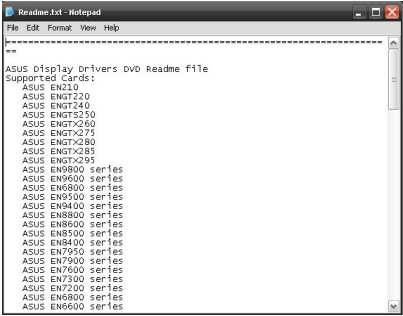

# <span id="page-130-0"></span>**Annexes : Résolution des problèmes de base**

Si vous rencontrez l'un des problèmes suivants après l'installation de votre carte graphique, essayez l'une des solutions suivantes avant de contacter le centre de support technique.

Si vous rencontrez encore des problèmes avec le produit, veuillez accéder au support du site<https://www.asus.com/support> pour obtenir plus d'informations.

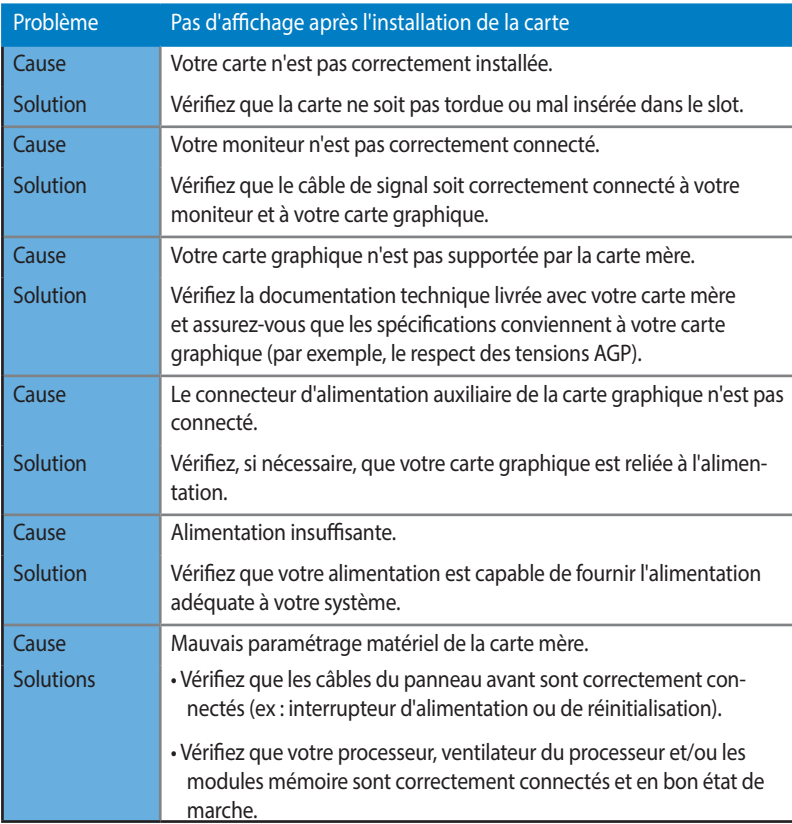

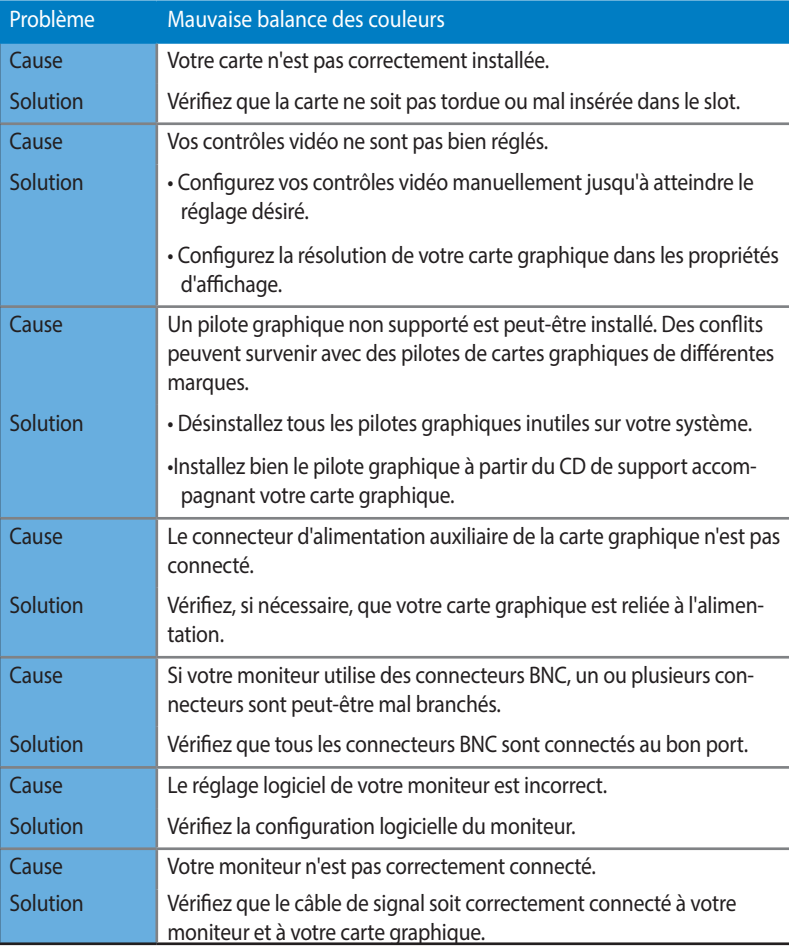

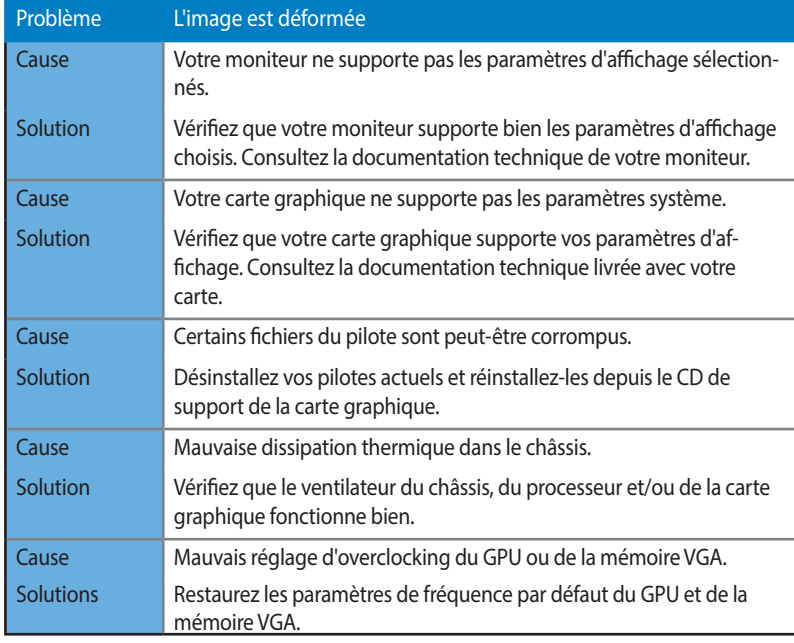

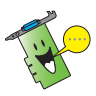

D'autres problèmes que vous pourrez rencontrer peuvent être liés à d'autres composants ou accessoires(par exemple la carte mère, l'alimentation, l'écran LCD/CRT, etc.) de votre système.

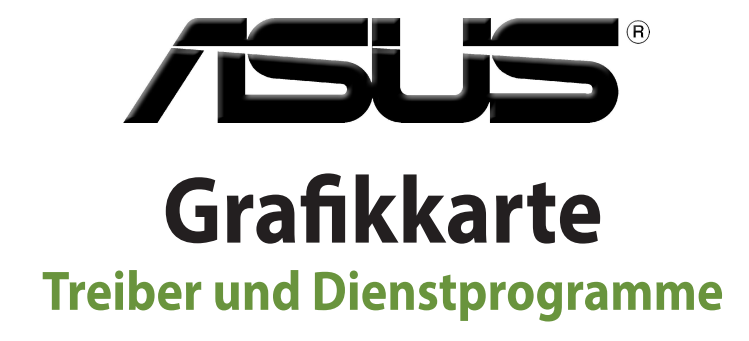

Installationsanleitung

G15279 Überarbeitete Ausgabe V6 März 2019

#### **Copyright © 2019 ASUSTeK Computer Inc. Alle Rechte vorbehalten.**

Kein Teil dieses Handbuchs, einschließlich der darin beschriebenen Produkte und Software, darf ohne ausdrückliche schriftliche Genehmigung von ASUSTeK COMPUTER INC. ("ASUS") mit jeglichen Mitteln in jeglicher Form reproduziert, übertragen, transkribiert, in Wiederaufrufsystemen gespeichert oder in jegliche Sprache übersetzt werden, abgesehen von vom Käufer als Sicherungskopie angelegter Dokumentation.

Die Produktgarantie erlischt, wenn (1) das Produkt ohne schriftliche Genehmigung von ASUS repariert, modifiziert oder geändert wird und wenn (2) die Seriennummer des Produkts unkenntlich gemacht wurde oder fehlt.

ASUS BIETET DIESES HANDBUCH IN SEINER VORLIEGENDEN FORM AN, OHNE JEGLICHE GARANTIE, SEI SIE DIREKT ODER INDIREKT, EINSCHLIESSLICH, ABER NICHT BESCHRÄNKT AUF INDIREKTE GARANTIEN ODER BEDINGUNGEN BEZÜGLICH DER VERKÄUFLICHKEIT ODER EIGNUNG FÜR EINEN BESTIMMTEN ZWECK. IN KEINEM FALL IST ASUS, SEINE DIREKTOREN, LEITENDEN ANGESTELLTEN, ANGESTELLTEN ODER AGENTEN HAFTBAR FÜR JEGLICHE INDIREKTEN, SPEZIELLEN, ZUFÄLLIGEN ODER FOLGESCHÄDEN (EINSCHLIESSLICH SCHÄDEN AUFGRUND VON PROFITVERLUSTEN, GESCHÄFTSVERLUSTEN, NUTZUNGS- ODER DATENVERLUSTEN, UNTERBRECHUNG VON GESCHÄFTSABLÄUFEN ET CETERA), SELBST WENN ASUS VON DER MÖGLICHKEIT SOLCHER SCHÄDEN UNTERRICHTET WURDE, DIE VON DEFEKTEN ODER FEHLERN IN DIESEM HANDBUCH ODER AN DIESEM PRODUKT HERRÜHREN.

DIE TECHNISCHEN DATEN UND INFORMATIONEN IN DIESEM HANDBUCH SIND NUR ZU INFORMATIONSZWECKEN GEDACHT, SIE KÖNNEN JEDERZEIT OHNE VORANKÜNDIGUNG GEÄNDERT WERDEN UND SOLLTEN NICHT ALS VERPFLICHTUNG SEITENS ASUS ANGESEHEN WERDEN. ASUS ÜBERNIMMT KEINE VERANTWORTUNG ODER HAFTUNG FÜR JEGLICHE FEHLER ODER UNGENAUIGKEITEN, DIE IN DIESEM HANDBUCH AUFTRETEN KÖNNTEN, EINSCHLIESSLICH DER DARIN BESCHRIEBENEN PRODUKTE UND SOFTWARE.

In diesem Handbuch erscheinende Produkte und Firmennamen könnten eingetragene Warenzeichen oder Copyrights der betreffenden Firmen sein und dienen ausschließlich zur Identifikation oder Erklärung und zum Vorteil des jeweiligen Eigentümers, ohne Rechtsverletzungen zu beabsichtigen.

# Inhaltsverzeichnis

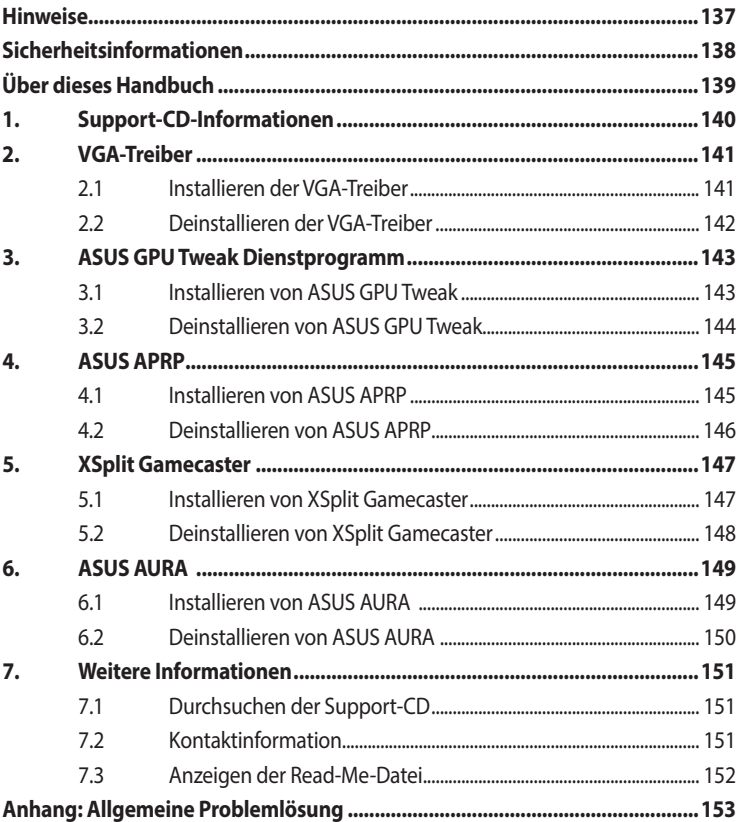

# <span id="page-136-0"></span>**Hinweise Erklärung der Federal Communications Commission**

Dieses Gerät entspricht Teil 15 der FCC-Vorschriften. Im Betrieb müssen die folgenden beiden Bedingungen erfüllt werden:

- Dieses Gerät darf keine schädliche Störstrahlung abgeben, und
- Dieses Gerät muss für empfangene Störstrahlung unempfindlich sein, auch für Störstrahlung, die unerwünschte Funktionen hervorrufen kann.

Dieses Gerät wurde geprüft und entspricht den Grenzwerten für digitale Geräte der Klasse B gemäß Teil 15 der FCC-Vorschriften. Diese Grenzwerte wurden für ausreichenden Schutz gegen Radiofrequenzenergie in Wohngegenden aufgestellt. Dieses Gerät erzeugt und verwendet Radiofrequenzenergie und kann diese ausstrahlen. Wenn es nicht entsprechend der Bedienungsanleitung installiert und verwendet wird, kann es Störungen von Funkübertragungen verursachen. Es kann nicht für alle Installationen gewährleistet werden, dass keine Störungen auftreten. Falls dieses Gerät Störungen des Rundfunk- oder Fernsehempfangs verursacht, was durch Ein- und Ausschalten des Geräts ermittelt werden kann, sollten Sie folgende Maßnahmen ergreifen, um die Störungen zu beheben:

- Ändern Sie die Ausrichtung oder den Standort der Empfangsantenne.
- Vergrößern Sie den Abstand zwischen dem Gerät und dem Empfänger.
- Schließen Sie Gerät und Empfänger an unterschiedliche Netzspannungskreise an.
- • Wenden Sie sich an den Fachhändler oder einen erfahrenen Radio-/ Fernsehtechniker.

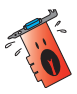

Die Verwendung von geschirmten Kabeln für den Anschluss des Monitors an die Grafikkarte ist erforderlich, um die FCC-Bestimmungen zu gewährleisten. Änderungen oder Modifizierungen dieses Geräts, die nicht ausdrücklich von der für Übereinstimmung verantwortlichen Partei genehmigt sind, können das Recht des Benutzers, dieses Gerät zu betreiben, annullieren.

### **Erklärung des Canadian Department of Communications**

Diese digitale Ausrüstung überschreitet nicht die Klasse B-Grenzwerte für Funkemissionen für digitale Geräte, die von der kanadischen Behörde für Kommunikation in den Regelungen für Funkinterferenzen festgelegt wurden.

Dieses digitale Klasse B-Gerät erfüllt die kanadischen Bestimmungen ICES-003.

### **REACH**

Die rechtlichen Rahmenbedingungen für REACH (Registration, Evaluation, Authorisation, and Restriction of Chemicals) erfüllend, veröffentlichen wir die chemischen Substanzen in unseren Produkten auf unserer ASUS REACH-Webseite unter http://csr.asus.com/english/ REACH.htm

### <span id="page-137-0"></span>**Macrovision Corporation-Produktanmerkung**

Dieses Produkt verfügt über Kopierschutztechnologie, die durch methodische Anforderungen bestimmter U.S.-Patente und anderer geistiger Eigentumsrechte der Macrovision Corporation und anderer Parteien geschützt ist. Die Verwendung dieser Kopierschutztechnologie muss von Macrovision Corporation genehmigt werden und ist, wenn nicht anderweitig von der Macrovision Corporation genehmigt, nur für private oder eingeschränkte Vorführungszwecke vorgesehen. Reverse-Engineering oder Demontage ist verboten.

# **Sicherheitsinformationen**

## **Elektrische Sicherheit**

- Beim Anschließen oder Trennen von Geräten an das oder vom System müssen die Netzleitungen der Geräte ausgesteckt sein, bevor die Signalkabel angeschlossen werden. Wenn möglich, entfernen Sie alle Stromkabel vom bestehenden System, bevor Sie ein Gerät hinzufügen.
- Prüfen Sie, ob das Netzteil auf die Spannung Ihrer Region richtig eingestellt ist. Sind Sie sich über die Spannung der von Ihnen benutzten Steckdose nicht sicher, erkundigen Sie sich bei Ihrem Energieversorgungsunternehmen vor Ort.
- Ist das Netzteil defekt, versuchen Sie nicht, es zu reparieren. Wenden Sie sich an den qualifizierten Kundendienst oder Ihre Verkaufsstelle.

### **Betriebssicherheit**

- Vor der Installation von Geräten auf Ihrem Motherboard sollten Sie alle mitgelieferten Handbücher gewissenhaft lesen.
- Vor Inbetriebnahme des Produkts müssen alle Kabel richtig angeschlossen sein und die Stromkabel dürfen nicht beschädigt sein. Bemerken Sie eine Beschädigung, kontaktieren Sie sofort Ihren Händler.
- Um Kurzschlüsse zu vermeiden, halten Sie Büroklammern, Schrauben und Heftklammern fern von Anschlüssen, Steckplätzen, Sockeln und Stromkreisen.
- Vermeiden Sie Staub, Feuchtigkeit und extreme Temperaturen. Stellen Sie das Produkt nicht an einem Ort auf, an dem es Feuchtigkeit ausgesetzt werden könnte.
- Stellen/legen Sie das Produkt auf eine stabile Fläche.
- Sollten technische Probleme mit dem Produkt auftreten, kontaktieren Sie den qualifizierten Kundendienst oder Ihre Verkaufsstelle.

# <span id="page-138-0"></span>**Über dieses Handbuch**

### **Anmerkungen zu diesem Handbuch**

Um sicherzustellen, dass Sie die Schritte richtig ausführen, beachten Sie die folgenden Symbole, die in dieser Anleitung benutzt werden.

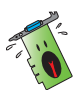

**WARNUNG**: Informationen zum Vermeiden von Verletzungen beim Ausführen einer Aufgabe.

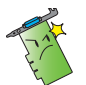

**ACHTUNG**: Informationen, um beim Ausführen einer Aufgabe Schäden an den Komponenten zu vermeiden.

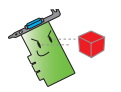

**WICHTIG**: Anweisungen, denen Sie folgen MÜSSEN, um die Aufgabe zu vollenden.

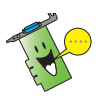

**HINWEIS**: Nützliche Tipps und weitere Informationen zum Ausführen einer Aufgabe.

## **Wo finden Sie weitere Informationen**

In den folgenden Quellen finden Sie weitere Informationen, sowie Produkt- und Software-Updates.

#### 1. **ASUS Webseite**

Die weltweite ASUS Webseite (https://www.asus.com/) bietet aktuelle Informationen über ASUS Hardware- und Softwareprodukte. Die ASUS Webseiten sind in den ASUS Kontaktinformationen auf der zweiten Umschlagseite dieser Installationsanleitung aufgeführt.

#### 2. **Optionale Dokumentation**

Ihr Produktpaket enthält möglicherweise optionale Dokumente, wie z.B. Garantiekarten, die von Ihrem Händler hinzugefügt wurden. Diese Dokumente sind nicht Teil des Standardpakets.

# <span id="page-139-0"></span>**1. Support-CD-Informationen**

Die Support-CD enthält die Treiber und Dienstprogramme für Ihre VGA-Karte. Klicken Sie auf die Symbole im Hauptmenü der Support-CD, um die Software zu installieren, die ASUS Kontaktinformationen zu erhalten, den CD-Inhalt zu durchsuchen oder die Read-Me-Datei anzuzeigen.

- Die in diesem Handbuch verwendeten Bildschirmfotos dienen nur der Veranschaulichung und können möglicherweise von dem, was Sie auf Ihrem Bildschirm sehen, abweichen.
- Gerätetreiber und Dienstprogramme auf der Support-CD können nur für bestimmte ASUS VGA-Kartenmodelle verwendet werden.
- Sie benötigen möglicherweise Administratorrechte, um die Treiber und Dienstprogramme zu installieren. Schauen Sie in Ihrem Windows 10 / 8.1 / 8 / 7 Handbuch für weitere Informationen.
- Der Inhalt der Support-CD kann jederzeit und ohne Ankündigung geändert werden. Besuchen Sie die ASUS-Webseite (www.asus.com) für Updates.

Legen Sie die CD in das optische Laufwerk Ihres Computers ein. Wenn Autorun aktiviert ist, wird automatisch das Hauptmenü angezeigt.

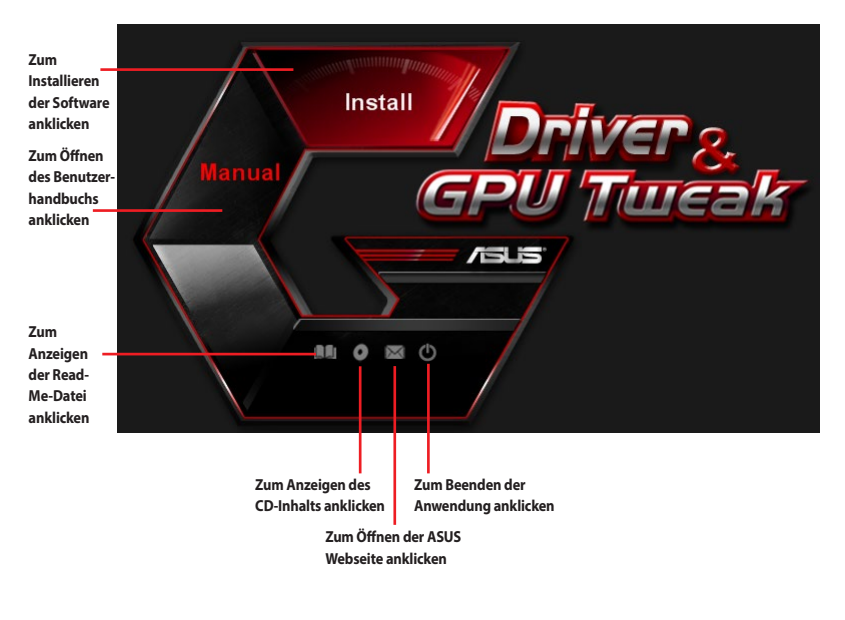

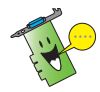

Falls Autorun auf Ihrem Computer NICHT aktiviert ist, durchsuchen Sie den Inhalt der Support-CD, um die **UI.exe**-Datei zu finden. Doppelklicken Sie auf die **UI.exe**-Datei, um das Installationsprogramm auf der Support-CD auszuführen.

# <span id="page-140-0"></span>**2. VGA-Treiber**

Der VGA-Treiber ist das Softwareprogramm, das dafür sorgt, dass das Gerät mit Ihrem Betriebssystem zusammenarbeitet. Nutzen Sie nach der physischen Installation Ihrer Grafikkarte eine der in diesem Abschnitt empfohlenen Methoden zur Installation, Aktualisierung oder zum Entfernen des VGA-Treibers.

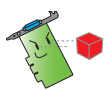

Falls Sie eine alte Grafikkarte durch eine neue ASUS Grafikkarte ersetzen, deinstallieren Sie den alten Anzeigetreiber von Ihrem System.

### **2.1 Installieren der VGA-Treiber**

#### **2.1.1 Installieren der VGA-Treiber unter Windows 10 / 8.1 / 8 / 7 (64-bit)**

So installieren Sie die VGA-Treiber unter Windows 10 / 8.1 / 8 / 7 (64-bit):

- 1. Legen Sie die Support-CD in Ihr optisches Laufwerk ein.
- 2. Wenn Autorun aktiviert ist, wird automatisch das Hauptmenü angezeigt.

Falls Autorun deaktiviert ist, führen Sie die **UI.exe**-Datei vom Stammverzeichnis Ihrer Support-CD aus.

- 3. Klicken Sie im Hauptmenü auf **Install (Installieren)**.
- 4. Wählen Sie **Display Driver (Anzeigetreiber)** und klicken Sie auf die **Install (Installieren)**- Schaltfläche.

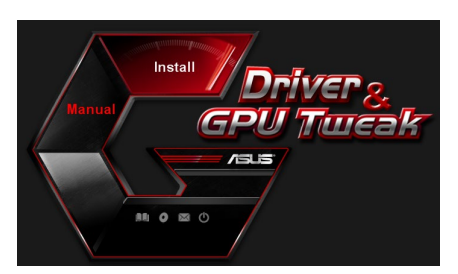

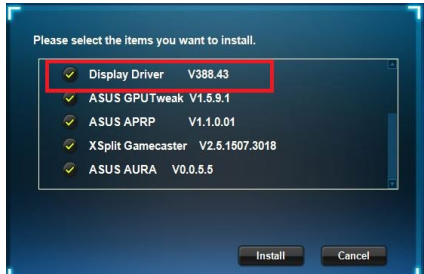

5. Sobald die Installation abgeschlossen ist, klicken Sie auf **OK**, um das System neu zu starten.

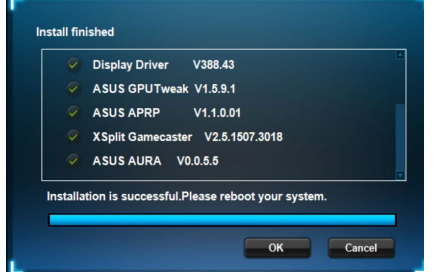

### <span id="page-141-0"></span>**2.2 Deinstallieren der VGA-Treiber**

#### **2.2.1 Deinstallieren der VGA-Treiber unter Windows 10 / 8.1 / 8 / 7 (64-bit)**

So entfernen Sie die VGA-Treiber unter Windows 10 / 8.1 / 8 / 7 (64-bit):

• Klicken Sie auf **Start** > **Control Panel (Systemsteuerung)** > **Programs (Programme)** > **Programs and Features (Programme und Features)** und wählen Sie den Grafikkartentreiber aus. Klicken Sie auf **Uninstall (Deinstallieren)**.

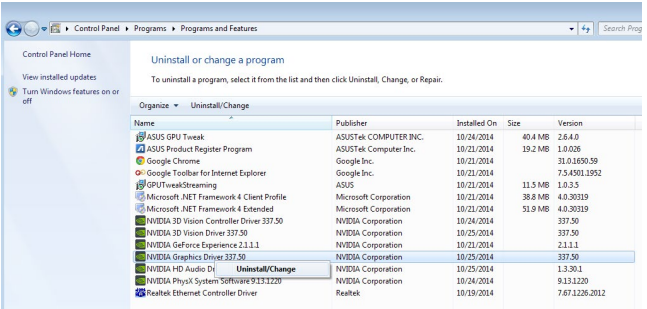

# <span id="page-142-0"></span>**3. ASUS GPU Tweak Dienstprogramm**

Mit dem ASUS GPU Tweak Dienstprogramm können Sie die Einstellungen Ihrer ASUS Grafikkarte überwachen und optimieren.

#### **3.1 Installieren von ASUS GPU Tweak**

#### **3.1.1 Installieren von ASUS GPU Tweak unter Windows 10 / 8.1 / 8 / 7 (64-bit)**

So installieren Sie ASUS GPU Tweak unter Windows 10 / 8.1 / 8 / 7 (64-bit):

- 1. Legen Sie die Support-CD in Ihr optisches Laufwerk ein.
- 2. Wenn Autorun aktiviert ist, wird automatisch das Hauptmenü angezeigt.

Falls Autorun deaktiviert ist, führen Sie die **UI.exe**-Datei vom Stammverzeichnis Ihrer Support-CD aus.

3. Klicken Sie im Hauptmenü auf **Install (Installieren)**. Wählen Sie ASUS GPU Tweak

und klicken Sie auf die **Install (Installieren)**-Schaltfläche.

4. Sobald die Installation abgeschlossen ist, klicken Sie auf **OK**.

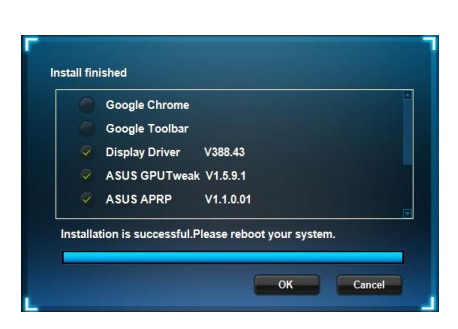

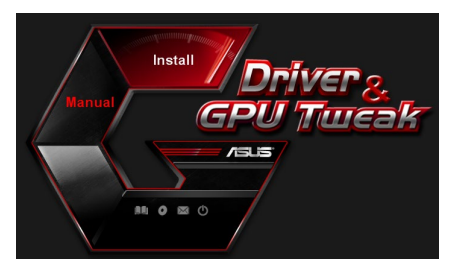

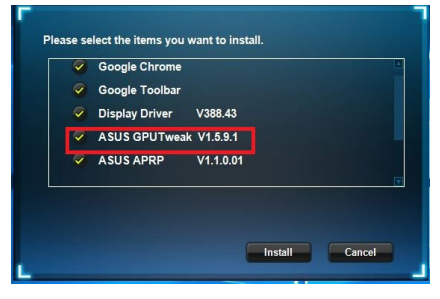

#### <span id="page-143-0"></span>**3.2 Deinstallieren von ASUS GPU Tweak**

#### **3.2.1 Entfernen von ASUS GPU Tweak unter Windows 10 / 8.1 / 8 / 7 (64-bit)**

So entfernen Sie ASUS GPU Tweak unter Windows 10 / 8.1 / 8 / 7 (64-bit):

• Klicken Sie auf **Start** > **Control Panel (Systemsteuerung)** > **Programs (Programme)** > **Programs and Features (Programme und Features)** und wählen Sie ASUS GPU Tweak aus. Klicken Sie auf **Uninstall (Deinstallieren)**.

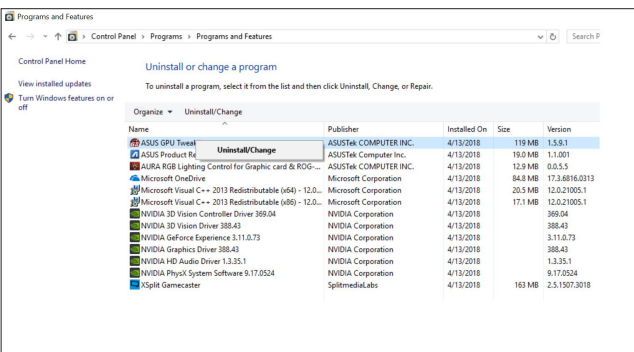
## **4. ASUS APRP**

### **4.1 Installieren von ASUS APRP**

#### **4.1.1 Installieren von ASUS APRP unter Windows 10 / 8.1 / 8 / 7 (64-bit)**

So installieren Sie ASUS APRP unter Windows 10 / 8.1 / 8 / 7 (64-bit):

- 1. Legen Sie die Support-CD in Ihr optisches Laufwerk ein.
- 2. Wenn Autorun aktiviert ist, wird automatisch das Hauptmenü angezeigt.

Falls Autorun deaktiviert ist, führen Sie die **UI.exe**-Datei vom Stammverzeichnis Ihrer Support-CD aus.

3. Klicken Sie im Hauptmenü auf **Install (Installieren)**. Wählen Sie ASUS APRP und klicken Sie auf die **Install (Installieren)**- Schaltfläche.

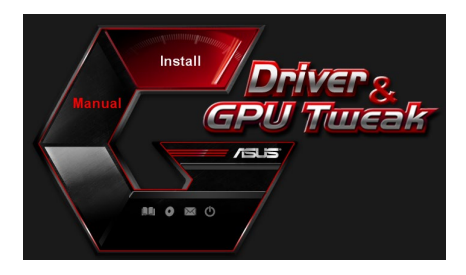

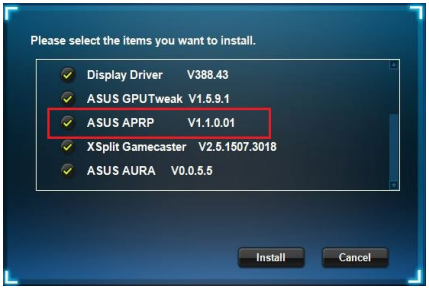

4. Sobald die Installation abgeschlossen ist, klicken Sie auf **OK**.

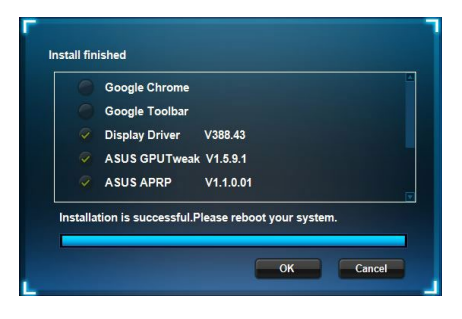

### **4.2 Deinstallieren von ASUS APRP**

### **4.2.1 Entfernen von ASUS APRP unter Windows 10 / 8.1 / 8 / 7 (64-bit)**

So entfernen Sie ASUS APRP unter Windows 10 / 8.1 / 8 / 7 (64-bit):

• Klicken Sie auf **Start** > **Control Panel (Systemsteuerung)** > **Programs (Programme)** > **Programs and Features (Programme und Features)** und wählen Sie ASUS APRP aus. Klicken Sie auf **Uninstall (Deinstallieren)**.

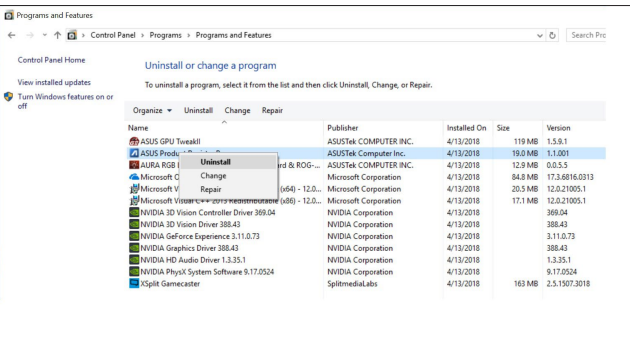

## **5. XSplit Gamecaster**

### **5.1 Installieren von XSplit Gamecaster**

#### **5.1.1 Installieren von XSplit Gamecaster unter Windows 10 / 8.1 / 8 / 7 (64-bit)**

So installieren Sie XSplit Gamecaster unter Windows 10 / 8.1 / 8 / 7 (64-bit):

- 1. Legen Sie die Support-CD in Ihr optisches Laufwerk ein.
- 2. Wenn Autorun aktiviert ist, wird automatisch das Hauptmenü angezeigt.

Falls Autorun deaktiviert ist, führen Sie die **UI.exe**-Datei vom Stammverzeichnis Ihrer Support-CD aus.

3. Klicken Sie im Hauptmenü auf **Install (Installieren)**. Wählen Sie XSplit Gamecaster und klicken Sie auf die **Install (Installieren)**-Schaltfläche.

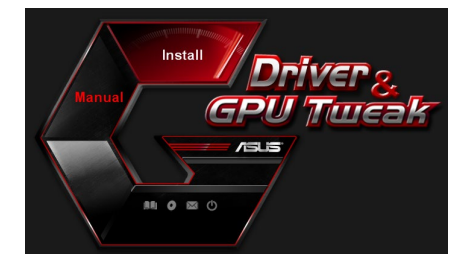

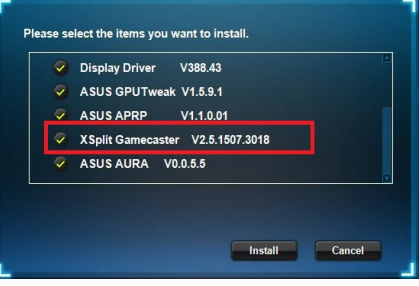

4. Sobald die Installation abgeschlossen ist, klicken Sie auf **OK**.

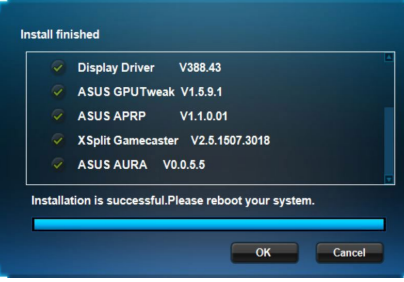

### **5.2 Deinstallieren von XSplit Gamecaster**

#### **5.2.1 Entfernen von XSplit Gamecaster unter Windows 10 / 8.1 / 8 / 7 (64-bit)**

So entfernen Sie XSplit Gamecaster unter Windows 10 / 8.1 / 8 / 7 (64-bit):

• Klicken Sie auf **Start** > **Control Panel (Systemsteuerung)** > **Programs (Programme)** > **Programs and Features (Programme und Features)** und wählen Sie XSplit Gamecaster aus. Klicken Sie auf **Uninstall (Deinstallieren)**.

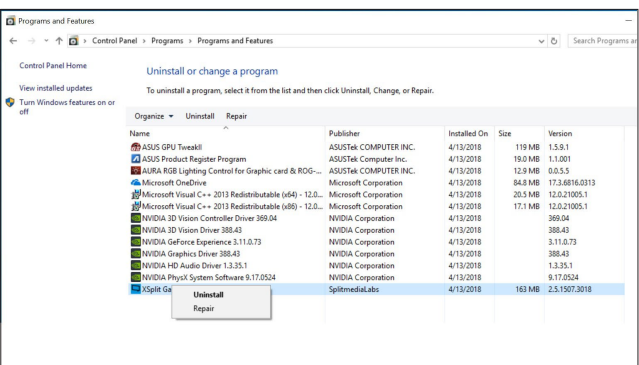

## **6. ASUS AURA**

### **6.1 Installieren von ASUS AURA**

#### **6.1.1 Installieren von ASUS AURA unter Windows 10 / 8.1 / 8 / 7 (64-bit)**

So installieren Sie ASUS AURA unter Windows 10 / 8.1 / 8 / 7 (64-bit):

- 1. Legen Sie die Support-CD in Ihr optisches Laufwerk ein.
- 2. Wenn Autorun aktiviert ist, wird automatisch das Hauptmenü angezeigt.

Falls Autorun deaktiviert ist, führen Sie die **UI.exe**-Datei vom Stammverzeichnis Ihrer Support-CD aus.

3. Klicken Sie im Hauptmenü auf **Install (Installieren)**. Wählen Sie ASUS AURA und klicken Sie auf die **Install (Installieren)**- Schaltfläche.

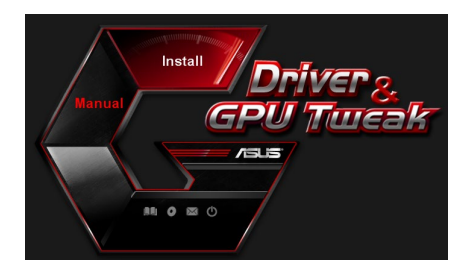

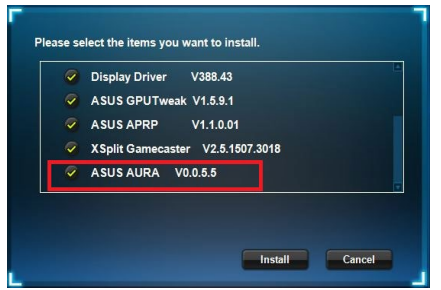

4. Sobald die Installation abgeschlossen ist, klicken Sie auf **OK**.

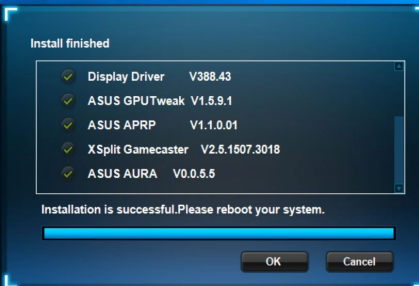

### **6.2 Deinstallieren von ASUS AURA**

### **6.2.1 Entfernen von ASUS AURA unter Windows 10 / 8.1 / 8 / 7 (64-bit)**

So entfernen Sie ASUS AURA unter Windows 10 / 8.1 / 8 / 7 (64-bit):

• Klicken Sie auf **Start** > **Control Panel (Systemsteuerung)** > **Programs (Programme)** > **Programs and Features (Programme und Features)** und wählen Sie ASUS AURA aus. Klicken Sie auf **Uninstall (Deinstallieren)**.

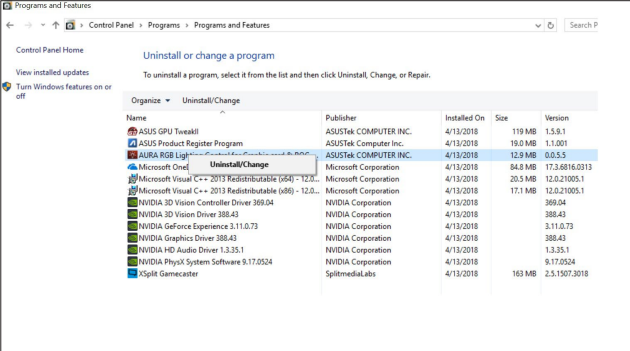

## **7. Weitere Informationen**

## **7.1 Durchsuchen der Support-CD**

So durchsuchen Sie die Support-CD:

- 1. Legen Sie die Support-CD in Ihr optisches Laufwerk ein.
- 2. Wenn Autorun aktiviert ist, wird automatisch das Hauptmenü angezeigt.

Falls Autorun deaktiviert ist, führen Sie die **UI.exe**-Datei vom Stammverzeichnis Ihrer Support-CD aus.

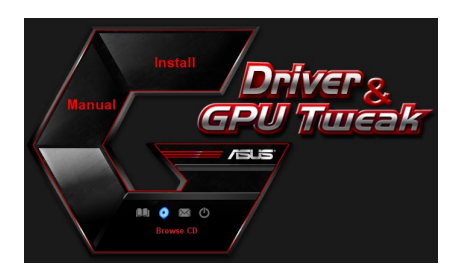

3. Klicken Sie im Hauptmenü auf **Browse CD (CD durchsuchen)**, um den Inhalt der CD anzuzeigen.

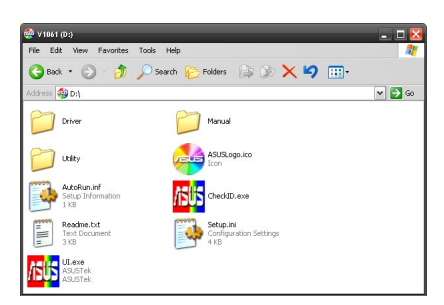

### **7.2 Kontaktinformation**

- 1. Legen Sie die Support-CD in Ihr optisches Laufwerk ein.
- 2. Wenn Autorun aktiviert ist, wird automatisch das Hauptmenü angezeigt. Falls Autorun deaktiviert ist, führen Sie die **UI.exe**-Datei vom Stammverzeichnis Ihrer Support-CD aus.
- 3. Klicken Sie im Hauptmenü auf **Contact Us (Kontakt)**, um die ASUS-Webseite für weitere Informationen zu öffnen.

## **7.3 Anzeigen der Read-Me-Datei**

So zeigen Sie die Read-Me-Datei an:

- 1. Legen Sie die Support-CD in Ihr optisches Laufwerk ein.
- 2. Wenn Autorun aktiviert ist, wird automatisch das Hauptmenü angezeigt.

Falls Autorun deaktiviert ist, führen Sie die **UI.exe**-Datei vom Stammverzeichnis Ihrer Support-CD aus.

3. Klicken Sie im Hauptmenü auf **Read Me**, um die Read-Me-Textdatei anzuzeigen.

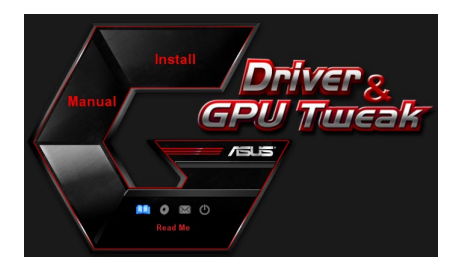

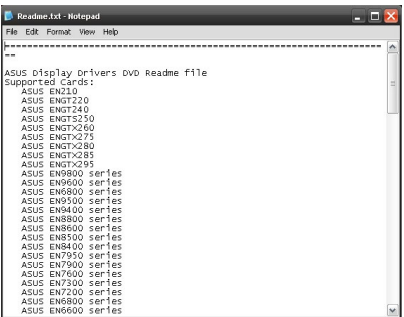

## **Anhang: Allgemeine Problemlösung**

Falls Sie auf eines der folgenden Szenarien stoßen, nachdem Sie Ihre Grafikkarte installiert haben, versuchen Sie zunächst, einen der möglichen Lösungsvorschläge durchzuführen, bevor Sie den technischen Kundendienst anrufen.

Falls weiterhin Probleme mit dem Produkt bestehen, besuchen Sie bitte https://www.asus. com/support für weitere Informationen.

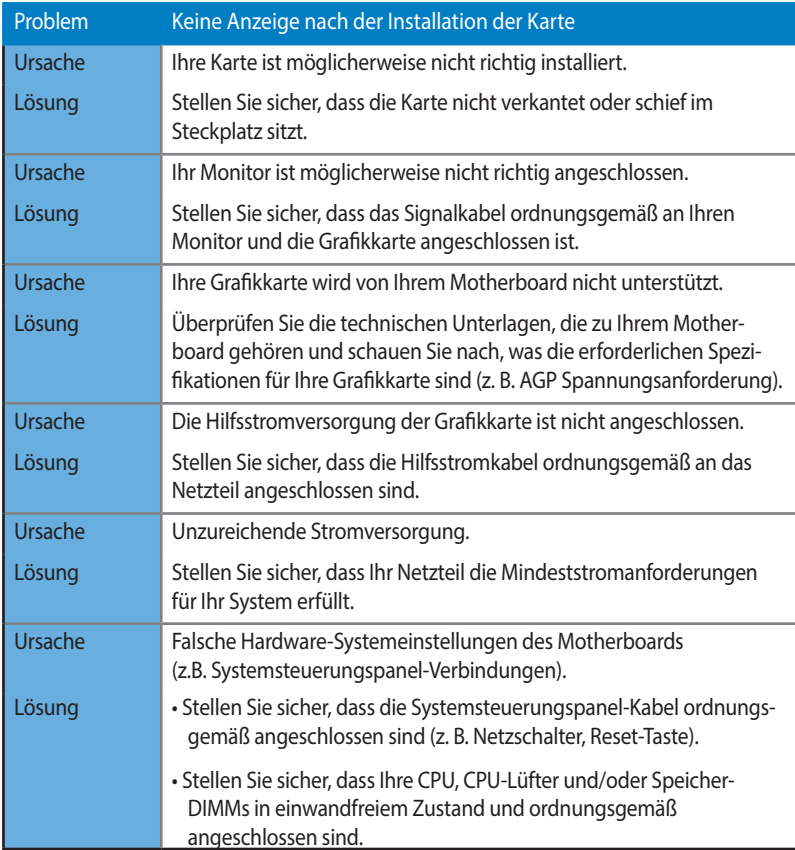

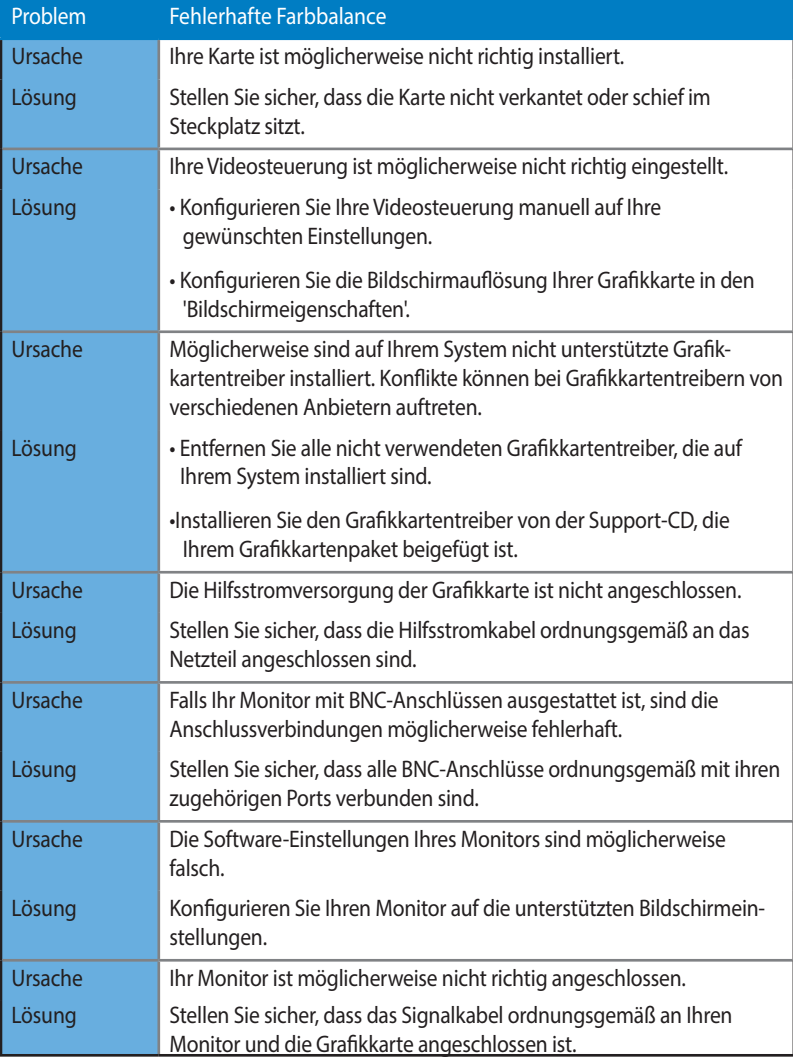

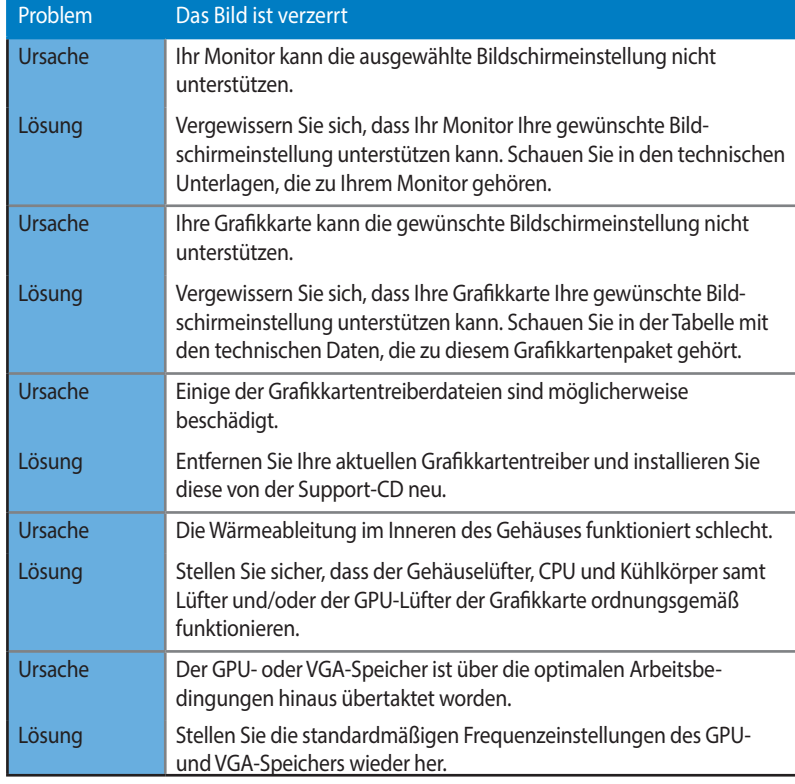

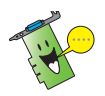

Weitere Probleme, die möglicherweise auftreten, können mit anderen Bau- oder Zubehörteilen (z. B. Motherboard, Netzteil, LCD/CRT) Ihres Systems zusammenhängen.

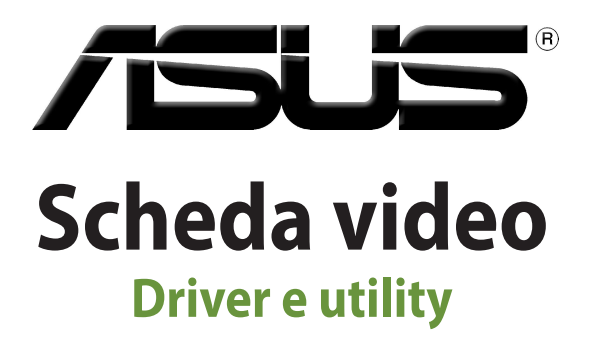

Guida all'installazione

I15279 Edizione riveduta e corretta V6 Marzo 2019

#### **INFORMAZIONI SUL COPYRIGHT**

Nessuna parte di questo manuale, compresi i prodotti e i software in esso descritti, può essere riprodotta, trasmessa, trascritta, archiviata in un sistema di recupero o tradotta in alcuna lingua, in alcuna forma e in alcun modo, fatta eccezione per la documentazione conservata dall'acquirente a scopi di backup, senza l'espressa autorizzazione scritta di ASUSTeK COMPUTER INC. ("ASUS").

ASUS FORNISCE QUESTO MANUALE "COSÌ COM'È" SENZA GARANZIA DI ALCUN TIPO, ESPLICITA O IMPLICITA, INCLUDENDO SENZA LIMITAZIONI LE GARANZIE O CONDIZIONI IMPLICITE DI COMMERCIABILITÀ O IDONEITÀ AD UN PARTICOLARE SCOPO. IN NESSUN CASO ASUS, I SUOI DIRIGENTI, FUNZIONARI, IMPIEGATI O DISTRIBUTORI SONO RESPONSABILI PER QUALSIASI DANNO INDIRETTO, PARTICOLARE, ACCIDENTALE O CONSEGUENTE (COMPRESI DANNI DERIVANTI DA PERDITA DI PROFITTO, PERDITA DI CONTRATTI, PERDITA D'USO O DI DATI, INTERRUZIONE DELL'ATTIVITÀ E SIMILI), ANCHE SE ASUS È STATA AVVISATA DELLA POSSIBILITÀ CHE TALI DANNI SI POSSANO VERIFICARE IN SEGUITO A QUALSIASI DIFETTO O ERRORE NEL PRESENTE MANUALE O NEL PRODOTTO.

I prodotti e nomi delle aziende che compaiono in questo manuale possono essere marchi registrati o diritti d'autore delle rispettive aziende, o meno, e sono usati a solo scopo identificativo o illustrativo, a beneficio dell'utente, senza alcuna intenzione di violazione dei diritti di alcun soggetto.

LE SPECIFICHE E LE INFORMAZIONI CONTENUTE IN QUESTO MANUALE SONO FORNITE A SOLO USO INFORMATIVO E SONO SOGGETTE A CAMBIAMENTI IN QUALSIASI MOMENTO, SENZA PREAVVISO, E NON POSSONO ESSERE INTERPRETATE COME UN IMPEGNO DA PARTE DI ASUS. ASUS NON SI ASSUME ALCUNA RESPONSABILITÀ E NON SI FA CARICO DI ALCUN ERRORE O INESATTEZZA CHE POSSA COMPARIRE IN QUESTO MANUALE COMPRESI I PRODOTTI E I SOFTWARE DESCRITTI AL SUO INTERNO.

Copyright © 2019 ASUSTeK Computer, Inc. Tutti i diritti riservati.

#### **CONDIZIONI E LIMITI DI COPERTURA DELLA GARANZIA SUL PRODOTTO**

Le condizioni di garanzia variano a seconda del tipo di prodotto e sono specificatamente indicate nel Certificato di Garanzia allegato a cui si fa espresso rinvio. Inoltre la garanzia stessa non è valida in caso di danni o difetti dovuti ai seguenti fattori: (a) uso non idoneo, funzionamento o manutenzione impropri inclusi (senza limitazioni) e l'utilizzo del prodotto con una finalità diversa da quella conforme alle istruzioni fornite da ASUSTeK COMPUTER INC. in merito all'idoneità di utilizzo e alla manutenzione; (b) installazione o utilizzo del prodotto in modo non conforme agli standard tecnici o di sicurezza vigenti nell'Area Economica Europea e in Svizzera; (c) collegamento a rete di alimentazione con tensione non corretta; (d) utilizzo del prodotto con accessori di terzi, prodotti o dispositivi ausiliari o periferiche; (e) tentativo di riparazione effettuato da una qualunque terza parte diversa dai centri di assistenza ASUSTeK COMPUTER INC. autorizzati; (f) incidenti, fulmini, acqua, incendio o qualsiasi altra causa il cui controllo non dipenda da ASUSTeK COMPUTER INC.; (g) abuso, negligenza o uso commerciale.

La Garanzia non è valida per l'assistenza tecnica o il supporto per l'utilizzo del Prodotto in merito all'utilizzo dell'hardware o del software. L'assistenza e il supporto disponibili (se previsti) nonchè le spese e gli altri termini relativi all'assistenza e al supporto (se previsti) verranno specificati nella documentazione destinata al cliente fornita a corredo del prodotto. È responsabilità dell'utente, prima ancora di richiedere l'assistenza, effettuare il backup dei contenuti presenti sul Prodotto, inclusi i dati archiviati o il software installato.

ASUSTeK COMPUTER INC. non è in alcun modo responsabile per qualsiasi danno, perdita di programmi, dati o altre informazioni archiviate su qualsiasi supporto o parte del prodotto per il quale viene richiesta l'assistenza; ASUSTeK COMPUTER INC. non è in alcun modo responsabile delle conseguenze di tali danni o perdite, incluse quelle di attività, in caso di malfunzionamento di sistema, errori di programmi o perdite di dati.

È responsabilità dell'utente, prima ancora di richiedere l'assistenza, eliminare eventuali funzioni, componenti, opzioni, modifiche e allegati non coperti dalla Garanzia prima di far pervenire il prodotto a un centro servizi ASUSTeK COMPUTER INC. ASUSTeK COMPUTER INC. non è in alcun modo responsabile di qualsiasi perdita o danno ai componenti sopra descritti. ASUSTeK COMPUTER INC. non è in alcun modo responsabile di eliminazioni, modifiche o alterazioni ai contenuti presenti sul Prodotto compresi eventuali dati o applicazioni prodottesi durante le procedure di riparazione del Prodotto stesso. Il Prodotto verrà restituito all'utente con la configurazione originale di vendita, in base alle disponibilità di software a magazzino.

#### **LIMITAZIONE DI RESPONSABILITÀ**

Potrebbero verificarsi circostanze per le quali, a causa di difetti di componenti ASUS, o per altre ragioni, abbiate diritto a richiedere un risarcimento danni ad ASUS. In ciascuna di queste circostanze, a prescindere dai motivi per i quali si ha diritto al risarcimento danni, ASUS è responsabile per i danni alle persone (incluso il decesso), danni al patrimonio o alla proprietà privata; o qualsiasi altro danno reale e diretto risultante da omissione o mancata osservazione degli obblighi di legge previsti in questo Certificato di Garanzia, fino al prezzo contrattuale elencato per ogni prodotto e non oltre.

ASUS sarà solo responsabile o indennizzerà per perdite, danni o reclami su base contrattuale, extracontrattuale o di infrazione ai sensi del presente Certificato di Garanzia. Questo limite si applica anche ai fornitori e rivenditori ASUS. Questo è il limite massimo per il quale ASUS, i suoi fornitori e il vostro rivenditore sono responsabili collettivamente. IN NESSUN CASO ASUS È RESPONSABILE DI QUANTO SEGUE: (1) RICHIESTE DI TERZI PER DANNI DA VOI CAUSATI; (2) PERDITA O DANNEGGIAMENTO DEI VOSTRI DATI O DOCUMENTI O (3) QUALSIASI DANNO INDIRETTO, PARTICOLARE, ACCIDENTALE O CONSEGUENTE (COMPRESI DANNI DERIVANTI DA PERDITA DI PROFITTO, PERDITA DI CONTRATTI, PERDITA D'USO O DI DATI, INTERRUZIONE DELL' ATTIVITÀ E SIMILI) ANCHE SE ASUS, I SUOI DISTRIBUTORI E I VOSTRI RIVENDITORI SONO CONSAPEVOLI DELLA POSSIBILITÀ CHE TALI DANNI SI POSSANO VERIFICARE.

#### **LICENZA SOFTWARE**

I prodotti ASUS possono essere corredati da software, secondo la tipologia del prodotto. I software, abbinati ai prodotti, sono in versione "OEM": il software OEM viene concesso in licenza all'utente finale come parte integrante del prodotto; ciò significa che non può essere trasferito ad altri sistemi hardware e che, in caso di rottura, di furto o in ogni altra situazione che lo renda inutilizzabile anche la possibilità di utilizzare il prodotto OEM viene compromessa. Chiunque acquisti, unitamente al prodotto, un software OEM è tenuto ad osservare i termini e le condizioni del contratto di licenza, denominato"EULA" (End User Licence Agreement), tra il proprietario del software e l'utente finale e visualizzato a video durante l'installazione del software stesso. Si avvisa che l'accettazione da parte dell'utente delle condizioni dell'EULA ha luogo al momento dell'installazione del software stesso.

#### **ASSISTENZA E SUPPORTO**

Visitate il nostro sito all'indirizzo: **http://www.asus.com/it/support**

# Indice

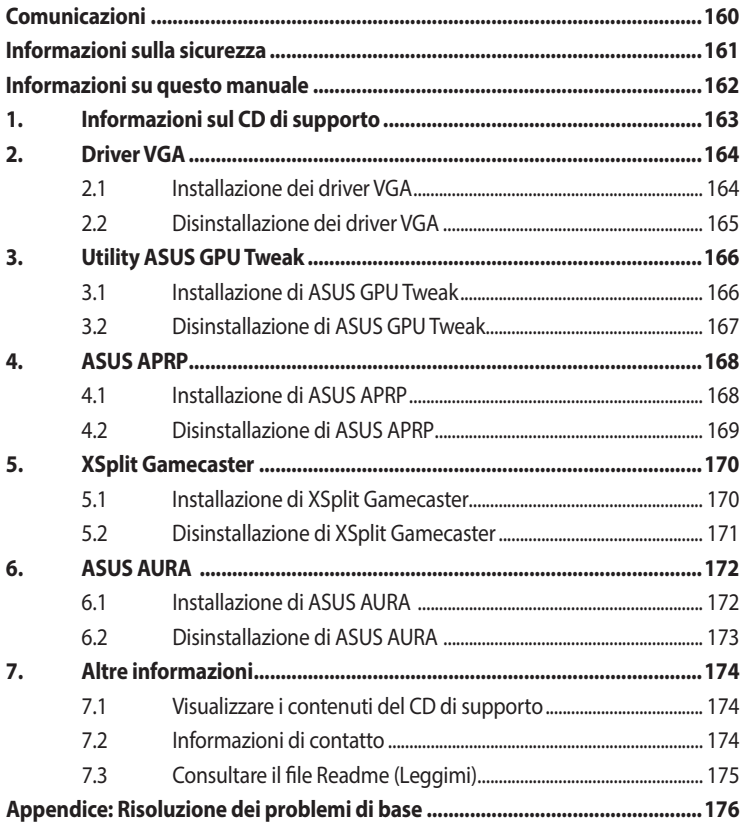

## <span id="page-159-0"></span>**Comunicazioni**

## **Dichiarazione FCC (Federal Communications Commission)**

Questo dispositivo rispetta i requisiti indicati nel regolamento FCC - Parte 15. Il funzionamento è soggetto alle seguenti due condizioni:

- Questo dispositivo non provoca interferenze dannose
- • Questo dispositivo accetta qualsiasi interferenza comprese quelle che potrebbero causare un comportamento indesiderato.

I collaudi ai quali è stato sottoposto questo apparecchio ne dimostrano la conformità ai limiti stabiliti per i dispositivi digitali di classe B, come indicato dal paragrafo 15 delle norme FCC. Questi limiti sono stati definiti per offrire una ragionevole protezione contro le interferenze dannose quando l'apparecchio viene usato in ambienti residenziali. Questo apparecchio genera, usa e può emettere energia in radiofrequenza e, se non viene installato e utilizzato come indicato nel manuale d'uso, può provocare interferenze dannose alle comunicazioni radio. Non è tuttavia possibile garantire che non si verifichino interferenze in casi particolari. Se questo apparecchio causasse interferenze dannose alla ricezione di programmi radiofonici e televisivi, fatto verificabile spegnendo e riaccendendo l'apparecchio stesso, consigliamo all'utente di provare a correggere l'interferenza in uno o più dei seguenti modi:

- Riorientate o riposizionate l'antenna ricevente.
- Aumentate la distanza tra il dispositivo e il ricevitore.
- Collegate l'apparecchio ad una diversa presa di corrente in modo che apparecchio e ricevitore si trovino su circuiti diversi.
- Consultate, per richiedere assistenza, il rivenditore o un tecnico radio/TV qualificato.

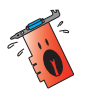

L'utilizzo di cavi schermati per la connessione tra il monitor e la scheda video è necessario per assicurare conformità alle regolamentazioni FCC. Eventuali modifiche o cambiamenti, non espressamente approvati dall'autorità responsabile per la conformità, potrebbero invalidare il diritto dell'utente all'utilizzo di questo apparecchio.

## **Dichiarazione per il Ministero delle Comunicazioni Canadese**

Questo dispositivo digitale non supera i limiti di classe B relativi alle emissioni di disturbi radio per apparecchiature digitali stabiliti nel regolamento sulle interferenze radio del Ministero delle Comunicazioni Canadese.

Questo apparecchio digitale di classe B è conforme alle norme canadesi ICES-003.

## **Comunicazione REACH**

Nel rispetto del regolamento REACH (Registration, Evaluation, Authorization and Restriction of Chemicals) le sostanze chimiche contenute nei prodotti ASUS sono state pubblicate sul sito web ASUS REACH: http://csr.asus.com/english/REACH.htm

## <span id="page-160-0"></span>**Nota sul prodotto da parte di Macrovision Corporation**

Questo prodotto implementa una tecnologia di protezione dei diritti d'autore la quale è protetta da rivendicazioni di metodo di alcuni brevetti negli Stati Uniti e da altri diritti di proprietà intellettuale posseduti da Macrovision Corporation e da altri detentori di diritti. L'utilizzo di questa tecnologia di protezione dei diritti d'autore deve essere autorizzato da Macrovision Corporation ed è consentito solamente per uso domestico, ed altri usi limitati, a meno che non si disponga dell'autorizzazione di Macrovision Corporation. Reverse engineering e smontaggio sono proibiti.

## **Informazioni sulla sicurezza**

## **Sicurezza elettrica**

- Prima di aggiungere, o rimuovere, dispositivi, al o dal sistema, assicuratevi che i cavi di alimentazione di questi dispositivi siano scollegati dalla rete elettrica. Se possibile scollegate tutti i cavi di alimentazione dal sistema esistente prima di aggiungere un dispositivo.
- Assicuratevi che la vostra fornitura elettrica domestica sia impostata sulla corretta tensione. Se non siete sicuri dei valori di tensione per le prese di corrente della vostra abitazione contattate il vostro fornitore di energia elettrica.
- Se la presa di corrente è danneggiata non tentate di ripararla da soli. Contattate un tecnico qualificato o il vostro rivenditore.

### **Sicurezza operativa**

- Prima di installare un qualsiasi dispositivo sulla vostra scheda madre leggete attentamente il manuale in dotazione.
- Prima di usare il prodotto assicuratevi che i cavi siano collegati correttamente e che non siano danneggiati. Se notate un qualsiasi tipo di danno contattate immediatamente il rivenditore.
- Per evitare cortocircuiti assicuratevi di tenere graffette, viti e oggetti metallici in genere lontano dai connettori, dagli slot, dalle prese di corrente e dalla circuiteria in genere.
- Evitate polvere, umidità e temperature estreme. Non posizionate il prodotto in aree nelle quali potrebbe essere esposto a umidità.
- Posizionate il prodotto su una superficie stabile.
- Se incontrate problemi tecnici con il prodotto contattate personale tecnico qualificato o il vostro rivenditore.

## <span id="page-161-0"></span>**Informazioni su questo manuale**

## **Note e messaggi del manuale**

Per assicurarvi di portare a termine certe operazioni nel modo corretto vi consigliamo di prendere nota dei seguenti simboli che saranno usati in questo manuale.

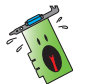

**AVVERTIMENTO**: Messaggio contenente informazioni utili per prevenire lesioni a voi stessi durante il completamento di un'operazione.

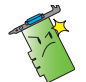

**ATTENZIONE**: Messaggio contenente informazioni utili per prevenire danni alle componenti durante il completamento di un'operazione.

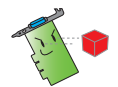

**IMPORTANTE**: Messaggio contenente informazioni che DOVETE seguire durante il completamento di un'operazione.

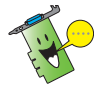

**NOTA**: Consigli e informazioni addizionali per il completamento di un'operazione.

## **Dove trovare ulteriori informazioni**

Fate riferimento alle fonti seguenti per informazioni addizionali e per aggiornamenti sul prodotto e sui software.

#### 1. **Siti web ASUS**

Il sito web globale ASUS (https://www.asus.com/) fornisce informazioni aggiornate sui prodotti hardware e software ASUS. I siti web ASUS sono elencati nella sezione Contatti ASUS che trovate nella seconda pagina di copertina di questa guida all'installazione.

#### 2. **Documentazione opzionale**

La confezione del prodotto potrebbe contenere materiale aggiuntivo fornito dal rivenditore come, ad esempio, certificati di garanzia. Questo materiale non fa parte della dotazione standard.

## <span id="page-162-0"></span>**1. Informazioni sul CD di supporto**

Il CD di supporto contiene i driver e le utility per la vostra scheda video VGA. Cliccate sulle icone nel menu principale del CD di supporto per installare programmi, ottenere i contatti ASUS, visualizzare il contenuto del CD o il file Readme (Leggimi).

- Le schermate visualizzate in questo manuale hanno puro scopo illustrativo e potrebbero non corrispondere esattamente a quelle che vengono mostrate sul vostro schermo.
- I driver e le utility del CD di supporto sono compatibili solo con alcuni modelli specifici di schede video ASUS.
- Per installare i driver e le utility potrebbero essere necessari i diritti di amministratore. Per ulteriori informazioni consultate la documentazione di Windows® 10 / 8.1 / 8 / 7.
- I contenuti del CD di supporto sono soggetti a cambiamenti senza preavviso. Visitate il sito web ASUS: www.asus.com per avere informazioni aggiornate.

Inserite il CD nel lettore ottico del vostro computer. Il menu principale viene visualizzato automaticamente se avete l'autoplay abilitato.

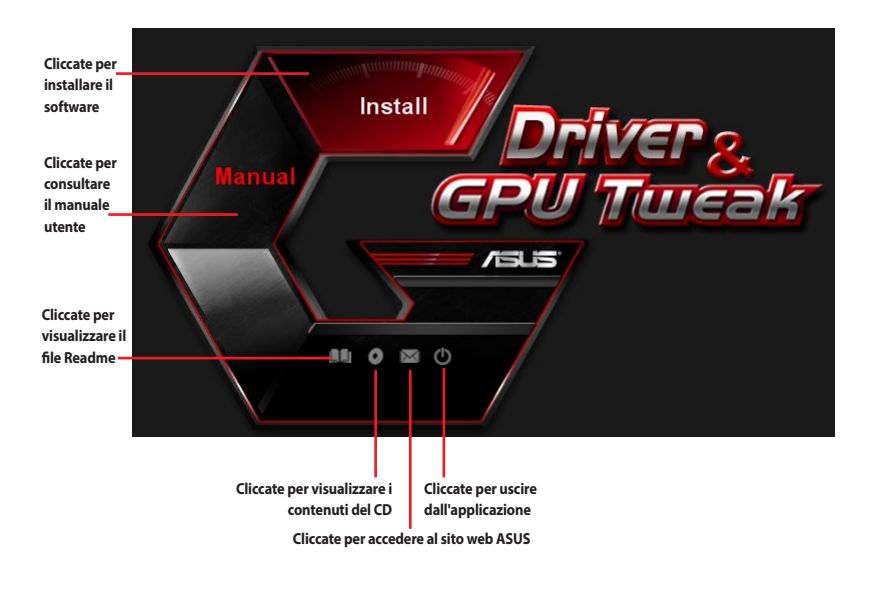

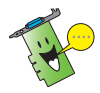

Se sul vostro computer avete disabilitato l'autoplay cercate il file **UI.exe** sul CD di supporto. Fate doppio click su **UI.exe** per avviare il programma di installazione dal CD di supporto.

## <span id="page-163-0"></span>**2. Driver VGA**

I driver VGA permettono al vostro dispositivo di interfacciarsi con il sistema operativo e funzionare al meglio. Dopo aver installato fisicamente la scheda video usate uno dei metodi raccomandati in questa sezione per installare, aggiornare o rimuovere i driver VGA.

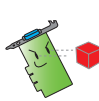

Se state sostituendo la vostra vecchia scheda video con una nuova scheda video ASUS disinstallate i vecchi driver dal sistema.

## **2.1 Installazione dei driver VGA**

### **2.1.1 Installazione dei driver VGA in Windows® 10 / 8.1 / 8 / 7 (64-bit)**

Per installare i driver VGA in Windows® 10 / 8.1 / 8 / 7 (64-bit):

- 1. Inserite il CD di supporto nel lettore ottico.
- 2. Se avete l'autoplay abilitato il processo di installazione parte automaticamente.

Se avete disabilitato l'AutoPlay eseguite il file **UI.exe** dalla cartella principale del CD di supporto.

- 3. Nel menu principale cliccate su **Install**.
- 4. Selezionate **Display Driver** e cliccate sul pulsante **Install**.

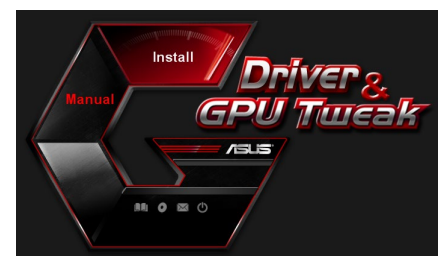

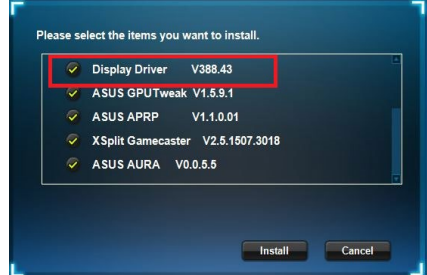

5. Una volta completata l'installazione cliccate su **OK** per riavviare il sistema.

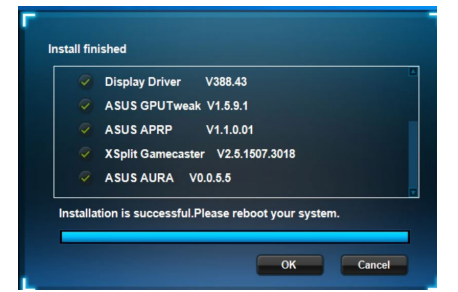

## <span id="page-164-0"></span>**2.2 Disinstallazione dei driver VGA**

#### **2.2.1 Disinstallazione dei driver VGA in Windows® 10 / 8.1 / 8 / 7 (64 bit):**

Per disinstallare i driver VGA in Windows® 10 / 8.1 / 8 / 7 (64-bit):

• Cliccate su **Start** > **Pannello di controllo** > **Programmi** > **Programmi e funzionalità** e selezionate i driver VGA. Cliccate su **Disinstalla**.

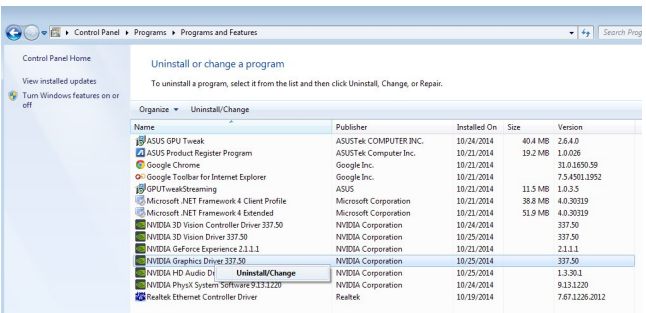

## <span id="page-165-0"></span>**3. Utility ASUS GPU Tweak**

L'utility ASUS GPU Tweak permette di monitorare e ottimizzare le impostazioni della vostra scheda video ASUS.

## **3.1 Installazione di ASUS GPU Tweak**

#### **3.1.1 Installazione di ASUS GPU Tweak in Windows® 10 / 8.1 / 8 / 7 (64 bit)**

Per installare ASUS GPU Tweak in Windows® 10 / 8.1 / 8 / 7 (64-bit):

- 1. Inserite il CD di supporto nel lettore ottico.
- 2. Se avete l'autoplay abilitato il processo di installazione parte automaticamente.

Se avete disabilitato l'AutoPlay eseguite il file **UI.exe** dalla cartella principale del CD di supporto.

3. Nel menu principale cliccate su **Install**.

> Selezionate ASUS GPU Tweak e cliccate sul pulsante **Install**.

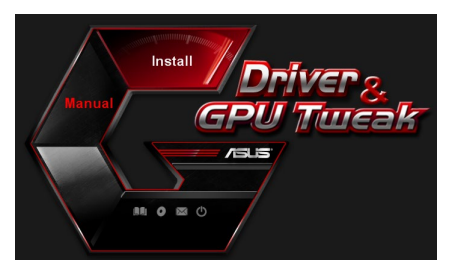

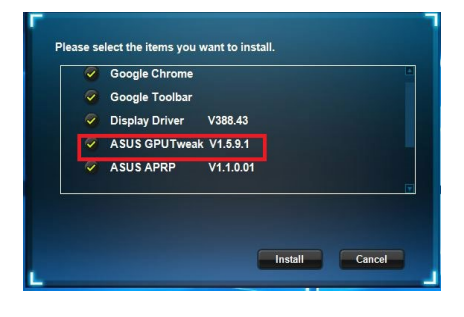

4. Quando l'installazione sarà completata cliccate su OK.

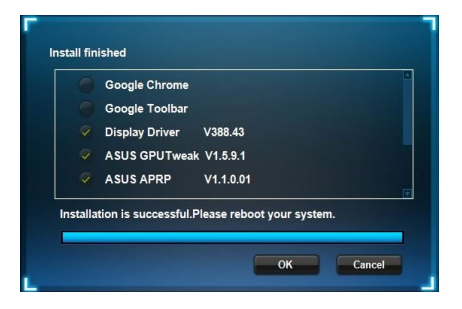

## <span id="page-166-0"></span>**3.2 Disinstallazione di ASUS GPU Tweak**

#### **3.2.1 Disinstallazione di ASUS GPU Tweak in Windows® 10 / 8.1 / 8 / 7 (64-bit)**

Per disinstallare ASUS GPU Tweak in Windows® 10 / 8.1 / 8 / 7 (64-bit):

• Cliccate su **Start** > **Pannello di controllo** > **Programmi** > **Programmi e funzionalità** e selezionate ASUS GPU Tweak. Cliccate su **Disinstalla**.

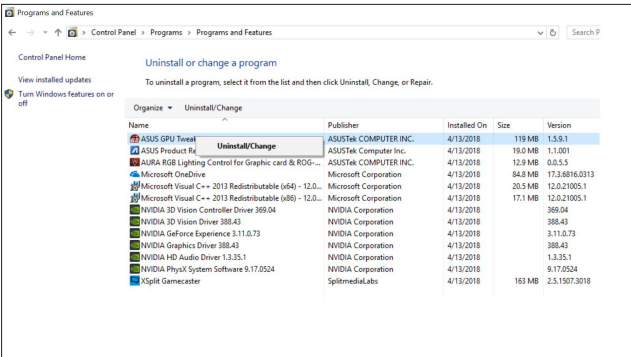

## <span id="page-167-0"></span>**4. ASUS APRP**

## **4.1 Installazione di ASUS APRP**

### **4.1.1 Installazione di ASUS APRP in Windows® 10 / 8.1 / 8 / 7 (64-bit)**

Per installare ASUS APRP in Windows® 10 / 8.1 / 8 / 7 (64-bit):

- 1. Inserite il CD di supporto nel lettore ottico.
- 2. Se avete l'autoplay abilitato il processo di installazione parte automaticamente.

Se avete disabilitato l'AutoPlay eseguite il file **UI.exe** dalla cartella principale del CD di supporto.

3. Nel menu principale cliccate su **Install**.

> Selezionate ASUS APRP e cliccate sul pulsante **Install**.

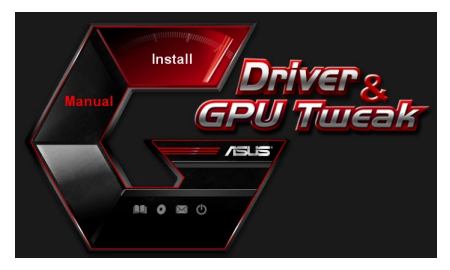

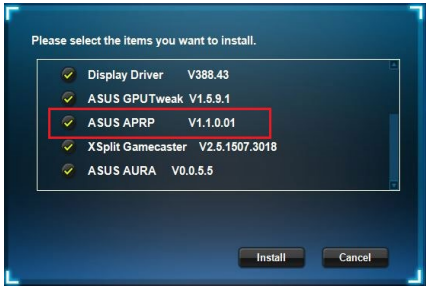

4. Quando l'installazione sarà completata cliccate su OK.

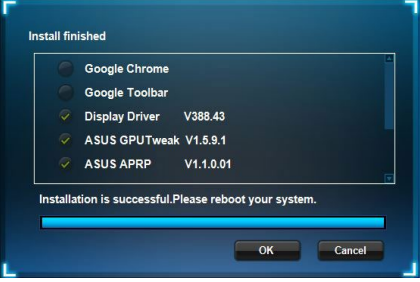

## <span id="page-168-0"></span>**4.2 Disinstallazione di ASUS APRP**

#### **4.2.1 Disinstallazione di ASUS APRP in Windows® 10 / 8.1 / 8 / 7 (64-bit)**

Per disinstallare ASUS APRP in Windows® 10 / 8.1 / 8 / 7 (64-bit):

• Cliccate su **Start** > **Pannello di controllo** > **Programmi** > **Programmi e funzionalità** e selezionate ASUS APRP. Cliccate su **Disinstalla**.

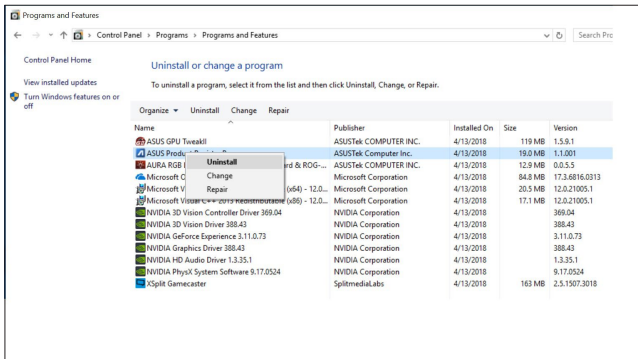

## <span id="page-169-0"></span>**5. XSplit Gamecaster**

## **5.1 Installazione di XSplit Gamecaster**

### **5.1.1 Installazione di XSplit Gamecaster in Windows® 10 / 8.1 / 8 / 7 (64 bit)**

Per installare XSplit Gamecaster in Windows® 10 / 8.1 / 8 / 7 (64-bit):

- 1. Inserite il CD di supporto nel lettore ottico.
- 2. Se avete l'autoplay abilitato il processo di installazione parte automaticamente.

Se avete disabilitato l'AutoPlay eseguite il file **UI.exe** dalla cartella principale del CD di supporto.

3. Nel menu principale cliccate su **Install**.

Selezionate XSplit Gamecaster e cliccate sul pulsante **Install**.

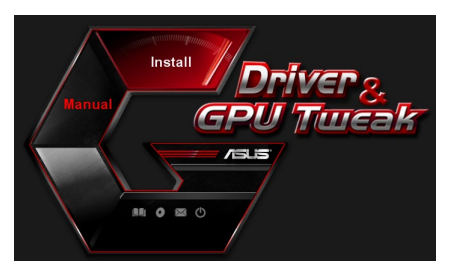

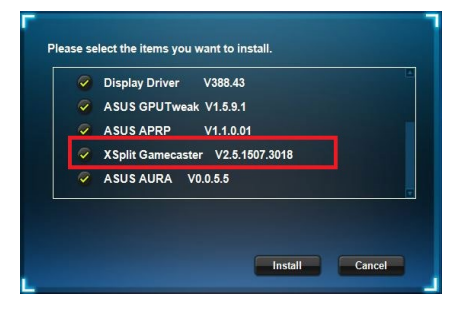

4. Quando l'installazione sarà completata cliccate su OK.

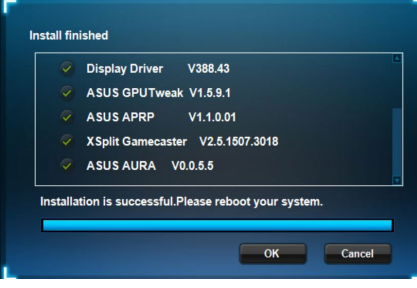

### <span id="page-170-0"></span>**5.2 Disinstallazione di XSplit Gamecaster**

#### **5.2.1 Disinstallazione di XSplit Gamecaster in Windows® 10 / 8.1 / 8 / 7 (64-bit):**

Per disinstallare XSplit Gamecaster in Windows® 10 / 8.1 / 8 / 7 (64-bit):

• Cliccate su **Start** > **Pannello di controllo** > **Programmi** > **Programmi e funzionalità** e selezionate XSplit Gamecaster. Cliccate su **Disinstalla**.

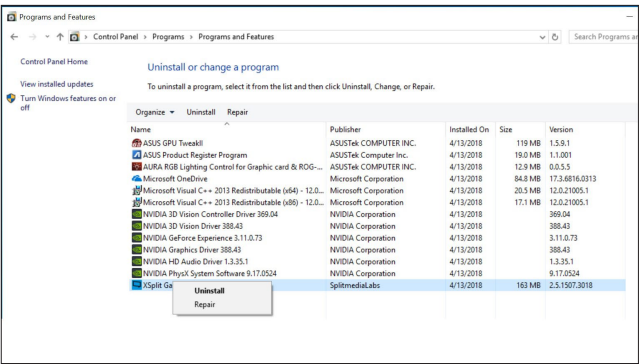

## <span id="page-171-0"></span>**6. ASUS AURA**

## **6.1 Installazione di ASUS AURA**

## **6.1.1 Installazione di ASUS AURA in Windows® 10 / 8.1 / 8 / 7 (64-bit)**

Per installare ASUS AURA in Windows® 10 / 8.1 / 8 / 7 (64-bit):

- 1. Inserite il CD di supporto nel lettore ottico.
- 2. Se avete l'autoplay abilitato il processo di installazione parte automaticamente.

Se avete disabilitato l'AutoPlay eseguite il file **UI.exe** dalla cartella principale del CD di supporto.

3. Nel menu principale cliccate su **Install**.

Selezionate ASUS AURA e cliccate sul pulsante **Install**.

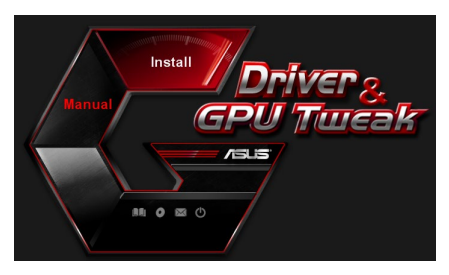

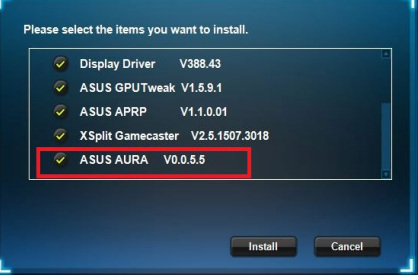

4. Quando l'installazione sarà completata cliccate su OK.

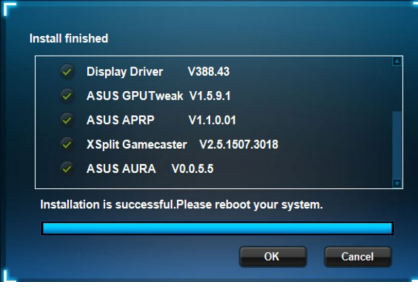

## <span id="page-172-0"></span>**6.2 Disinstallazione di ASUS AURA**

#### **6.2.1 Disinstallazione di ASUS AURA in Windows® 10 / 8.1 / 8 / 7 (64-bit)**

Per disinstallare ASUS AURA in Windows® 10 / 8.1 / 8 / 7 (64-bit):

• Cliccate su **Start** > **Pannello di controllo** > **Programmi** > **Programmi e funzionalità** e selezionate ASUS AURA. Cliccate su **Disinstalla**.

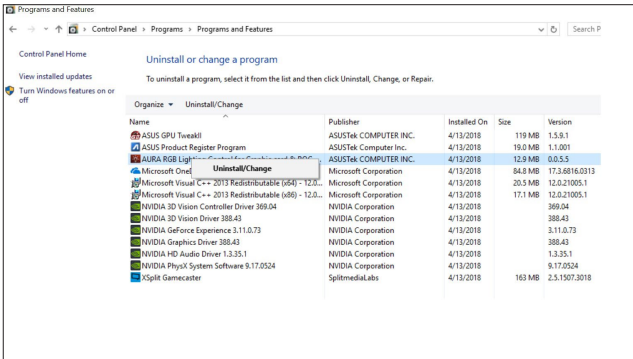

## <span id="page-173-0"></span>**7. Altre informazioni**

## **7.1 Visualizzare i contenuti del CD di supporto**

Per visualizzare i contenuti del CD di supporto:

- 1. Inserite il CD di supporto nel lettore ottico.
- 2. Se avete l'autoplay abilitato il processo di installazione parte automaticamente.

Se avete disabilitato l'AutoPlay eseguite il file **UI.exe** dalla cartella principale del CD di supporto.

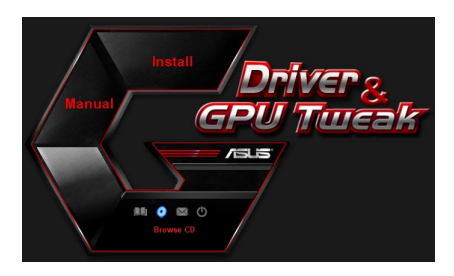

3. Nel menu principale cliccate su **Browse CD (Sfoglia CD)** per visualizzare i contenuti del CD.

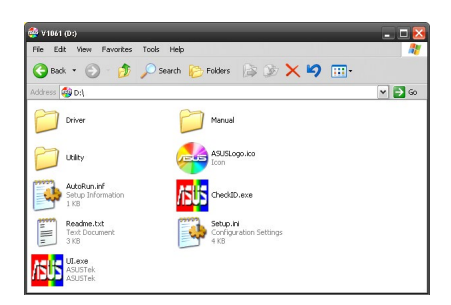

## **7.2 Informazioni di contatto**

- 1. Inserite il CD di supporto nel lettore ottico.
- 2. Se avete l'autoplay abilitato il processo di installazione parte automaticamente. Se avete disabilitato l'AutoPlay eseguite il file **UI.exe** dalla cartella principale del CD di supporto.
- 3. Nel menu principale cliccate su **Contact Us (Contattaci)** per visualizzare il sito web ASUS e ottenere informazioni addizionali.

## <span id="page-174-0"></span>**7.3 Consultare il file Readme (Leggimi)**

Per consultare il file Readme:

- 1. Inserite il CD di supporto nel lettore ottico.
- 2. Se avete l'autoplay abilitato il processo di installazione parte automaticamente. Se avete disabilitato l'AutoPlay eseguite il file **UI.exe** dalla cartella principale del CD di supporto.
- 3. Nel menu principale cliccate su **Read Me** per visualizzare il file di testo Readme.

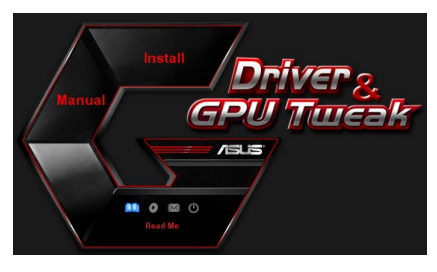

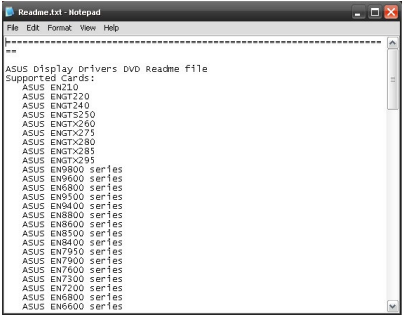

## <span id="page-175-0"></span>**Appendice: Risoluzione dei problemi di base**

Se vi trovate in una qualsiasi di queste situazioni dopo aver installato la scheda video provate a consultare le soluzioni proposte prima di contattare il supporto tecnico.

Nel caso non riusciate a risolvere il problema visitate il sito https://www.asus.com/it/ support per ricevere assistenza.

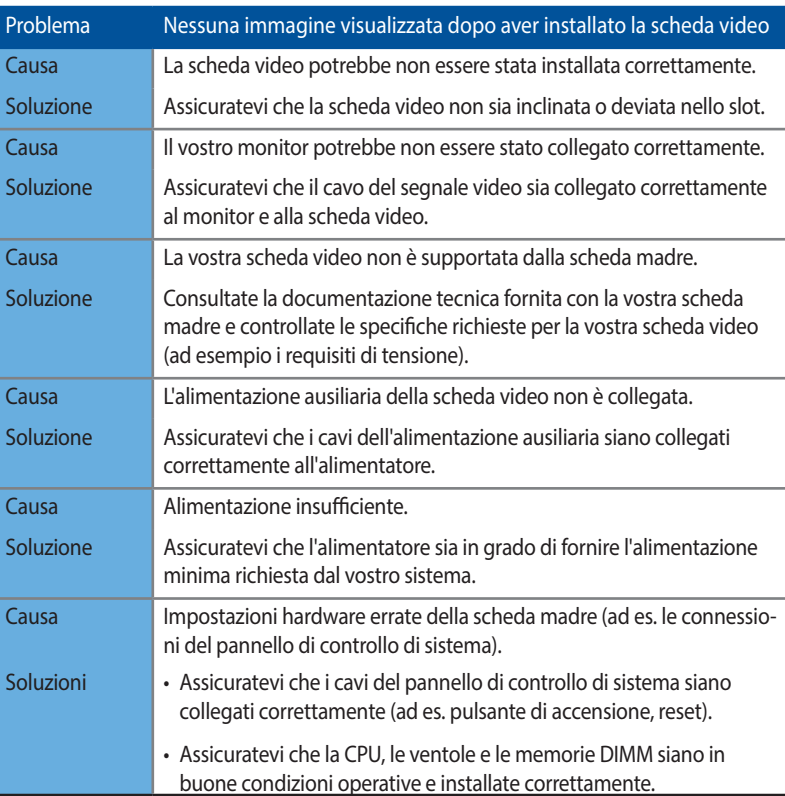

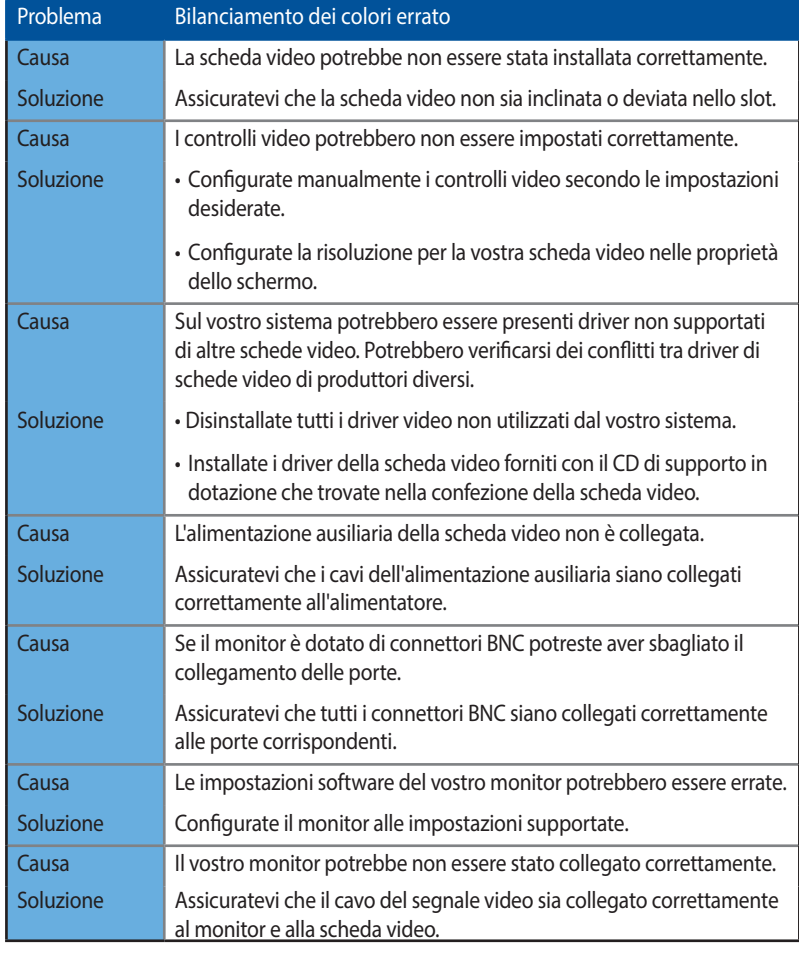

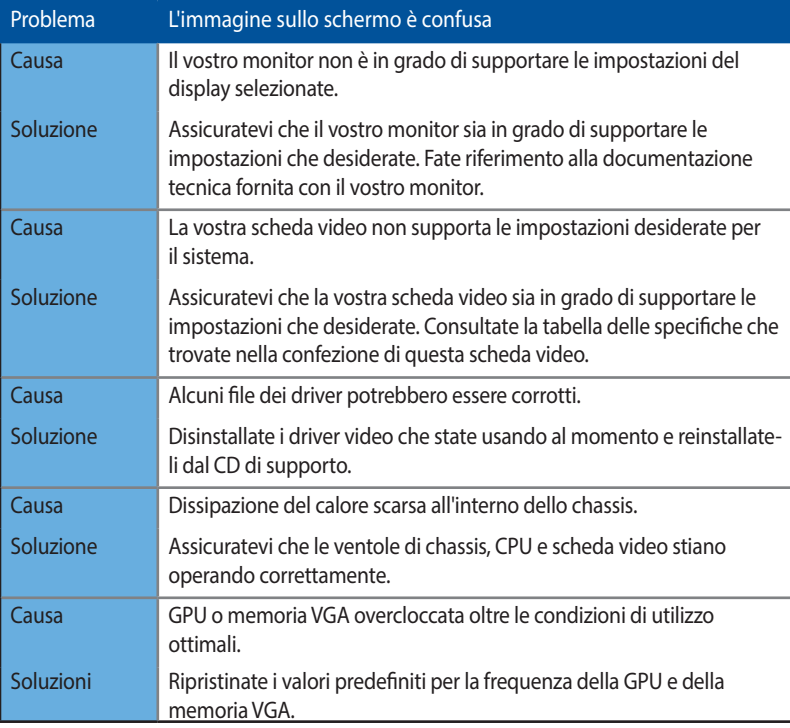

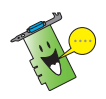

Potreste incontrare altri problemi relativi però ad altre parti o accessori del vostro sistema (ad es. scheda madre, alimentatore, LCD/CRT).

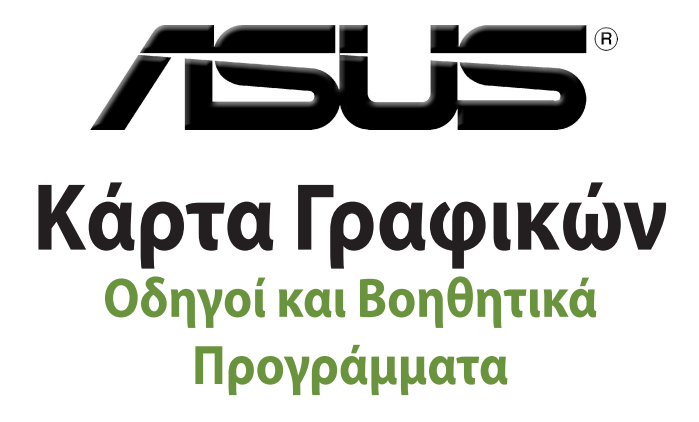

Οδηγός Εγκατάστασης

GK15279

αναθεωρημένη έκδοση Έκδοση 6

Μάρτιος 2019

#### **Copyright © 2019 ASUSTeK Computer Inc. Διατηρούνται όλα τα δικαιώματα μας.**

Απαγορεύεται η αναπαραγωγή οποιουδήποτε τμήματος του παρόντος εγχειριδίου συμπεριλαμβανομένων των προϊόντων και του λογισμικού που περιγράφονται σε αυτό, καθώς και η μετάδοση, αντιγραφή, αποθήκευση σε σύστημα αποθήκευσης και ανάκτησης, ή μετάφραση σε οποιαδήποτε γλώσσα υπο οποιαδήποτε μορφή και με οποιοδήποτε μέσο, εκτός από την τεκμηρίωση που φυλάσσεται από τον κάτοχο για λόγους εφεδρικούς, χωρίς την έγγραφη άδεια της εταιρίας ASUSTeK COMPUTER INC. ("ASUS").

Η εγγύηση ή το σέρβις για το προϊόν δεν πρόκειται να επεκταθεί σε περίπτωση που: (1) το προϊόν έχει επισκευαστεί, τροποποιηθεί ή μεταβληθεί, εκτός και μια τέτοια επισκευή, τροποποίηση ή μεταβολή έχει εγκριθεί γραπτώς από την ASUS, ή (2) ο αύξων αριθμός του προϊόντος δεν είναι ευανάγνωστος ή δεν υπάρχει.

Η ASUS ΠΑΡΕΧΕΙ ΤΟ ΠΑΡΟΝ ΕΓΧΕΙΡΙΔΙΟ "ΩΣ ΕΧΕΙ" ΧΩΡΙΣ ΚΑΝΕΝΟΣ ΕΙΔΟΥΣ ΕΓΓΥΗΣΗ, ΡΗΤΗ Ή ΣΙΩΠΗΡΗ, ΣΥΜΠΕΡΙΛΑΜΒΑΝΟΜΕΝΩΝ ΑΛΛΑ ΟΧΙ ΜΟΝΟ ΤΩΝ ΣΙΩΠΗΡΩΝ ΕΓΓΥΗΣΕΩΝ ΠΕΡΙ ΕΜΠΟΡΕΥΣΙΜΟΤΗΤΑΣ Ή ΚΑΤΑΛΛΗΛΟΤΗΤΑΣ ΓΙΑ ΣΥΓΚΕΚΡΙΜΕΝΟ ΣΚΟΠΟ. ΣΕ ΚΑΜΙΑ ΠΕΡΙΠΤΩΣΗ ΔΕΝ ΕΙΝΑΙ ΥΠΕΥΘΥΝΗ Η ASUS, ΟΙ ΔΙΕΥΘΥΝΤΕΣ ΤΗΣ, ΤΑ ΣΤΕΛΕΧΗ, ΟΙ ΥΠΑΛΛΗΛΟΙ Ή ΑΛΛΟΙ ΣΥΝΤΕΛΕΣΤΕΣ ΓΙΑ ΚΑΘΕ ΕΜΜΕΣΗ, ΕΙΔΙΚΗ, ΤΥΧΑΙΑ Ή ΚΑΤ' ΕΞΑΚΟΛΟΥΘΗΣΗ ΖΗΜΙΑ (ΣΥΜΠΕΡΙΛΑΜΒΑΝΟΜΕΝΩΝ ΖΗΜΙΩΝ ΑΠΌ ΑΠΩΛΕΙΕΣ Ή ΚΕΡΔΗ, ΕΠΙΧΕΙΡΗΜΑΤΙΚΕΣ ΖΗΜΙΕΣ, ΖΗΜΙΕΣ ΛΟΓΩ ΑΠΩΛΕΙΑΣ ΔΕΔΟΜΕΝΩΝ, ΔΙΑΚΟΠΗ ΕΠΙΧΕΙΡΗΣΙΑΚΗΣ ΛΕΙΤΟΥΡΓΙΑΣ ΚΑΙ ΑΛΛΑ ΠΑΡΟΜΟΙΑ), ΑΚΟΜΗ ΚΙ ΑΝ Η ASUS ΕΧΕΙ ΕΝΗΜΕΡΩΘΕΙ ΓΙΑ ΤΗΝ ΠΙΘΑΝΟΤΗΤΑ ΠΑΡΟΜΟΙΩΝ ΖΗΜΙΩΝ ΠΟΥ ΠΡΟΕΡΧΟΝΤΑΙ ΑΠΌ ΒΛΑΒΗ Ή ΛΑΘΟΣ ΤΟΥ ΠΑΡΟΝΤΟΣ ΕΓΧΕΙΡΙΔΙΟΥ Ή ΠΡΟΪΟΝΤΟΣ.

ΟΙ ΠΡΟΔΙΑΓΡΑΦΕΣ ΚΑΙ ΠΛΗΡΟΦΟΡΙΕΣ ΠΟΥ ΠΕΡΙΕΧΟΝΤΑΙ ΣΤΟ ΠΑΡΟΝ ΕΓΧΕΙΡΙΔΙΟ ΠΑΡΕΧΟΝΤΑΙ ΜΟΝΟ ΓΙΑ ΕΝΗΜΕΡΩΤΙΚΟΥΣ ΣΚΟΠΟΥΣ, ΚΑΙ ΥΠΟΚΕΙΝΤΑΙ ΣΕ ΑΛΛΑΓΕΣ ΣΕ ΟΠΟΙΑΔΗΠΟΤΕ ΧΡΟΝΙΚΗ ΣΤΙΓΜΗ ΧΩΡΙΣ ΠΡΟΗΓΟΥΜΕΝΗ ΕΙΔΟΠΟΙΗΣΗ ΚΑΙ ΔΕΝ ΠΡΕΠΕΙ ΝΑ ΕΚΛΗΦΘΟΥΝ ΩΣ ΔΕΣΜΕΥΤΙΚΕΣ ΑΠΟ ΤΗΝ ΠΛΕΥΡΑ ΤΗΣ ASUS. Η ASUS ΔΕΝ ΦΕΡΕΙ ΕΥΘΥΝΗ Ή ΥΠΑΙΤΙΟΤΗΤΑ ΓΙΑ ΟΠΟΙΑΔΗΠΟΤΕ ΣΦΑΛΜΑΤΑ Ή ΑΝΑΚΡΙΒΕΙΕΣ ΠΟΥ ΠΙΘΑΝΟΝ ΝΑ ΕΜΦΑΝΙΖΟΝΤΑΙ ΣΤΟ ΠΑΡΟΝ ΕΓΧΕΙΡΙΔΙΟ, ΣΥΜΠΕΡΙΛΑΜΒΑΝΟΜΕΝΩΝ ΤΩΝ ΠΡΟΪΟΝΤΩΝ ΚΑΙ ΤΟΥ ΛΟΓΙΣΜΙΚΟΥ ΠΟΥ ΠΕΡΙΓΡΑΦΕΤΑΙ ΣΕ ΑΥΤΟ.

Τα προϊόντα και οι εταιρικές ονομασίες που εμφανίζονται στο παρόν εγχειρίδιο αποτελούν ή δεν αποτελούν κατοχυρωμένα σήματα ή πνευματικά δικαιώματα των αντίστοιχων εταιριών τους και χρησιμοποιούνται μόνο για αναγνώριση ή επεξήγηση για το όφελος του κατόχου, χωρίς πρόθεση παραβίασης κανονισμών.
# Περιεχόμενα

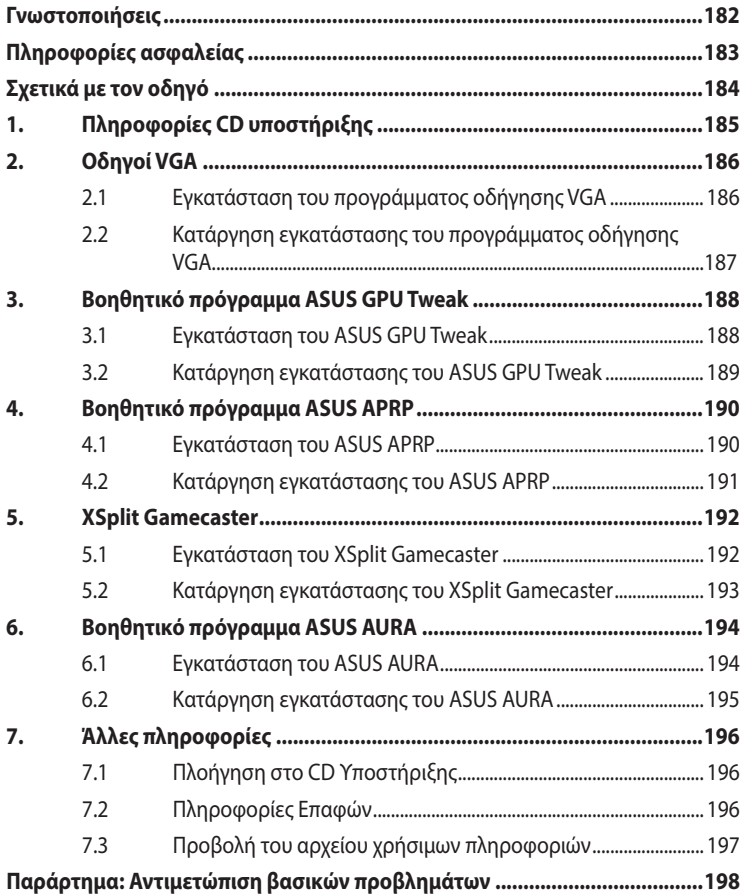

### <span id="page-181-0"></span>**Γνωστοποιήσεις Επισήμανση της Ομοσπονδιακής Επιτροπής Επικοινωνιών (FCC)**

Η παρούσα συσκευή πληροί τους όρους σύμφωνα με το τμήμα 15 του κανονισμού FCC. Η λειτουργία υπόκειται στις εξής δύο συνθήκες:

- Η συσκευή αυτή δεν θα προκαλέσει παρεμβολές, και
- • Η συσκευή αυτή πρέπει να αποδέχεται παρεμβολές, συμπεριλαμβανομένων των παρεμβολών που μπορούν να προκαλέσουν μη επιθυμητές λειτουργίες.

Η συσκευή αυτή έχει ελεγχθεί και έχει διαπιστωθεί ότι πληροί τους περιοριστικούς όρους για ψηφιακές συσκευές κατηγορίας Β, σύμφωνα με το τμήμα 15 του κανονισμού FCC. Οι περιορισμοί αυτοί αποσκοπούν στην παροχή εύλογης προστασίας έναντι επιβλαβών παρεμβολών σε κατοικημένες περιοχές. Η συσκευή αυτή παράγει, χρησιμοποιεί και μπορεί να εκπέμψει ενέργεια ραδιοσυχνότητας και εάν δεν εγκατασταθεί και χρησιμοποιηθεί σύμφωνα με τις οδηγίες, μπορεί να προκαλέσει παρεμβολές στις ραδιοεπικοινωνίες. Ωστόσο, δεν παρέχεται εγγύηση για το ότι δεν θα υπάρξουν παρεμβολές σε συγκεκριμένες εγκαταστάσεις. Εάν η συσκευή αυτή προκαλέσει παρεμβολές στο σήμα της τηλεόρασης ή του ραδιόφωνου, γεγονός που μπορεί να διαπιστωθεί ενεργοποιώντας και ύστερα απενεργοποιώντας τον εξοπλισμό, ο χρήστης οφείλει να αποκαταστήσει την παρεμβολή, με κάποιον από τους εξής τρόπους:

- Ρυθμίζοντας ή τοποθετώντας την κεραία λήψης σε άλλη θέση.
- Αυξάνοντας την απόσταση μεταξύ της συσκευής και του τηλεοπτικού ή ραδιοφωνικού δέκτη.
- Συνδέοντας τη συσκευή σε πρίζα διαφορετικού κυκλώματος από εκείνο στο οποίο είναι συνδεδεμένος ο τηλεοπτικός ή ο ραδιοφωνικός δέκτης.
- Ζητώντας συμβουλές από τον αντιπρόσωπο ή από έμπειρο τεχνικό ραδιόφωνων και τηλεόρασης.

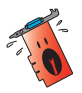

Η χρήση θωρακισμένων καλωδίων για σύνδεση του μόνιτορ στην κάρτα γραφικών απαιτείται για να εξασφαλίσετε συμμόρφωση με τους κανονισμούς FCC. Αλλαγές ή τροποποιήσεις στην παρούσα μονάδα δεν εγκρίνονται ρητά από το μέρος που είναι αρμόδιο για τη συμμόρφωση και δύνανται να ακυρώσουν την άδεια του χρήστη να λειτουργεί το συγκεκριμένο εξοπλισμό.

## **Δήλωση Καναδικής Διεύθυνση Επικοινωνιών**

Η παρούσα ψηφιακή συσκευή δεν υπερβαίνει τα όρια της Κατηγορίας Β περί εκπομπών ραδιοθορύβου από ψηφιακές συσκευές που παραθέτονται στους Κανονισμούς Ραδιοπαρασίτων της Καναδικής Διεύθυνσης Επικοινωνιών.

Η παρούσα ψηφιακή συσκευή κατηγορίας Β είναι σύμμορφη με το Καναδικό ICES-003.

## **REACH**

Παρέχουμε συμβατότητα με τους κανονισμούς REACH (Registration, Evaluation, Authorization, and Restriction of Chemicals (Καταχώρηση, Αξιολόγηση, Έγκριση και Απαγόρευση χημικών ουσιών)) και ως εκ τούτου δημοσιεύουμε τις χημικές ουσίες που χρησιμοποιούνται στα προϊόντα μας στον ιστότοπο της ASUS REACH στη διεύθυνση http://csr.asus.com/english/REACH.htm.

## <span id="page-182-0"></span>**Υπόδειξη Προϊόντος της Macrovision Corporation**

Το παρόν προϊόν περιέχει τεχνολογία προστατευόμενου δικαιώματος πνευματικής ιδιοκτησίας που προστατεύεται από δικονομικές αξιώσεις συγκεκριμένων διπλωμάτων ευρεσιτεχνίας των ΗΠΑ και άλλα πνευματικά δικαιώματα της Macrovision Corporation και άλλων κατόχων διπλωμάτων ευρεσιτεχνίας. Η χρήση αυτής της τεχνολογίας προστατευόμενου δικαιώματος πνευματικής ιδιοκτησίας πρέπει να εγκριθεί από την Macrovision Corporation και προβλέπεται αποκλειστικά για ιδιωτικούς και άλλους περιορισμένους σκοπούς, εφόσον δεν έχει εγκριθεί ρητά κάποια άλλη χρήση από την Macrovision Corporation. Απαγορεύονται το reverse engineering ή η αποσυναρμολόγηση.

## **Πληροφορίες ασφαλείας**

## **Ηλεκτρολογική ασφάλεια**

- Όταν προσθέτετε ή αφαιρείτε συσκευές σε ή από το σύστημα, σιγουρευτείτε ότι τα καλώδια τροφοδοσίας ρεύματος των συσκευών είναι εκτός πρίζας πριν συνδέσετε τα καλώδια σήματος. Αν είναι δυνατόν, αποσυνδέστε όλα τα καλώδια τροφοδοσίας ρεύματος από το υπάρχον σύστημα πριν προσθέσετε μια συσκευή.
- Σιγουρευτείτε ότι η παροχή ρεύματος έχει καθοριστεί στη σωστή τιμή τάσης για την περιοχή σας. Αν δεν είστε σίγουροι για την τάση της ηλεκτρικής πρίζας που χρησιμοποιείτε, επικοινωνήστε με την τοπική εταιρία παροχής ρεύματος.
- Αν το καλώδιο παροχής ρεύματος πάθει βλάβη, μην προσπαθήσετε να το διορθώσετε μόνοι σας. Επικοινωνήστε με κατάλληλα εκπαιδευμένο τεχνικό επισκευών ή με τον μεταπωλητή σας.

## **Ασφάλεια κατά τη λειτουργία**

- Πριν εγκαταστήσετε συσκευές τη μητρική κάρτα, διαβάστε προσεκτικά όλα τα εγχειρίδια που περιλαμβάνονται στη συσκευασία.
- Πριν χρησιμοποιήσετε το παρόν προϊόν, σιγουρευτείτε ότι τα καλώδια έχουν συνδεθεί σωστά και τα καλώδια ρεύματος δεν έχουν βλάβες. Αν εντοπίσετε οποιαδήποτε βλάβη, επικοινωνήστε αμέσως με τον μεταπωλητή σας.
- Για να αποφύγετε τον κίνδυνο βραχυκυκλωμάτων, να φυλάσσετε τυχόν συνδετήρες, βίδες και συρραπτήρες μακριά από βύσματα, θύρες, πρίζες και κυκλώματα.
- Να αποφεύγετε τη σκόνη, την υγρασία και ακραίες θερμοκρασίες. Μην τοποθετείτε το προϊόν σε οποιαδήποτε περιοχή όπου θα μπορούσε να βραχεί.
- Τοποθετήστε το προϊόν σε σταθερή επιφάνεια.
- • Αν αντιμετωπίσετε τεχνικά προβλήματα με το προϊόν, επικοινωνήστε με κατάλληλα εκπαιδευμένο τεχνικό ή με τον μεταπωλητή σας.

## <span id="page-183-0"></span>**Σχετικά με τον οδηγό**

### **Συμβάσεις που χρησιμοποιούνται στον παρόντα οδηγό**

Για να σιγουρευτείτε για την σωστή εκτέλεση συγκεκριμένων εργασιών, σημειώστε τα ακόλουθα σύμβολα τα οποία χρησιμοποιούνται σε ολόκληρο το εγχειρίδιο.

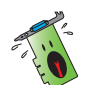

**ΠΡΟΕΙΔΟΠΟΙΗΣΗ**: Πληροφορίες για αποφυγή τραυματισμού σας όταν προσπαθείτε να ολοκληρώσετε μια εργασία.

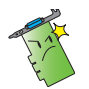

**ΠΡΟΣΟΧΗ**: Πληροφορίες για αποφυγή βλάβης σε εξαρτήματα όταν προσπαθείτε να ολοκληρώσετε μια εργασία.

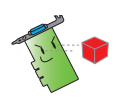

**ΣΗΜΑΝΤΙΚΟ**: Οδηγίες που ΠΡΕΠΕΙ να ακολουθήσετε για να ολοκληρώσετε μια εργασία.

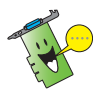

**ΣΗΜΕΙΩΣΗ**: Συμβουλές και πρόσθετες πληροφορίες για να σας βοηθήσουν να ολοκληρώσετε μια εργασία.

### **Που θα βρείτε περισσότερες πληροφορίες**

Ανατρέξτε στις ακόλουθες πηγές για πρόσθετες πληροφορίες και για αναβαθμίσεις του προϊόντος και του λογισμικού.

#### 1. **Διαδικτυακές τοποθεσίες της ASUS**

Οι διαδικτυακές τοποθεσίες (https://www.asus.com/) της ASUS παρέχουν την πιο πρόσφατη ενημέρωση για τα προϊόντα υλικού και λογισμικού της ASUS. Οι ιστοσελίδες της ASUS παρατίθενται στα στοιχεία επικοινωνίας της ASUS στο εσωτερικό μπροστινό εξώφυλλο αυτού του οδηγού εγκατάστασης.

#### 2. **Προαιρετική τεκμηρίωση**

Η συσκευασία του προϊόντος σας μπορεί να περιλαμβάνει προαιρετική τεκμηρίωση, όπως έντυπα εγγύησης τα οποία ενδέχεται να έχουν προστεθεί από τον μεταπωλητή σας. Τα έγγραφα αυτά δεν αποτελούν τμήμα του κανονικού πακέτου.

## <span id="page-184-0"></span>**1. Πληροφορίες CD υποστήριξης**

To CD υποστήριξης περιέχει τα προγράμματα οδήγησης και τα βοηθητικά προγράμματα που πρέπει να εγκατασταθούν στον Η/Υ για την κάρτα VGA. Κάντε κλικ στις γραμμές/ εικονίδια στο βασικό μενού του CD υποστήριξης για να λάβετε τις πληροφορίες επικοινωνίας με την ASUS, κάντε αναζήτηση στα περιεχόμενα του CD ή διαβάστε το αρχείο ReadMe.

- Οι προβολές οθονών σε αυτό το εγχειρίδιο ενδέχεται να μην ταιριάζουν ακριβώς στην προβολή της οθόνης σας.
- Κάποιοι οδηγοί και στοιχεία βοηθητικών προγραμμάτων στο CD υποστήριξης εφαρμόζονται μόνο σε συγκεκριμένα μοντέλα κάρτας ASUS VGA.
- Ίσως χρειαστείτε δικαιώματα διαχειριστή για να εγκαταστήσετε τους οδηγούς και τα βοηθητικά προγράμματα. Για λεπτομέρειες, ανατρέξτε στις τεκμηριώσεις των Windows®10 / 8.1 / 8 / 7 που διαθέτετε.
- Τα περιεχόμενα στο CD υποστήριξης υπόκεινται σε αλλανές, οποιαδήποτε στιγμή, χωρίς προειδοποίηση. Για ενημερώσεις, επισκεφθείτε το δικτυακό τόπο της ASUS, (www.asus.com).

Εισάγετε το CD στη μονάδα οπτικού δίσκου του υπολογιστή. Αν είναι ενεργοποιημένη η λειτουργία Αυτόματης εκτέλεσης το Βασικό Μενού εκκινεί αυτόματα.

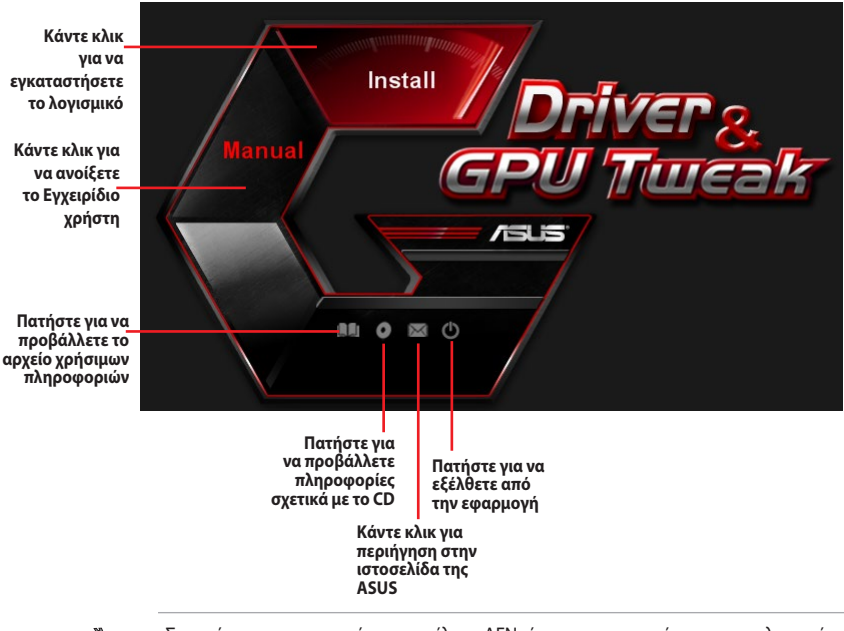

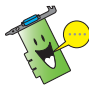

Σε περίπτωση που η αυτόματη εκτέλεση ΔΕΝ είναι ενεργοποιημένη στον υπολογιστή σας, πλοηγηθείτε στα περιεχόμενα του CD υποστήριξης για να εντοπίσετε το αρχείο **UI.EXE**. Κάντε διπλό κλικ στο αρχείο **UI.EXE** για να εκτελέσετε το πρόγραμμα εγκατάστασης από το CD υποστήριξης.

## <span id="page-185-0"></span>**2. Οδηγοί VGA**

Ο οδηγός VGA αποτελεί το πρόγραμμα λογισμικού που ενεργοποιεί τη συσκευή σας εντός του λειτουργικού συστήματος που διαθέτετε. Μετά την τοποθέτηση της κάρτας γραφικών σας, χρησιμοποιήστε μια από τις συνιστώμενες μεθόδους στην παρούσα ενότητα για την εγκατάσταση, ενημέρωση ή κατάργηση του προγράμματος οδήγησης VGA.

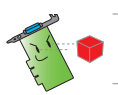

Εάν αντικαθιστάτε μια παλιά κάρτα γραφικών με νέα κάρτα γραφικών ASUS, βεβαιωθείτε ότι έχετε αφαιρέσει τον παλιό οδηγό προβολής από το σύστημά σας.

## **2.1 Εγκατάσταση του προγράμματος οδήγησης VGA**

#### **2.1.1 Εγκατάσταση στα Windows®10 / 8.1 / 8 / 7 (64 bit):**

Για να εγκαταστήσετε το πρόγραμμα οδήγησης VGA στα Windows® 10 / 8.1 / 8 / 7:

- 1. Τοποθετήστε το CD υποστήριξης στην οπτική μονάδα.
- 2. Αν είναι ενεργοποιημένη η λειτουργία Αυτόματης εκτέλεσης, το βασικό μενού εμφανίζεται αυτόματα.

Εάν η αυτόματη εκτέλεση είναι απενεργοποιημένη, εκτελέστε το **UI.exe** από το ριζικό κατάλογο του CD υποστήριξης.

- 3. Από το βασικό μενού, κάντε κλικ στο **Install (Εγκατάσταση)**.
- 4. Επιλέξτε **Display Driver (Εμφάνιση προγράμματος οδήγησης)** και κάντε κλικ στο κουμπί **Install (Εγκατάσταση)**.
- 5. Μόλις ολοκληρωθεί η εγκατάσταση, κάντε κλικ στο **OK** για να επανεκκινήσετε το σύστημα.

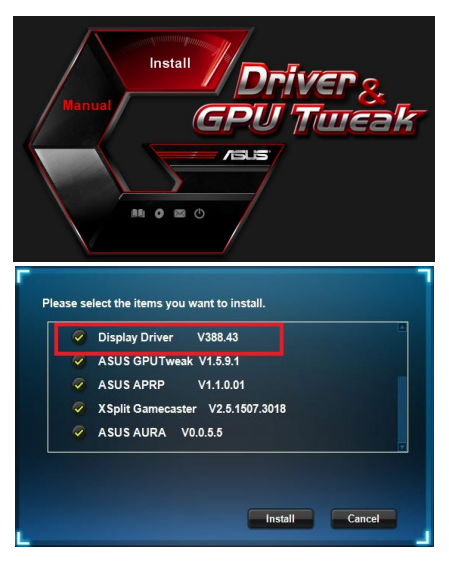

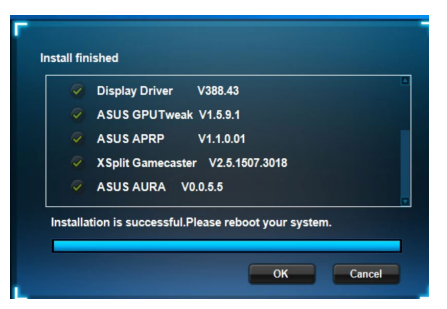

### <span id="page-186-0"></span>**2.2 Κατάργηση εγκατάστασης του προγράμματος οδήγησηςVGA**

#### **2.2.2 Κατάργηση στα Windows®10 / 8.1 / 8 / 7 (64 bit)**

Για να καταργήσετε το πρόγραμμα οδήγησης VGA στα Windows®10 / 8.1 / 8 / 7 (64 bit):

• Κάντε κλικ στο **Start** (Έναρξη) **> Control Panel** (Πίνακας Ελέγχου) > **Programs** (Προγράμματα) **> Programs and Features** (Προγράμματα και Δυνατότητες) και επιλέξτε το στοιχείο που θέλετε να καταργήσετε. Όταν τελειώσετε, επιλέξτε πρόγραμμα οδήγησης γραφικών. Κάντε κλικ στο **Uninstall (Κατάργηση εγκατάστασης).**

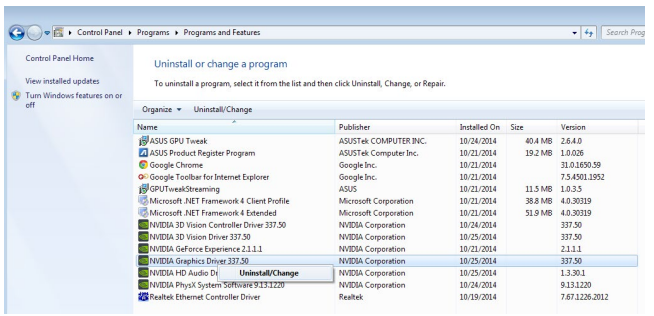

## <span id="page-187-0"></span>**3. Βοηθητικό πρόγραμμα ASUS GPU Tweak**

Το βοηθητικό πρόγραμμα ASUS GPU Tweak σάς δίνει τη δυνατότητα να παρακολουθείτε και να βελτιστοποιείτε τις ρυθμίσεις της κάρτας γραφικών ASUS.

### **3.1 Εγκατάσταση του ASUS GPU Tweak**

#### **3.1.1 Εγκατάσταση του ASUS GPU Tweak σε Windows®10 / 8.1 / 8 / 7 (64 bit)**

Για να εγκαταστήσετε το ASUS GPU Tweak στα Windows®10 / 8.1 / 8 / 7 (64 bit):

- 1. Εισάγετε το CD υποστήριξης στη μονάδα οπτικού δίσκου.
- 2. Αν είναι ενεργοποιημένη η λειτουργία Αυτόματης εκτέλεσης, το κύριο μενού εμφανίζεται αυτόματα.

Αν η δυνατότητα Αυτόματης εκτέλεσης είναι απενεργοποιημένη, εκτελέστε το αρχείο **UI.exe** από το ριζικό κατάλογο του CD υποστήριξης.

3. Από το κύριο μενού, κάντε κλικ στο **Install (Εγκατάσταση)**. Επιλέξτε ASUS GPU Tweak και κάντε κλικ στο κουμπί **Install (Εγκατάσταση).** 

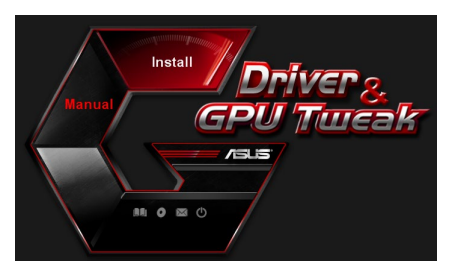

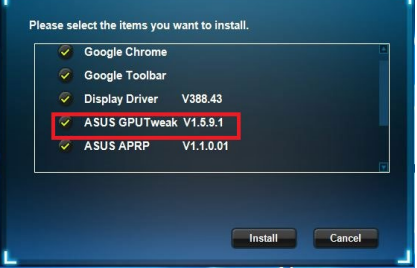

4. Μόλις ολοκληρωθεί η εγκατάσταση, κάντε κλικ στο **OK**.

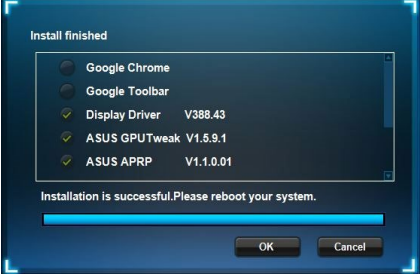

### <span id="page-188-0"></span>**3.2 Κατάργηση εγκατάστασης του ASUS GPU Tweak**

#### **3.2.1 Κατάργηση του ASUS GPU Tweak σε Windows®10 / 8.1 / 8 / 7 (64 bit)**

Για να καταργήσετε το ASUS GPU Tweak σε Windows®10 / 8.1 / 8 / 7 (64 bit) :

• Κάντε κλικ στο **Start (Έναρξη) > Control Panel (Πίνακας ελέγχου) > Programs** (Προγράμματα) **>Programs and Features (Προγράμματα και δυνατότητες)** και επιλέξτε το ASUS GPU Tweak. Κάντε κλικ στο **Uninstall (Κατάργηση εγκατάστασης)**.

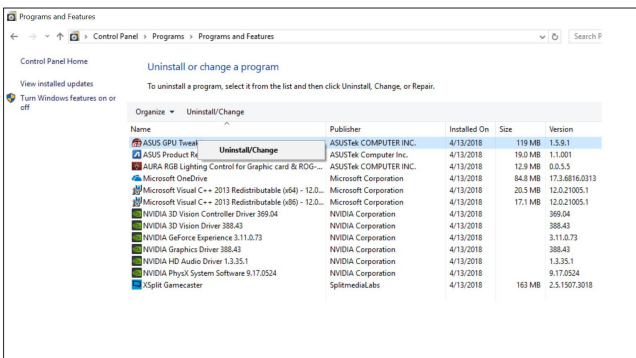

## <span id="page-189-0"></span>**4. Βοηθητικό πρόγραμμα ASUS APRP**

### **4.1 Εγκατάσταση του ASUS APRP**

#### **4.1.1 Εγκατάσταση του ASUS APRP σε Windows®10 / 8.1 / 8 / 7 (64 bit)**

Για να εγκαταστήσετε το ASUS APRP σε Windows®10 / 8.1 / 8 / 7 (64 bit):

- 1. Εισάγετε το CD υποστήριξης στη μονάδα οπτικού δίσκου.
- 2. Αν είναι ενεργοποιημένη η λειτουργία Αυτόματης εκτέλεσης, το κύριο μενού εμφανίζεται αυτόματα.

Αν η δυνατότητα Αυτόματης εκτέλεσης είναι απενεργοποιημένη, εκτελέστε το αρχείο **UI.exe** από το ριζικό κατάλογο του CD υποστήριξης.

3. Από το κύριο μενού, κάντε κλικ στο **Install (Εγκατάσταση)**. Επιλέξτε ASUS APRP και κάντε κλικ στο κουμπί **Install (Εγκατάσταση).** 

4. Μόλις ολοκληρωθεί η εγκατάσταση, κάντε κλικ στο OK.

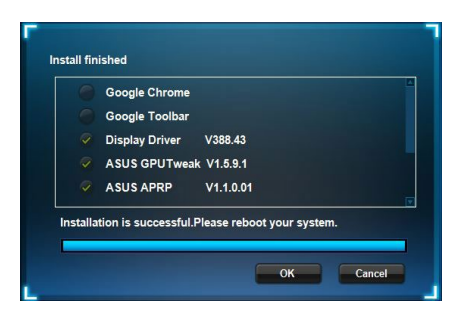

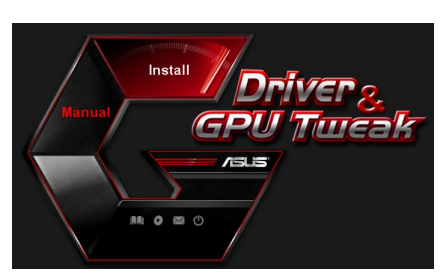

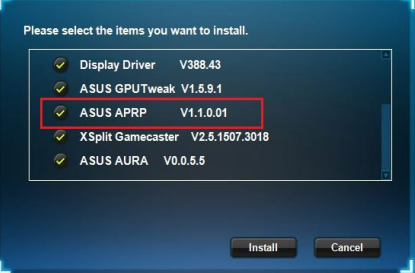

### <span id="page-190-0"></span>**4.2 Κατάργηση εγκατάστασης του ASUS APRP**

#### **4.2.1 Κατάργηση του ASUS APRP σε Windows®10 / 8.1 / 8 / 7 (64 bit)**

Για να καταργήσετε το ASUS APRP σε Windows®10 / 8.1 / 8 / 7 (64 bit):

• Κάντε κλικ στο **Start (Έναρξη) > Control Panel (Πίνακας ελέγχου) > Programs** (Προγράμματα) **> Programs and Features (Προγράμματα και δυνατότητες)** και επιλέξτε το ASUS APRP. Κάντε κλικ στο **Uninstall (Κατάργηση εγκατάστασης)**.

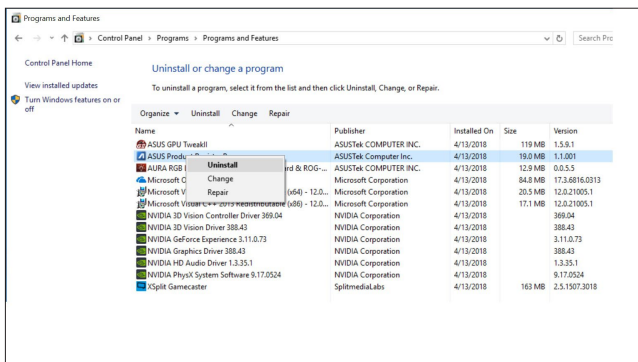

## <span id="page-191-0"></span>**5. XSplit Gamecaster**

### **5.1 Εγκατάσταση του XSplit Gamecaster**

#### **5.1.1 Εγκατάσταση του XSplit Gamecaster σε Windows®10 / 8.1 / 8 / 7 (64 bit)**

Για να εγκαταστήσετε το XSplit Gamecaster σε Windows®10 / 8.1 / 8 / 7 (64 bit):

- 1. Εισάγετε το CD υποστήριξης στη μονάδα οπτικού δίσκου.
- 2. Αν είναι ενεργοποιημένη η λειτουργία Αυτόματης εκτέλεσης, το κύριο μενού εμφανίζεται αυτόματα.

Αν η δυνατότητα Αυτόματης εκτέλεσης είναι απενεργοποιημένη, εκτελέστε το αρχείο **UI.exe** από το ριζικό κατάλογο του CD υποστήριξης.

3. Από το κύριο μενού, κάντε κλικ στο **Install (Εγκατάσταση)**. Επιλέξτε XSplit Gamecaster και κάντε κλικ στο κουμπί **Install (Εγκατάσταση).** 

4. Μόλις ολοκληρωθεί η εγκατάσταση, κάντε κλικ στο OK.

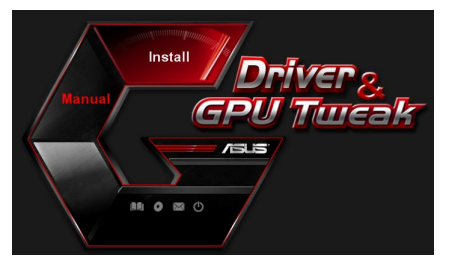

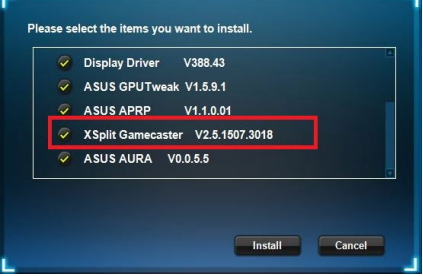

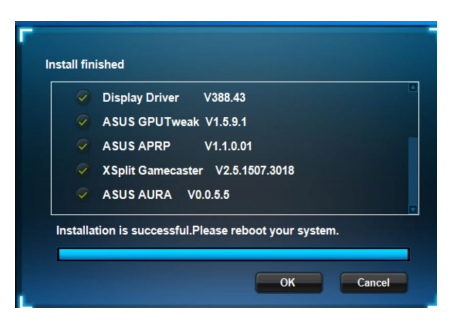

### <span id="page-192-0"></span>**5.2 Κατάργηση εγκατάστασης του XSplit Gamecaster**

#### **5.2.1 Κατάργηση του XSplit Gamecaster σε Windows®10 / 8.1 / 8 / 7 (64 bit)**

Για να καταργήσετε το XSplit Gamecaster σε Windows®10 / 8.1 / 8 / 7 (64 bit):

• Κάντε κλικ στο **Start (Έναρξη) > Control Panel (Πίνακας ελέγχου) > Programs** (Προγράμματα) **> Programs and Features (Προγράμματα και δυνατότητες)** και επιλέξτε το XSplit Gamecaster. Κάντε κλικ στο **Uninstall (Κατάργηση εγκατάστασης)**.

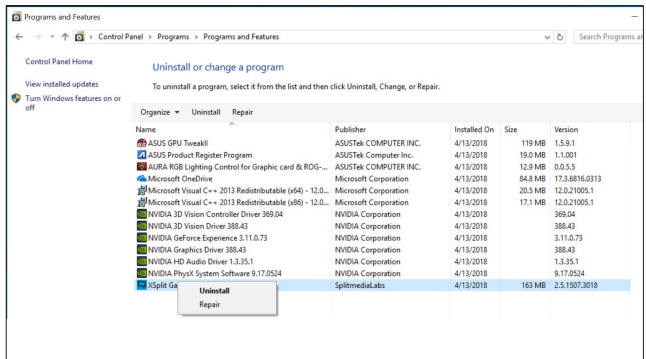

## <span id="page-193-0"></span>**6. Βοηθητικό πρόγραμμα ASUS AURA**

### **6.1 Εγκατάσταση του ASUS AURA**

### **6.1.1 Εγκατάσταση του ASUS AURA σε Windows®10 / 8.1 / 8 / 7 (64 bit)**

Για να εγκαταστήσετε το ASUS AURA σε Windows®10 / 8.1 / 8 / 7 (64 bit):

- 1. Εισάγετε το CD υποστήριξης στη μονάδα οπτικού δίσκου.
- 2. Αν είναι ενεργοποιημένη η λειτουργία Αυτόματης εκτέλεσης, το κύριο μενού εμφανίζεται αυτόματα.

Αν η δυνατότητα Αυτόματης εκτέλεσης είναι απενεργοποιημένη, εκτελέστε το αρχείο **UI.exe** από το ριζικό κατάλογο του CD υποστήριξης.

3. Από το κύριο μενού, κάντε κλικ στο **Install (Εγκατάσταση)**. Επιλέξτε ASUS AURA και κάντε κλικ στο κουμπί **Install (Εγκατάσταση).** 

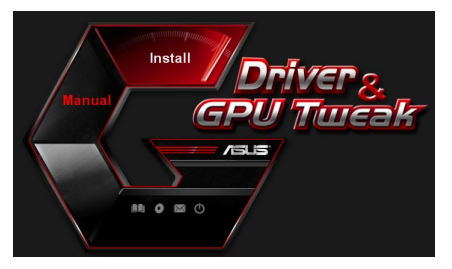

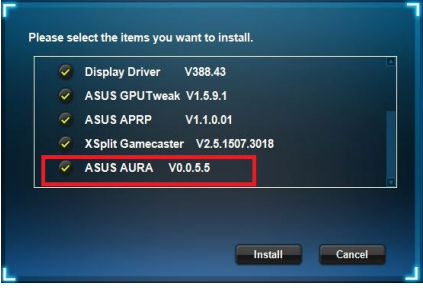

4. Μόλις ολοκληρωθεί η εγκατάσταση, κάντε κλικ στο OK.

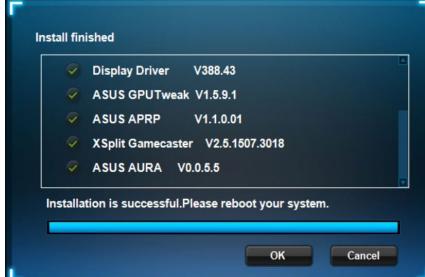

### <span id="page-194-0"></span>**6.2 Κατάργηση εγκατάστασης του ASUS AURA**

#### **6.2.1 Κατάργηση του ASUS AURA στα Windows®10 / 8.1 / 8 / 7 (64 bit)**

Για να καταργήσετε το ASUS AURA στα Windows®10 / 8.1 / 8 / 7 (64 bit):

• Κάντε κλικ στο **Start (Έναρξη) > Control Panel (Πίνακας ελέγχου) > Programs** (Προγράμματα) **> Programs and Features (Προγράμματα και δυνατότητες)** και επιλέξτε το ASUS AURA. Κάντε κλικ στο **Uninstall (Κατάργηση εγκατάστασης)**.

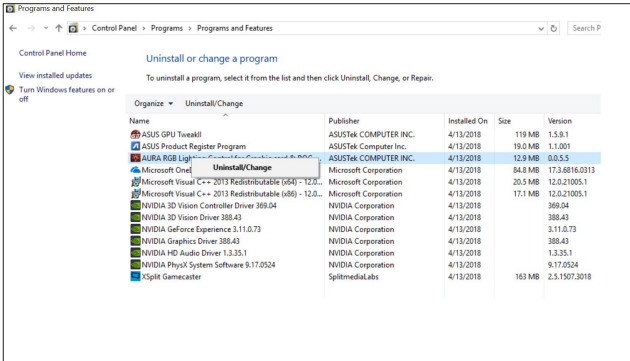

## <span id="page-195-0"></span>**7. Άλλες πληροφορίες**

## **7.1 Πλοήγηση στο CD Υποστήριξης**

Για να πλοηγηθείτε στο CD υποστήριξης::

- 1. Τοποθετήστε το CD υποστήριξης στην οπτική μονάδα.
- 2. Αν είναι ενεργοποιημένη η λειτουργία Αυτόματης εκτέλεσης, το βασικό μενού εμφανίζεται αυτόματα.

Εάν η αυτόματη εκτέλεση είναι απενεργοποιημένη, εκτελέστε το **UI.exe** από το ριζικό κατάλογο του CD υποστήριξης.

3. Από το κύριο μενού, κάντε κλικ στο **Browse CD (Αναζήτηση στο CD)** για να δείτε τα περιεχόμενα του CD.

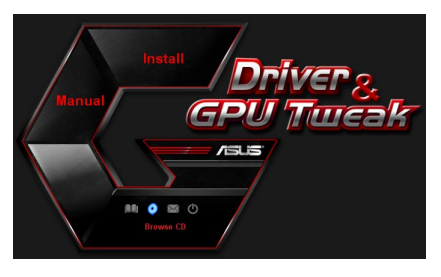

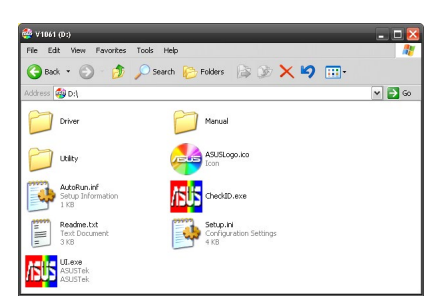

### **7.2 Πληροφορίες Επαφών**

- 1. Τοποθετήστε το CD υποστήριξης στην οπτική μονάδα.
- 2. Αν είναι ενεργοποιημένη η λειτουργία Αυτόματης εκτέλεσης, το βασικό μενού εμφανίζεται αυτόματα.

Εάν η αυτόματη εκτέλεση είναι απενεργοποιημένη, εκτελέστε το **Setup.exe** από το ριζικό κατάλογο του CD υποστήριξης.

3. Από το βασικό μενού, κάντε κλικ στο **Contact Us** (Επικοινωνήστε μαζί μας) για να μεταβείτε στον ιστότοπο της ASUS και να δείτε περισσότερες λεπτομέρειες.

## <span id="page-196-0"></span>**7.3 Προβολή του αρχείου χρήσιμων πληροφοριών**

Για να προβάλλετε το αρχείο χρήσιμων πληροφοριών:

- 1. Τοποθετήστε το CD υποστήριξης στην οπτική μονάδα.
- 2. Αν είναι ενεργοποιημένη η λειτουργία Αυτόματης εκτέλεσης, το βασικό μενού εμφανίζεται αυτόματα.

Εάν η αυτόματη εκτέλεση είναι απενεργοποιημένη, εκτελέστε το **UI.exe** από το ριζικό κατάλογο του CD υποστήριξης.

3. Από το βασικό μενού, κάντε κλικ στο **Read Me**. Η εγκατάσταση προβάλλει το ακόλουθο παράθυρο.

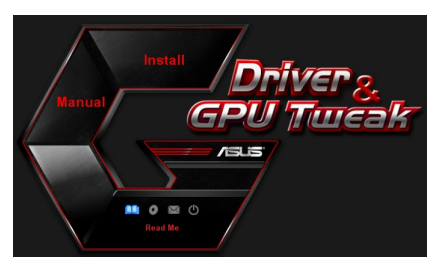

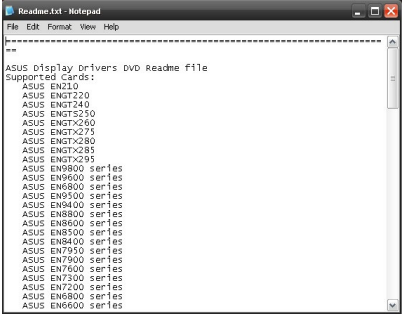

## <span id="page-197-0"></span>**Παράρτημα: Αντιμετώπιση βασικών προβλημάτων**

Εάν αντιμετωπίζετε κάποιο από τα ακόλουθα προβλήματα μετά την εγκατάσταση της κάρτας γραφικών, προσπαθήστε να εκτελέσετε μια από τις πιθανές λύσεις προτού ζητήσετε τεχνική υποστήριξη.

Εάν εξακολουθείτε να αντιμετωπίζετε προβλήματα με το προϊόν, επισκεφτείτε τη σελίδα υποστήριξης στη διεύθυνση<https://www.asus.com/support> για περισσότερες πληροφορίες.

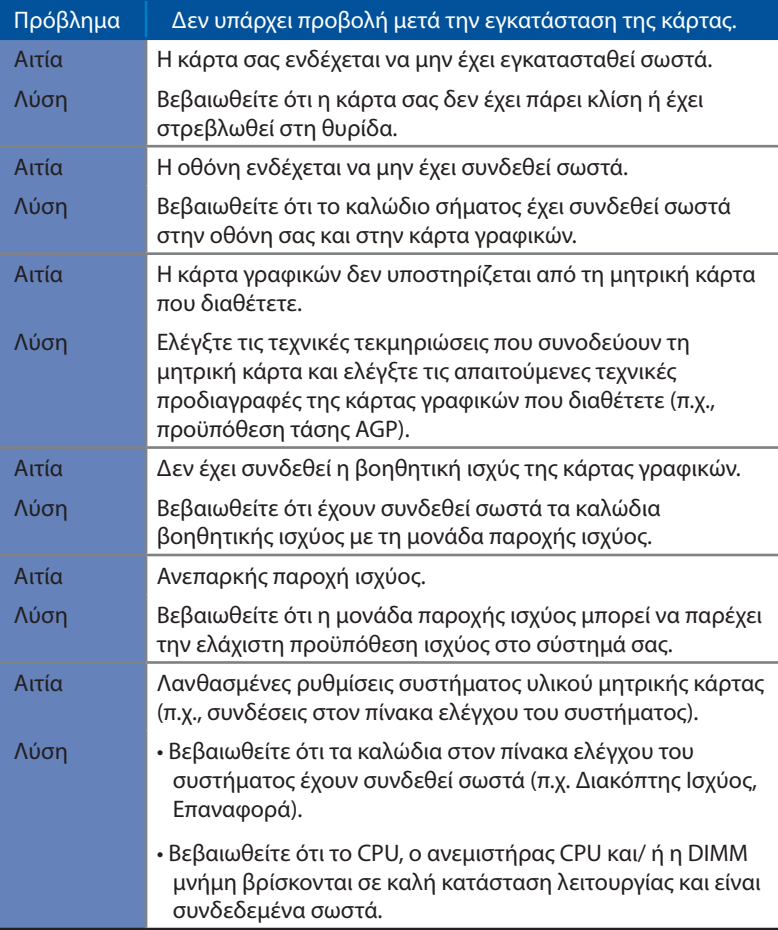

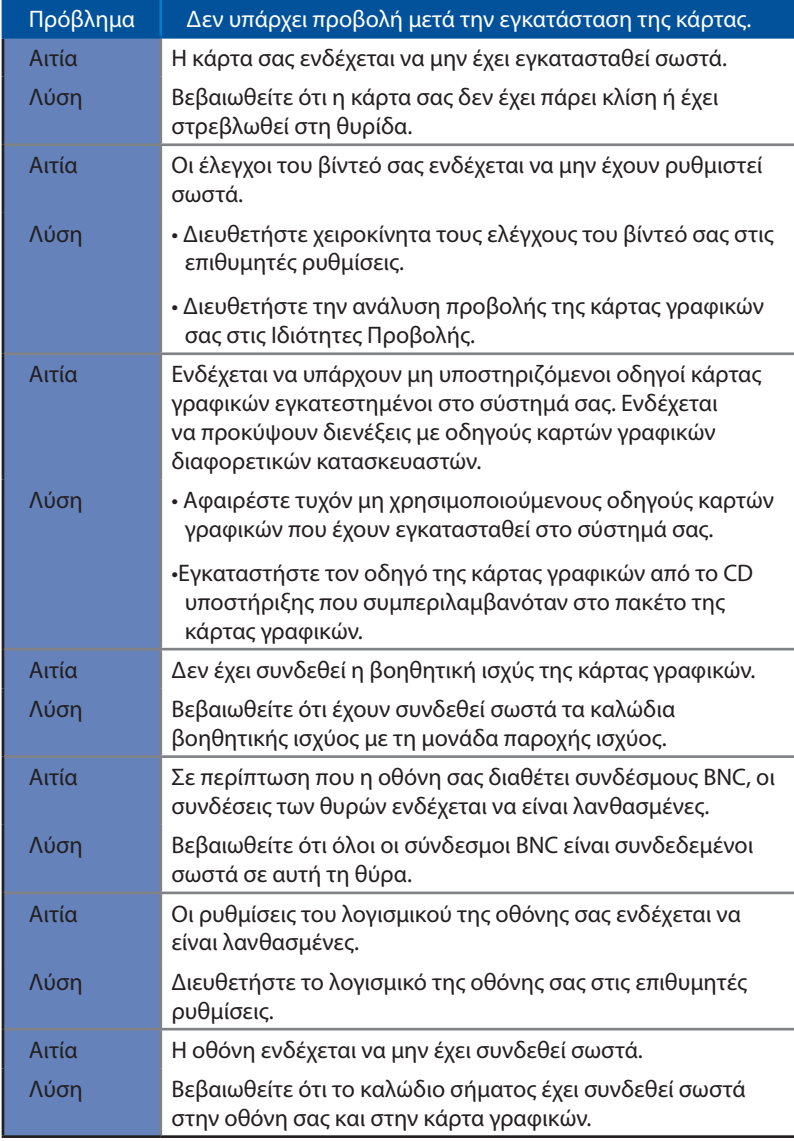

**Ελληνικά**

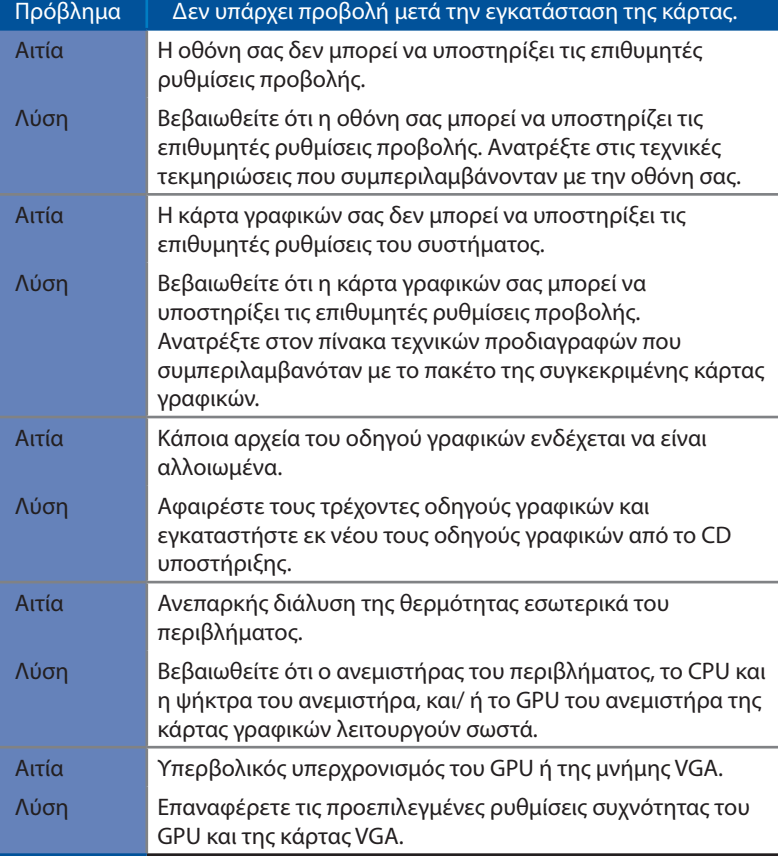

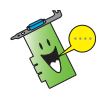

Άλλα προβλήματα που ενδέχεται να αντιμετωπίσετε δύνανται να σχετίζονται με άλλα εξαρτήματα ή αξεσουάρ (π.χ., μητρική κάρτα, μονάδα παροχής ισχύος, LCD/CRT) του συστήματός σας.

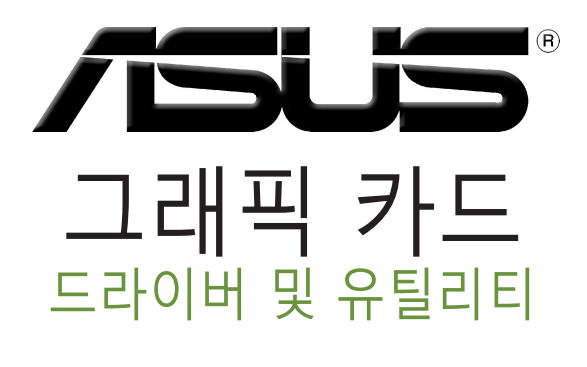

# 설치 설명서

한국어

K15279 개정판 버전 6 2019년 3월

#### **Copyright © 2019 ASUSTeK Computer Inc. All Rights Reserved.**

ASUSTeK Computer Inc. ("ASUS")의 명시적 서면 승인 없이 백업을 위해 구매자가 보관하는 문서를 제외하고, 이 설명서와 이 설명서에서 설명된 제품과 소프트웨어의 어떤 부분도 어떤 형태로든 또는 어떤 방식으로든 복제, 전송, 필사될 수 없고, 검색 시스템에 저장될 수 없으며 어떤 언어로도 번역될 수 없습니다.

다음의 경우 제품 보증 또는 서비스가 연장되지 않습니다. (1) ASUS로부터 수리, 변경 또는 교체에 서면 허가 없이 제품을 수리, 변경 또는 교체하거나 (2) 제품의 일련 번호가 지워지거나 없어진 경우

ASUS는 이 설명서를 상품성 또는 특정 목적에 대한 적합성에 대한 묵시적 보증 또는 조건을 포함하여 어떤 종류의 명시적 또는 묵시적 보증도 없이 "있는 그대로" 제공합니다. 어떤 경우에도 ASUS, 임원, 중역, 직원 또는 대리점은 이 설명서 또는 제품의 일체의 결함 또는 오류로 인한 어떤 간접적, 특수한, 우발적 또는 결과적 손해(이윤 손실, 사업 손실, 사용 손실 또는 데이터 소실, 영업 중단 등)에 대해서도 책임지지 않으며, ASUS가 그러한 손해의 가능성에 대해 경고를 받았다 하더라도 책임지지 않습니다.

이 설명서에 포함된 규격과 정보는 참고용으로만 제공되며 사전 통지 없이 언제든지 변경될 수 있으며 ASUS의 약속으로 해석될 수 없습니다. ASUS는 설명서와 설명서에서 설명되는 제품 및 소프트웨어에서 나타날 수 있는 일체의 오류 또는 부정확함에 대해서 어떤 책임도 지지 않습니다.

설명서에 나와 있는 제품 이름과 회사 이름은 각 회사의 등록 상표 또는 저작권일 수도 있고 아닐 수도 있으며, 권리 침해에 대한 의도가 없이 식별 또는 설명을 위해서만 사용되며, 또한 소유자에게 유용하게 사용됩니다.

# 목차

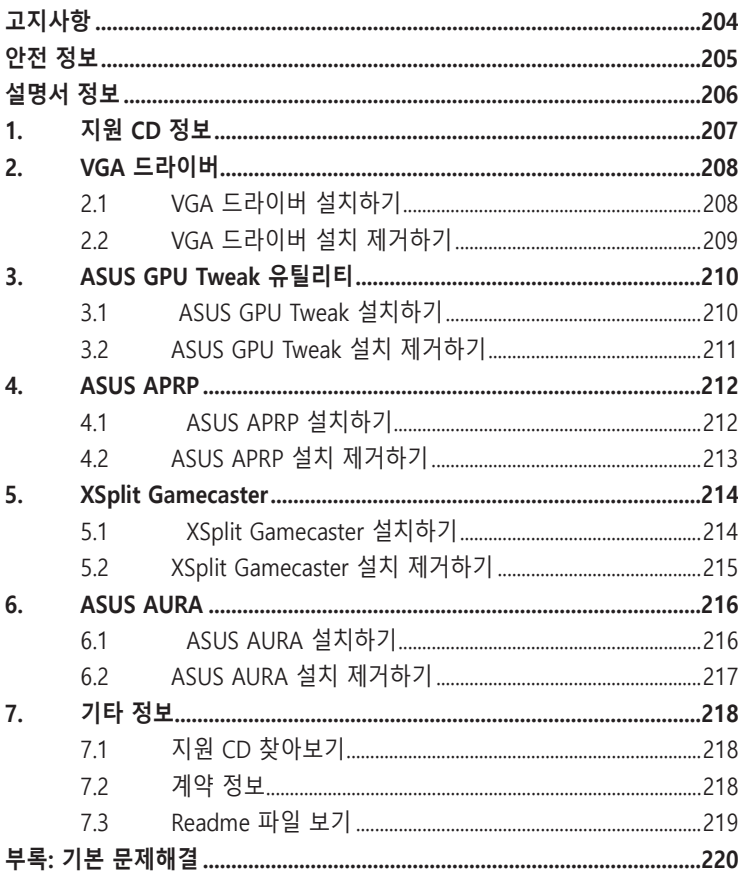

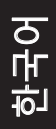

## <span id="page-203-0"></span>**고지사항**

한국어

## **연방통신위원회 고지사항**

이 장치는 FCC 규약 15부를 준수합니다. 다음 두 가지 조건에 따라 작동합니다:

- 이 장치는 유해 간섭을 유발하지 않을 수 있습니다.
- 이 장치는 원하지 않는 동작을 유발할 수도 있는 간섭을 포함하여 수신된 모든 간섭을 수용해야 합니다.

본 기기는 FCC 규정의 제 15 조에 의거하여 클래스 B 디지털 장치의 제한 사항에 따라 시험했으며 이 규정을 준수합니다. 이러한 제한 사항은 기기를 가정용으로 사용할 경우 유해한 간섭으로부터 보호하기 위해 제정된 것입니다. 본 기기는 무선 주파수 에너지를 생성 및 사용하며 방출할 수 있습니다. 따라서 제조업체의 지침대로 제품을 설치 및 사용하지 않으면 무선 통신에 유해한 간섭을 일으킬 수 있습니다. 그러나 특정 설치 환경에서 간섭이 발생하지 않는다고 보장하지는 않습니다. 본 제품이 라디오 또는 텔레비전 수신에 유해한 간섭을 일으킬 경우 다음과 같은 방법을 사용하여 간섭을 해결해 보십시오. (간섭 발생 여부는 프로젝터를 껏다가 켜 봄으로써 확인할 수 있습니다.)

- 수신 안테나의 방향을 바꾸거나 재배치합니다.
- 기기와 수신기의 간격을 멀리 합니다.
- 기기를 수신기가 연결된 회로와 다른 콘센트에 장비를 연결합니다.
- 판매점이나 숙련된 라디오/TV 기술자에게 지원을 요청합니다.

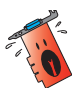

FCC 규정을 준수하려면 차폐 케이블을 사용하여 모니터를 그래픽 카드에 연결해야 합니다. 규정을 관리하는 기관으로부터 명시적으로 승인 받지 않고 장비를 변경 또는 수정하면 장비를 운영하는 권한이 무효가 될 수 있습니다.

## **캐나다 통신성 고지사항**

이 디지털 기기는 캐나다 통신부의 무선 간섭 규정(Radio Interference Regulations)에서 제시하는 디지털 장치의 무선 잡음 방출에 대한 클래스 B 제한을 준수합니다.

이 클래스 B 디지털 장치는 캐나다 CAN ICES-003 을 준수합니다.

### **REACH**

REACH (Registration, Evaluation, Authorisation, and Restriction of Chemicals: 등록, 평가, 승인 및 화학물질 규제) 규제 기준을 준수하여 ASUS REACH 웹사이트 http://csr.asus.com/english/REACH.htm 에 당사 제품에 사용된 화학 물질을 게시했습니다.

## <span id="page-204-0"></span>**Macrovision Corporation 제품 고지사항**

제품에는 Macrovision Corporation 및 기타 권리 소유자들에 의해 소유되는 일부 미국 특허권의 방법 청구항과 기타 지적 재산권에 의해 보호되는 저작권 보호 기술이 내장되어 있습니다. 저작권 보호 기술의 사용은 Macrovision Corporation 의 승인을 얻어야 하며, Macrovision Corporation에 의해서 별도로 승인되지 않은 경우 가정용 및 기타 제한적 시청 용도로만 사용됩니다. 역 엔지니어링 및 분해는 금지됩니다.

## **안전 정보**

### **전기 안전**

- 시스템에 장치를 추가하거나 제거할 때 신호 케이블을 연결하기 전에 장치의 전원 케이블이 분리되어 있는지 확인하십시오. 가능하면 장치를 추가하기 전에 시스템에서 모든 전원 케이블을 분리하십시오.
- 전원공급장치가 해당 지역에 맞는 전압으로 설정되었는지 확인하십시오. 사용 중인 전기 콘센트의 전압에 대해 모를 경우 현지 전력회사에 문의하십시오.
- 전원공급장치가 파손된 경우 직접 수리하지 마십시오. 자격있는 서비스 기술자 또는 해당 판매점에 문의하십시오.

### **안전 작동**

- 마더보드에 장치를 설치하기 전에 포장물에 있는 모든 설명서를 읽으십시오.
- 제품을 사용하기 전에 모든 케이블이 올바르게 연결되어 있고 전원 케이블이 파손되지 않았는지 확인하십시오. 파손된 부분이 있으면 대리점에 즉시 연락하십시오.
- 감전사고를 예방하기 위해 종이 클립, 나사, 스테이플러를 커넥터, 슬롯, 소켓, 회로에서 멀리 보관하십시오.
- 먼지, 습기, 극온을 피하십시오. 습기가 많은 곳에 기기를 두지 마십시오.
- 안정된 평평한 곳에 놓으십시오.
- 제품에 대한 기술 문제는 판매점 또는 전문 기술자에게 연락하십시오.

ਠ

## <span id="page-205-0"></span>**설명서 정보**

## **설명서에서 사용되는 표기 규칙**

특정 작업을 올바르게 수행하려면 설명서 전체에서 사용되는 다음 기호에 유의하십시오.

**경고:** 작업을 완료할 때 상해를 방지하기 위한 정보입니다.

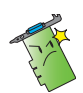

**주의 사항:** 작업을 완료할 때 구성부품의 손상을 방지하기 위한 정보입니다.

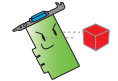

**중요:** 작업 완료를 위해 반드시 지켜야 하는 지침입니다.

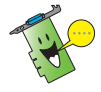

**참고:** 작업 완료에 유용한 추가 정보입니다.

## **추가 정보**

추가 정보 및 제품과 소프트웨어 업데이트에 대해서는 다음을 참조하십시오.

#### **1. ASUS 웹사이트**

ASUS 전세계 웹사이트는 (https://www.asus.com/) ASUS 하드웨어 및 소프트웨어 제품에 대한 업데이트 정보를 제공합니다. ASUS 웹사이트는 본 설명서 첫 번째 페이지 안쪽에 ASUS 연락 정보에 나열되어 있습니다.

#### **2. 추가 문서**

제품 패키지에는 대리점에서 제공하는 보증서와 같은 추가 문서가 포함될 수 있습니다. 이러한 문서는 표준 패키지에 포함되지 않습니다.

## <span id="page-206-0"></span>**1. 지원 CD 정보**

지원 CD에는 VGA 카드용 드라이버 및 유틸리티가 포함되어 있습니다. 지원 CD의 주 메뉴에 있는 아이콘을 클릭하여 소프트웨어 설치, ASUS 연락 정보, CD 콘텐츠 찾아보기, 또는 Readme 파일을 볼 수 있습니다.

- 설명서에 있는 화면은 참조용이며 실제 화면과 다를 수 있습니다.
- 지원 CD에 있는 장치 드라이버 및 유틸리티는 특정 ASUS VGA 카드 및 모델에만 적용됩니다.
- 드라이버 및 유틸리티를 설치하려면 관리자 권한으로 로그인해야할 수도 있습니다. 세부 정보는 Windows® 10 / 8.1 / 8 / 7 문서를 참조하십시오.
- 지원 CD 콘텐츠는 사전 통지 없이 변경될 수 있습니다. ASUS 웹사이트 www.asus.com 에서 업데이트를 확인하십시오.

CD를 컴퓨터 광학 드라이브에 넣습니다. Autorun(자동 실행)이 활성화된 경우 주 메뉴가 자동으로 시작됩니다.

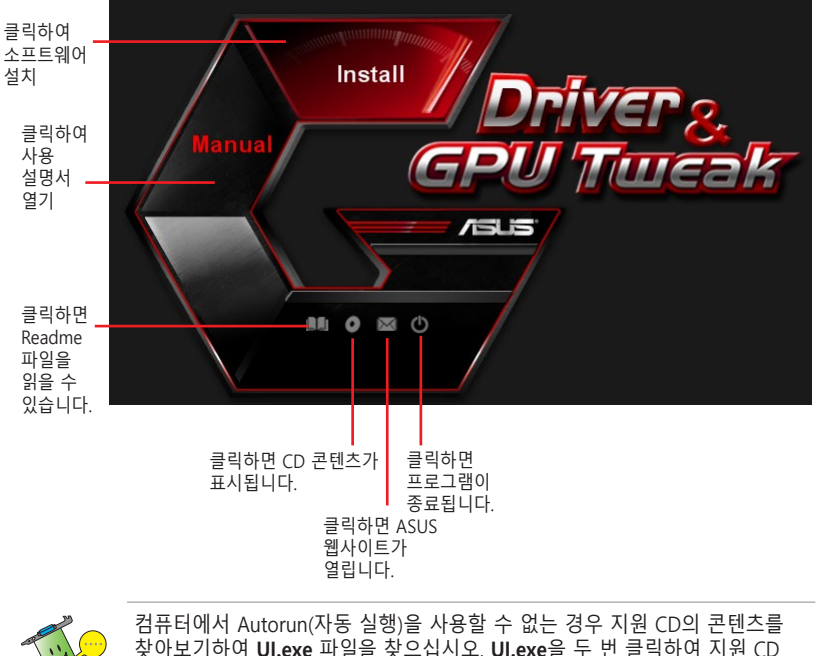

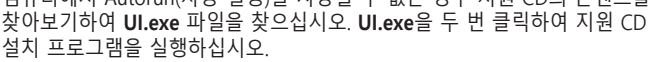

ਨ<br>ਮਾ

## <span id="page-207-0"></span>**2. VGA 드라이버**

VGA 드라이버는 기기와 운영 체제가 작동할 수 있는 소프트웨어 드라이버입니다. 그래픽 카드를 설치한 후 이 장에 있는 방법대로 VGA 드라이버를 설치, 업데이트, 제거하십시오.

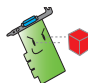

기존 그래픽 카드를 새 ASUS 그래픽 카드로 교체할 경우 시스템에서 기존 드라이버를 설치제거하십시오.

## **2.1 VGA 드라이버 설치하기**

#### **2.1.1 Windows® 10/8.1/8/7 (64비트)에 VGA 드라이버 설치하기**

Windows® 10/8.1/8/7에 (64비트) VGA 드라이버를 설치하려면:

- 1. 지원 CD를 광학 드라이브에 넣습니다.
- 2. Autorun(자동 실행)이 활성화된 경우 주 메뉴가 자동으로 나타납니다.

Autorun(자동 실행)이 비활성화되면 지원 CD의 루트 디렉토리에서 **UI.exe** 를 실행합니다.

- 3. 주 메뉴에서 **Install(설치)**을 클릭합니다.
- 4. **Display Driver(디스플레이 드라이버)**를 선택한 후 **Install( 설치)** 버튼을 클릭합니다.

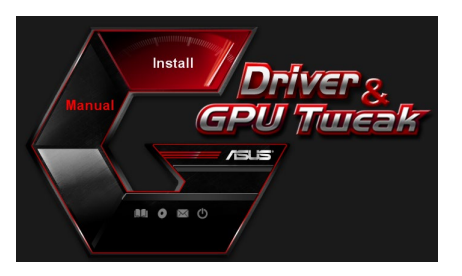

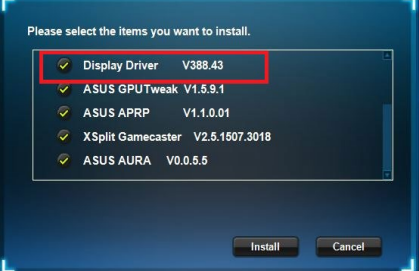

5. 설치가 완료되면 **OK(확인)** 를 클릭하여 시스템을 다시 부팅하십시오.

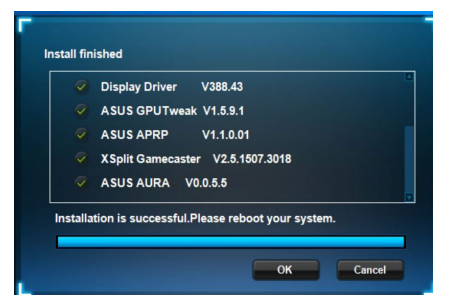

## <span id="page-208-0"></span>**2.2 VGA 드라이버 설치 제거하기**

#### **2.2.1 Windows® 10/8.1/8/7(64비트) 에서 VGA 드라이버 설치 제거하기**

Windows® 10/8.1/8/7 (64비트) 에서 VGA 드라이버를 설치 제거하려면:

• **Start(시작)> Control Panel(제어판) > Programs(프로그램) > Programs and Features(프로그램 및 기능)**를 클릭하고 그래픽 드라이버를 선택합니다. **Uninstall(설치 제거)**을 클릭합니다.

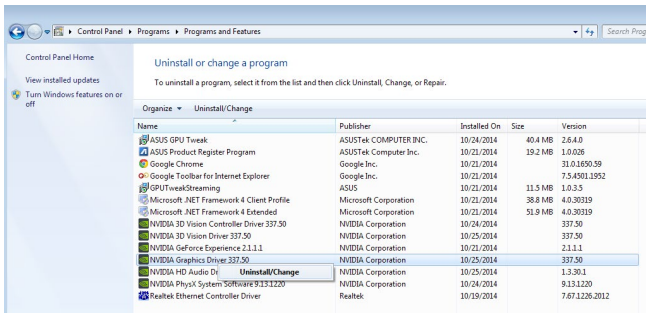

ਕ੍ਰ 209 한국어

## <span id="page-209-0"></span>**3. ASUS GPU Tweak 유틸리티**

ASUS GPU Tweak 유틸리티로 ASUS 그래픽 카드의 설정을 최적화하고 모니터할 수 있습니다.

## **3.1 ASUS GPU Tweak 설치하기**

## **3.1.1 Windows® 10/8.1/8/7 (64비트)에 ASUS GPU Tweak 설치하기**

Windows® 10/8.1/8/7 (64비트) 에서 ASUS GPU Tweak를 설치하려면:

- 1. 지원 CD를 광학 드라이브에 넣습니다.
- 2. Autorun(자동 실행)이 활성화된 경우 주 메뉴가 자동으로 나타납니다.

Autorun(자동 실행)이 비활성화되면 지원 CD의 루트 디렉토리에서 **UI.exe** 를 실행합니다.

- 3. 주 메뉴에서 **Install(설치)**을 클릭합니다. ASUS GPU Tweak를 선택하고 **Install(설치)** 버튼을 클릭합니다.
- Install GPU Tweak  $/5.5$ 180 0 0

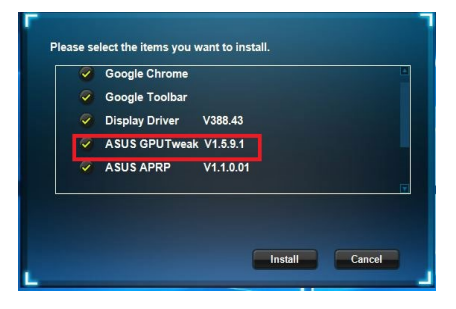

4. 설치가 완료되면 OK(확인)를 클릭합니다.

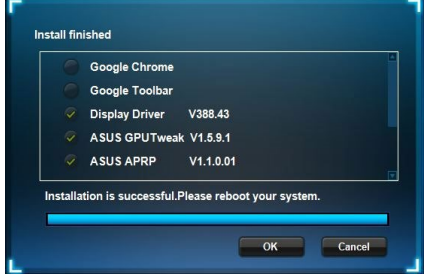

## <span id="page-210-0"></span>**3.2 ASUS GPU Tweak 설치 제거하기**

#### **3.2.1 Windows® 10/8.1/8/7 (64비트) 에서 ASUS GPU Tweak 제거하기**

Windows® 10/8.1/8/7 (64비트) 에서 ASUS GPU Tweak를 설치 제거하려면:

• **Start(시작)**> **Control Panel(제어판)** > **Programs(프로그램)** > **Programs and Features(프로그램 및 기능)**를 클릭하고 ASUS GPU Tweak를 선택합니다. **Uninstall(설치 제거)** 을 클릭합니다.

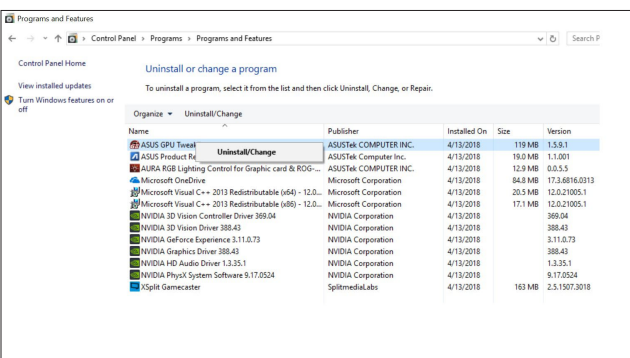

ਠ 211<br>211 선거 - 2004년 - 2014년 - 2014년 - 2014년 - 2014년 - 2014년 - 2014년 - 2014년 - 2014년 - 2014년 - 2014년 - 2014년 - 2014년

## **4. ASUS APRP**

## **4.1 ASUS APRP 설치하기**

## **4.1.1 Windows® 10/8.1/8/7 (64비트)에 ASUS APRP**

Windows® 10/8.1/8/7 (64비트) 에서 를 설치하려면:

- 1. 지원 CD를 광학 드라이브에 넣습니다.
- 2. Autorun(자동 실행)이 활성화된 경우 주 메뉴가 자동으로 나타납니다. Autorun(자동 실행)이 비활성화되면 지원 CD의 루트 디렉토리에서 **UI.exe**를 실행합니다.
- 3. 주 메뉴에서 **Install(설치)**을 클릭합니다. ASUS APRP를 선택하고 **Install (설치)** 버튼을 클릭합니다.

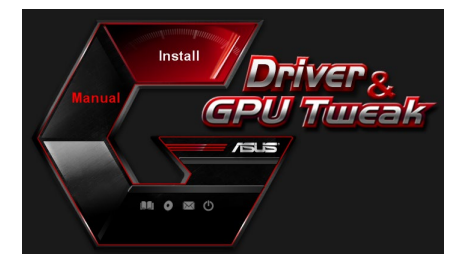

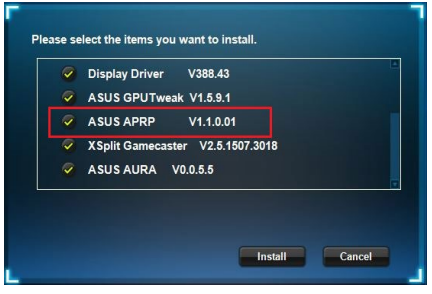

4. 설치가 완료되면 OK(확인)를 클릭합니다.

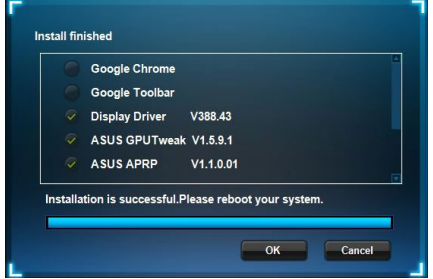

<span id="page-211-0"></span>한국어

## <span id="page-212-0"></span>**4.2 ASUS APRP 설치 제거하기**

### **4.2.1 Windows® 10/8.1/8/7 (64비트)에서 ASUS APRP**

Windows® 10/8.1/8/7 (64비트) 에서 ASUS APRP를 설치 제거하려면:

• **Start(시작)> Control Panel(제어판) > Programs(프로그램) > Programs and Features(프로그램 및 기능)**를 클릭하고 ASUS APRP를 선택합니다. **Uninstall(설치 제거)**을 클릭합니다.

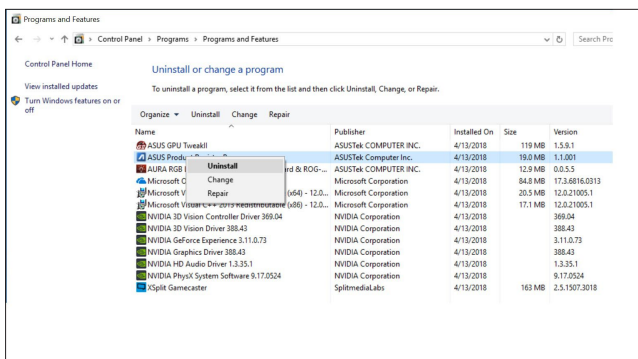

ਠ 213<br>213

<span id="page-213-0"></span>한국어

## **5. XSplit Gamecaster**

## **5.1 XSplit Gamecaster 설치하기**

**5.1.1 Windows® 10/8.1/8/7 (64비트)에 XSplit Gamecaster 설치하기** Windows® 10/8.1/8/7 (64비트) 에서 XSplit Gamecaster를 설치하려면:

- 1. 지원 CD를 광학 드라이브에 넣습니다.
- 2. Autorun(자동 실행)이 활성화된 경우 주 메뉴가 자동으로 나타납니다.

Autorun(자동 실행)이 비활성화되면 지원 CD의 루트 디렉토리에서 **UI.exe**를 실행합니다.

3. 주 메뉴에서 **Install(설치)** 을 클릭합니다. XSplit Gamecaster를 선택하고 **Install(설치)** 버튼을 클릭합니다.

4. 설치가 완료되면 OK(확인)를 클릭합니다.

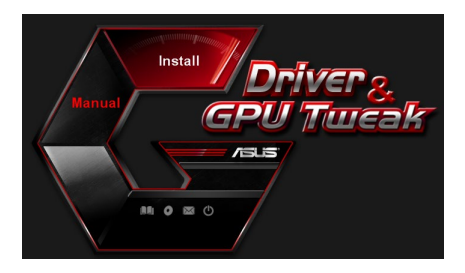

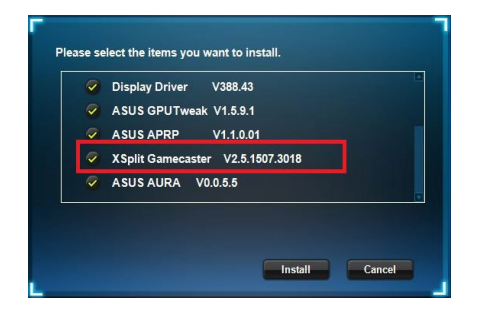

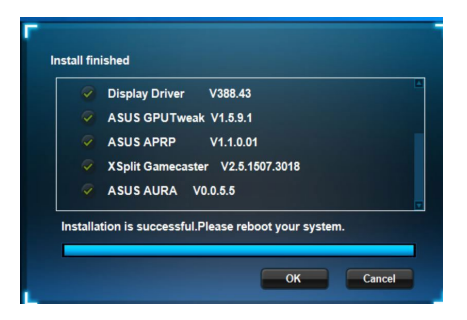

## <span id="page-214-0"></span>**5.2 XSplit Gamecaster 설치 제거하기**

#### **5.2.1 Windows® 10/8.1/8/7 (64비트)에서 XSplit Gamecaster 제거하기**

Windows® 10/8.1/8/7 (64비트) 에서 XSplit Gamecaster를 설치 제거하려면:

• **Start(시작)> Control Panel(제어판) > Programs(프로그램) > Programs and Features(프로그램 및 기능)**를 클릭하고 XSplit Gamecaster 를 선택합니다. **Uninstall(설치 제거)**을 클릭합니다.

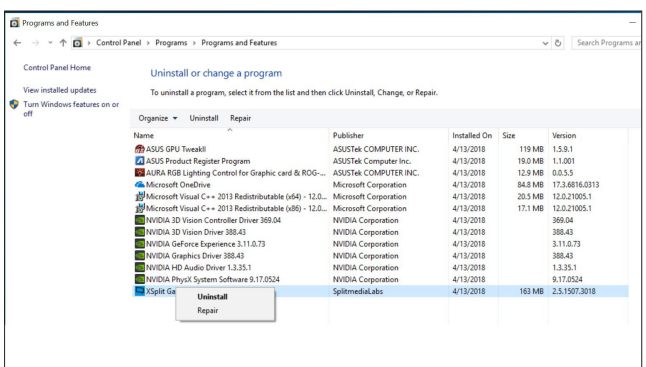

ਠ 215 한국어 <span id="page-215-0"></span>한국어

## **6. ASUS AURA**

## **6.1 ASUS AURA 설치하기**

### **6.1.1 Windows® 10/8.1/8/7 (64비트)에 ASUS AURA**

Windows® 10/8.1/8/7 (64비트) 에서 ASUS AURA를 설치하려면:

- 1. 지원 CD를 광학 드라이브에 넣습니다.
- 2. Autorun(자동 실행)이 활성화된 경우 주 메뉴가 자동으로 나타납니다. Autorun(자동 실행)이 비활성화되면 지원 CD의 루트 디렉토리에서 **UI.exe**를 실행합니다.
- 3. 주 메뉴에서 **Install(설치)**을 클릭합니다. ASUS AURA 를 선택하고 **Install (설치)** 버튼을 클릭합니다.

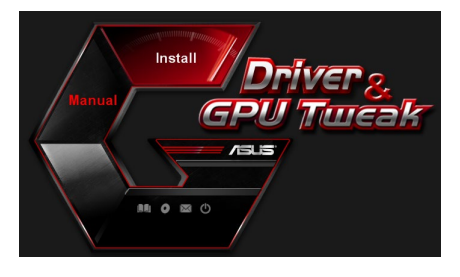

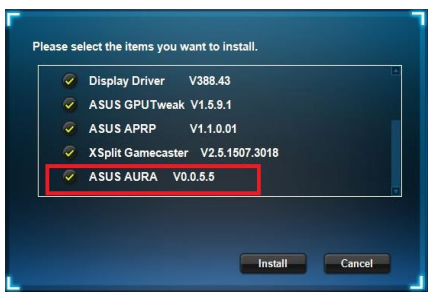

4. 설치가 완료되면 OK(확인)를 클릭합니다.

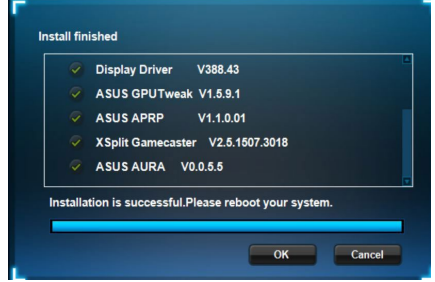
## **6.2 ASUS AURA 설치 제거하기**

### **6.2.1 Windows® 10/8.1/8/7 (64비트)에서 ASUS AURA**

Windows® 10/8.1/8/7 (64비트) 에서 ASUS AURA를 설치 제거하려면:

• **Start(시작)> Control Panel(제어판) > Programs(프로그램) > Programs and Features(프로그램 및 기능)**를 클릭하고 ASUS AURA를 선택합니다. **Uninstall(설치 제거)**을 클릭합니다.

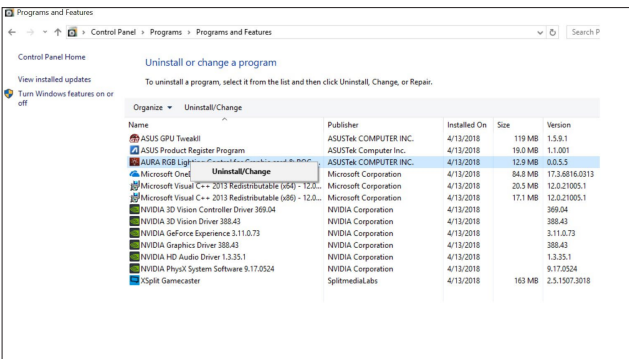

ਠ 217<br>217

# 한국어

## **7. 기타 정보**

## **7.1 지원 CD 찾아보기**

지원 CD를 찾아보기 하려면:

- 1. 지원 CD를 광학 드라이브에 넣습니다.
- 2. Autorun(자동 실행)이 활성화된 경우 주 메뉴가 자동으로 나타납니다.

Autorun(자동 실행)이 비활성화되면 지원 CD의 루트 디렉토리에서 **UI.exe** 를 실행합니다.

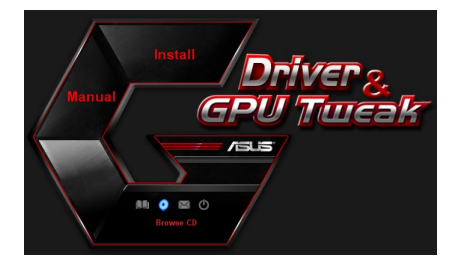

3. 주 메뉴에서 **Browse CD (CD 찾아보기)**를 클릭하여 CD 콘텐츠를 확인합니다.

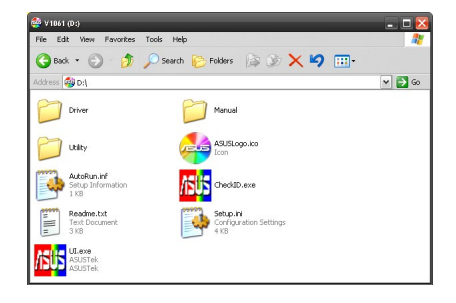

## **7.2 계약 정보**

- 1. 지원 CD를 광학 드라이브에 넣습니다.
- 2. Autorun(자동 실행)이 활성화된 경우 주 메뉴가 자동으로 나타납니다. Autorun(자동 실행)이 비활성화되면 지원 CD의 루트 디렉토리에서 **UI.exe**  를 실행합니다.
- 3. 주 메뉴에서 **Contact Us(고객 지원)**를 클릭하여 ASUS 웹사이트를 열어 추가 정보를 확인합니다.

## **7.3 Readme 파일 보기**

Readme 파일을 보려면:

- 1. 지원 CD를 광학 드라이브에 넣습니다.
- 2. Autorun(자동 실행)이 활성화된 경우 주 메뉴가 자동으로 나타납니다. Autorun(자동 실행)이 비활성화되면 지원 CD의 루트 디렉토리에서 **UI.exe** 를 실행합니다.

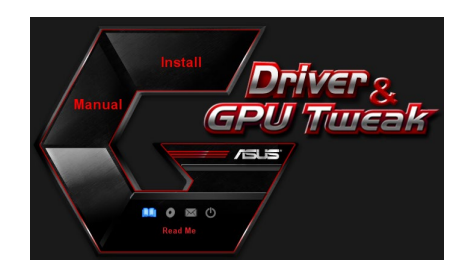

3. 주 메뉴에서 **Read Me** 을 클릭하여 Readme 텍스트 파일을 디스플레이합니다.

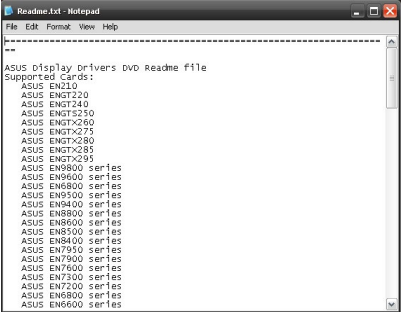

한국어 219 한국어

## **부록: 기본 문제해결**

한국어

그래픽 카드를 설치한 후 다음과 같은 문제를 만나면 고객 지원부에 연락하기 전에 다음 해결책을 시도해 보십시오.

세품에서 문세가 시속뇌면 <u><https://www.asus.com/support>/</u> 시원을 망문하여. 자세한 정보를 참조하십시오.

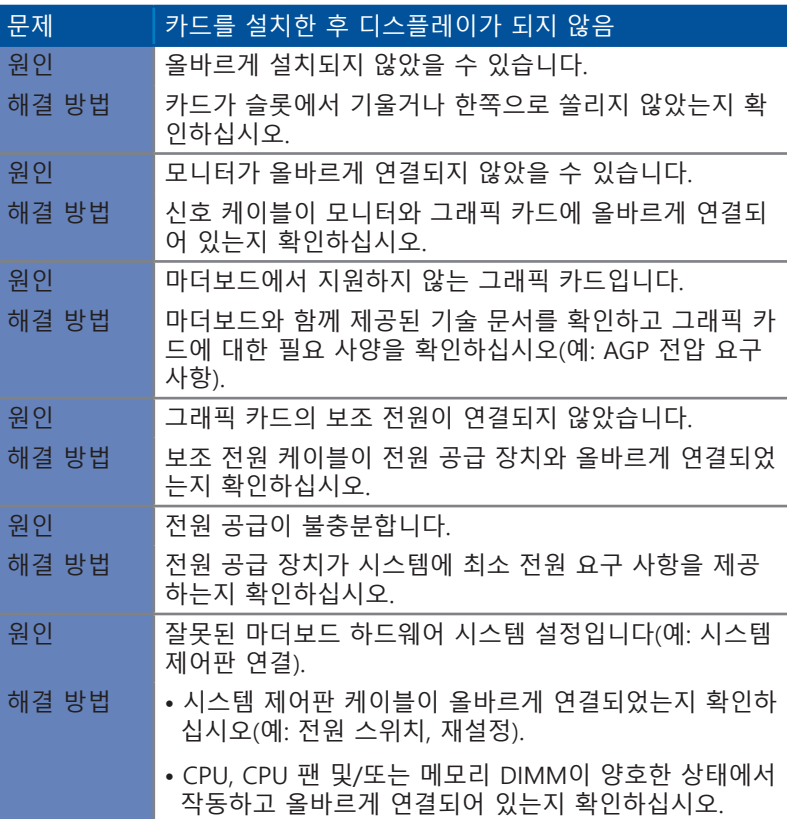

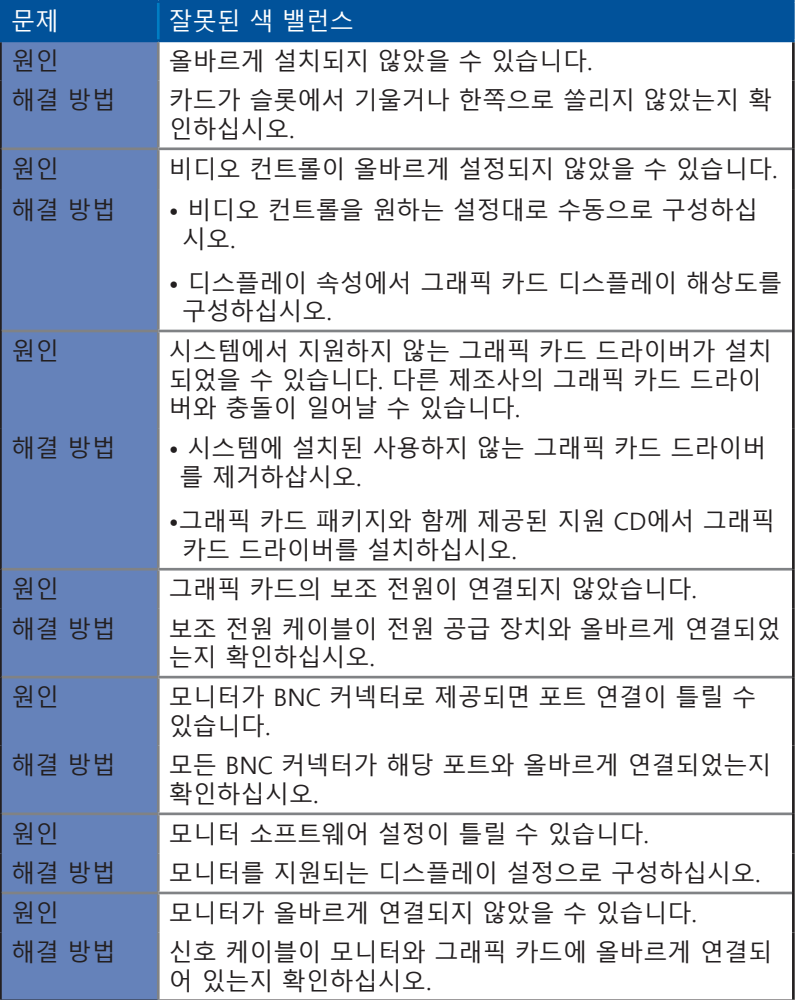

아논호 221 한국어

한국어

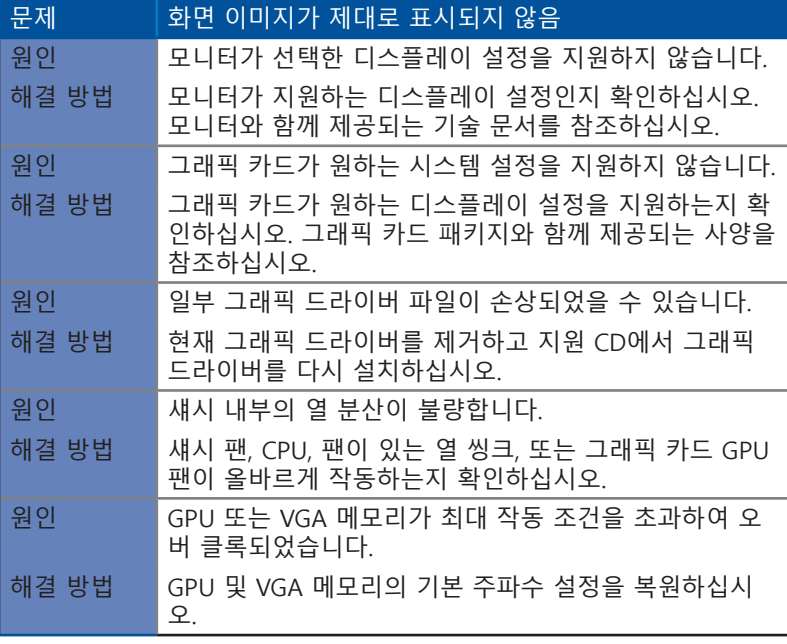

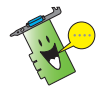

기타 일어날 수 있는 문제는 시스템의 다른 부품 또는 액세서리(예: 마더보드, 전원 공급 장치, LCD/CRT)와 관련될 수 있습니다.

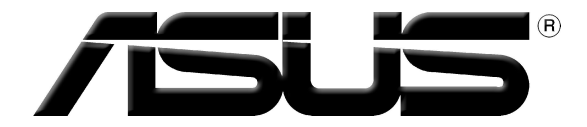

## **Karta Graficzna Sterowniki i programy narzędziowe**

Informator Oprogramowania

PL15279

Wydanie poprawione V6

Marzec 2019

#### **Copyright © 2019 ASUSTeK Computer Inc. Wszelkie prawa zastrzeżone.**

Żadnej z części tego podręcznika, włącznie z opisem produktów i oprogramowania, nie można powielać, przenosić, przetwarzać, przechowywać w systemie odzyskiwania danych lub tłumaczyć na inne języki, w jakiejkolwiek formie lub w jakikolwiek sposób, za wyjątkiem wykonywania kopii zapasowej dokumentacji otrzymanej od dostawcy, bez wyraźnego, pisemnego pozwolenia ASUSTeK COMPUTER INC. ("ASUS").

Gwarancja na produkt lub usługa gwarancyjna nie zostanie wydłużona, jeśli: (1) produkt był naprawiany, modyfikowany lub zmieniany, jeśli wykonane naprawy, modyfikacje lub zmiany zostały wykonane bez pisemnej autoryzacji ASUS; lub, gdy (2) została uszkodzona lub usunięta etykieta z numerem seryjnym.

ASUS UDOSTĘPNIA TEN PODRĘCZNIK W STANIE "JAKI JEST", BEZ UDZIELANIA JAKICHKOLWIEK GWARANCJI, ZARÓWNO WYRAŹNYCH JAK I DOMNIEMANYCH, WŁĄCZNIE, ALE NIE TYLKO Z DOMNIEMANYMI GWARANCJAMI LUB WARUNKAMI PRZYDATNOŚCI HANDLOWEJ LUB DOPASOWANIA DO OKREŚLONEGO CELU. W ŻADNYM PRZYPADKU FIRMA ASUS, JEJ DYREKTORZY, KIEROWNICY, PRACOWNICY LUB AGENCI NIE BĘDĄ ODPOWIADAĆ ZA JAKIEKOLWIEK NIEBEZPOŚREDNIE, SPECJANE, PRZYPADKOWE LUB KONSEKWENTNE SZKODY (WŁĄCZNIE Z UTRATĄ ZYSKÓW, TRANSAKCJI BIZNESOWYCH, UTRATĄ MOŻLIWOŚCI KORZYSTANIA LUB UTRACENIEM DANYCH, PRZERWAMI W PROWADZENIU DZIAŁANOŚCI ITP.) NAWET, JEŚLI FIRMA ASUS UPRZEDZAŁA O MOŻLIWOŚCI ZAISTNIENIA TAKICH SZKÓD, W WYNIKU JAKICHKOLWIEK DEFEKTÓW LUB BŁĘDÓW W NINIEJSZYM PODRĘCZNIKU LUB PRODUKCIE.

SPECYFIKACJE I INFORMACJE ZNAJDUJĄCE SIĘ W TYM PODRĘCZNIKU, SŁUŻĄ WYŁĄCZNIE CELOM INFORMACYJNYM I MOGĄ ZOSTAĆ ZMIENIONE W DOWOLNYM CZASIE, BEZ POWIADOMIENIA, DLATEGO TEŻ, NIE MOGĄ BYĆ INTERPRETOWANE JAKO WIĄŻĄCE FIRMĘ ASUS DO ODPOWIEDZIALNOŚCI. ASUS NIE ODPOWIADA ZA JAKIEKOLWIEK BŁĘDY I NIEDOKŁADNOŚCI, KTÓRE MOGĄ WYSTĄPIĆ W TYM PODRĘCZNIKU, WŁĄCZNIE Z OPISANYMI W NIM PRODUKTAMI I OPROGRAMOWANIEM.

Produkty i nazwy firm pojawiające się w tym podręczniku mogą, ale nie muszą być zastrzeżonymi znakami towarowymi lub prawami autorskimi ich odpowiednich właścicieli i używane są wyłącznie w celu identyfikacji lub wyjaśnienia z korzyścią dla ich właścicieli i bez naruszania ich praw.

## Spis treści

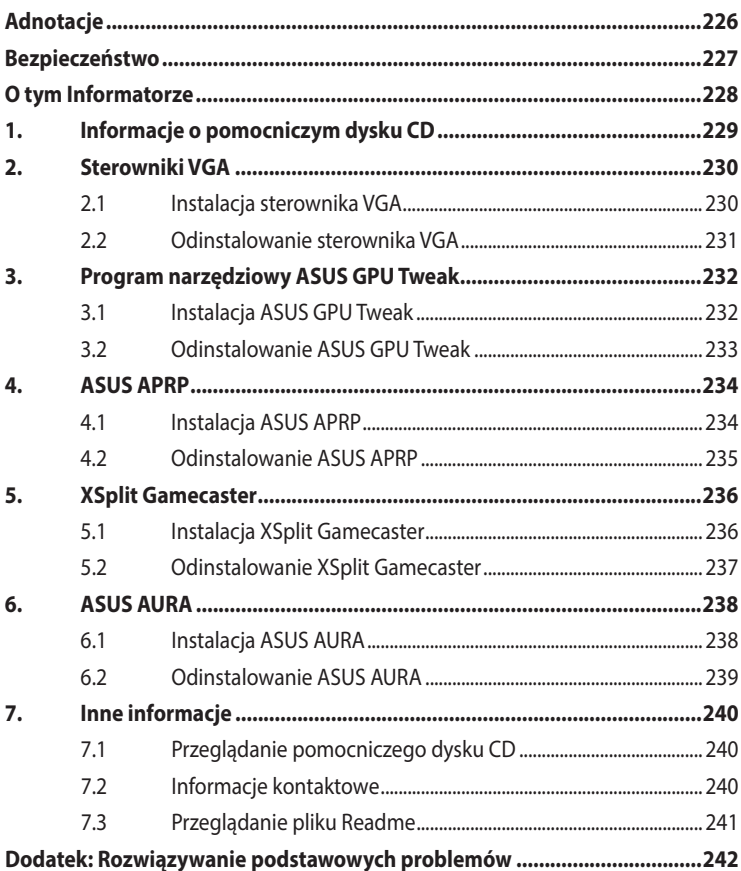

## <span id="page-225-0"></span>**Adnotacje**

## **Oświadczenie Narodowej Komisji Łączności**

Urządzenie to spełnia wymogi określone w dziale 15 Zarządzeń Komisji (FCC). Użytkowanie podlega następującym dwom warunkom:

- Urządzenie nie może powodować szkodliwych interferencji
- Urządzenie musi przyjmować wszelkie interferencje również takie, które moga powodować niepożądane działania.

Urządzenie to zostało przetestowane i uznane za mieszczące się w limitach określonych dla urządzeń elektronicznych Kategori B, zgodne z działem 15 FCC. Limity te zostały ustalone by wyznaczyć sensowne zabezpieczenie przed szkodliwą interferencją w instalacjach domowych. Urządzenie to pobiera, używa i może emitować energię fal radiowych i jeśli nie jest zainstalowane i użytkowane zgodnie z zaleceniami producenta, może powodować szkodliwe zakłócenia połączeń radiowych. Z tego powodu nie gwarantuje się, że zakłócenie nie wystąpi w jakiejś konkretnej instalacji. Jeśli urządzenie to powoduje zakłócenia odbioru radia lub telewizji, co może być potwierdzone przez włączenie i wyłączenie urządzenia, zachęca się użytkownika do naprawienia tego poprzez ktoryś z poniższych sposobów:

- Zmieniając kierunek lub przestawiając antenę odbiorczą.
- Zwiększając odległość pomiędzy urządzeniem i odbiornikiem.
- Podłączając urządzenie do kontaktu należącego do innego obwodu elektrycznego niż odbiornik.
- Kontaktując się ze specjalistą od napraw sprzętu radiowo-telewizyjnego.

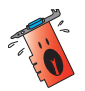

Zgodnie z zarządzeniem FCC, monitor i karta graficzna mają być połączone kablem obudowanym. Zmiany lub modyfikacja urządzenia nie zatwierdzona przez stronę odpowiedzialną za przestrzeganie zasad, może spowodować utratę prawa użytkowania urządzenia przez użytkownika.

## **Oświadczenie Kanadyjskiego Wydziału Łączności**

To urządzenie elektroniczne nie przekracza limitów emitowanego hałasu radiowego wyznaczonych dla urządzeń kategorii B, przez Zarządzenia dotyczące Zakłóceń Radiowych dla urządzeń elektronicznych, ustalonych przez Kanadyjski Wydział Łączności.

To urządzenie elektroniczne kategori B spełnia wymogi kanadyjskiej ICES-003.

## **REACH**

Zgodnie z rozporządzeniem REACH (Rejestracja, ocena, autoryzacja i ograniczenie środków chemicznych), publikujemy informacje o środkach chemicznych w naszych produktach, na stronie internetowej ASUS REACH pod adresem http://csr.asus.com/english/REACH.htm.

## <span id="page-226-0"></span>**Informacja o Produkcie Korporacji Macrovision**

To urządzenie wykorzystuje technologię chronioną pewnymi patentami USA oraz prawami własności intelektualnej należącymi do Korporacji Macrovision oraz innych właścicieli tych praw. Użytkowanie tej chronionej prawami autorskimi technologi musi odbywać się za zezwoleniem Korporacji Macrovision i jest przeznaczone tylko do użytku domowego i innych ograniczonych wzglądów chyba, że za zezwoleniem Korporacji Macrovision. Inżynieria wsteczna lub rozkładanie jest zabronione.

## **Bezpieczeństwo**

## **Bezpieczna elektryka**

- Podłączając lub odłączając urządzenia do lub z systemu, należy się upewnić, że są one wyłączone z prądu, zanim kable sygnałowe zostaną podłączone. Jeśli to możliwe przed podłączeniem urządzenia należy wyłączyć cały system z prądu.
- Należy się upewnić, że zasilacz jest ustawiony na odpowienie na dany region napięcie. Jeśli nie jest się pewnym jakie się ma napięcie w kontakcie, należy skontaktować się miejscową elektrownią.
- Jeśli zasilacz jest zepsuty, nie należy go próbować samemu naprawiać. Należy skontaktować się z wykwalifikowanym technikiem lub sprzedawcą urządzenia.

## **Bezpieczne użytkowanie**

- Przed zainstalowaniem urządzenia należy dokładnie przeczytać wszelkie załączone instrukcie.
- Przed użyciem należy sprawdzić podłączenie wszystkich kabli i upewnić się, że kabel doprowadzający prąd nie jest uszkodzony. W wypadku uszkodzenia powinno się bezzwłocznie skontaktować z dealerem.
- By uniknąć zwarcia, spinacze, śrubki i zszywki powinny być trzymane z dala od złącz, gniazdek, wtyczek oraz obwodów elektrycznych.
- Należy unikać kurzu, wilgoci i ekstremalnych temperatur. Nie należy trzymać w miejscu gdzie może ulec zamoczeniu.
- Produkt należy trzymać na stabilnej powierzchni.
- W razie problemów technicznych należy skontaktować się z wykwalifikowanym technikiem lub dealerem.

## <span id="page-227-0"></span>**O tym Informatorze**

#### **Oznaczenia użyte w tym informatorze**

By mieć pewność, że wykonuje się prawidłowo pewne operacje, proszę zapoznać się z następującymi oznaczeniami używanymi w tym Informatorze.

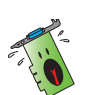

**Ostrzeżenie:** Informacja zapobiegająca ryzyku uszkodzenia ciała podczas wykonywania danego zadania.

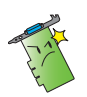

**Ostrzeżenie:** Informacja zapobiegająca ryzyku uszkodzenia elementu podczas wykonywania danego zadania.

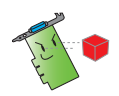

**Ważne:** Należy koniecznie wykonać, w celu wykonania zadania.

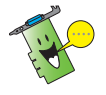

**UWAGA:** Rady i dodatkowe informacje ułatwiające wykonanie zadania.

### **Gdzie znaleźć informacje**

Po więcej informacji oraz aktualizacje urządzenia i oprogramowania, należy zwrócić się do następujących źródeł:

#### **1. Strona Internetowa ASUS**

Strony ASUS (https://www.asus.com/) na całym świecie zawierają zaktualizowane informacje dotyczące urządzeń ASUS i oprogramowania. Witryny firmy ASUS zostały wymienione w informacjach kontaktowych firmy ASUS na wewnętrznej stronie przedniej okładki niniejszej instrukcji instalacji.

#### **2. Dodatkowa Dokumentacja**

Indywidualne produkty mogą zawierać rownież inne informacje jak ulotki gwarancji dodane przez dealera. Nie stanowią one części standardowego pakietu.

## <span id="page-228-0"></span>**1. Informacje o pomocniczym dysku CD**

Płyta CD z oprogramowaniem zawiera sterowniki i narzędzia, które należy zainstalować na komputerze celem obsługi karty graficznej. Kliknąć ikony w menu głównym płyty CD z oprogramowaniem, aby uzyskać informacje kontaktowe do firmy ASUS, przeglądać zawartość płyty CD lub obejrzeć plik Readme.

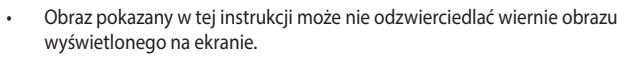

- Niektóre sterowniki oraz programy narzędziowe zawarte na pomocniczym dysku CD mogą pasować tylko do konkretnych modeli kart VGA.
- Możesz potrzebować uprawnień administratora aby zainstalować sterowniki oraz programy narzędziowe. Szczegółowe informacje znajdują się w dokumentacji systemu operacyjnego.
- Zawartość pomocniczego dysku CD może ulec zmianie w każdym momencie bez powiadomienia. Odwiedź stronę internetową ASUS w celu pobrania aktualizacji (www.asus.com)..

Włóż płytę CD do napędu optycznego komputera. Jeżeli włączona jest funkcja Autorun, automatycznie wyświetlone zostanie menu główne.

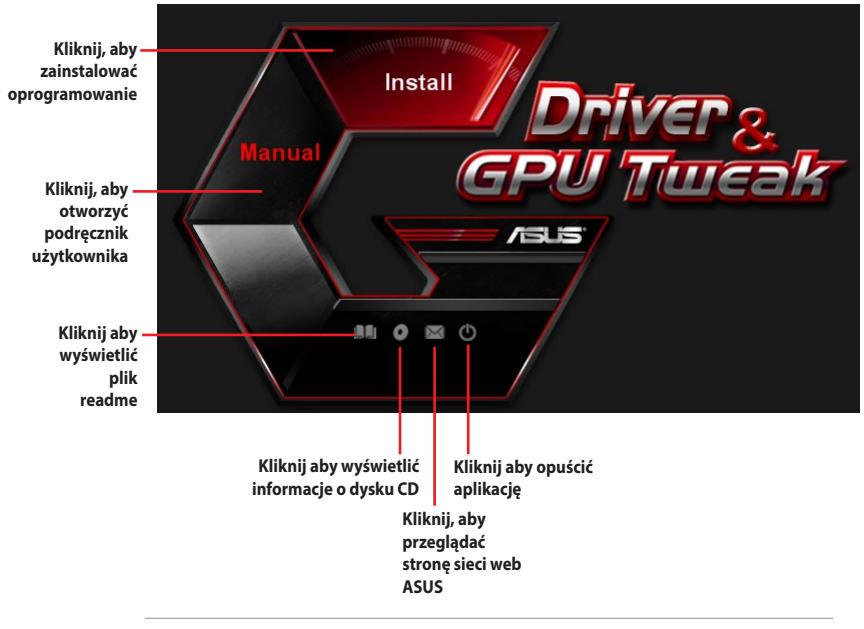

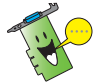

Jeśli opcja automatycznego uruchomienia nie jest włączona w komputerze, przejrzyj zawartość pomocniczego dysku CD w celu odszukania pliku **UI.EXE**.Aby uruchomić program instalacyjny pomocniczego dysku CD kliknij dwukrotnie plik **UI.EXE**.

## <span id="page-229-0"></span>**2. Sterowniki VGA**

Sterownik VGA to program umożliwiający działanie urządzenia w systemie operacyjnym. Po fizycznej instalacji karty graficznej, użyj dowolne, zalecane w tej części metody, do instalacji, aktualizacji lub usuwania sterownika VGA.

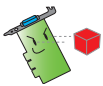

Przy zamianie starej karty graficznej na nową kartę graficzną ASUS, należy usunąć z systemu stary sterownik karty grafiki.

## **2.1 Instalacja sterownika VGA**

#### **2.1.1 Instalacja w systemie operacyjnym Windows® 10 / 8.1 / 8 / 7 (64 bitowym)**

Aby zainstalować sterownik VGA dla systemu operacyjnego Windows® 10 / 8.1 / 8 / 7 (64 bitowym):

- 1. Włóż pomocniczy dysk CD do napędu optycznego.
- 2. Jeżeli włączona jest funkcja Autorun, menu główne wyświetlane jest automatycznie Jeśli automatyczne uruchamianie jest wyłączone, uruchom plik **UI.exe** znajdujący się w głównym katalogu pomocniczego dysku CD.
- 3. W menu głównym, kliknij **Install (Zainstaluj).**
- 4. Wybierz **Display Driver (Sterownik ekranu)** i kliknij przycisk Install (Zainstaluj).
- Install **/sus**

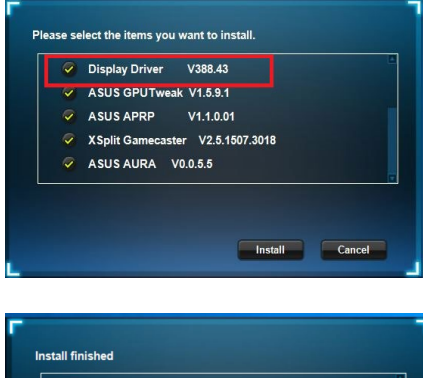

- 5. Po zakończeniu instalacji, kliknij **OK** w celu ponownego uruchomienia systemu.
- **Display Driver** V388.43 ASUS GPUTweak V1.5.9.1 ASUS APRP  $V1.1.0.01$ XSplit Gamecaster V2.5.1507.3018 ASUS AURA V0.0.5.5 Installation is successful.Please reboot your system. OK Cancel

## <span id="page-230-0"></span>**2.2 Odinstalowanie sterownika VGA**

#### **2.2.1 Odinstalowanie sterowników VGA w Windows® 10 / 8.1 / 8 / 7 (64 bitowym)**

W celu usunięcia sterownika VGA w systemie operacyjnym Windows® 10 / 8.1 / 8 / 7 (64 bitowym):

• Kliknij **Start** > **Control Panel (Panel sterowania)** > **Programs and Features (Programy i funkcje)**, wybierz sterownik grafiki. Kliknij **Uninstall (Odinstaluj)**.

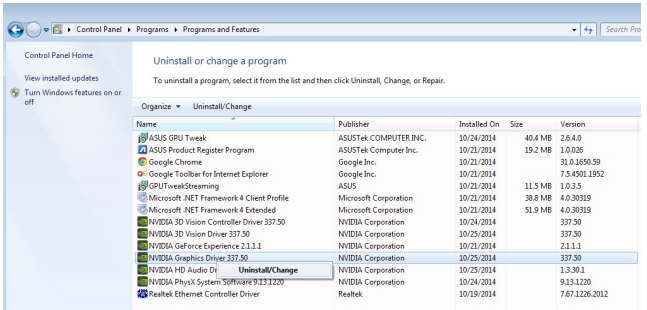

## <span id="page-231-0"></span>**3. Program narzędziowy ASUS GPU Tweak**

Program narzędziowy ASUS GPU Tweak umożliwia monitorowanie i optymalizację ustawień dla uzyskania optymalnej wydajności karty graficznej ASUS.

## **3.1 Instalacja ASUS GPU Tweak**

#### **3.1.1 Instalacja ASUS GPU Tweak w systemie Windows® 10 / 8.1 / 8 / 7 (64 bitowym)**

W celu instalacji ASUS GPU Tweak w systemie operacyjnym Windows® 10 / 8.1 / 8 / 7 (64 bitowym):

- 1. IWłóż pomocniczy dysk CD do napędu optycznego.
- 2. Jeżeli włączona jest funkcja Autorun (Autoruruchamianie), zostanie automatycznie wyświetlone menu główne.

Jeśli wyłączona jest funkcja Autorun (Autouruchamianie), uruchom **UI.exe** w głównym katalogu pomocniczej płyty CD.

3. W menu głównym kliknij **Install (Zainstaluj).**

> Wybierz ASUS GPU Tweak i kliknij przycisk **Install (Zainstaluj).**

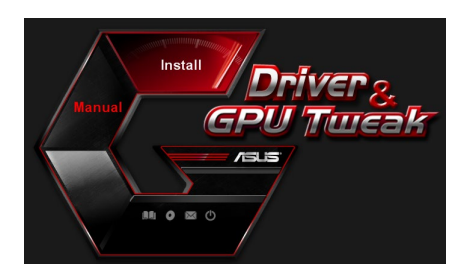

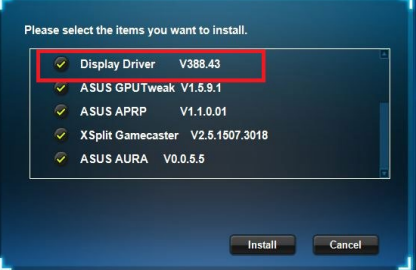

4. Po zakończeniu instalacji, kliknij OK.

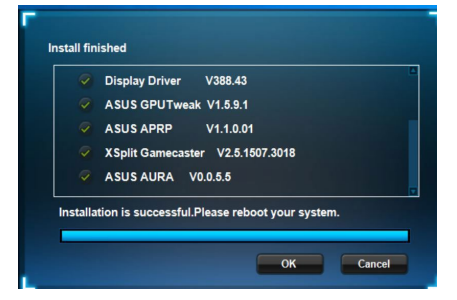

### <span id="page-232-0"></span>**3.2 Odinstalowanie ASUS GPU Tweak**

#### **3.2.1 Usuwanie ASUS GPU Tweak w Windows® 10 / 8.1 / 8 / 7 (64 bitowym)**

W celu usunięcia ASUS GPU Tweak w Windows® 10 / 8.1 / 8 / 7 (64 bitowym):

• Kliknij **Start > Control Panel (Panel sterowania) > Programs (Programy) > Programs and Features (Programy i funkcje)**, zaznacz ASUS GPU Tweak. Kliknij **Uninstall (Odinstaluj).**

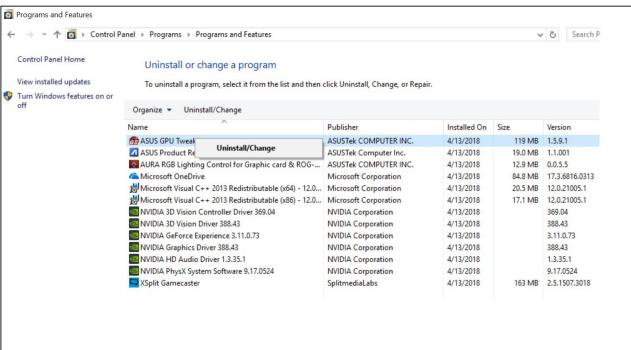

## <span id="page-233-0"></span>**4. ASUS APRP**

## **4.1 Instalacja ASUS APRP**

#### **4.1.1 Instalacja ASUS APRP w systemie Windows® 10 / 8.1 / 8 / 7 (64 bitowym)**

W celu instalacji ASUS APRP w Windows® 10 / 8.1 / 8 / 7 (64 bitowym):

- 1. IWłóż pomocniczy dysk CD do napędu optycznego.
- 2. Jeżeli włączona jest funkcja Autorun (Autoruruchamianie), zostanie automatycznie wyświetlone menu główne. Jeśli wyłączona jest funkcja Autorun (Autouruchamianie), uruchom **UI.exe** w głównym katalogu pomocniczej płyty CD.
- 3. W menu głównym kliknij **Install (Zainstaluj).**

Wybierz ASUS APRP i kliknij przycisk **Install (Zainstaluj).** 

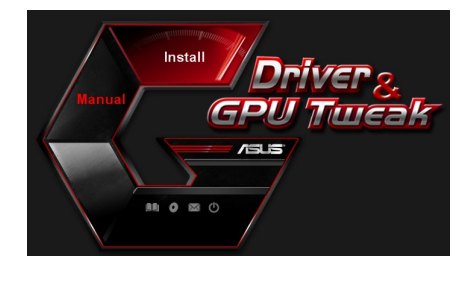

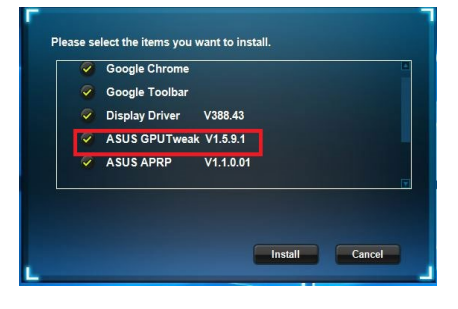

4. Po zakończeniu instalacji, kliknij OK.

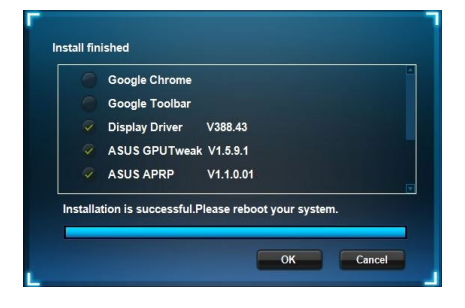

## <span id="page-234-0"></span>**4.2 Odinstalowanie ASUS APRP**

#### **4.2.1 Usuwanie ASUS APRP w Windows® 10 / 8.1 / 8 / 7 (64 bitowym)**

W celu usunięcia ASUS APRP w Windows® 10 / 8.1 / 8 / 7 (64 bitowym):

• Kliknij **Start > Control Panel (Panel sterowania) > Programs and Features (Programy i funkcje)**, zaznacz ASUS APRP. Kliknij **Uninstall (Odinstaluj)**.

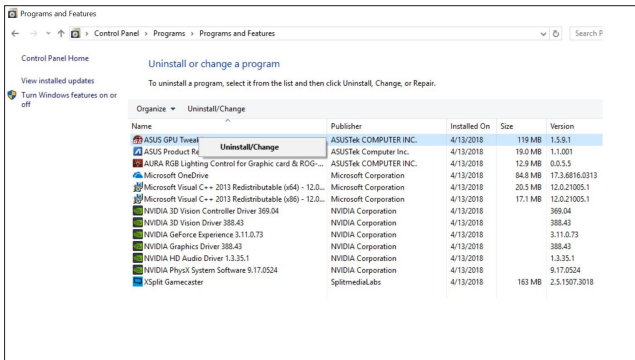

## <span id="page-235-0"></span>**5. XSplit Gamecaster**

### **5.1 Instalacja XSplit Gamecaster**

#### **5.1.1 Instalacja XSplit Gamecaster w systemie Windows® 10 / 8.1 / 8 / 7 (64 bitowym)**

W celu instalacji XSplit Gamecaster Windows® 10 / 8.1 / 8 / 7 (64 bitowym):

- 1. IWłóż pomocniczy dysk CD do napędu optycznego.
- 2. Jeżeli włączona jest funkcja Autorun (Autoruruchamianie), zostanie automatycznie wyświetlone menu główne. Jeśli wyłączona jest funkcja Autorun (Autouruchamianie), uruchom **UI.exe** w głównym katalogu pomocniczej płyty CD.
- 3. W menu głównym kliknij **Install (Zainstaluj).**

Wybierz XSplit Gamecaster i kliknij przycisk **Install (Zainstaluj).** 

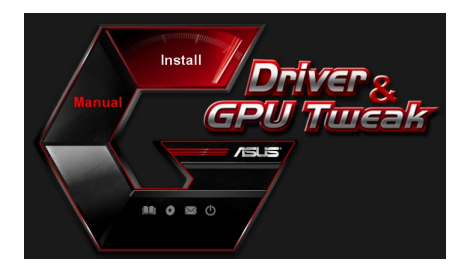

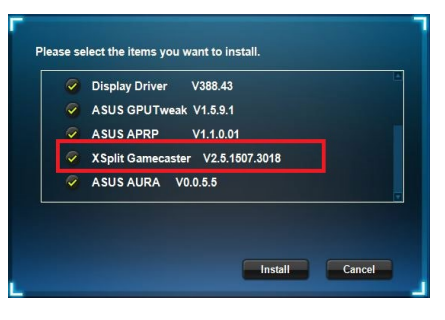

4. Po zakończeniu instalacji, kliknij OK.

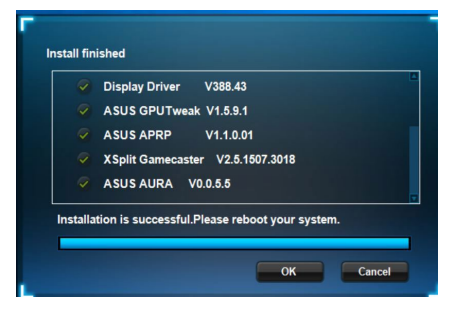

#### <span id="page-236-0"></span>**5.2 Odinstalowanie XSplit Gamecaster**

#### **5.2.1 Usuwanie XSplit Gamecaster w systemie Windows® 10 / 8.1 / 8 / 7 (64 bitowym)**

W celu usunięcia XSplit Gamecaster Windows® 10 / 8.1 / 8 / 7 (64 bitowym):

• Kliknij **Start > Control Panel (Panel sterowania) > Programs (Programy) > Programs and Features (Programy i funkcje)**, zaznacz XSplit Gamecaster. Kliknij **Uninstall (Odinstaluj)**.

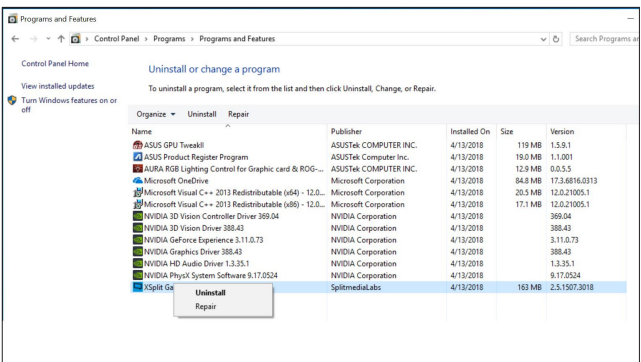

## <span id="page-237-0"></span>**6. ASUS AURA**

## **6.1 Instalacja ASUS AURA**

#### **6.1.1 Instalacja ASUS AURA w systemie Windows® 10 / 8.1 / 8 / 7 (64 bitowym)**

W celu instalacji ASUS APRP w Windows® 10 / 8.1 / 8 / 7 (64 bitowym):

- 1. IWłóż pomocniczy dysk CD do napędu optycznego.
- 2. Jeżeli włączona jest funkcja Autorun (Autoruruchamianie), zostanie automatycznie wyświetlone menu główne. Jeśli wyłączona jest funkcja Autorun (Autouruchamianie), uruchom **UI.exe** w głównym katalogu pomocniczej płyty CD.
- 3. W menu głównym kliknij **Install (Zainstaluj).**

Wybierz ASUS AURA i kliknij przycisk **Install (Zainstaluj).** 

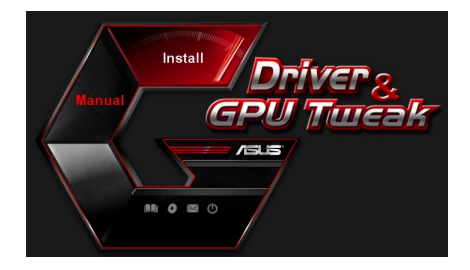

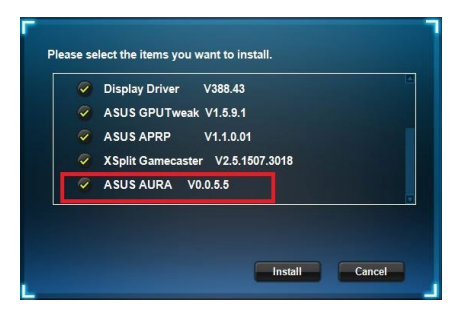

4. Po zakończeniu instalacji, kliknij OK.

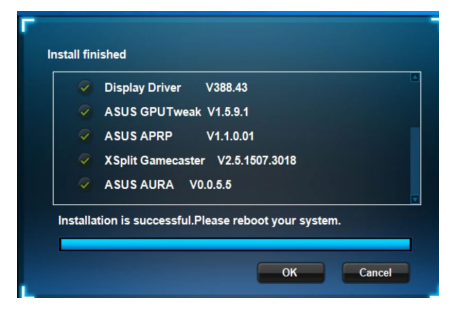

## <span id="page-238-0"></span>**6.2 Odinstalowanie ASUS AURA**

#### **6.2.1 Usuwanie ASUS AURA w Windows® 10 / 8.1 / 8 / 7 (64 bitowym)**

W celu usunięcia ASUS AURA w Windows® 10 / 8.1 / 8 / 7 (64 bitowym):

• Kliknij **Start > Control Panel (Panel sterowania) > Programs (Programy) > Programs and Features (Programy i funkcje)**, zaznacz ASUS AURA. Kliknij **Uninstall (Odinstaluj)**.

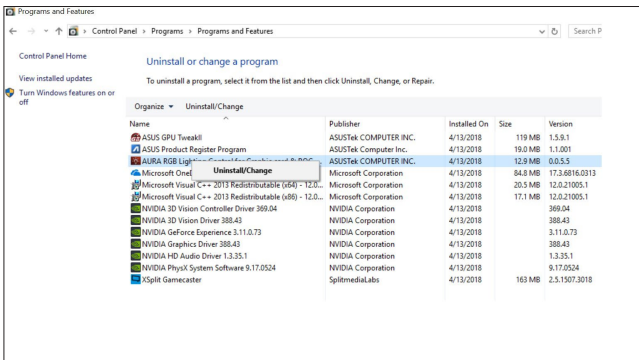

## <span id="page-239-0"></span>**7. Inne informacje**

### **7.1 Przeglądanie pomocniczego dysku CD**

Aby przeglądać pomocniczy dysk CD:

- 1. Wstaw pomocniczy dysk CD do napędu optycznego.
- 2. Jeżeli włączona jest funkcja Autorun, menu główne wyświetlane jest automatycznie. Jeśli automatyczne uruchamianie jest wyłączone, uruchom plik **UI.exe** znajdujący się w katalogu głównym pomocniczego dysku CD.
- 3. Kliknij w menu głównym **Browse CD (Przeglądaj CD)**, aby obejrzeć zawartość płyty CD.

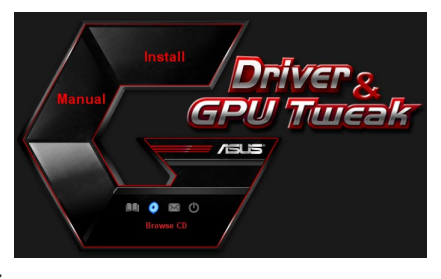

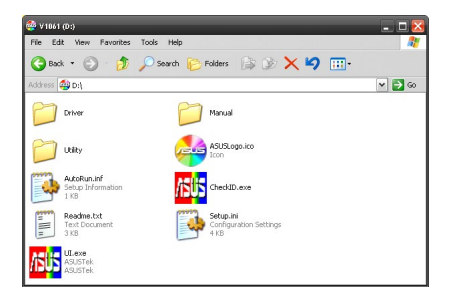

### **7.2 Informacje kontaktowe**

- 1. Wstaw pomocniczy dysk CD do napędu optycznego.
- 2. Jeżeli włączona jest funkcja Autorun, menu główne wyświetlane jest automatycznie.

Jeśli automatyczne uruchamianie jest wyłączone, uruchom plik **UI.exe** znajdujący się w katalogu głównym pomocniczego dysku CD.

3. W menu głównym, kliknij **Contact Us (Skontaktuj się z nami)**, aby przejść do strony sieci web ASUS w celu uzyskania dalszych szczegółowych informacji.

## <span id="page-240-0"></span>**7.3 Przeglądanie pliku Readme**

Aby przeglądać plik Readme:

- 1. Wstaw pomocniczy dysk CD do napędu optycznego.
- 2. Jeżeli włączona jest funkcja Autorun, menu główne wyświetlane jest automatycznie. Jeśli automatyczne uruchamianie jest wyłączone, uruchom plik **UI.exe** znajdujący się w katalogu głównym pomocniczego dysku CD.
- 3. W menu głównym, kliknij **Read Me (Przeczytaj)**.

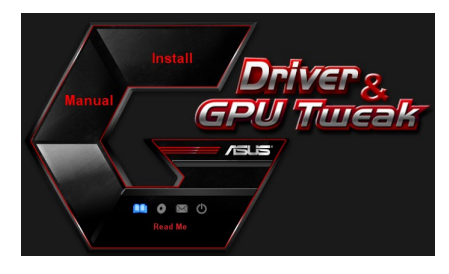

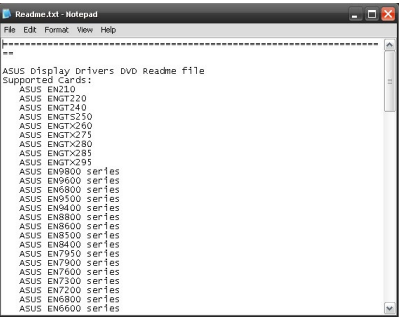

## <span id="page-241-0"></span>**Dodatek: Rozwiązywanie podstawowych problemów**

Jeśli po zainstalowaniu karty graficznej pojawią się wymienione dalej objawy, przed skontaktowaniem się z pomocą techniczną należy spróbować rozwiązać problem samodzielnie, korzystając z przedstawionych tu możliwych sposobów rozwiązania problemu.

Więcej informacji w przypadku dalszych problemów z urządzeniem można znaleźć w witrynie <https://www.asus.com/support>.

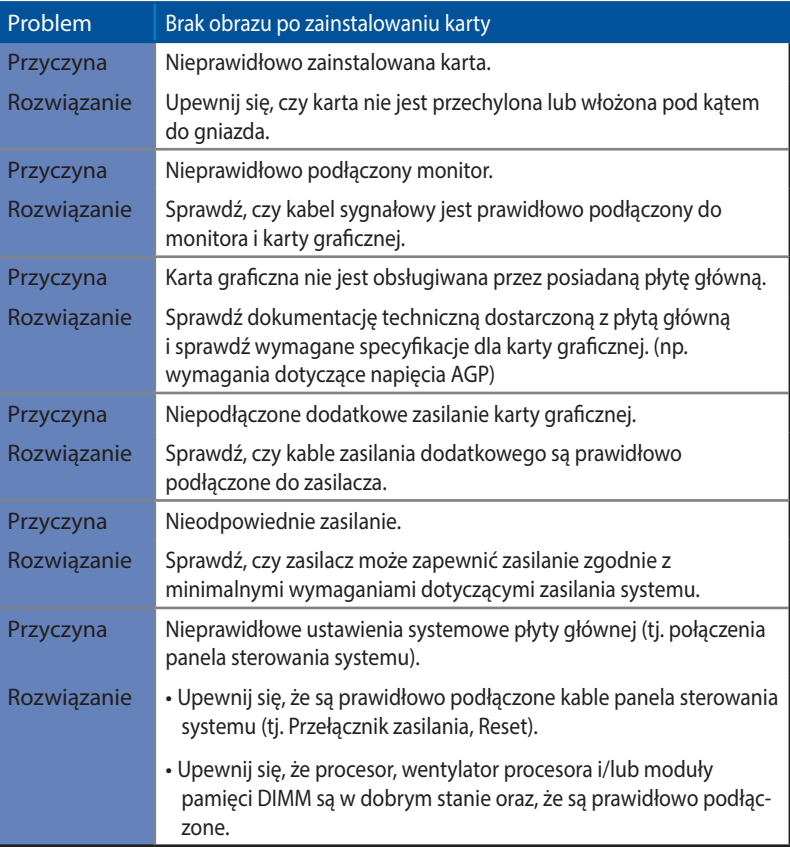

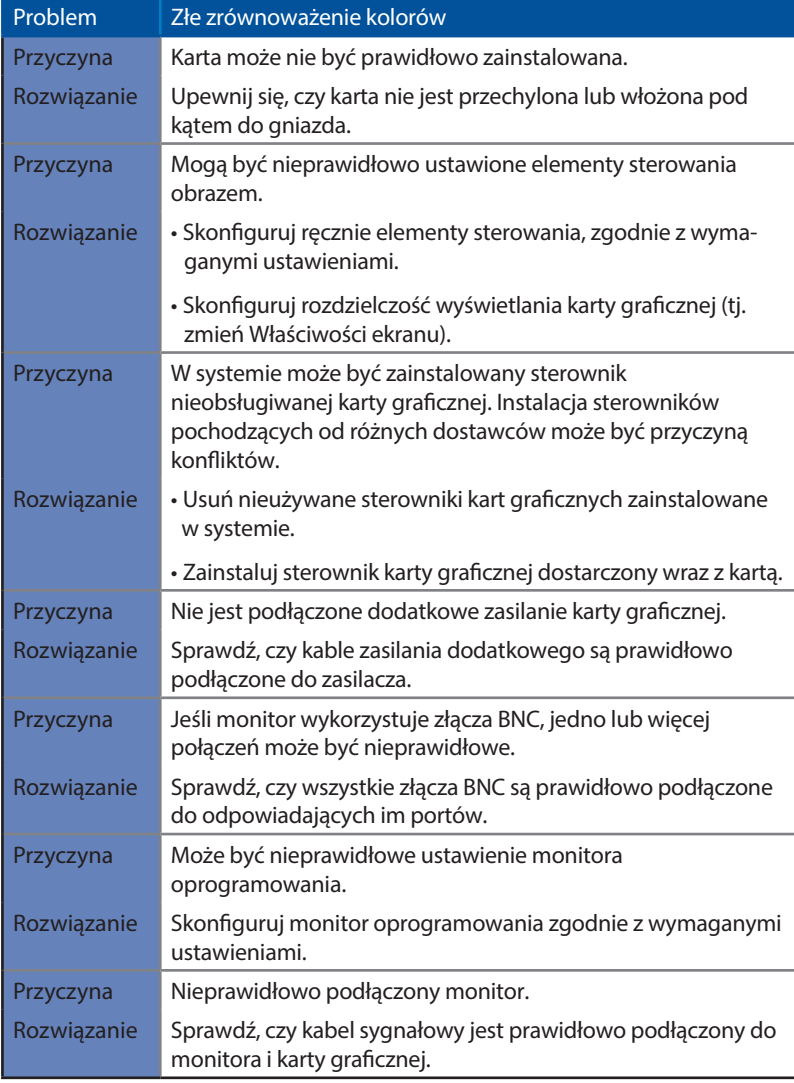

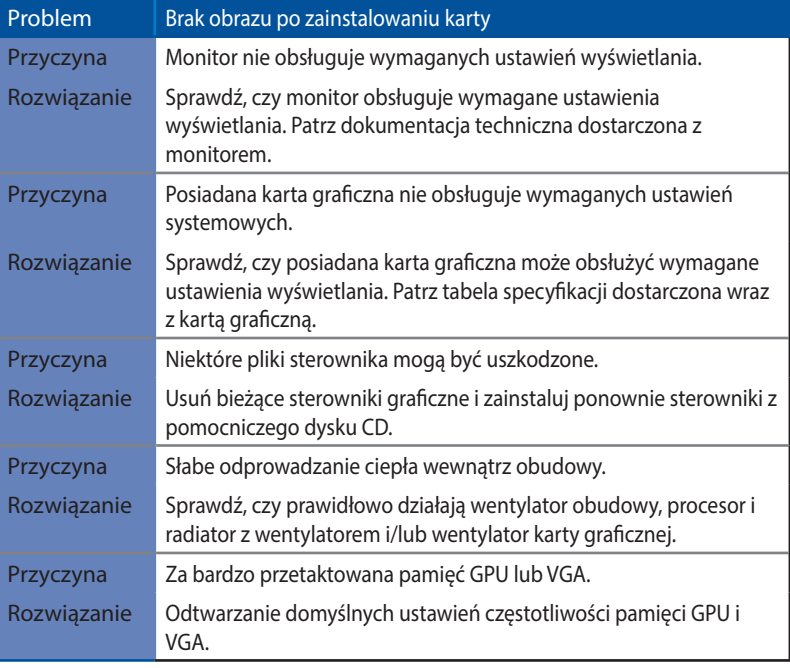

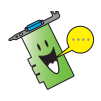

Inne problemy które mogą się pojawić odnoszą się do innych części lub akcesoriów systemu (tj. płyty głównej, zasilacza, monitora LCD/CRT).

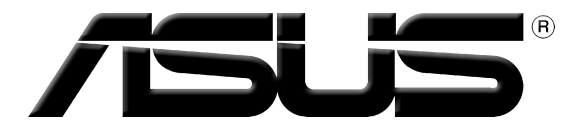

## **Placa gráfica Controladores e Utilitários**

## Guia de instalação do software

**Português**

PG15279

Edição Revista V6

Março de 2019

Copyright © 2019 ASUSTeK COMPUTER INC. Reservados todos os direitos.

Nenhuma parte deste manual, incluindo os produtos e software aqui descritos, pode ser reproduzida, transmitida, transcrita, armazenada num sistema de recuperação, ou traduzida para outro idioma por qualquer forma ou por quaisquer meios, excepto a documentação mantida pelo comprador como cópia de segurança,sem o consentimento expresso e por escrito da ASUSTeK COMPUTER INC. ("ASUS").

A garantia do produto ou a manutenção não será alargada se: (1) o produto for reparado, modificado ou alterado, a não ser que tal reparação, modificação ou alteração seja autorizada por escrito pela ASUS; ou (2) caso o número de série do produto tenha sido apagado ou esteja em falta.

A ASUS FORNECE ESTE MANUAL "TAL COMO ESTÁ" SEM QUALQUER TIPO DE GARANTIA QUER EXPRESSA QUER IMPLÍCITA, INCLUINDO MAS NÃO LIMITADA ÀS GARANTIAS IMPLÍCITAS OU CONDIÇÕES DE PRÁTICAS COMERCIAIS OU ADEQUABILIDADE PARA UM DETERMINADO FIM. EM CIRCUNSTÂNCIA ALGUMA PODE A ASUS, SEUS DIRECTORES, OFICIAIS, EMPREGADOS OU AGENTES SEREM RESPONSABILIZADOS POR QUAISQUER DANOS INDIRECTOS, ESPECIAIS, ACIDENTAIS OU CONSEQUENTES (INCLUINDO DANOS PELA PERDA DE LUCROS, PERDA DE NEGÓCIO, PERDA DE UTILIZAÇÃO OU DE DADOS, INTERRUPÇÃO DA ACTIVIDADE, ETC.) MESMO QUE A ASUS TENHA SIDO ALERTADA PARA A POSSIBILIDADE DE OCORRÊNCIA DE TAIS DANOS, RESULTANTES DE QUALQUER DEFEITO OU ERRO NESTE MANUAL OU NO PRODUTO.

AS ESPECIFICAÇÕES E INFORMAÇÕES CONTIDAS NESTE MANUAL SÃO FORNECIDAS APENAS PARA FINS INFORMATIVOS E ESTÃO SUJEITAS A ALTERAÇÃO EM QUALQUER ALTURA SEM AVISO PRÉVIO, NÃO CONSTITUINDO QUALQUER OBRIGAÇÃO POR PARTE DA ASUS. A ASUS NÃO ASSUME QUALQUER RESPONSABILIDADE POR QUAISQUER ERROS OU IMPRECISÕES QUE POSSAM APARECER NESTE MANUAL, INCLUINDO OS PRODUTOS E SOFTWARE NELE DESCRITOS.

Os produtos e nomes de empresas que constam deste manual são utilizados apenas para fins de identificação ou de explicação e para benefício do utilizador, não existindo qualquer intenção de violação da lei.

## Índice

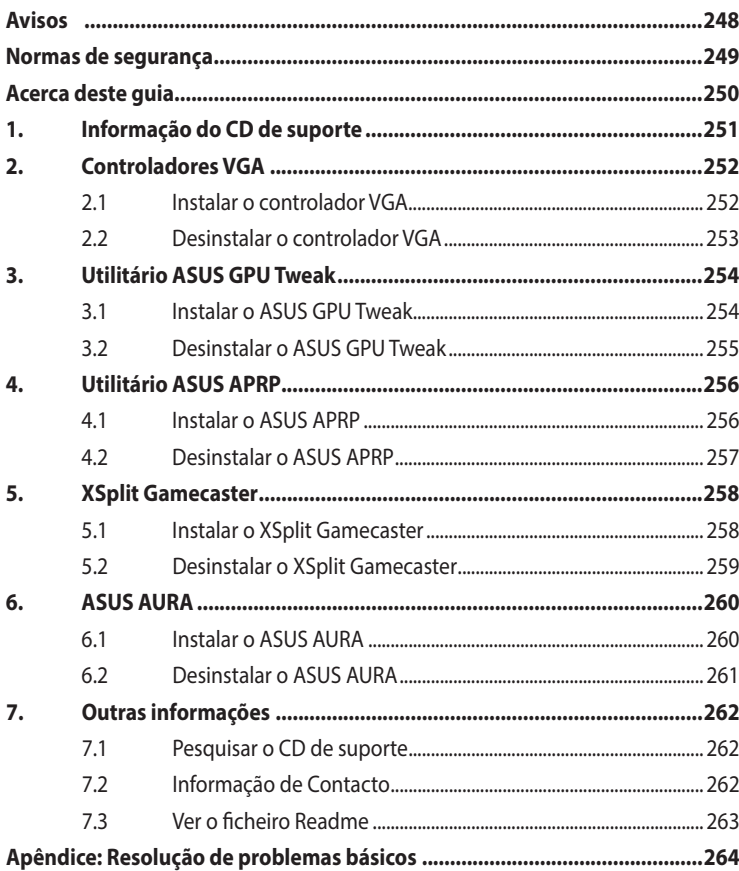

## <span id="page-247-0"></span>**Avisos Declaração da FCC (Comisão Federal de Comunicações)**

Este dispositivo é compatível com o Artigo 15º das regras da FCC. O seu funcionamento está sujeito às duas condições seguintes:

- Este dispositivo não pode causar interferências prejudiciais e
- Este dispositivo deve aceitar quaisquer interferências recebidas, incluindo interferências que possam causar um funcionamento indesejado.

Este equipamento foi testado e é compatível com os limites estipulados para um dispositivo digital da Classe B, segundo o Artigo 15º das Regras da FCC. Estes limites foram concebidos para proporcionar uma razoável protecção contra interferências prejudiciais na instalação doméstica. Este equipamento gera, utiliza e pode emitir energia de radiofrequência e, se não for instalado e utilizado de acordo com as instruções, pode interferir prejudicialmente com as comunicações via rádio.No entanto, não existe qualquer garantia de que a interferência não ocorra numa instalação particular. Caso este equipamento cause interferências prejudiciais à recepção via rádio ou televisão, o que pode ser determinado desligando e ligando o aparelho, o utilizador deve tentar corrigir a interferência adoptando uma ou mais das seguintes medidas:

- Reorientar ou deslocar a antena receptora.
- Aumentar a separação entre o equipamento e o dispositivo receptor.
- Ligar o equipamento a uma tomada num circuito diferente daquele ao qual o dispositivo receptor está ligado.
- Consultar o fornecedor ou um técnico de rádio/TV qualificado se precisar de ajuda.

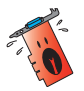

É obrigatória a utilização de cabos blindados na ligação do monitor à placa gráfica de forma a garantir a compatibilidade com as regras da FCC. As alterações ou modificações a esta unidade não expressamente aprovadas pela entidade responsável pela conformidade podem invalidar a autoridade do utilizador para usar este equipamento.

## **Declaração do Departamento Canadiano de Comunicações**

Este dispositivo digital não excede os limites estipulados para um dispositivo da Classe B, no que toca às emissões de ruídos radioeléctricos a partir de dispositivos digitais, tal como estipulado nos Regulamentos de Interferência Radioeléctrica do Departamento Canadiano de Comunicações.

Este dispositivo digital de Classe B é compatível com o regulamento canadiano ICES-003.

### **REACH**

Cumprindo o quadro regulamentar REACH (Registo, Avaliação, Autorização e Restrição dos Produtos Químicos), divulgamos as substâncias químicas incluídas nos nossos produtos no Web site ASUS REACH em "http://csr.asus.com/english/REACH.htm".

#### <span id="page-248-0"></span>**Aviso da Macrovision Corporation relativamente a este produto**

Este produto inclui tecnologia de protecção de direitos de autor protegida por registo de determinadas patentes dos E.U.A. e outros direitos sobre propriedade intelectual da Macrovision Corporation e de outros proprietários de direitos. A utilização desta tecnologia de protecção de direitos de autor tem de ser autorizada pela Macrovision Corporation, destinando-se apenas a utilização doméstica e a outras utilizações de visualização limitada, excepto em caso de autorização concedida pela Macrovision Corporation. É proibida a engenharia inversa ou a desmontagem.

## **Normas de segurança**

### **Segurança eléctrica**

- Ao adicionar/remover dispositivos do sistema, garanta que os cabos de alimentação dos dispositivos estão desligados antes dos cabos de sinal serem ligados. Se possível, desligue todos os cabos de energia existente no sistema antes de adicionar um dispositivo.
- Garanta que a fonte de alimentação está configurada para a voltagem correcta na sua área. Se não tem a certeza de qual a voltagem da tomada eléctrica que está a usar, contacte a sua companhia eléctrica.
- Se a fonte de alimentação estiver avariada, não tente arranjá-la. Contacte um técnico qualificado ou o seu vendedor.

### **Segurança no funcionamento**

- Antes de instalar dispositivos na sua motherboard, leia atentamente todos os manuais que constam da embalagem.
- Antes de utilizar o produto, certifique-se de que todos os cabos estão correctamente ligados e de que os cabos de alimentação não estão danificados. Se detectar qualquer dano, contacte imediatamente o vendedor.
- Para evitar curto-circuitos, mantenha os clips, parafusos e agrafos afastados dos conectores, das ranhuras, das tomadas e dos circuitos.
- Evite locais com pó, húmidos e temperaturas extremas. Não coloque o produto em zonas onde este se possa molhar.
- Coloque o produto sobre uma superfície estável.
- Se detectar qualquer problema técnico no produto, contacte um técnico qualificado ou o vendedor.

## <span id="page-249-0"></span>**Acerca deste guia**

## **Convenções utilizadas neste guia**

Para ter a certeza de que efectua determinadas tarefas correctamente, tome nota dos seguintes símbolos utilizados ao longo do manual.

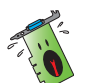

**ADVERTÊNCIA:** Informação que evita ferimentos pessoais ao tentar concluir uma tarefa.

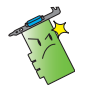

**ATENÇÃO:** Informação que evita danos ao nível dos componentes ao tentar concluir uma tarefa.

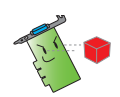

**IMPORTANTE:** Informação que DEVE seguir para concluir uma tarefa.

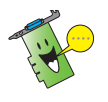

**NOTA:** Sugestões e informaçãoadicionalparaoauxiliar a concluiruma tarefa.

### **Onde encontrar mais informação**

Tenha em atenção os seguintes recursos para obter informação adicional e para actualizar o produto e o software.

#### 1. **Web sites da ASUS**

Os web sites internacionais da ASUS (https://www.asus.com/) fornecem informação actualizada sobre o hardware da ASUS e também sobre o software. Os websites da ASUS são indicados nas Informações de Contacto da ASUS no verso da capa deste guia de instalação.

#### 2. **Documentação adicional**

A embalagem do seu produto pode incluir documentação opcional, tal como garantias, que podem ser fornecidas pelo vendedor. Estes documentos não fazem parte da embalagem padrão.

## <span id="page-250-0"></span>**1. Informação do CD de suporte**

O CD de suporte contém os controladores e utilitários que devem ser instalados no seu PC para a placa VGA. Clique nas ícones no menu principal do CD de suporte para obter informações de contacto da ASUS, navegar pelo conteúdo do CD, ou ver o ficheiro Readme.

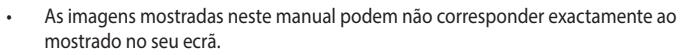

- Alguns itens do controlador e do utilitário que constam do CD de suporte aplicam-se apenas às placas VGA da ASUS.
- Pode necessitar de ter privilégios de administração para instalar os controladores e utilitários. Consulte a documentação do seu Windows® 10 / 8.1 / 8 / 7 / Vista para mais informações.
- O conteúdo do CD de suporte pode ser alterado em qualquer altura sem aviso prévio. Visite o web site da ASUS (www.asus.com) para obter as actualizações.

Insira o CD de na unidade óptica do computador. Se a Execução Automática estiver activada, o Menu Principal será iniciado automaticamente.

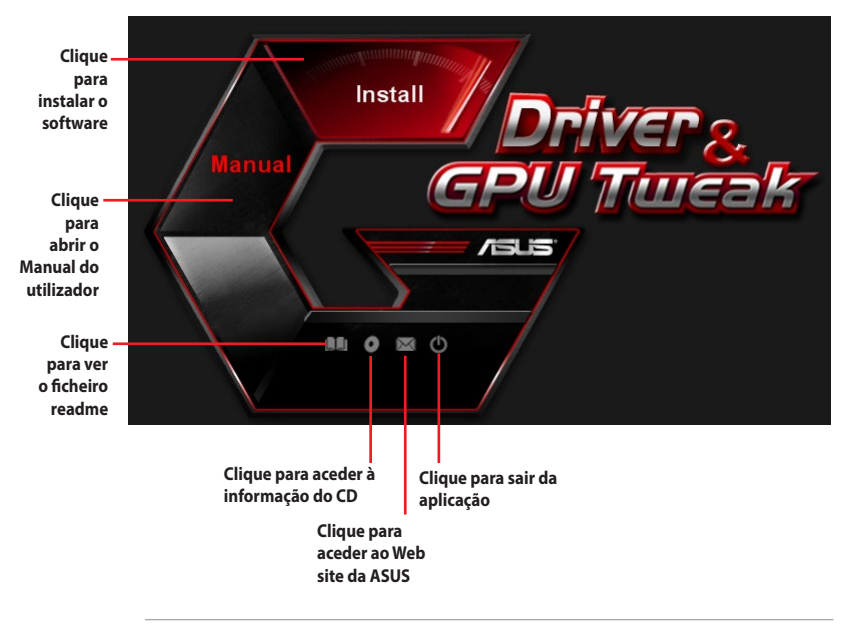

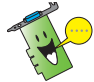

Caso a função de execução automática NÃO esteja activada no seu computador, procure o ficheiro **UI.exe** no CD de suporte. Faça duplo clique sobre **UI.exe** para executar o programa de instalação a partir do CD.

## <span id="page-251-0"></span>**2. Controladores VGA**

Um controlador VGA é um programa que faz com que o dispositivo funcione com o seu sistema operativo. Depois de instalar fisicamente a placa gráfica, utilize os métodos recomendados nesta secção para instalar, actualizar ou remover o controlador VGA.

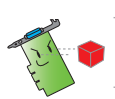

Se estiver a substituir uma placa gráfica antiga por uma placa gráfica nova da ASUS, certifique-se de que remove o antigo controlador de visualização do seu sistema.

## **2.1 Instalar o controlador VGA**

#### **2.1.1 Instalação no Windows® Vista e Windows® 10 / 8.1 / 8 / 7 (64 bit)**

Para instalar o controlador VGA para Windows® 10 / 8.1 / 8 / 7 (64 bit):

- 1. Introduza o CD de suporte na unidade óptica.
- 2. Se a Execução Automática estiver activada, o menu principal será exibido automaticamente.

Se a função de execução automática estiver desactivada, execute o ficheiro **UI.exe** a partir do directório raiz do CD de suporte.

- 3. No menu principal, clique em **Install (Instalar)**.
- 4. Seleccione **Display Driver (Controlador de visualização)** e clique no botão **Install (Instalar)**.
- 5. Quando a instalação estiver concluída, clique em **OK** para iniciar o sistema.

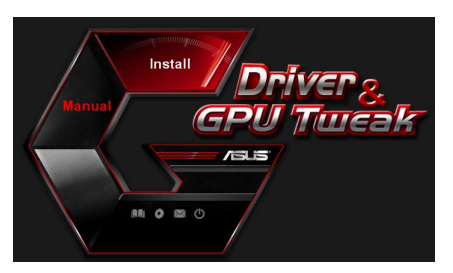

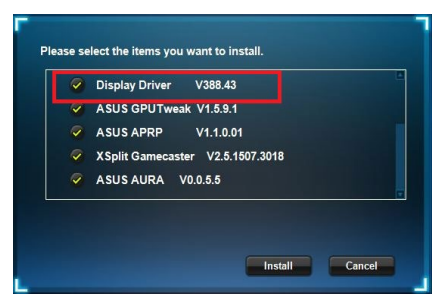

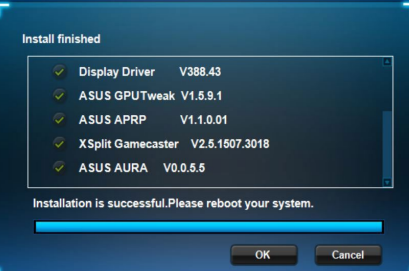
#### **2.2 Desinstalar o controlador VGA**

#### **2.2.1 Remover os Windows® 10 / 8.1 / 8 / 7 (64 bit):**

Para remover o controlador VGA no Windows®10 / 8.1 / 8 / 7 (64 bit):

• Clique em **Start (Iniciar) > Control Panel (Painel de controlo) > Programs (Programas) > Programs and Features (Programas e Funcionalidades)**, seleccione o controlador da placa gráfica.Clique em **Uninstall (Desinstalar)**.

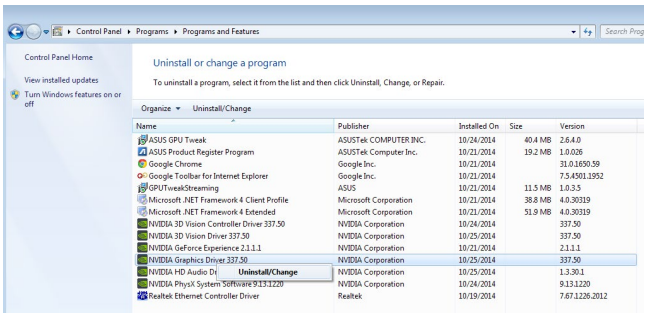

# **3. Utilitário ASUS GPU Tweak**

O utilitário ASUS GPU Tweak permite-lhe monitorizar e optimizar as definições da sua placa gráfica ASUS.

## **3.1 Instalar o ASUS GPU Tweak**

#### **3.1.1 Instalar o ASUS GPU Tweak no Windows® 10 / 8.1 / 8 / 7 (64 bit)**

Para instalar o ASUS GPU Tweak no Windows<sup>®</sup> 10 / 8.1 / 8 / 7 (64 bit):

- 1. Insira o CD de suporte na unidade óptica.
- 2. Se a Execução Automática estiver activada, o menu principal será apresentado automaticamente.

Se a Execução Automática estiver desactivada, execute o ficheiro **UI.exe** no directório raiz do seu CD de suporte.

3. No menu principal, clique em **Install (Instalar)**.

> Seleccione ASUS GPU Tweak e clique no botão **Install (Instalar)**.

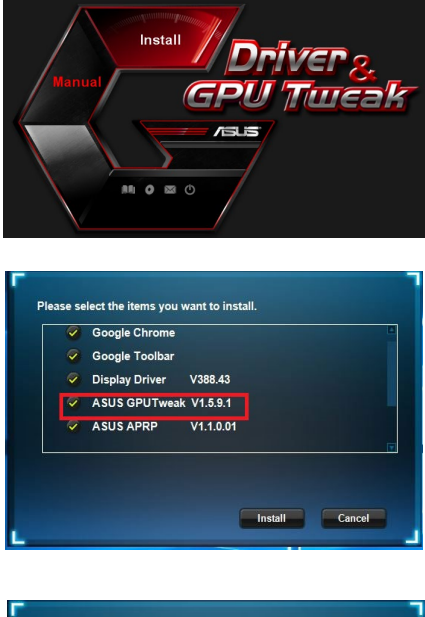

4. Quando a instalação estiver concluída, clique em OK.

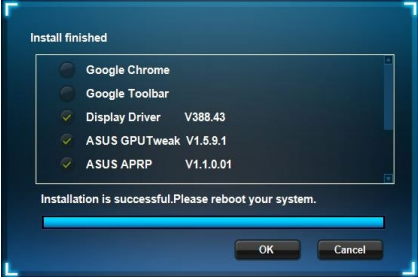

#### **3.2 Desinstalar o ASUS GPU Tweak**

#### **3.2.1 Remover o ASUS GPU Tweak no Windows® 10 / 8.1 / 8 / 7 (64 bit)**

Para remover o ASUS GPU Tweak no Windows®10 / 8.1 / 8 / 7 (64 bit):

• Clique em **Start (Iniciar) > Control Panel (Painel de controlo) > Programs (Programas) > Programs and Features (Programas e Funcionalidades)**. Seleccione ASUS GPU Tweak. Clique em **Uninstall (Desinstalar).**

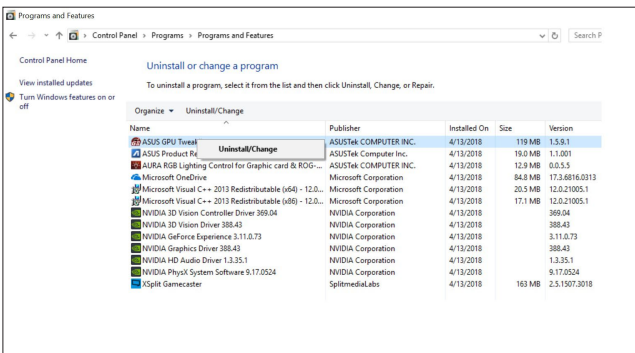

# **4. Utilitário ASUS APRP**

# **4.1 Instalar o ASUS APRP**

## **4.1.1 Instalar o ASUS APRP no Windows® 10 / 8.1 / 8 / 7 (64 bit)**

Para instalar o ASUS APRP no Windows®10 / 8.1 / 8 / 7 (64 bit):

- 1. Insira o CD de suporte na unidade óptica.
- 2. Se a Execução Automática estiver activada, o menu principal será apresentado automaticamente.

Se a Execução Automática estiver desactivada, execute o ficheiro **UI.exe** no directório raiz do seu CD de suporte.

3. No menu principal, clique em **Install (Instalar)**.

> Seleccione ASUS APRP e clique no botão **Install (Instalar)**.

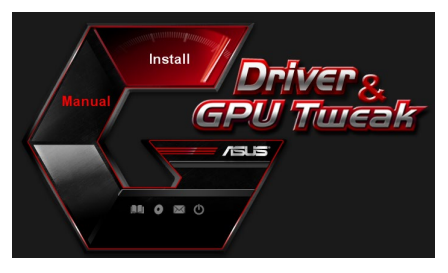

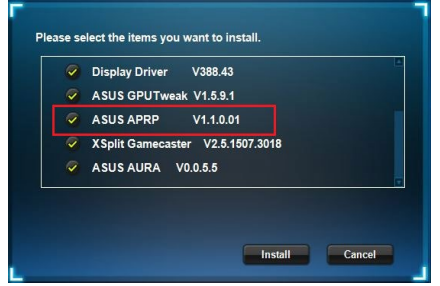

4. Quando a instalação estiver concluída, clique em OK.

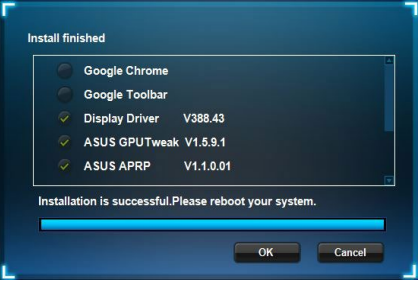

#### **4.2 Desinstalar o ASUS APRP**

#### **4.2.1 Remover o ASUS APRP no Windows® 10 / 8.1 / 8 / 7 (64 bit)**

Para remover o ASUS APRP no Windows®10 / 8.1 / 8 / 7 (64 bit):

• Clique em **Start (Iniciar) > Control Panel (Painel de controlo) > Programs (Programas) > Programs and Features (Programas e Funcionalidades)**. Seleccione ASUS APRP. Clique em **Uninstall (Desinstalar).**

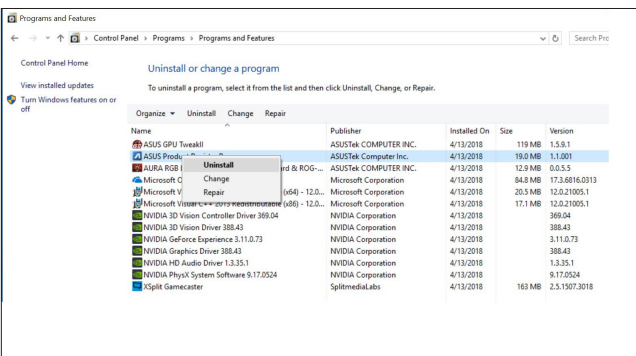

# **5. XSplit Gamecaster**

## **5.1 Instalar o XSplit Gamecaster**

## **5.1.1 Instalar o XSplit Gamecaster no Windows® 10 / 8.1 / 8 / 7 (64 bit)**

Para instalar o XSplit Gamecaster no Windows® 10 / 8.1 / 8 / 7 (64 bit):

- 1. Insira o CD de suporte na unidade óptica.
- 2. Se a Execução Automática estiver activada, o menu principal será apresentado automaticamente.

Se a Execução Automática estiver desactivada, execute o ficheiro **UI.exe** no directório raiz do seu CD de suporte.

3. No menu principal, clique em **Install (Instalar)**.

> Seleccione XSplit Gamecaster e clique no botão **Install (Instalar)**.

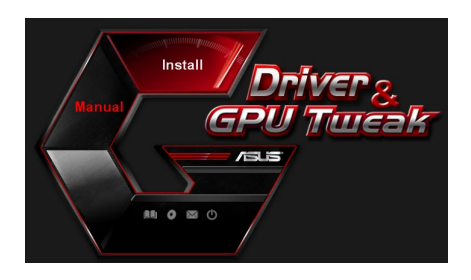

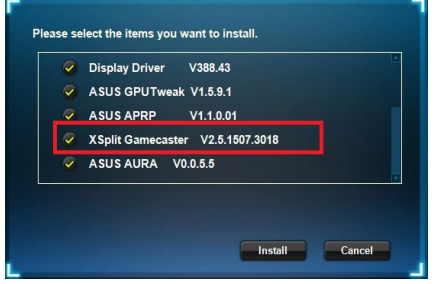

4. Quando a instalação estiver concluída, clique em OK.

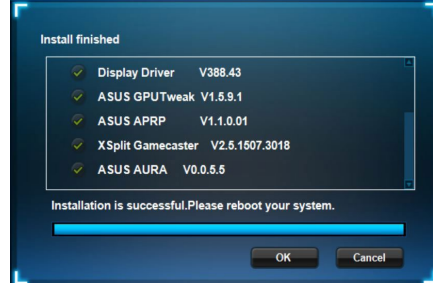

#### **5.2 Desinstalar o XSplit Gamecaster**

#### **5.2.1 Remover o XSplit Gamecaster no Windows® 10 / 8.1 / 8 / 7 (64 bit)**

Para remover o XSplit Gamecaster no Windows®10 / 8.1 / 8 / 7 (64 bit):

• Clique em **Start (Iniciar) > Control Panel (Painel de controlo) > Programs (Programas) > Programs and Features (Programas e Funcionalidades)**. Seleccione XSplit Gamecaster. Clique em **Uninstall (Desinstalar).**

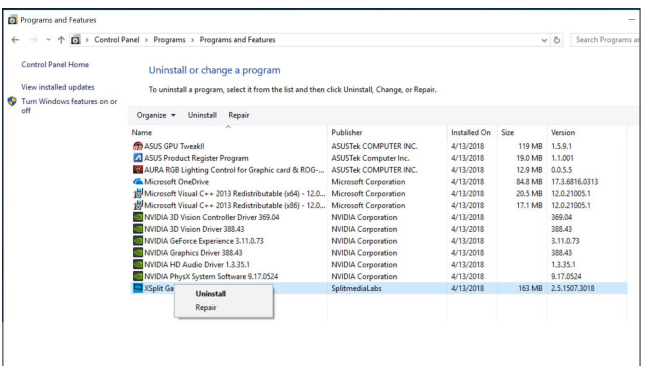

# **6. ASUS AURA**

## **6.1 Instalar o ASUS AURA**

#### **6.1.1 Instalar o ASUS AURA no Windows® 10 / 8.1 / 8 / 7 (64 bit)**

Para instalar o ASUS AURA no Windows® 10 / 8.1 / 8 / 7 (64 bit):

- 1. Insira o CD de suporte na unidade óptica.
- 2. Se a Execução Automática estiver activada, o menu principal será apresentado automaticamente.

Se a Execução Automática estiver desactivada, execute o ficheiro **UI.exe** no directório raiz do seu CD de suporte.

3. No menu principal, clique em **Install (Instalar)**.

> Seleccione ASUS AURA e clique no botão **Install (Instalar)**.

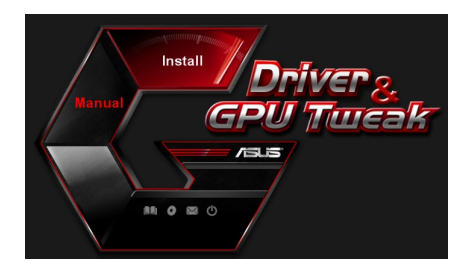

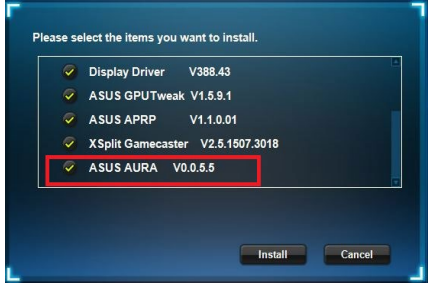

4. Quando a instalação estiver concluída, clique em **OK**.

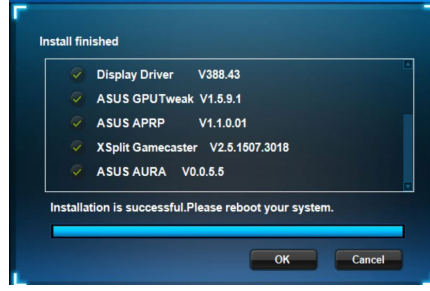

#### **6.2 Desinstalar o ASUS AURA**

#### **6.2.1 Remover o ASUS AURA no Windows® 10 / 8.1 / 8 / 7 (64 bit)**

Para remover o ASUS AURA no Windows®10 / 8.1 / 8 / 7 (64 bit):

• Clique em **Start (Iniciar) > Control Panel (Painel de controlo) > Programs (Programas) > Programs and Features (Programas e Funcionalidades)**. Seleccione ASUS AURA. Clique em **Uninstall (Desinstalar).**

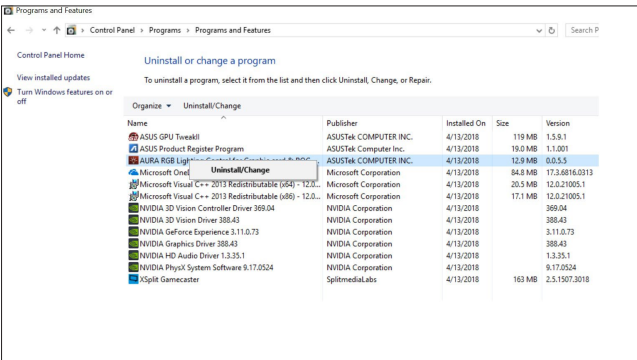

# **7. Outras informações**

#### **7.1 Pesquisar o CD de suporte**

Para pesquisar o CD de suporte:

- 1. Introduza o CD de suporte na unidade óptica.
- 2. Se a Execução Automática estiver activada, o menu principal será exibido automaticamente.

 Se a função de execução automática estiver desactivada, execute o ficheiro **UI.exe** a partir do directório raiz do CD de suporte.

3. No menu principal, clique em **Browse CD (Procurar no CD)** para visualizar o conteúdo do CD.

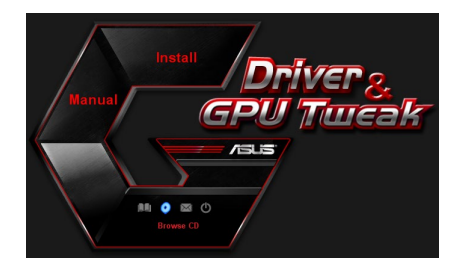

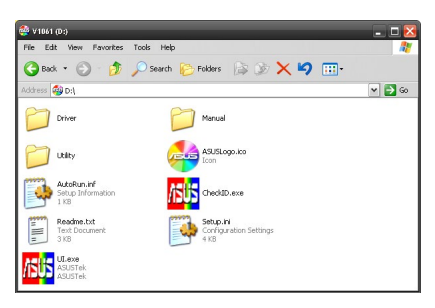

#### **7.2 Informação de Contacto**

- 1. Introduza o CD de suporte na unidade óptica.
- 2. Se a Execução Automática estiver activada, o menu principal será exibido automaticamente.

 Se a função de execução automática estiver desactivada, execute o ficheiro **UI.exe** a partir do directório raiz do CD de suporte.

3. No menu principal, clique em **Contact Us** (Contacte-nos) para aceder ao Web site da ASUS para ver mais detalhes.

### **7.3 Ver o ficheiro Readme**

Para ver o ficheiro Readme:

- 1. Introduza o CD de suporte na unidade óptica.
- 2. Se a Execução Automática estiver activada, o menu principal será exibido automaticamente.

 Se a função de execução automática estiver desactivada, execute o ficheiro **UI.exe** a partir do directório raiz do CD de suporte.

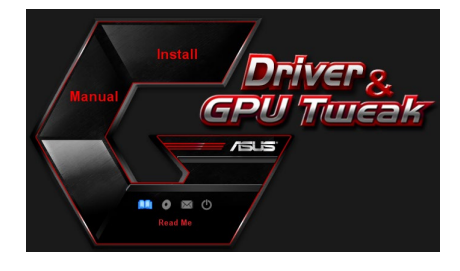

3. No menu principal, clique em **Read me** (Leia-me).

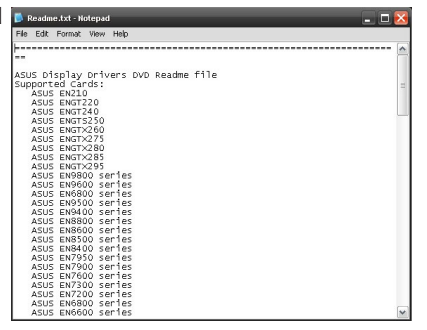

# **Apêndice: Resolução de problemas básicos**

Se se deparar com qualquer uma das seguintes situações após a instalação da sua placa gráfica, experimente uma das seguintes soluções possíveis antes de recorrer à assistência técnica.

Se os problemas com o produto persistirem, visite <https://www.asus.com/support> para obter mais informações.

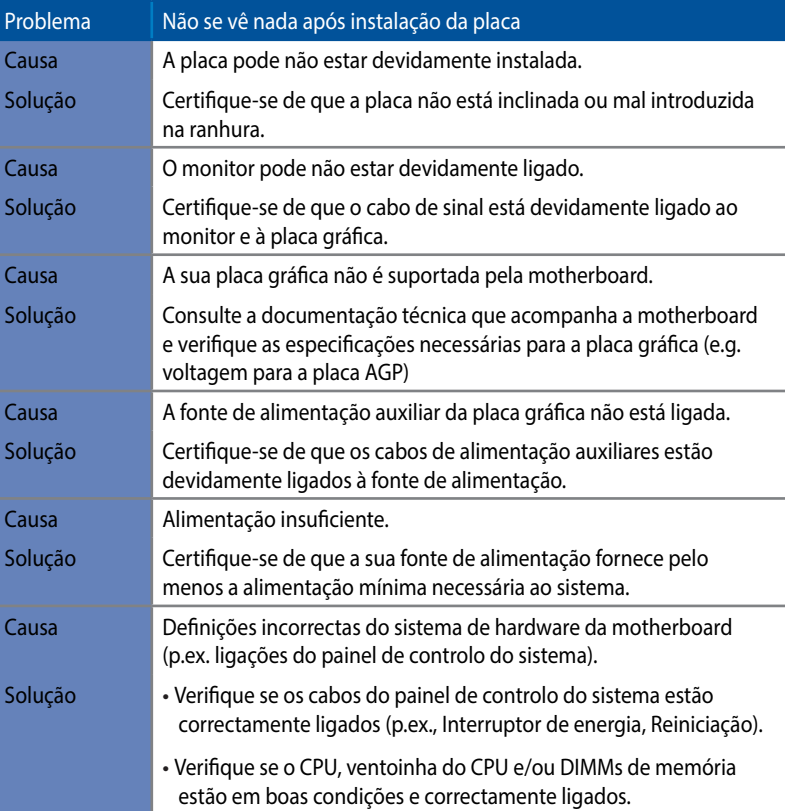

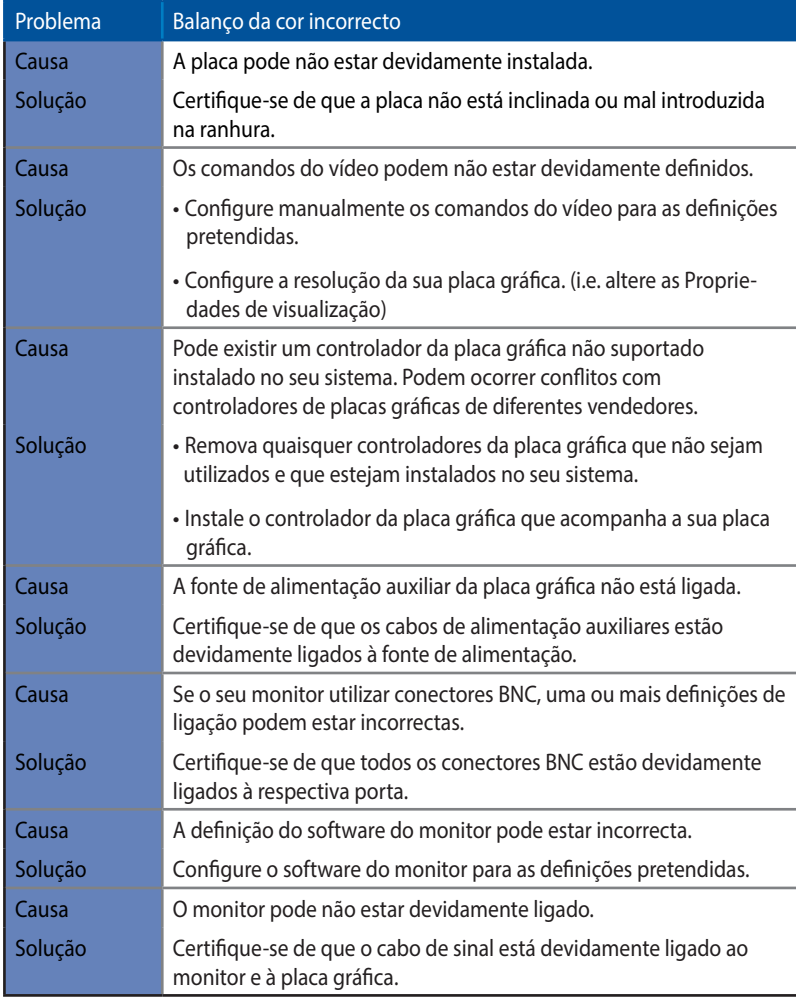

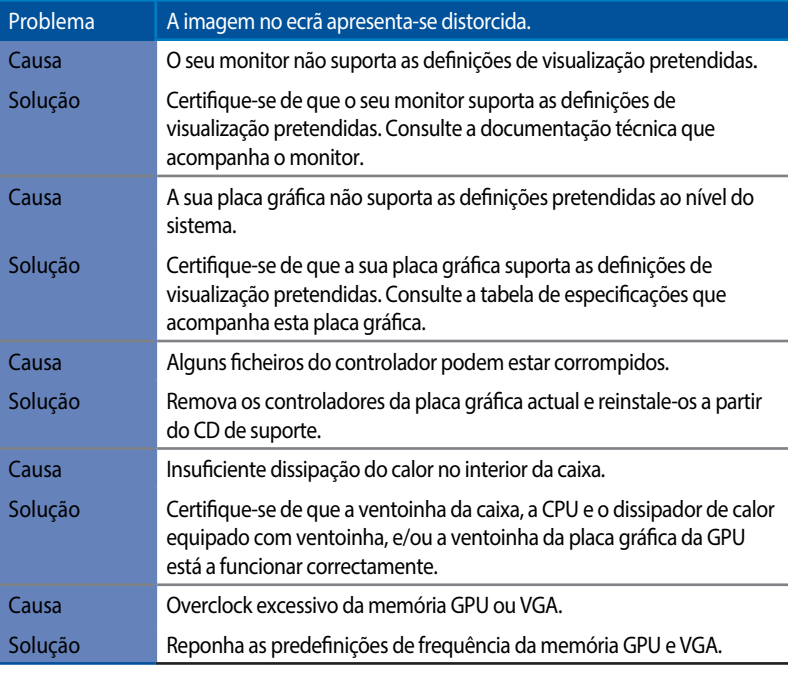

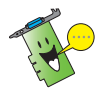

A existência de outros problemas pode estar relacionada com outras peças ou acessórios (i.e. motherboard, fonte de alimentação, LCD/TRC) do seu sistema.

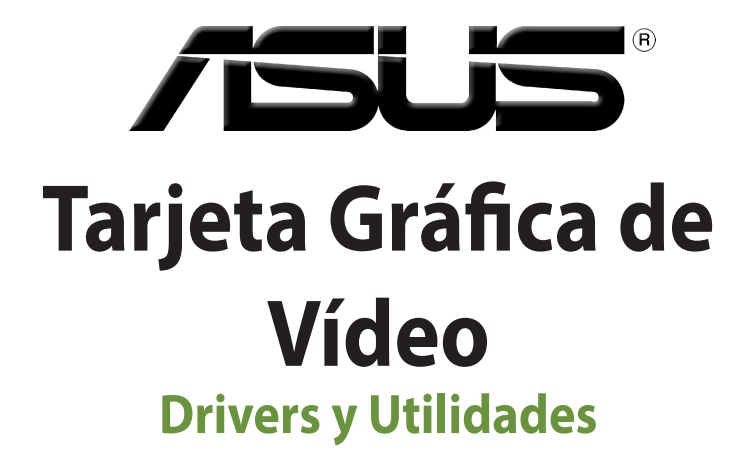

# Guía de instalación del software

**Español**

#### S15279

edición revisada V6

Marzo 2019

#### **Copyright © 2019 ASUSTeK Computer Inc. Todos los derechos reservados.**

Ninguna parte de este manual, incluido los productos o el software descrito en el mismo, podrá ser reproducido, transmitido, almacenado en sistemas de recuperación, o traducido a ningún idioma en forma o medio alguno, exceptuando documentación almacenada por el comprador para realizar copias de seguridad, sin expreso consentimiento previo y por escrito de asustek computer inc. (Asus).

La garantía del producto o servicio no será extendida si: (1) el producto es reparado, modificado o alterado, a menos que la reparación, modificación o alteración sea autorizada por escrito por asus; o (2) el número de serie del producto no pueda leerse claramente o no esté presente.

ASUS PROPORCIONA ESTE MANUAL "TAL COMO SE PRESENTA" SIN GARANTÍAS DE NINGÚN TIPO, YA SEAN EXPLÍCITAS O IMPLÍCITAS, INCLUYENDO PERO NO LIMITÁNDOSE A LAS GARANTÍAS IMPLÍCITAS, CONDICIONES DE MERCADO O AJUSTES A CUALQUIER PROPÓSITO. EN NINGÚN CASO ASUS, SUS DIRECTORES, OFICIALES, EMPLEADOS O AGENTES SERÁN RESPONSABLES POR CUALQUIER DAÑO, YA SEA INDIRECTO, ESPECIAL, INCIDENTAL, O CONSECUENCIAL (INCLUYENDO DAÑOS POR PÉRDIDA DE BENEFICIOS, NEGOCIOS, PÉRDIDAS DE USO O DATOS, INTERRUPCIÓN DE NEGOCIO O SIMILARES), INCLUSO SI ASUS HA SIDO ADVERTIDO DE QUE LA POSIBILIDAD DE ESTOS DAÑOS PUEDE SURGIR POR CUALQUIER DEFECTO O ERROR EN SUS MANUALES O PRODUCTOS.

LAS ESPECIFICACIONES E INFORMACIÓN CONTENIDA EN ESTE MANUAL ESTÁ ORIENTADA A PROPÓSITOS INFORMATIVOS Y ESTÁ SUJETA A CAMBIOS EN CUALQUIER MOMENTO SIN PREVIO AVISO, POR LO QUE NO PUEDE SER UTILIZADA COMO COMPROMISO POR PARTE DE ASUS. ASUS NO ASUME NINGUNA RESPONSABILIDAD POR ERRORES O INEXACTITUDES QUE PUDIERAN APARECER EN ESTE MANUAL, INCLUYENDO LOS PRODUCTOS Y/O EL SOFTWARE DESCRITO EN ÉL.

Los productos y nombres corporativos que aparecen en este manual podrían (o no) ser marcas registradas o copyright de sus respectivas compañías, y son utilizadas aquí solo por motivos de identificación o explicativos y en beneficio del dueño, sin intención de infringir dichas normas.

# Contenido

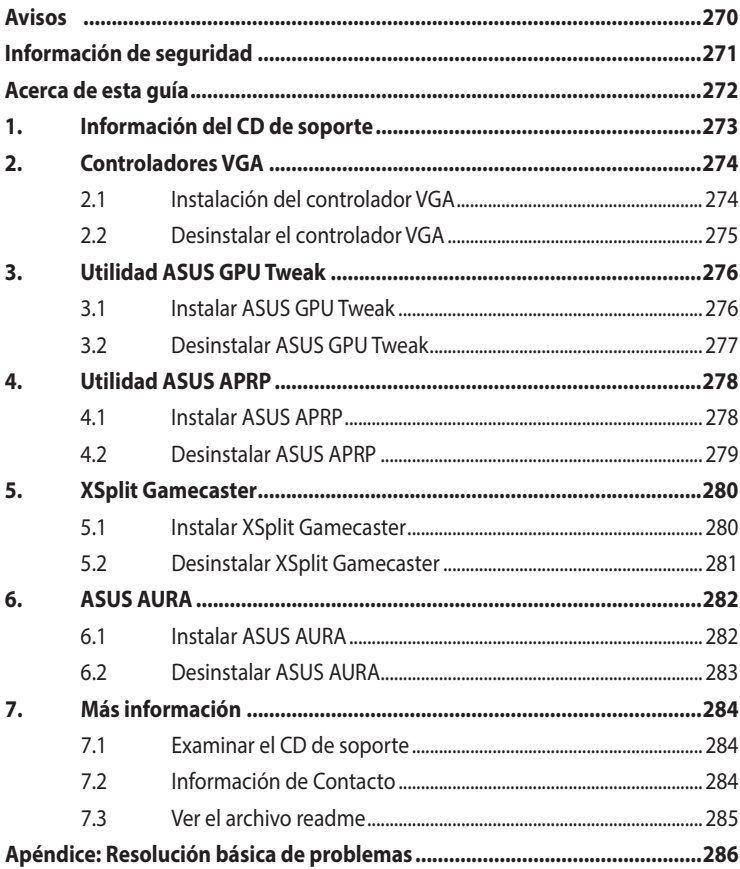

# <span id="page-269-0"></span>**Avisos**

# **Declaración de la Comisión Federal de Comunicaciones**

Este dispositivo está en conformidad con la Parte 15 de las Reglas de la FCC. El funcionamiento del dispositivo está sujeto a las dos siguientes condiciones:

- Oue el dispositivo no cause interferencias dañinas.
- Oue el dispositivo acepte cualquier interferencia recibida incluvendo las interferencias que puedan causar un funcionamiento no deseado.

Este equipo ha sido probado y está en conformidad con los límites para la Clase B de los dispositivos digitales, de acuerdo con la parte 15 del reglamento de la FCC. Estos límites han sido diseñados para proporcionar una protección razonable contra una interferencia dañina en una instalación residencial. Este equipo genera, utiliza y puede emitir energía de radio frecuencia si no se utiliza de acuerdo con las instrucciones del fabricante, así como causar interferencias dañinas en las comunicaciones de radio. Sin embargo, no existe ninguna garantía de que no puedan aparecer interferencias en instalaciones particulares. Si este equipo causara interferencias en la recepción de señales de radio o televisión, lo que puede determinarse encendiendo y apagando el equipo, se recomienda al usuario de intentar corregir estas interferencias siguiendo una o varias de las siguientes medidas:

- Reorientar o cambiar de lugar la antena de recepción.
- Aumentar la distancia de separación entre el equipo y el receptor.
- Conectar el equipo a una toma de corriente distinta a la que está conectada el receptor.
- Consultar al vendedor del producto o a personal técnico para aparatos de radio y televisión.

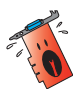

A fin de garantizar el cumplimiento de las disposiciones de la FCC, se requiere la utilización de cables con apantallamiento para la conexión del monitor a la tarjeta gráfica. Cualquier cambio o modificación realizado en este aparato, sin la autorización expresa por la parte responsable podría limitar la autorización del usuario a utilizar este equipo.

# **Comunicado del Departamento Canadiense de Comunicaciones**

Este aparato digital está en los límites para la Clase B de radio emisiones desde un aparato digital, establecidas en las Regulaciones de Interferencia de Radio del Departamento de Comunicaciones.

Este aparato digital de la Clase B cumple con la norma canadiense ICES-003.

# **REACH**

En cumplimiento del marco reglamentario REACH (registro, evaluación, autorización y restricción de productos químicos), hemos publicado las sustancias que contienen nuestros productos a través del sitio web ASUS REACH, al que puede acceder a través de la dirección http://csr.asus.com/english/REACH.htm.

#### <span id="page-270-0"></span>**Macrovision Corporation Aviso del Producto**

Este producto incorpora tecnología de protección de los derechos del autor que está protegido por métodos reclamados de ciertas patentes estadounidenses y otros derechos de la propiedad intelectual propiedad de Macrovision Corporation y otros propietarios. El uso de esta tecnología de protección de los derechos del autor debe ser autorizado por Macrovision Corporation, está hecho sólo para el hogar y otros usos de visión limitada a menos que de otro modo sea autorizado por Macrovision Corporation. Ingeniería inversa o desmontaje están prohibidos.

# **Información de seguridad**

#### **Seguridad del sistema eléctrico**

- Al agregar o quitar dispositivos del sistema, asegúrese de que los cables de alimentación de los dispositivos hayan sido desenchufados antes de conectar el cable de señal. Si fuese posible, desconecte todos los cables de alimentación del sistema antes de agregar cualquier dispositivo.
- Asegúrese de que la fuente de alimentación esté ajustada al voltaje correcto de su localidad. Si no está seguro del voltaje de salida de la toma de corriente, contacte con la compañía de suministro eléctrico de su localidad.
- No intente reparar usted mismo una fuente de alimentación rota. Contacte con un servicio técnico o personal cualificado.

#### **Seguridad en el funcionamiento**

- Antes de montar la placa base y agregar dispositivos a ésta, lea detenidamente todos los manuales incluidos en el paquete.
- Antes de utilizar el producto asegúrese de que estén conectados correctamente todos los cables y de que la fuente de alimentación no esté dañada. En caso de detectar cualquier daño, contacte inmediatamente con el vendedor del producto.
- A fin de evitar corto circuitos, no deje clips, tornillos o grapas cerca de conectores, ranuras, zócalos o circuitos eléctricos.
- Evite la suciedad, humedad o temperaturas extremas. No deje el producto en ningún lugar donde pueda mojarse.
- Coloque el producto sobre una superficie estable.
- En caso de que aparezcan problemas técnicos en el producto, contacte con su establecimiento especializado o vendedor.

# <span id="page-271-0"></span>**Acerca de esta guía**

#### **Convenciones usadas en esta guía**

Para asegurarse de que realice correctamente determinadas tareas, tenga en cuenta los siguientes símbolos utilizados en este manual.

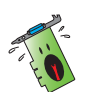

**ADVERTENCIA:** Información para evitar daños personales cuando esté tratando de completar una tarea.

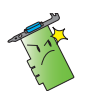

**PRECAUCIÓN:** Información para evitar daños en los componentes cuando esté tratando de completar una tarea.

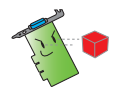

**IMPORTANTE:** Información que DEBERÁ seguir para completar una tarea.

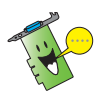

**NOTA:** Consejos e información adicional para ayudar a completar una tarea.

## **Dónde encontrar más información**

Consulte las siguientes referencias para obtener información adicional o información sobre el producto o actualizaciones.

#### 1. **Página web de ASUS**

Las páginas en Internet (https://www.asus.com/) de ASUS proporcionan información actualizada sobre el hardware de ASUS y sus productos de software.

#### 2. **Documentación opcional**

El paquete del producto puede incluir documentación opcional, tal como notas o avisos adicionales incluidos por su vendedor. Estos documentos no forman parte del paquete estándar del producto.

# <span id="page-272-0"></span>**1. Información del CD de soporte**

El CD de soporte contiene los controladores y utilidades destinados a la tarjeta VGA que deberá instalar en su PC. Haga clic en las barras / iconos del menú principal del CD de soporte si desea obtener información de contacto con ASUS, examinar el contenido del CD o consultar el archivo ReadMe (Léame).

- Las capturas de pantalla incluidas en este manual pueden no coincidir exactamente con la imagen mostrada en su equipo.
- Algunos controladores y aplicaciones del CD de soporte se aplican solamente a modelos de tarjetas VGA ASUS específicos.
- Puede que necesite los derechos de administrador para instalar los controladores y las utilidades. Consulte la documentación de Windows® 10 / 8.1 / 8 / 7 para obtener una información detallada.
- El contenido del CD de soporte está sujeto a cambios en cualquier momento sin previo aviso. Para obtener las actualizaciones visite el sitio web de ASUS (www. asus.com).

Inserte el CD en la unidad óptica de su equipo. Si la función de ejecución automática está activada, el menú principal se iniciará automáticamente.

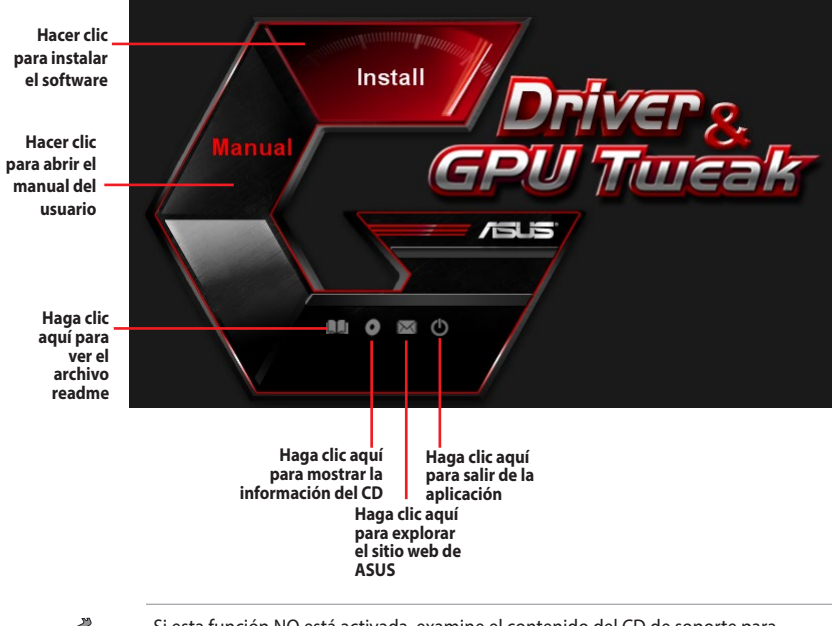

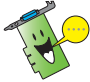

Si esta función NO está activada, examine el contenido del CD de soporte para localizar el archivo **UI.exe** y haga doble clic sobre él para ejecutar el programa de instalación del CD.

# <span id="page-273-0"></span>**2. Controladores VGA**

Un controlador VGA es el programa que hace que el dispositivo funcione con su sistema operativo. Una vez que haya instalado físicamente su tarjeta gráfica, use cualquiera de los métodos recomendados en esta sección para instalar, actualizar o quitar el controlador VGA.

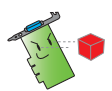

Si está reemplazando una tarjeta gráfica antigua con una nueva tarjeta ASUS, asegúrese de eliminar el controlador de la antigua tarjeta del sistema.

## **2.1 Instalación del controlador VGA**

#### **2.1.1 Instalación en Windows® 10 / 8.1 / 8 / 7 (64 bit)**

Para instalar el controlador VGA para Windows® 10 / 8.1 / 8 / 7 (64 bit) :

- 1. Insere el CD de soporte en su unidad óptica.
- 2. Si la función de ejecución automática está activada, el menú principal aparecerá automáticamente.

Si está desactivada, ejecute el archivo **UI.exe** que encontrará en el directorio raíz del CD de soporte.

- 3. Haga clic en **Drivers (Controladores)** en el menú principal.
- 4. Seleccione **Display Driver (Controlador de pantalla)** y haga clic en el botón **Install (Instalar)**.

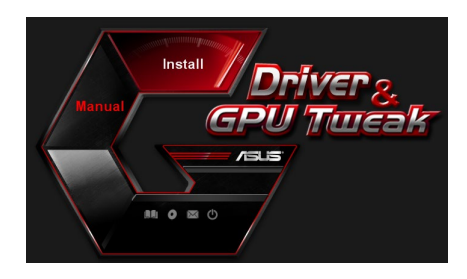

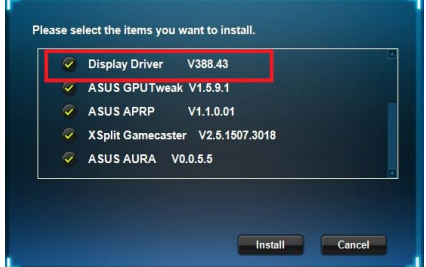

5. Una vez completada la instalación, haga clic en **OK (Aceptar)** para reiniciar el sistema.

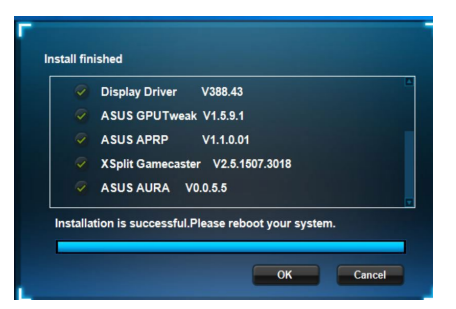

## <span id="page-274-0"></span>**2.2 Desinstalar el controlador VGA**

#### **2.2.1 Desinstalación el controlador VGA en Windows® 10 / 8.1 / 8 / 7 (64 bit)**

Para desinstalar el controlador VGA en Windows® 10 / 8.1 / 8 / 7 (64 bit)

• Haga clic en **Start (Inicio) > Control Panel (Panel de control) > Programs (Programas ) > Programs and Features (Programas y características)** y seleccione el elemento que desee quitar. Una vez que haya finalizado, seleccione el controlador gráfico. Haga clic en **Uninstall (Desinstalar)**.

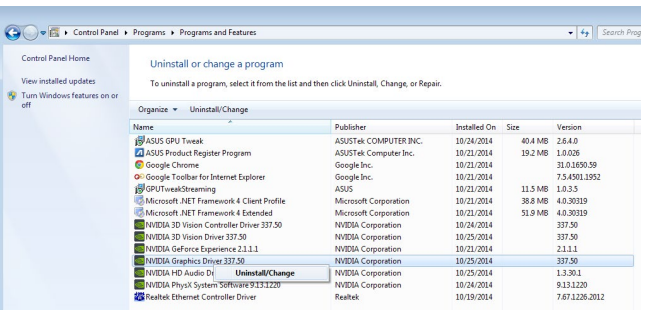

# <span id="page-275-0"></span>**3. Utilidad ASUS GPU Tweak**

La utilidad ASUS GPU Tweak permite supervisar y optimizar la configuración de la tarjeta gráfica de ASUS.

### **3.1 Instalar ASUS GPU Tweak**

#### **3.1.1 Instalar ASUS GPU Tweak en Windows® 10 / 8.1 / 8 / 7 (64 bit)**

Para instalar ASUS GPU Tweak en Windows® 10 / 8.1 / 8 / 7 (64 bit):

- 1. Inserte el CD de soporte en la unidad óptica.
- 2. Si la función Autorun (Ejecución automática) está habilitada, el menú principal aparecerá automáticamente.

Si la función Autorun (Ejecución automática) está deshabilitada, ejecute el archivo UI.exe que encontrará en el directorio raíz del CD de soporte.

3. En el menú principal, haga clic en **Install (Instalar)**.

> Seleccione ASUS GPU Tweak y haga clic en el botón **Install (Instalar)**.

4. Cuando la instalación haya terminado, haga clic en **OK (Aceptar)**.

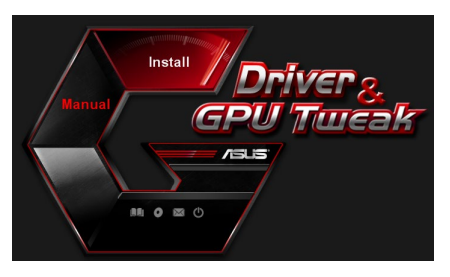

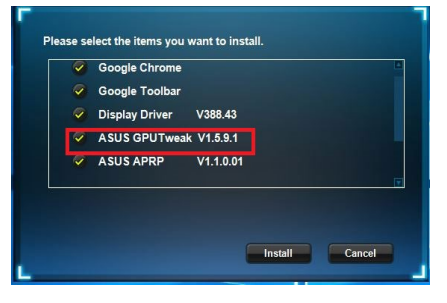

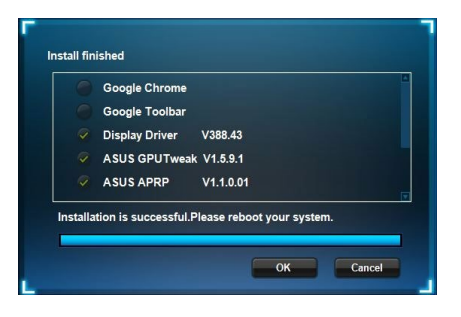

## <span id="page-276-0"></span>**3.2 Desinstalar ASUS GPU Tweak**

#### **3.2.1 Quitar ASUS GPU Tweak en Windows® 10 / 8.1 / 8 / 7 (64 bit)**

Para quitar ASUS GPU Tweak en Windows® 10 / 8.1 / 8 / 7 (64 bit):

• Haga clic en **Start (Inicio) > Control Panel (Panel de control) > Programs (Programas) > Programs and Features (Programas y características)** y seleccione ASUS GPU Tweak. Haga clic en **Uninstall (Desinstalar)**.

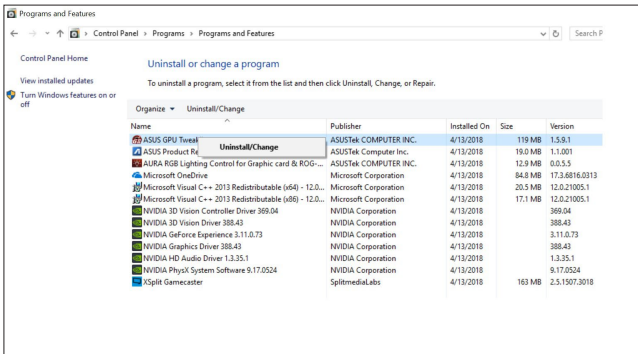

# <span id="page-277-0"></span>**4. Utilidad ASUS APRP**

#### **4.1 Instalar ASUS APRP**

#### **4.1.1 Instalar ASUS APRP en Windows® 10 / 8.1 / 8 / 7 (64 bit)**

Para instalar ASUS APRP en Windows® 10 / 8.1 / 8 / 7 (64 bit):

- 1. Inserte el CD de soporte en la unidad óptica.
- 2. Si la función Autorun (Ejecución automática) está habilitada, el menú principal aparecerá automáticamente.

Si la función Autorun (Ejecución automática) está deshabilitada, ejecute el archivo **UI.exe** que encontrará en el directorio raíz del CD de soporte.

3. En el menú principal, haga clic en **Install (Instalar)**.

> Seleccione ASUS APRP y haga clic en el botón **Install (Instalar)**.

4. Cuando la instalación haya terminado, haga clic en **OK (Aceptar)**.

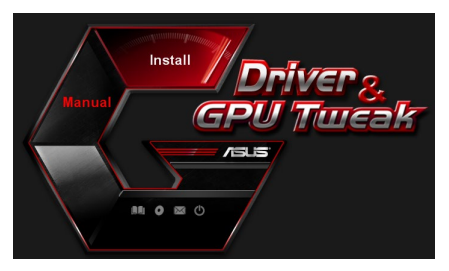

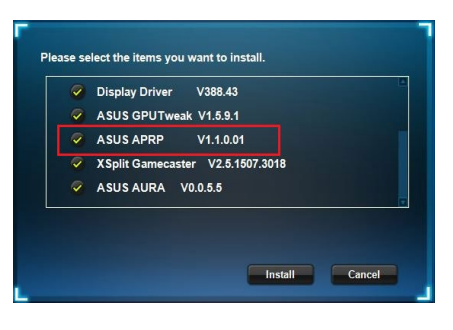

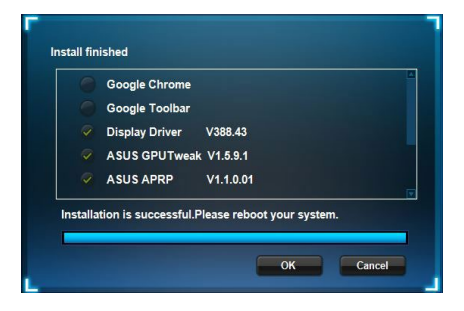

## <span id="page-278-0"></span>**4.2 Desinstalar ASUS APRP**

#### **4.2.1 Quitar ASUS APRP en Windows® 10 / 8.1 / 8 / 7 (64 bit)**

Para quitar ASUS APRP en Windows˚ 10 / 8.1 / 8 / 7 (64 bit):

• Haga clic en **Start (Inicio) > Control Panel (Panel de control) > Programs (Programas) > Programs and Features (Programas y características)** y seleccione ASUS APRP. Haga clic en **Uninstall (Desinstalar)**.

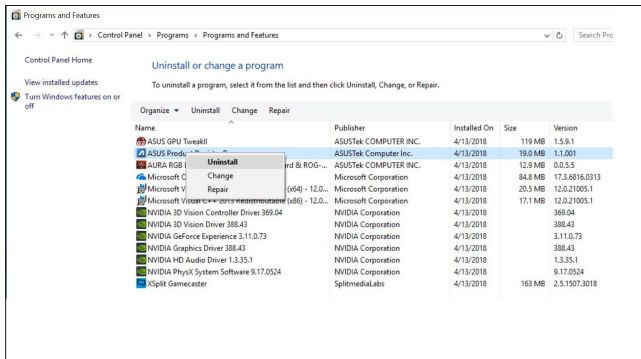

# <span id="page-279-0"></span>**5. XSplit Gamecaster**

#### **5.1 Instalar XSplit Gamecaster**

#### **5.1.1 Instalar XSplit Gamecaster en Windows® 10 / 8.1 / 8 / 7 (64 bit)**

Install

110 回 ①

Please select the items you want to install. Display Driver V388.43 ASUS GPUTweak V1.5.9.1 ASUS APRP V1.1.0.01 XSplit Gamecaster V2.5.1507.3018

Para instalar XSplit Gamecaster en Windows® 10 / 8.1 / 8 / 7 (64 bit):

- 1. Inserte el CD de soporte en la unidad óptica.
- 2. Si la función Autorun (Ejecución automática) está habilitada, el menú principal aparecerá automáticamente.

Si la función Autorun (Ejecución automática) está deshabilitada, ejecute el archivo UI.exe que encontrará en el directorio raíz del CD de soporte.

3. En el menú principal, haga clic en **Install (Instalar)**.

> Seleccione XSplit Gamecaster y haga clic en el botón **Install (Instalar)**.

- ASUS AURA VO.O.5.5
- 4. Cuando la instalación haya terminado, haga clic en **OK (Aceptar)**.

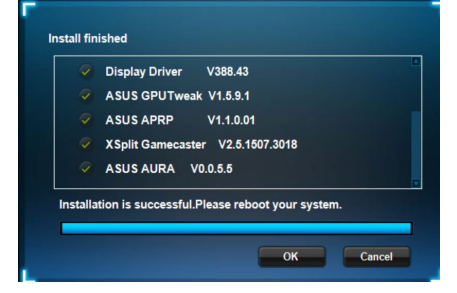

Install Cancel

## <span id="page-280-0"></span>**5.2 Desinstalar XSplit Gamecaster**

#### **5.2.1 Quitar XSplit Gamecaster en Windows® 10 / 8.1 / 8 / 7 (64 bit)**

Para quitar XSplit Gamecaster en Windows˚ 10 / 8.1 / 8 / 7 (64 bit):

• Haga clic en **Start (Inicio) > Control Panel (Panel de control) > Programs (Programas) > Programs and Features (Programas y características)** y seleccione XSplit Gamecaster. Haga clic en **Uninstall (Desinstalar)**.

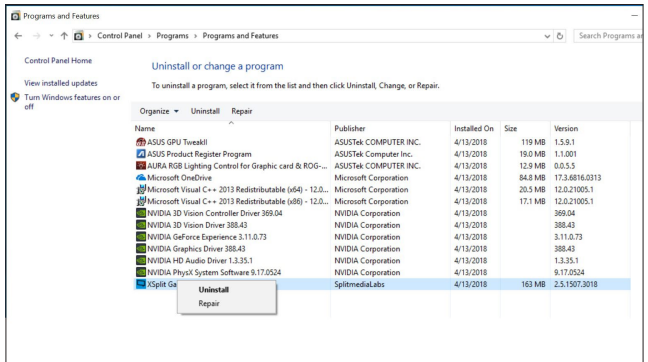

# <span id="page-281-0"></span>**6. ASUS AURA**

La utilidad ASUS AURA permite supervisar y optimizar la configuración de la tarjeta gráfica de ASUS.

#### **6.1 Instalar ASUS AURA**

#### **6.1.1 Instalar ASUS AURA en Windows® 10 / 8.1 / 8 / 7 (64 bit)**

Para instalar ASUS AURA en Windows® 10 / 8.1 / 8 / 7 (64 bit):

- 1. Inserte el CD de soporte en la unidad óptica.
- 2. Si la función Autorun (Ejecución automática) está habilitada, el menú principal aparecerá automáticamente.

Si la función Autorun (Ejecución automática) está deshabilitada, ejecute el archivo UI.exe que encontrará en el directorio raíz del CD de soporte.

3. En el menú principal, haga clic en **Install (Instalar)**.

> Seleccione ASUS AURA y haga clic en el botón **Install (Instalar)**.

4. Cuando la instalación haya terminado, haga clic en **OK (Aceptar)**.

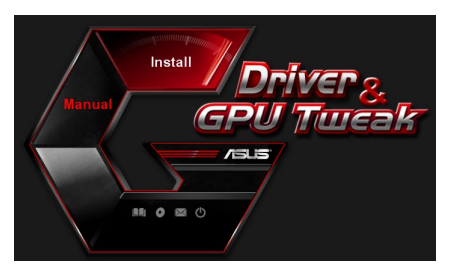

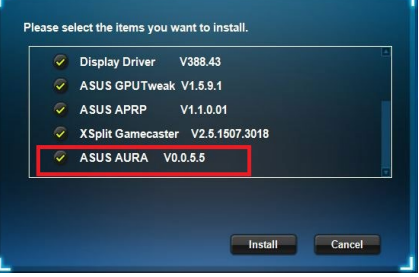

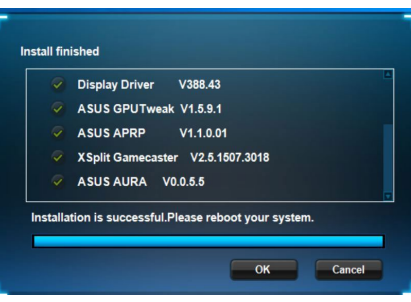

### <span id="page-282-0"></span>**6.2 Desinstalar ASUS AURA**

#### **6.2.1 Quitar ASUS AURA en Windows® 10 / 8.1 / 8 / 7 (64 bit)**

Para quitar ASUS AURA en Windows® 10 / 8.1 / 8 / 7 (64 bit):

• Haga clic en **Start (Inicio) > Control Panel (Panel de control) > Programs (Programas) > Programs and Features (Programas y características)** y seleccione ASUS AURA. Haga clic en **Uninstall (Desinstalar)**.

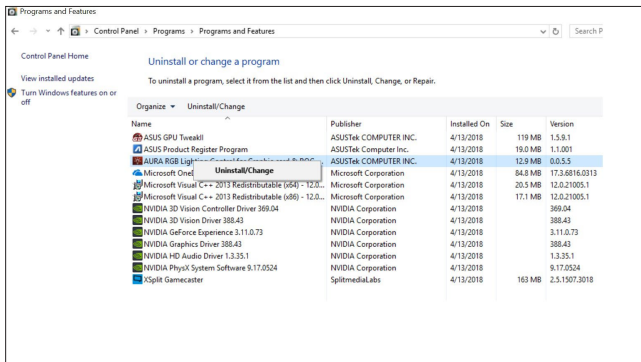

# <span id="page-283-0"></span>**7. Más información**

# **7.1 Examinar el CD de soporte**

Para examinar el CD de soporte:

- 1. Insere el CD de soporte en su unidad óptica.
- 2. Si la función de ejecución automática está activada, el menú principal aparecerá automáticamente.

Si está desactivada, ejecute el archivo **UI.exe** que encontrará en el directorio raíz del CD de soporte.

3. En el menú principal, haga clic en **Browse CD (Examinar CD**) para ver el contenido del CD.

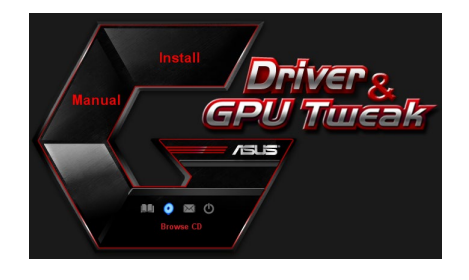

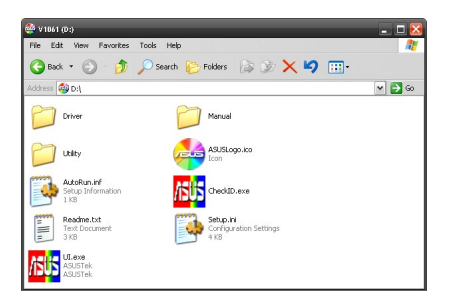

## **7.2 Información de Contacto**

- 1. Insere el CD de soporte en su unidad óptica.
- 2. Si la función de ejecución automática está activada, el menú principal aparecerá automáticamente.

Si está desactivada, ejecute el archivo **UI.exe** que encontrará en el directorio raíz del CD de soporte.

3. Haga clic en **Contact Us (Póngase en contacto con nosotros)** en el menú principal para acceder al sitio web de ASUS y obtener más información.

## <span id="page-284-0"></span>**7.3 Ver el archivo readme**

Para ver el archivo readme:

- 1. Insere el CD de soporte en su unidad óptica.
- 2. Si la función de ejecución automática está activada, el menú principal aparecerá automáticamente.

Si está desactivada, ejecute el archivo **UI.exe** que encontrará en el directorio raíz del CD de soporte.

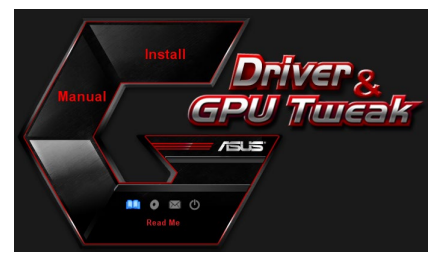

3. Haga clic en **Read Me (Léame)** en el menú principal.

> El programa de instalación mostrará la ventana siguiente.

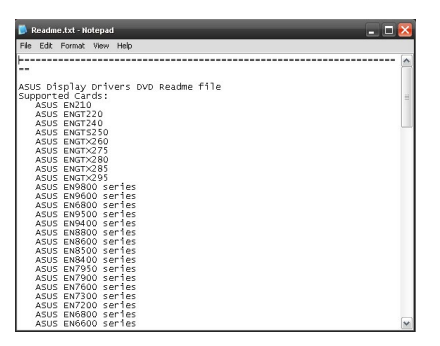

# <span id="page-285-0"></span>**Apéndice: Resolución básica de problemas**

Si se encuentra con algunas de las condiciones siguientes tras instalar la tarjeta gráfica, intente aplicar una de las soluciones posibles antes de llamar al servicio técnico.

Si todavía tiene problemas con el producto, visite el soporte técnico en [https://www.](https://www.asus.com/support) [asus.com/support](https://www.asus.com/support) para obtener más información.

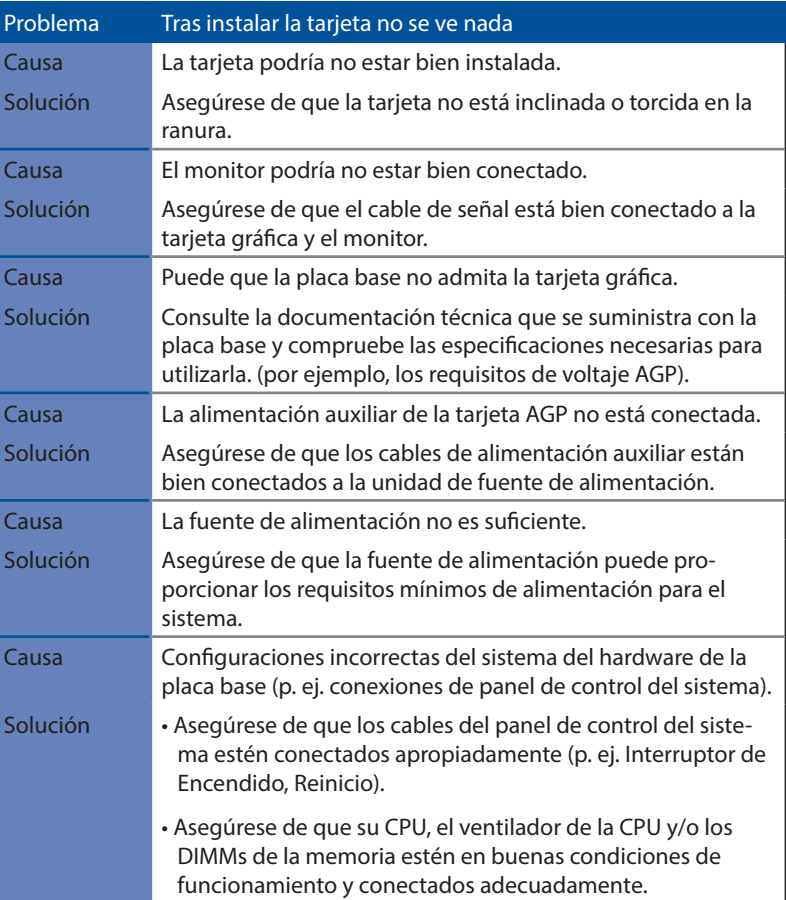

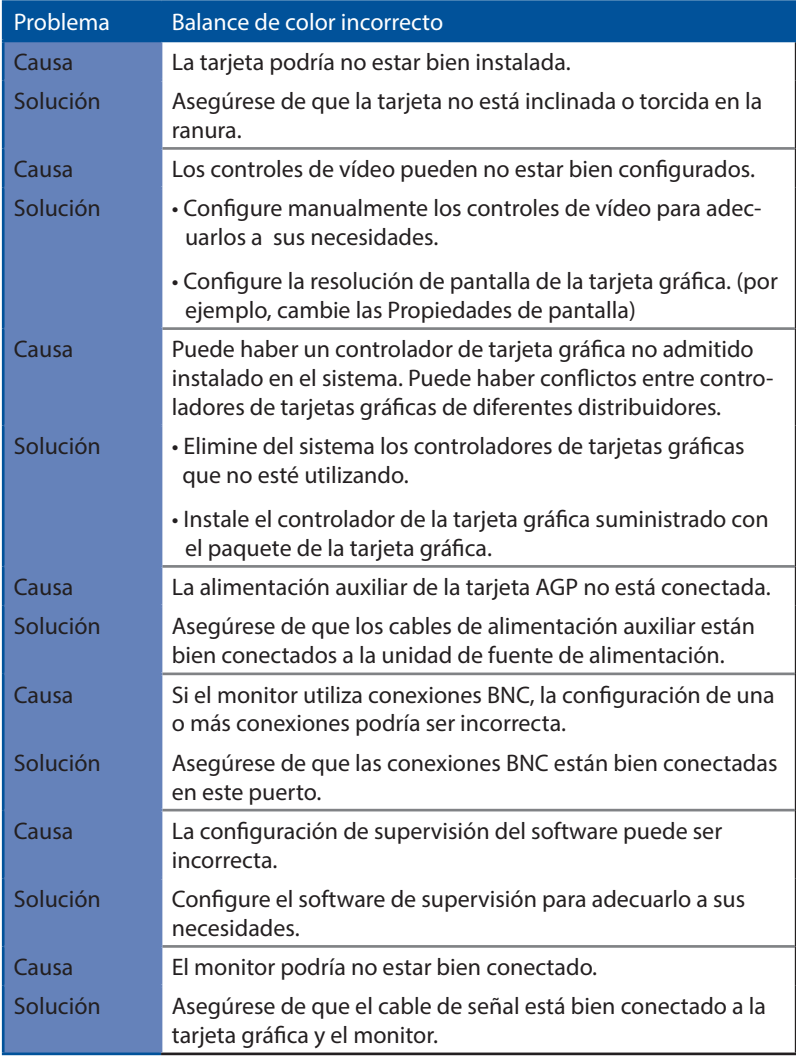

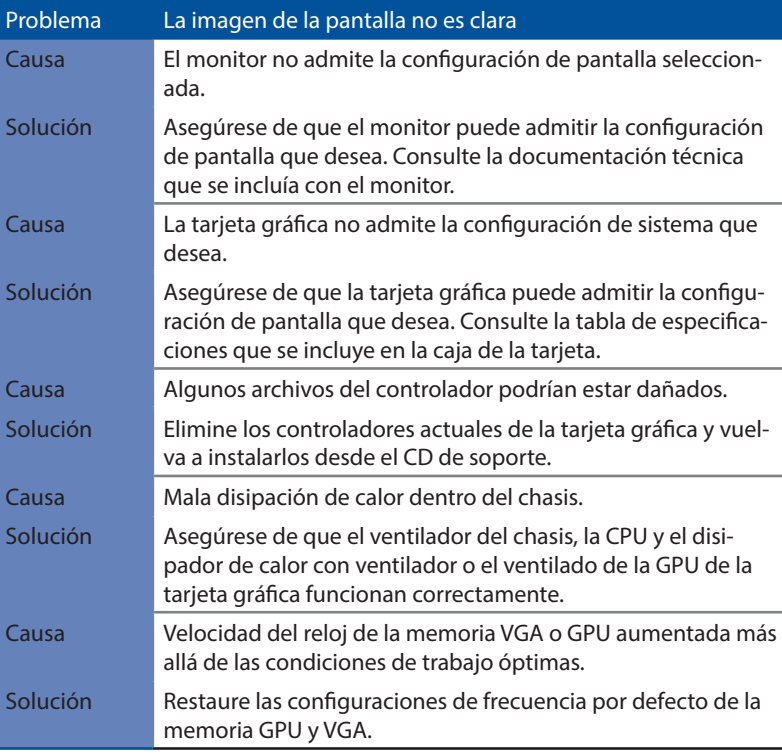

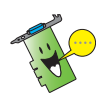

Otros problemas que se pueden encontrar podrían estar relacionados con otras piezas o accesorios (por ejemplo, la placa base, la fuente de alimentación, LCD/CRT) del sistema.
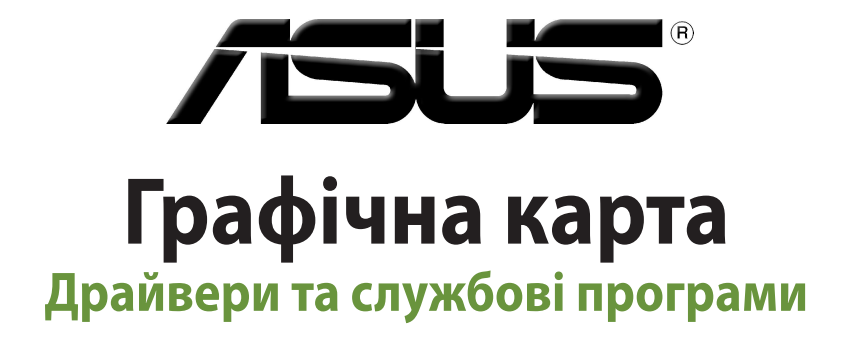

**Посібник з установки**

**Українська**

UA15279

Доповнене видання версія 6

Березень 2019

#### **Копірайт © 2019 ASUSTeK COMPUTER INC. Всі права застережено.**

Жодна частина цього посібника, включаючи вироби та програмне забезпечення в ній, без письмової згоди компанії ASUSTeK COMPUTER INC. (далі "ASUS") не може бути відтворена, передана, переписана, збережена в пошуковій системі або перекладена будь-якою іншою мовою в будь-якій формі, будь-яким чином, за виключенням документації, яку покупець зберігає для подальшого користування виробом.

Гарантію на виріб або обслуговування не буде продовжено у випадку, якщо: (1) виріб було ремонтовано, модифіковано чи вдосконалено без письмового дозволу компанії ASUS або (2) серійний номер на виробі відсутній або стертий з нього.

ASUS НАДАЄ ЦЕЙ ПОСІБНИК "ЯК Є", БЕЗ ЖОДНИХ ГАРАНТІЙ, ВИСЛОВЛЕНИХ АБО ТАКИХ, ЩО МАЮТЬСЯ НА УВАЗІ, ВКЛЮЧАЮЧИ, АЛЕ НЕ ОБМЕЖУЮЧИСЬ ГАРАНТІЯМИ АБО УМОВАМИ ТОВАРНОГО СТАНУ ТА ВІДПОВІДНОСТІ ПЕВНИМ ЦІЛЯМ. ЗА ЖОДНИХ ОБСТАВИН ASUS, ДИРЕКТОРИ, ОФІЦЕРИ, РОБІТНИКИ ЧИ АГЕНТИ КОМПАНІЇ НЕ НЕСУТЬ ВІДПОВІДАЛЬНОСТІ ЗА БУДЬ-ЯКІ ПРЯМІ, НАВМИСНІ ЧИ ВИПАДКОВІ, АБО ПОБІЧНІ ЗБИТКИ (ВКЛЮЧАЮЧИ ЗБИТКИ, ЩО СПРИЧИНИЛИ ВТРАТУ ПРИБУТКУ, ВТРАТУ БІЗНЕСУ, ВТРАТУ ФУНКЦІОНАЛЬНОСТІ АБО ДАНИХ, ПЕРЕРИВАННЯ БІЗНЕСУ ТОЩО), НАВІТЬ ЯКЩО ASUS БУЛО ПОПЕРЕДЖЕНО ПРО ПОДІБНІ ЗБИТКИ, ЯКІ Є РЕЗУЛЬТАТОМ ДЕФЕКТУ АБО ПОМИЛКИ У ЦИХ ПОСІБНИКУ АБО ВИРОБІ.

ТЕХНІЧНІ ХАРАКТЕРИСТИКИ ТА ІНФОРМАЦІЯ, ЩО МІСТИТЬСЯ В ЦЬОМУ ПОСІБНИКУ, ПІДГОТОВАНІ ЛИШЕ ЯК ДЖЕРЕЛО ІНФОРМАЦІЇ; ВОНИ ПІДЛЯГАЮТЬ ЗМІНІ БУДЬ-КОЛИ І БЕЗ ПОПЕРЕДЖЕННЯ; ЇХ НЕМОЖНА РОЗГЛЯДАТИ ЯК ЗОБОВ'ЯЗАННЯ ASUS. ASUS НЕ ВИЗНАЄ ЖОДНИХ ЗОБОВ'ЯЗАНЬ АБО ВІДПОВІДАЛЬНОСТІ ЗА БУДЬ-ЯКІ ПОМИЛКИ ЧИ НЕТОЧНОСТІ, ЯКІ МОЖУТЬ З'ЯВИТИСЯ В ЦЬОМУ ПОСІБНИКУ, ВКЛЮЧАЮЧИ ВИРОБИ ТА ПРОГРАМНЕ ЗАБЕЗПЕЧЕННЯ, ОПИСАНІ В НЬОМУ.

Назви виробів та корпорацій, наведені в цьому керівництві, можуть бути чи не бути зареєстрованими торговими марками або бути захищеними авторськими правами відповідних компаній. Вони вживаються для визначення і пояснення у тексті, на користь власників і без наміру порушити права власності.

# **Зміст**

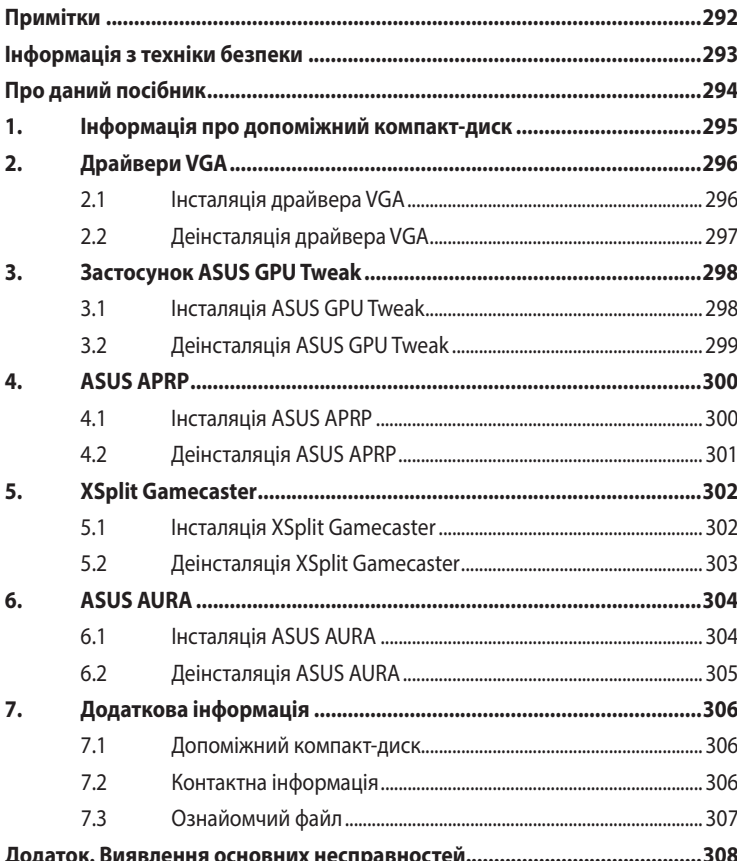

# <span id="page-291-0"></span>**Примітки**

# **Заява Федеральної Комісії Зв'язку (США)**

Цей пристрій відповідає вимогам Частини 15 Правил Федеральної Комісії Зв'язку. Експлуатація приладу припустима за виконання двох наступних умов:

- Цей пристрій не повинен викликати будь-яких радіоперешкод; та
- • Цей пристрій повинен сберігати роботоздатність при наявності будь-яких радіоперешкод, навіть таких, що можуть завадити нормальній роботі.

Це обладнання пройшло випробування і було визнане відповідним обмеженням для цифрових пристроїв Класу В згідно Частини 15 Правил Федеральної Комісії Зв'язку. Ці обмеження розроблені з метою надати доцільний захист проти шкідливих радіоперешкод у житловому секторі. Це обладнання створює, використовує та може випромінювати радіочастотну енергію та, якщо встановлене та використовується не у відповідності до інструкцій виробника, може створити шкідливі радіоперешкоди радіозвязку. Проте це не є гарантією, що радіоперешкод не виникне у певному розташуванні. Якщо це обладнання створює перешкоди прийому радіо або телебачення, що можна встановити включаючи та виключаючи обладнання, користувачеві варто спробувати виправити перешкоди одним з таких способів:

- Перенаправити або змінити розташування антени.
- Збільшити відстань між обладнанням та одержувачем.
- Під'єднати обладнання до розетки зі струмом, що відрізняється від того, до якого під'єднаний одержувач.
- Звернутися по допомогу до дилера або досвідченого радіо- або телевізійного інженера.

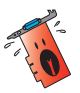

Використання екранованого кабелю для з'єднання монітора з графічною картою є необхідним для забезпечення відповідності правилам FCC. Зміни або поновлення цього приладу, які не були чітко затвердженими стороною, відповідальною за таке дотримання, можуть позбавити користувача права на використання цього обладнання.

# **Заява Канадського Департаменту Зв'язку**

Цей цифровий прилад не перевищує меж Класу В для радіо перешкод при передачі з цифрового приладу, встановленого згідно Директив про Радіоперешкоди Канадського Департаменту Зв'язку.

Цей цифровий прилад Класу В відповідає канадському стандарту CAN ICES-3(B)/ NMB-3(B).

# **REACH**

Згідно з вимогами регулюючої мережі REACH (Реєстрація, Оцінка, Сертифікація, Обмеження використання хімічних речовин) ми оприлюднюємо склад хімічних речовин у наших виробах на веб-сайті ASUS REACH http://csr.asus.com/english/ REACH.htm.

### <span id="page-292-0"></span>**Зауваження корпорації Macrovision щодо виробу**

Даний виріб містить технологію захисту авторських прав, яка захищена заявками про методи, що містяться в певних патентах США, та іншими правами інтелектуальної власності, які належать корпорації Macrovision та іншим власникам прав. Використання цієї технології захисту авторських прав має бути дозволене корпорацією Macrovision і призначене для застосування для домашнього перегляду та іншого обмеженого використання, тільки якщо інше не дозволене корпорацією Macrovision. Інженерний аналіз та дизасемблювання заборонені.

# **Інформація з техніки безпеки**

#### **Електрична безпека**

- Додаючи чи видаляючи з системи пристрої, переконайтеся до підключення сигнальних кабелів, що кабелі живлення відключені. Якщо можливо, перед додаванням нового пристрою відключіть усі кабелі живлення від існуючої системи.
- Переконайтеся, що живлення встановлене на правильну напругу, що діє у вашій місцевості. Якщо ви не впевнені щодо напруги в електричній розетці, якою користуєтесь, зверніться до місцевої компанії з електропостачання.
- В разі несправності мережі живлення не намагайтесь відремонтувати її самостійно. Зверніться до кваліфікованого спеціаліста чи продавця.

#### **Безпека експлуатації**

- Перш ніж встановлювати пристрої в материнську плату, уважно прочитайте всі посібники, які входять до складу пакету.
- Перед застосуванням виробу переконайтеся в правильності підключення всіх кабелів та відсутності пошкоджень кабелів живлення. У разі виявлення будьякого пошкодження негайно зверніться до свого дилера.
- Щоб не допустити коротких замикань, тримайте скріпки, гвинти та скобки подалі від роз'ємів, гнізд і електронних схем.
- Не допускайте наявності пилу, вологості та крайніх значень температури. Не кладіть виріб у місцях, де він може намокнути.
- Кладіть виріб на стійкі поверхні.
- У разі виникнення технічних проблем із виробом зверніться до кваліфікованого спеціаліста чи до свого продавця.

# <span id="page-293-0"></span>**Про даний посібник**

#### **Умовні позначення, що використовуються в даному посібнику.**

Щоб забезпечити правильність виконання певних задач, прийміть до уваги наступні символи, що використовуються в даному посібнику.

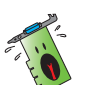

**ПОПЕРЕДЖЕННЯ**: Інформація, призначена для запобігання тілесних ушкоджень при спробі виконання задачі.

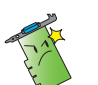

**УВАГА**: Інформація, призначена для запобігання пошкодженню компонентів при спробі виконання задачі.

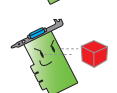

**ВАЖЛИВО**: Інформація, яку ви ПОВИННІ взяти до уваги для виконання задачі.

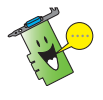

**ПРИМІТКА**: Поради та додаткова інформація, яка допомагає виконувати задачу.

## **Де знайти додаткову інформацію**

Для одержання додаткової інформації та оновлення виробу та програмного забезпечення звертайтесь до таких джерел.

#### **1. Веб-сайти компанії ASUS.**

Веб-сайти компанії ASUS по всьому світові (https://www.asus.com/) забезпечують оновлену інформацію щодо апаратних та програмних продуктів ASUS. Веб-сайти ASUS подано у списку контактної інформації ASUS на «форзаці» цього посібника з інсталяції.

#### **2. Додаткова документація.**

Пакет вашого виробу може містити додаткову документацію, таку як гарантійні талони, які може додати місцевий дилер. Ці документи не входять до складу стандартного пакету.

# <span id="page-294-0"></span>**1. Інформація про допоміжний компакт-диск**

Компакт-диск підтримки містить драйвери та утиліти, які слід інсталювати на ПК для карти VGA. Натисніть на панелі/піктограми у головному меню компакт-диску підтримки, щоб отримати контактну інформацію ASUS, переглянути зміст компактдиска або побачити ознайомчий файл.

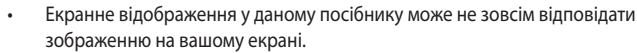

- Деякі елементи драйверів та службових програм на допоміжному компактдиску стосуються лише окремих моделей графічних карт ASUS.
- Вам можуть знадобитися права адміністратора для установки драйверів та службових програм. Детальнішу інформацію шукайте в документації до Windows® 10 / 8.1 / 8 / 7.
- Вміст допоміжного компакт-диску може змінюватися будь-коли і без попередження. Зайдіть на сайт ASUS (www.asus.com) для оновлення версії.

Вставте компакт-диск до оптичного дисководу комп'ютера. Якщо активовано автозапуск, головне меню запуститься автоматично.

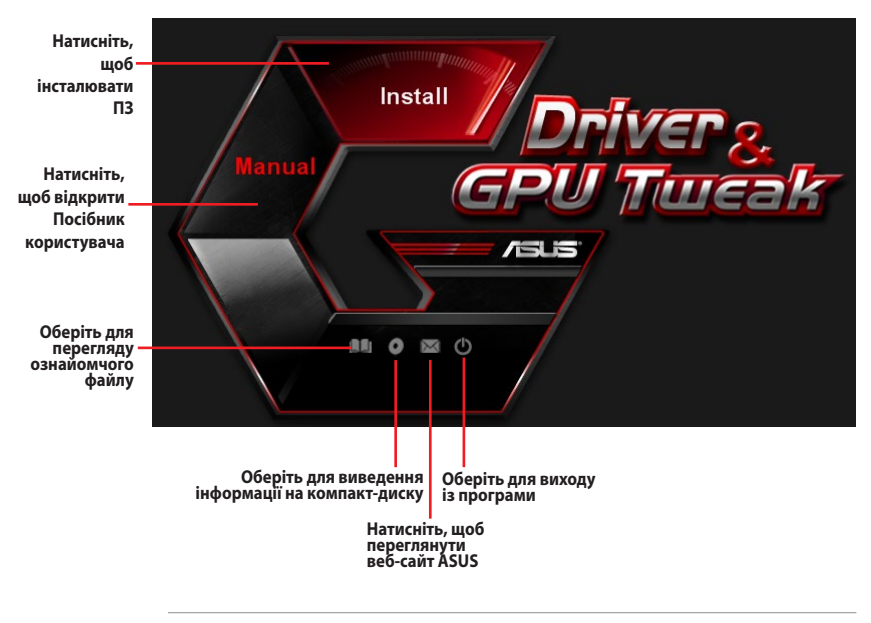

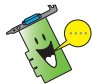

Якщо ж автоматичний запуск НЕ налаштований на вашому комп'ютері, перегляньте вміст допоміжного компакт-диску, щоб знайти файл **UI.EXE**. Двічі натисніть на файлі **UI.EXE** для запуску програми установки з допоміжного компакт-диску.

# <span id="page-295-0"></span>**2. Драйвери VGA**

Драйвер VGA – прикладна програма, яка сприяє роботі пристрою з вашою операційною системою. Після фізичної інсталяції графічної карти використовуйте будь-який з рекомендованих методів у цій секції, щоб інсталювати, поновити або видалити драйвер VGA.

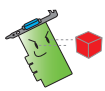

Якщо ви замінюєте старий графічний адаптер новим адаптером ASUS, переконайтесь у тому, що старий драйвер дисплею видалено з системи.

## **2.1 Інсталяція драйвера VGA**

### **2.1.1 Інсталяція під Windows® 10 / 8.1 / 8 / 7 (64-біт)**

Щоб інсталювати драйвер VGA для Windows® 10 / 8.1 / 8 / 7 (64-біт):

- 1. Вставте компакт-диск підтримки до оптичного дисководу.
- 2. Якщо активовано авто запуск, автоматично з'являється екран інсталяції драйвера ASUS VGA.

Якщо автоматичний запуск не налаштований, запустіть файл **UI.exe** з кореневого каталогу допоміжного компакт-диску.

- 3. У головному меню натисніть на **Install (Інсталювати)**.
- 4. Виберіть **Display Driver (Драйвер відеокарти)** і натисніть на кнопці **Install (Інсталювати)**.
- 5. Коли інсталяція завершиться, натисніть на **OK**, щоб перезавантажити систему.

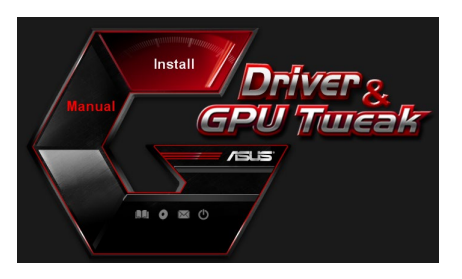

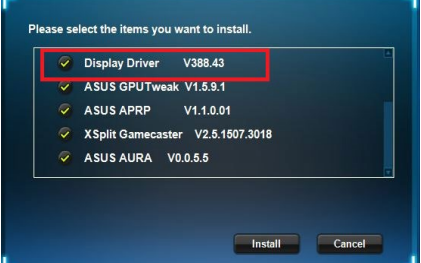

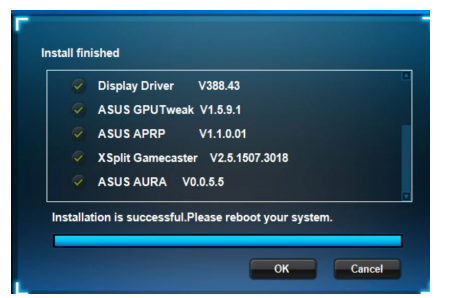

## <span id="page-296-0"></span>**2.2 Деінсталяція драйвера VGA**

#### **2.2.1 Деінсталяція драйвера VGA у Windows® 10 / 8.1 / 8 / 7 (64-біт)**

Щоб видалити драйвер VGA для Windows® 10 / 8.1 / 8 / 7 (64-біт):

• Натисніть на **Start (Старт)** > **Control Panel (Контрольна панель)** > **Programs (Програми) > Programs and Features (Програми та засоби)**, виберіть пункт, який Ви бажаєте видалити. Виконавши, натисніть на **Uninstall (Деінсталювати)**.

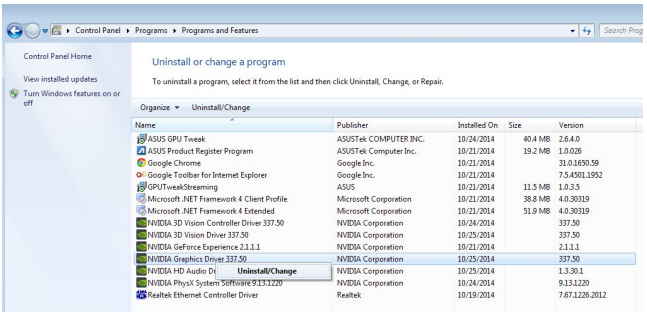

# <span id="page-297-0"></span>**3. Застосунок ASUS GPU Tweak**

Застосунок ASUS GPU Tweak надає можливість відстежувати і оптимізовувати параметри графічної карти ASUS.

## **3.1 Інсталяція ASUS GPU Tweak**

#### **3.1.1 Інсталяція ASUS GPU Tweak у Windows® 10 / 8.1 / 8 / 7 (64-біт)**

Щоб інсталювати ASUS GPU Tweak у Windows® 10 / 8.1 / 8 / 7 (64-біт):

- 1. Вставте CD підтримки до оптичного дисководу.
- 2. Якщо активовано автозапуск, головне меню з'явиться автоматично.

Якщо автозапуск вимкнено, запустіть **UI.exe** з кореневого меню на CD підтримки.

3. У головному меню натисніть на **Install (Інсталювати)**.

> Виберіть ASUS GPU Tweak і натисніть на кнопці **Install (Інсталювати)**.

4. Коли інсталяція завершилася, натисніть на **OK**.

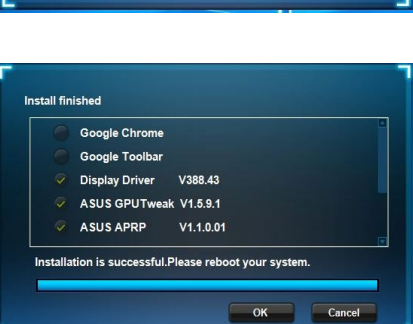

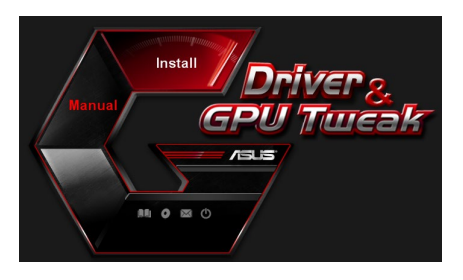

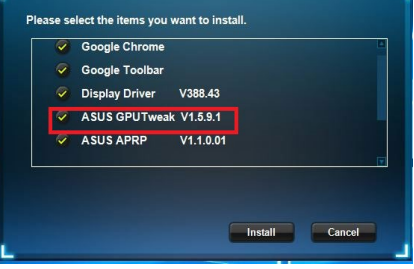

## <span id="page-298-0"></span>**3.2 Деінсталяція ASUS GPU Tweak**

#### **3.2.1 Видалення ASUS GPU Tweak у Windows® 10 / 8.1 / 8 / 7 (64-біт)**

Щоб видалити ASUS GPU Tweak у Windows® 10 / 8.1 / 8 / 7 (64-біт):

• Натисніть на **Start (Пуск) > Control Panel (Контрольна панель)** > **Programs (Програми) > Programs and Features (Програми та засоби),** виберіть ASUS GPU Tweak. Натисніть на **Uninstall (Деінсталювати)**.

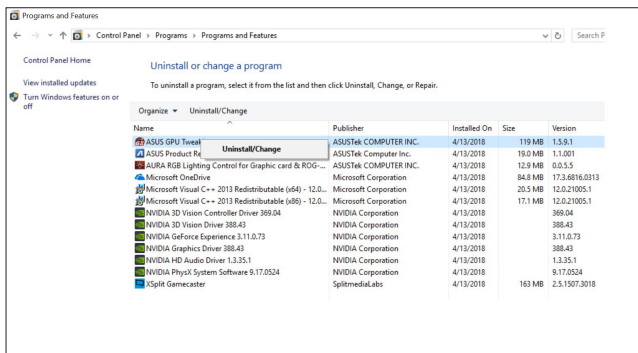

# <span id="page-299-0"></span>**4. ASUS APRP**

#### **4.1 Інсталяція ASUS APRP**

#### **4.1.1 Інсталяція ASUS APRP у Windows® 10 / 8.1 / 8 / 7 (64-біт)**

Щоб інсталювати ASUS APRP у Windows® 10 / 8.1 / 8 / 7 (64-біт):

- 1. Вставте CD підтримки до оптичного дисководу.
- 2. Якщо активовано автозапуск, головне меню з'явиться автоматично.

Якщо автозапуск вимкнено, запустіть **UI.exe** з кореневого меню на CD підтримки.

3. У головному меню натисніть на **Install (Інсталювати)**. Виберіть ASUS APRP і натисніть на кнопці **Install (Інсталювати)**.

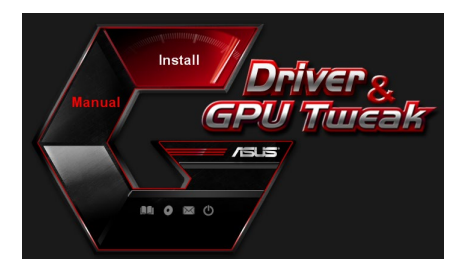

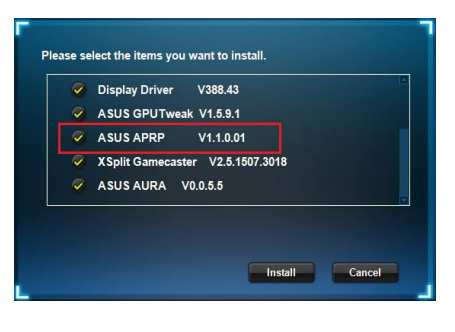

4. Коли інсталяція завершилася, натисніть на **OK**.

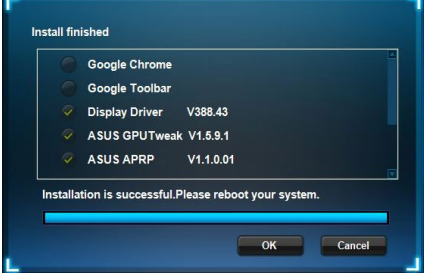

### <span id="page-300-0"></span>**4.2 Деінсталяція ASUS APRP**

#### **4.2.1 Видалення ASUS APRP у Windows® 10 / 8.1 / 8 / 7 (64-біт)**

Щоб видалити ASUS APRP у Windows® 10 / 8.1 / 8 / 7 (64-біт):

• Натисніть на **Start (Пуск) > Control Panel (Контрольна панель)** > **Programs (Програми) > Programs and Features (Програми та засоби),** виберіть ASUS APRP. Натисніть на **Uninstall (Деінсталювати)**.

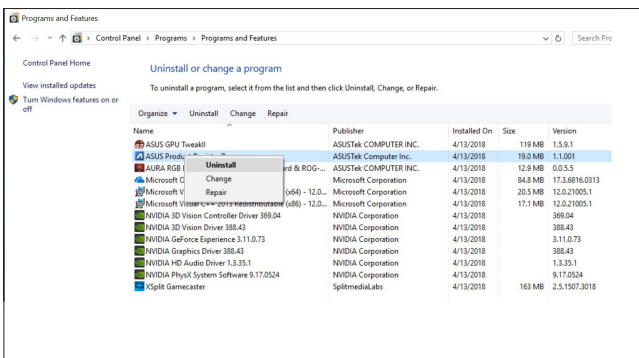

# <span id="page-301-0"></span>**5. XSplit Gamecaster**

## **5.1 Інсталяція XSplit Gamecaster**

#### **5.1.1 Інсталяція XSplit Gamecaster у Windows® 10 / 8.1 / 8 / 7 (64-біт)**

Щоб інсталювати XSplit Gamecaster у Windows® 10 / 8.1 / 8 / 7 (64-біт):

- 1. Вставте CD підтримки до оптичного дисководу.
- 2. Якщо активовано автозапуск, головне меню з'явиться автоматично.

Якщо автозапуск вимкнено, запустіть **UI.exe** з кореневого меню на CD підтримки.

3. У головному меню натисніть на **Install (Інсталювати)**. Виберіть XSplit Gamecaster і натисніть на кнопці **Install (Інсталювати)**.

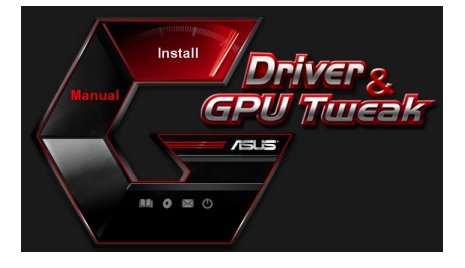

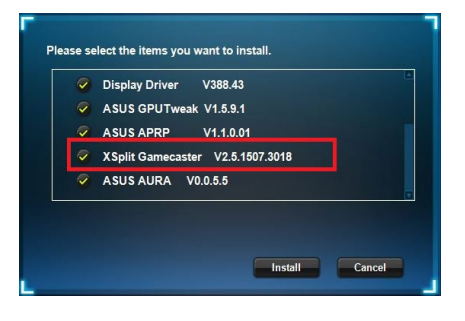

4. Коли інсталяція завершилася, натисніть на **OK**.

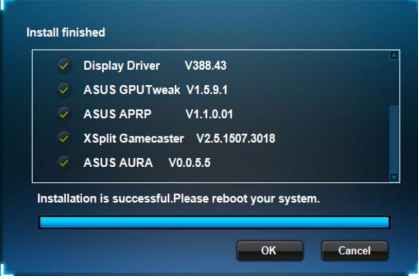

## <span id="page-302-0"></span>**5.2 Деінсталяція XSplit Gamecaster**

#### **5.2.1 Видалення XSplit Gamecaster у Windows® 10 / 8.1 / 8 / 7 (64-біт)**

Щоб видалити XSplit Gamecaster у Windows® 10 / 8.1 / 8 / 7 (64-біт):

• Натисніть на **Start (Пуск) > Control Panel (Контрольна панель)** > **Programs (Програми) > Programs and Features (Програми та засоби),** виберіть XSplit Gamecaster. Натисніть на **Uninstall (Деінсталювати)**.

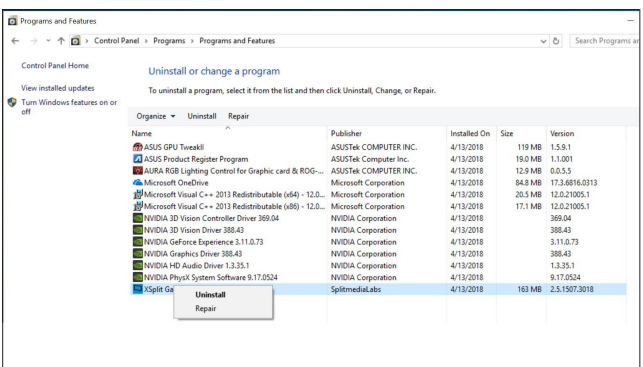

# <span id="page-303-0"></span>**6. ASUS AURA**

### **6.1 Інсталяція ASUS AURA**

#### **6.1.1 Інсталяція ASUS AURA у Windows® 10 / 8.1 / 8 / 7 (64-біт)**

Щоб інсталювати ASUS AURA у Windows® 10 / 8.1 / 8 / 7 (64-біт):

- 1. Вставте CD підтримки до оптичного дисководу.
- 2. Якщо активовано автозапуск, головне меню з'явиться автоматично.

Якщо автозапуск вимкнено, запустіть **UI.exe** з кореневого меню на CD підтримки.

3. У головному меню натисніть на **Install (Інсталювати)**.

> Виберіть ASUS AURA і натисніть на кнопці **Install (Інсталювати)**.

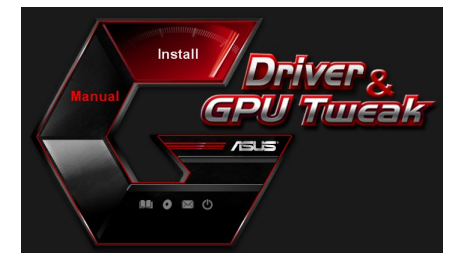

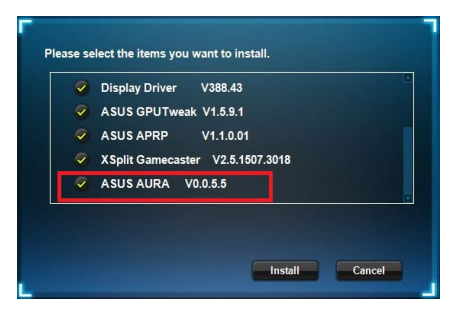

4. Коли інсталяція завершилася, натисніть на **OK**.

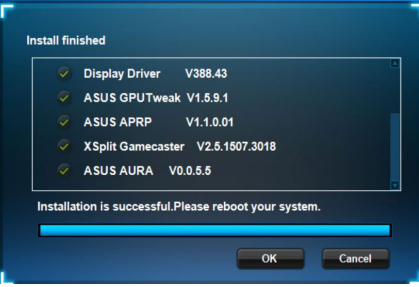

## <span id="page-304-0"></span>**6.2 Деінсталяція ASUS AURA**

#### **6.2.1 Видалення ASUS AURA у Windows® 10 / 8.1 / 8 / 7 (64-біт)**

Щоб видалити ASUS AURA у Windows® 10 / 8.1 / 8 / 7 (64-біт):

• Натисніть на **Start (Пуск) > Control Panel (Контрольна панель)** > **Programs (Програми) > Programs and Features (Програми та засоби),** виберіть ASUS AURA. Натисніть на **Uninstall (Деінсталювати)**.

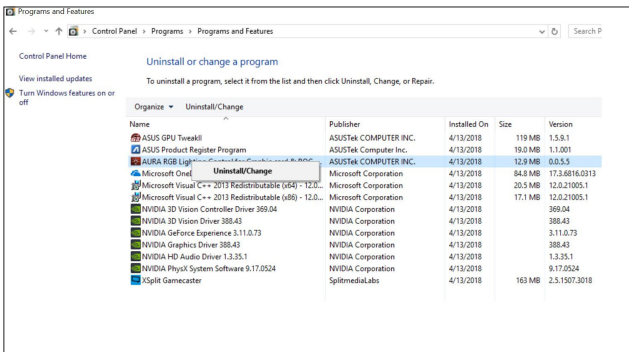

# <span id="page-305-0"></span>**7. Додаткова інформація**

### **7.1 Допоміжний компакт-диск**

Щоб переглянути допоміжний компакт-диск:

- 1. Вставте компакт-диск підтримки до оптичного дисководу.
- 2. Якщо активовано авто запуск, автоматично з'являється екран інсталяції драйвера ASUS VGA.

Якщо автоматичний запуск не налаштований, запустіть файл **UI.exe** з кореневого каталогу допоміжного компакт-диску.

3. У головному меню натисніть на **Browse CD (Переглянути CD)**, щоб переглянути зміст CD.

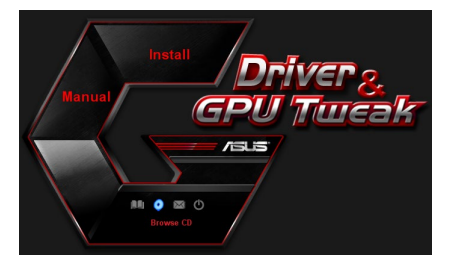

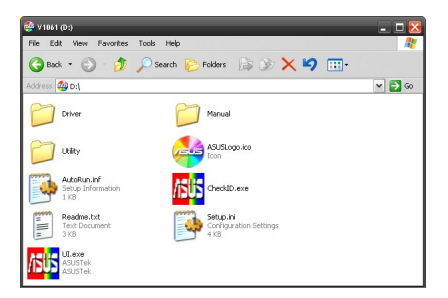

### **7.2 Контактна інформація**

- 1. Вставте компакт-диск підтримки до оптичного дисководу.
- 2. Якщо активовано авто запуск, автоматично з'являється екран інсталяції драйвера ASUS VGA.

Якщо автоматичний запуск не налаштований, запустіть файл **UI.exe** з кореневого каталогу допоміжного компакт-диску.

3. У головному меню натисніть на **Contact Us (Звернутися до нас)**, щоб перейти до веб-сайту ASUS і дізнатися більше.

## <span id="page-306-0"></span>**7.3 Ознайомчий файл**

Щоб переглянути ознайомчий файл:

- 1. Вставте компакт-диск підтримки до оптичного дисководу.
- 2. Якщо активовано авто запуск, автоматично з'являється екран інсталяції драйвера ASUS VGA. Якщо автоматичний запуск не налаштований, запустіть файл **UI.exe** з кореневого каталогу допоміжного компакт-диску.
- 3. У головному меню натисніть на **Read Me (Читати**).

На екрані з'явиться таке вікно.

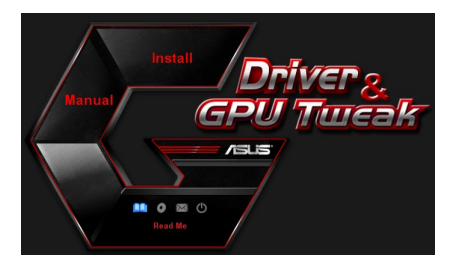

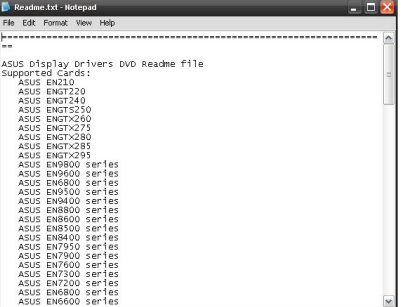

## <span id="page-307-0"></span>**Додаток. Виявлення основних несправностей**

Якщо після встановлення графічного адаптера виникають будь-які з наведених проблем, спробуйте перед тим, як викликати технічну підтримку, виконати одну з можливих операцій.

Якщо все ще виникають проблеми з виробом, відвідайте службу підтримки [https://](https://www.asus.com/support) [www.asus.com/support](https://www.asus.com/support), щоб отримати більше інформації.

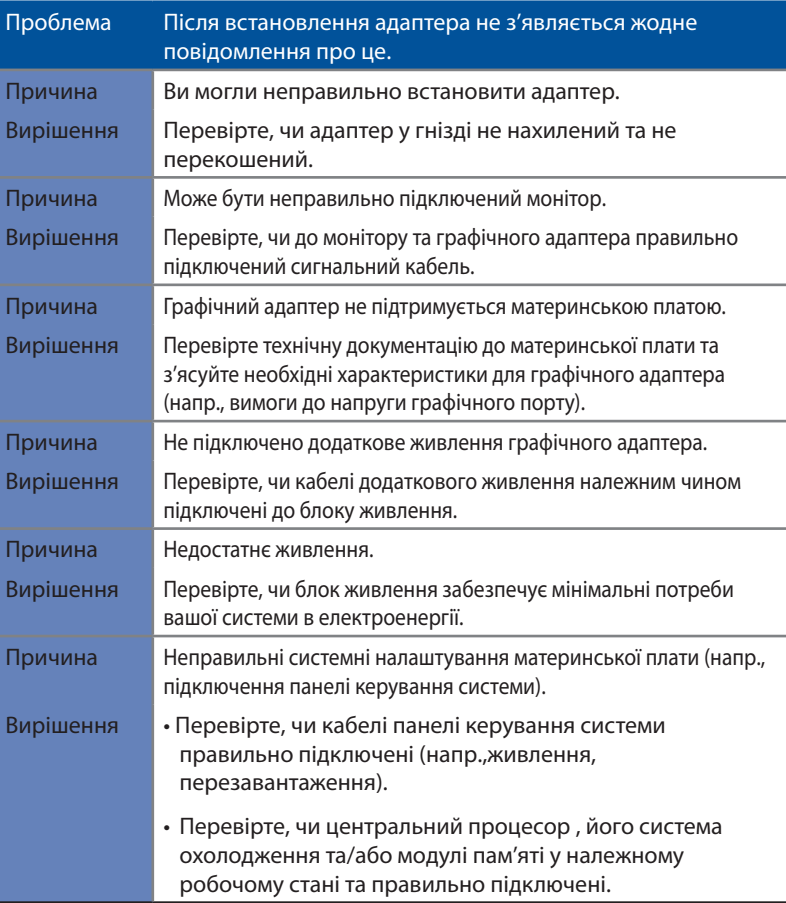

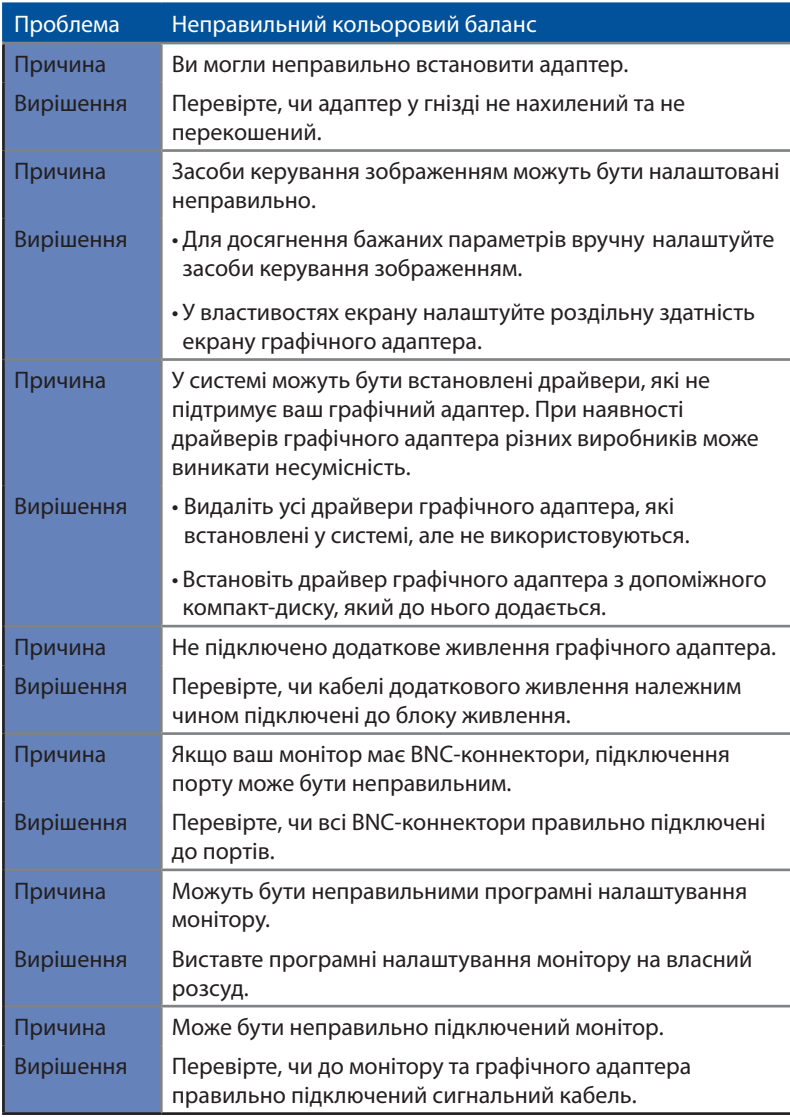

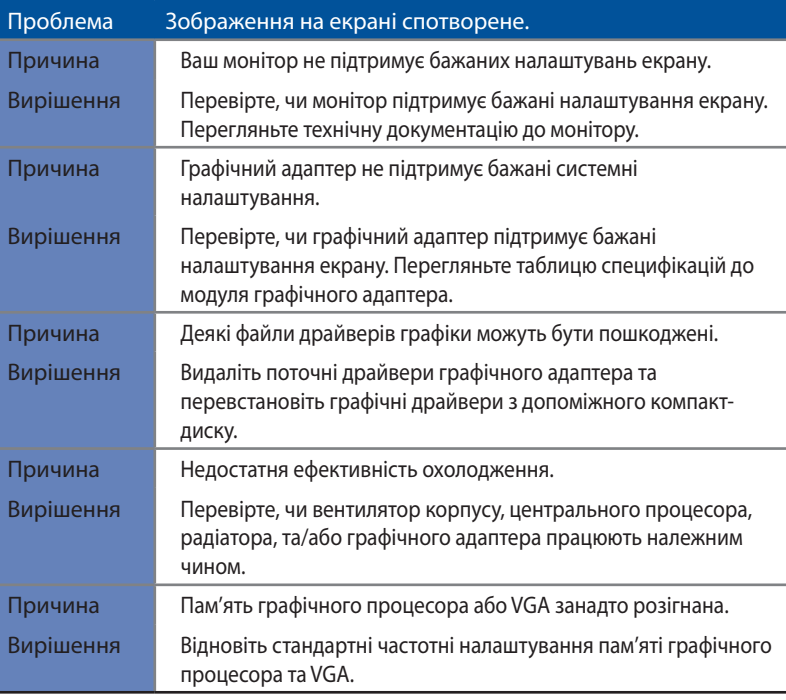

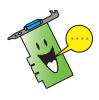

Інші проблеми, можуть стосуватися інших частин системи (напр., материнської плати, блоку живлення, дисплея).

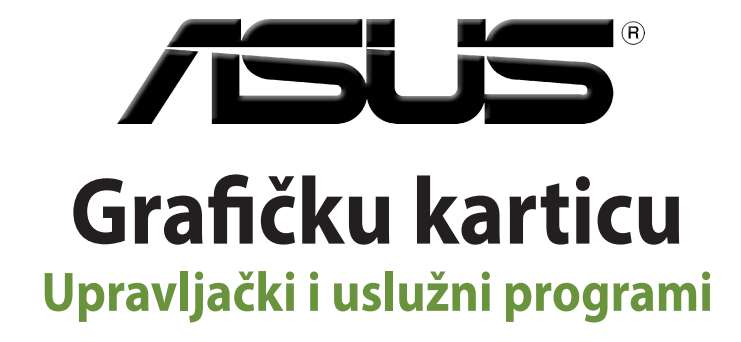

Vodič za instalaciju

**HRVATSKI**

CR15279

Izmijenjeno izdanje V6

Ožujak 2019

#### **Copyright © 2019 ASUSTeK COMPUTER INC. Sva prava pridržana.**

Ni jedan dio ovog priručnika, uključujući u njemu opisane proizvode i softver, ne smije se bez izričite pismene suglasnosti tvrtke ASUSTeK COMPUTER INC. (u daljnjem tekstu: ASUS) reproducirati, prenositi, prepisivati, pohranjivati u sustavu gdje se mu se može ponovo pristupiti ili prevoditi na bilo koji jezik, u bilo kojem obliku ili na bilo koji način, osim dokumentacije koju prodavatelj čuva u svrhu izrade sigurnosne kopije.

Jamstvo ili servis proizvoda neće biti produženi ako: (1) je proizvod popravljan, modificiran ili izmijenjen, osim ako takav popravak, modifikaciju ili izmjenu nije pismeno odobrio ASUS; ili (2) je serijski broj proizvoda zamrljan ili nedostaje.

ASUS DAJE OVAJ PRIRUČNIK U STANJU "KAKAV JEST" BEZ IKAKVIH JAMSTAVA, IZRIČITIH ILI IMPLICIRANIH, UKLJUČUJUĆI BEZ OGRANIČENJA NA IMPLICIRANA JAMSTVA ILI UVJETE ZA PRODAJU ILI PRIKLADNOST ZA POJEDINU SVRHU. NI U KOJEM SLUČAJU ASUS, NJEGOVI DIREKTORI, SLUŽBENICI, ZAPOSLENICI ILI AGENTI NEĆE SNOSITI ODGOVORNOST NI ZA KAKVU INDIREKTNU, POSEBNU, SLUČAJNU ILI POSLJEDIČNU ŠTETU ZBOG GUBITKA POSLOVA, GUBITKA ILI KORIŠTENJA PODATAKA, PREKIDA POSLOVANJA I SLIČNO), ČAK I AKO JE ASUS UPOZOREN NA MOGUĆNOST DA DOĐE DO TAKVIH ŠTETA ZBOG KVARA ILI GREŠKE U OVOM PRIRUČNIKU ILI PROIZVODU.

SPECIFIKACIJE I INFORMACIJE SADRŽANE U OVOM PRIRUČNIKU SU UREĐENE SAMO ZA INFORMATIVNU SVRHU, MOGU SE PROMIJENITI U BILO KOJEM TRENUTKU BEZ PRETHODNE OBAVIJESTI I NE SMATRAJU SE KAO OBAVEZA ASUSA. ASUS NE PREUZIMA NIKAKVU ODGOVORNOST NI OBAVEZU ZA BILO KAKVE GREŠKE ILI NETOČNOSTI KOJE SE MOGU POJAVITI U OVOM PRIRUČNIKU, UKLJUČUJUĆI PROIZVODE I SOFTVERE OPISANE U NJEMU.

Nazivi proizvoda i tvrtki iz ovog priručnika mogu, ali ne moraju, biti registrirani zaštitni znakovi ili proizvodi zaštićeni autorskim pravima pripadajućih vlasnika, te služe samo za potrebe identifikacije ili objašnjenja i na korist vlasniku bez namjere kršenja.

# Sadržaji

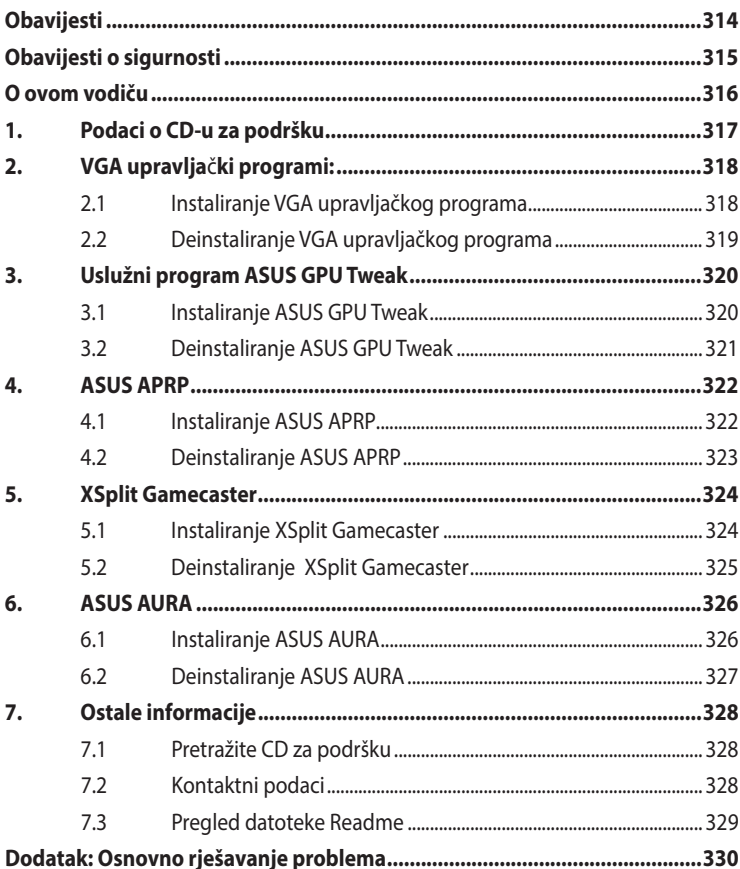

# <span id="page-313-0"></span>**Obavijesti**

## **Izjava Savezne komisije za komunikacije**

Ovaj uređaj sukladan je propisima navedenim u članku 15 FCC pravila. Rukovanje njime podliježe ovim dvama uvjetima:

- Ovaj uređaj ne smije stvarati štetne smetnje i
- uređaj mora biti u mogućnosti prihvatiti svaku smetnju, uključujući smetnju koja može izazvati neželjeni rad.

Ovaj uređaj je ispitan i utvrđeno je da udovoljava ograničenjima koja vrijede za Class B digitalne uređaje, u skladu s člankom 15 FCC propisa. Ova ograničenja postavljena su da pruže razumnu zaštitu od štetnog djelovanja u stambenim instalacijama. Ovaj uređaj stvara, koristi i može emitirati radiofrekvencijsku energiju i ako se ne postavi i ne koristi u skladu s uputama proizvođača može izazvati štetno djelovanje na radiokomunikacije. Međutim, nema jamstva da se u nekim određenim instalacijama smetnje neće pojaviti. Ako ovaj uređaj izazove štetno djelovanje na radijski ili televizijski prijem, što se može utvrditi isključivanjem i uključivanjem uređaja, korisnik može pokušati problem smetnji riješiti provedbom jedne ili više od ovih mjera:

- Preusmjerite ili premjestite antenu prijemnika.
- • Povećajte udaljenost između uređaja i prijemnika.
- Opremu i prijamnik priključiti na različite utičnice.
- Potražite savjet i pomoć prodavača ili iskusnog radio / TV tehničara.

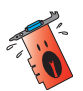

Kako bi se osigurala usklađenost s FCC propisima, monitor i grafička kartica moraju se povezati putem oklopljenog kabela. Promjene ili preinake koje nije izričito odobrila strana koja je odgovorna za sukladnost proizvoda, mogu dovesti do gubitka prava na korištenje ovog uređaja.

## **Izjava kanadskog ureda za komunikacije**

Ovaj digitalni uređaj ne prelazi ograničenja emisije šuma za uređaje klase B prema propisima o radijskim smetnjama kanadskog ureda za komunikacije. Ovaj digitalni aparat klase B ispunjava zahtjeve kanadske norme CAN ICES-3(B)/ NMB-3(B).

## **REACH**

Sukladno pravnom okviru REACH (Registration, Evaluation, Authorisation, and Restriction of Chemicals; registracija, evaluacija, autorizacija i ograničavanje kemikalija), kemijske tvari sadržane u našim proizvodima objavljene su na web-stranici ASUS REACH http://csr.asus.com/english/REACH.htm.

#### <span id="page-314-0"></span>**Napomena o proizvodima Macrovision Corporation**

Ovaj proizvod uključuje tehnologiju zaštićenu autorskim pravom, koja je zaštićena metodom odštetnog zahtjeva na temelju nekih patenata u SAD-a i ostalih prava intelektualnog vlasništva, u posjedu tvrtke Macrovision Corporation i drugih vlasnika prava. Upotrebu ove tehnologija zaštićene autorskim pravom mora odobriti tvrtka Macrovision Corporation te je namijenjena samo za kućnu upotrebu i ostale ograničene načine upotrebe, osim u slučaju kada tvrtka Macrovision Corporation odobri ostale načine upotrebe. Zabranjen je povratni inženjering i rastavljanje proizvoda.

# **Obavijesti o sigurnosti**

## **Električna sigurnost**

- Prilikom dodavanja ili uklanjanja uređaja na ili sa sustava, pobrinite se da su kabeli napajanja uređaja iskopčani prije nego se priključe signalni kabeli. Ako je moguće odspojite sve kablove napajanja iz postojećeg sustava prije nego što dodate uređaj.
- Pazite da električno napajanje postavite na propisani napon za vaše područje. Ako niste sigurni koliki je napon električne utičnice koju koristite, obradite se lokalnom elektrodistributeru.
- Ako je električno napajanje oštećeno, nemojte ga popravljati sami. Obratite se kvalificiranom servisnom tehničaru ili dobavljaču.

#### **Sigurnost na radu**

- Prije ugradnje uređaja na matičnu ploču, pažljivo pročitajte sve priručniku isporučene u pakiranju.
- Prije korištenja proizvoda, pobrinite se da svi kabeli budu propisno priključeni i da kabeli napajanja nisu oštećeni. Ako uočite bilo kakvo oštećenje, odmah kontaktirajte vašeg dobavljača.
- Kako biste izbjegli kratke spojeve, spajalice, vijke i spojnice držite podalje od konektora, utora, utičnica i strujnih krugova.
- Izbjegavajte prašinu, vlažnost i ekstremne temperature. Uređaj nemojte stavljati blizu mjesta koje može biti izloženo utjecaju vlage.
- Postavite uređaj na stabilnu površinu.
- Ako naiđete na tehničke probleme kod ovog proizvoda, kontaktirajte ovlaštenog servisera ili vašeg dobavljača.

# <span id="page-315-0"></span>**O ovom vodiču**

## **Korištene konvencije u ovom vodiču**

Da biste određene postupke ispravno proveli, pripazite na sljedeće simbole u priručniku:

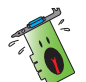

**UPOZORENJE:** Informacije kojih se trebate pridržavati da biste izbjegli tjelesne ozljede pri radu.

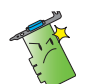

**OPREZ:** Informacije kojih se trebate pridržavati da biste izbjegli oštećenje dijelova pri radu.

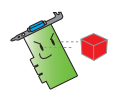

**VAŽNO:** Upute kojih se MORATE pridržavati da biste izvršili zadatak.

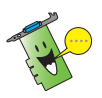

**NAPOMENA:** Savjeti i korisne informacije koji pomažu pri izvršavanju zadataka.

## **Gdje pronaći više informacija**

Pogledajte sljedeće izvore za dodatne informacije i za nadogradnju proizvoda i softvera.

#### 1. **ASUS web stranice**

ASUS web stranica (https://www.asus.com/) pruža ažurirane informacije o hardverskim i softverskim ASUS proizvodima. ASUS web stranice navedene su u ASUS podacima za kontakt na unutarnjoj strani vanjskih stranica ovog vodiča za instalaciju.

#### 2. **Dodatna dokumentacija**

Vaš paket proizvoda može sadržavati dodatnu dokumentaciju, kao što su letci jamstva, koje je dodao vaš dobavljač. Takvi dokumenti nisu dio standardnog paketa.

# <span id="page-316-0"></span>**1. Podaci o CD-u za podršku**

Ovaj CD za podršku sadrži upravljačke i uslužne programe za VGA karticu. Kliknite ikone na glavnom izborniku CD-a za podršku kako biste instalirali softver, pribavite ASUS podatke za kontakt, pretražite sadrža CD diska ili pogledajte datoteku Readme.

- Zasloni u ovom priručniku služe isključivo kao upute i ne moraju nužno odgovarati stavkama na vašem zaslonu.
- Upravljački i uslužni programi na CD-u za podršku vrijede samo za specifične modele ASUS VGA kartice.
- Potrebna su vam ovlaštenia administratora za instalaciju upravljačkih i uslužnih programa. Pojedinosti potražite u dokumentaciji Windows® 10 / 8.1 / 8 / 7 .
- Sadržaji CD-a za podršku mogu se promijeniti u bilo kojem trenutku bez prethodne obavijesti. Ažuriranja potražite na ASUS-ovom web-mjestu www. asus.com.

Stavite CD u optički pogon računala. Ako je aktivirano automatsko pokretanje (Autorun), automatski će se pojaviti glavni izbornik.

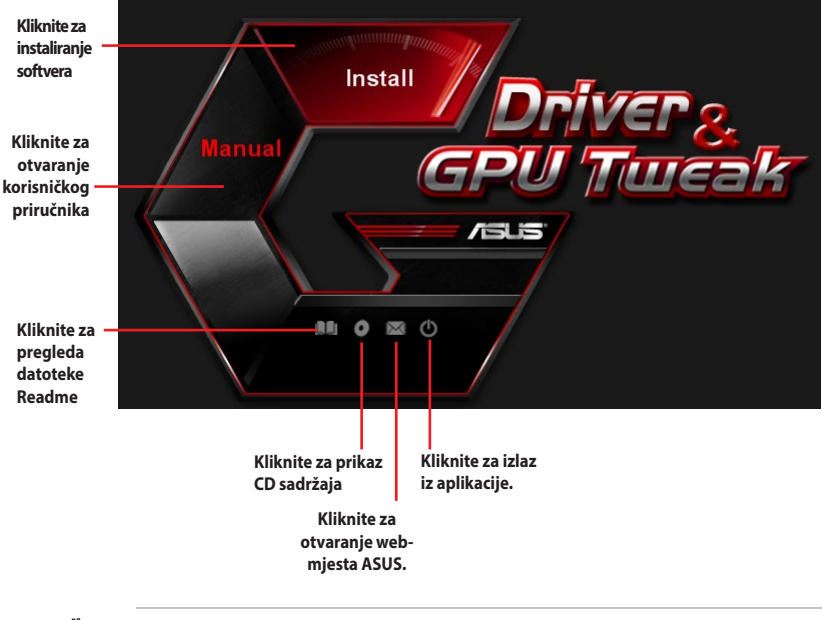

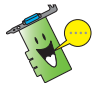

Ako funkcija automatskog pokretanja NIJE aktivirana, pretražite sadržaj CD-a za podršku da biste pronašli datoteku **UI.exe**. Dvaput kliknite **UI.exe** radi pokretanja programa za instalaciju CD-a za podršku.

# <span id="page-317-0"></span>**2. VGA upravlja**č**ki programi:**

VGA upravljački program je softverski program koji omogućuje rad uređaja u okviru operativnog sustava Nakon fizičke ugradnje grafičke kartice, na bilo koji od preporučenih načina u ovom odjeljku instalirajte, ažurirajte ili uklonite VGA upravljački program.

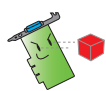

Ako vršite zamjenu stare grafičke kartice novom ASUS grafičkom karticom, deinstalirajte stari upravljački program za slona iz sustava.

## **2.1 Instaliranje VGA upravljačkog programa**

#### **2.1.1 Instaliranje VGA upravljačkog programa u sustavu Windows® Vista i Windows® 10 / 8.1 / 8 / 7(64 bita)**

Instaliranje VGA upravljačkog programa u sustavu Windows® 10 / 8.1 / 8 / 7 (64 bita):

- 1. Stavite CD za podršku u pogon optičkog diska.
- 2. Ako je aktivirano automatsko pokretanje (Autorun), automatski će se pojaviti glavni izbornik.

Ako je onemogućeno automatsko pokretanje, pokrenite datoteku **UI.exe** u osnovnom direktoriju CD-a za podršku.

- 3. Na glavnom izborniku kliknite **Install (Instaliraj)**.
- 4. Odaberite **Display Driver (Upravljački program zaslona)** i kliknite gumb **Install (Instaliraj)**.

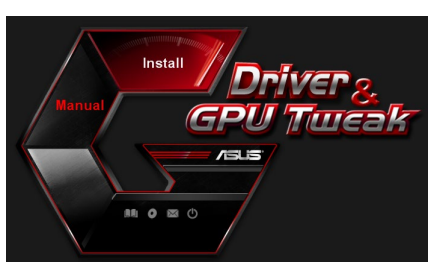

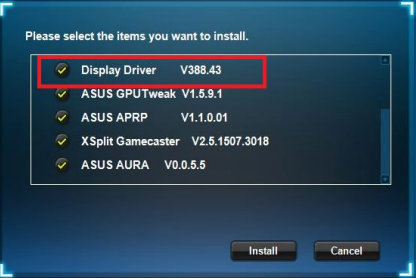

5. Kada instalacija završi, kliknite **OK (U redu)** za ponovno pokretanje sustava.

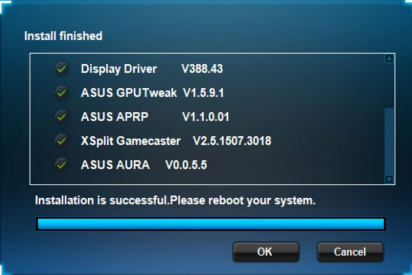

#### <span id="page-318-0"></span>**2.2 Deinstaliranje VGA upravljačkog programa**

#### **2.2.1 Deinstaliranje VGA upravljačkog programa u sustavu Windows® 10 / 8.1 / 8 / 7(64 bita)**

Uklanjanje VGA upravljačkog programa u sustavu Windows˚ 10 / 8.1 / 8 / 7(64 bita):

• Kliknite **Start > Control Panel (Upravljačka ploča) > Programs (Programi) > Programs and Features (Programi i funkcije)**, odaberite grafički upravljački program. Kliknite **Uninstall (Deinstaliraj)**.

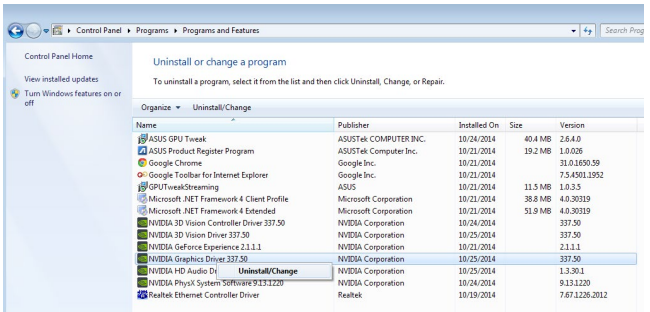

# <span id="page-319-0"></span>**3. Uslužni program ASUS GPU Tweak**

Uslu**ž**ni program ASUS GPU Tweak omogu**ć**uje vam nadzor i optimiziranje postavki ASUS grafi**č**ke kartice.

## **3.1 Instaliranje ASUS GPU Tweak**

## **3.1.1 Instaliranje ASUS GPU Tweak u Windows® 10 / 8.1 / 8 / 7(64 bita)**

Instaliranje ASUS GPU Tweak u Windows® 10 / 8.1 / 8 / 7(64 bita):

- 1. Stavite CD za podršku u pogon optičkog diska.
- 2. Ako je aktivirano automatsko pokretanje (Autorun), automatski će se pojaviti glavni izbornik.

Ako je onemogućeno automatsko pokretanje, pokrenite datoteku **UI.exe** u osnovnom direktoriju CD-a za podršku.

3. Na glavnom izborniku kliknite **Install (Instaliraj)**. Odaberite ASUS GPU Tweak i kliknite gumb **Install (Instaliraj)**.

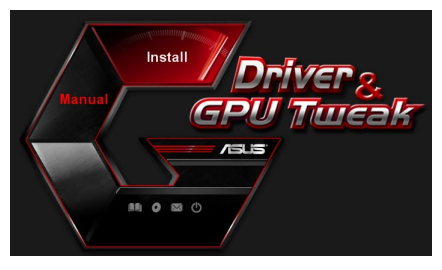

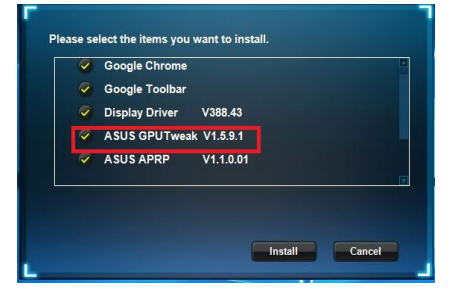

4. Po dovršetku instalacije, kliknite OK (U redu).

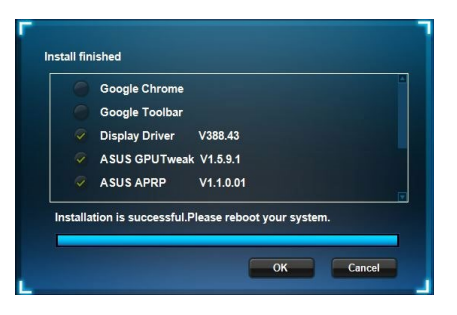

## <span id="page-320-0"></span>**3.2 Deinstaliranje ASUS GPU Tweak**

#### **3.2.1 Uklanjanje ASUS GPU Tweak u Windows® 10 / 8.1 / 8 / 7(64 bita)**

Uklanjanje ASUS GPU Tweak u Windows˚ 10 / 8.1 / 8 / 7(64 bita):

• Kliknite **Start > Control Panel (Upravljačka ploča) > Programs (Programi) > Programs and Features (Programi i funkcije)**, odaberite ASUS GPU Tweak. Kliknite **Uninstall (Deinstaliraj)**.

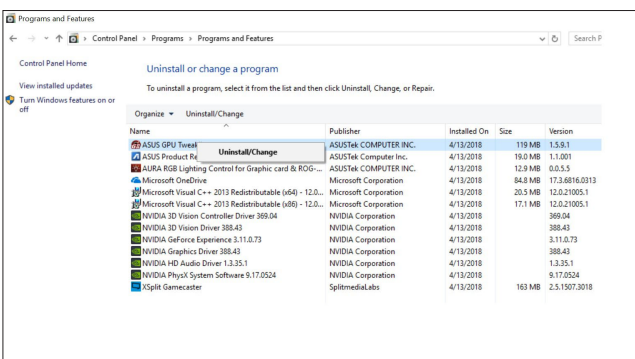

# <span id="page-321-0"></span>**4. ASUS APRP**

## **4.1 Instaliranje ASUS APRP**

### **4.1.1 Instaliranje ASUS APRP u Windows® 10 / 8.1 / 8 / 7(64 bita)**

Instaliranje ASUS APRP u Windows® 10 / 8.1 / 8 / 7(64 bita):

- 1. Stavite CD za podršku u pogon optičkog diska.
- 2. Ako je aktivirano automatsko pokretanje (Autorun), automatski će se pojaviti glavni izbornik.

Ako je onemogućeno automatsko pokretanje, pokrenite datoteku **UI.exe** u osnovnom direktoriju CD-a za podršku.

3. Na glavnom izborniku kliknite **Install (Instaliraj)**. Odaberite ASUS APRP i kliknite gumb **Install (Instaliraj)**.

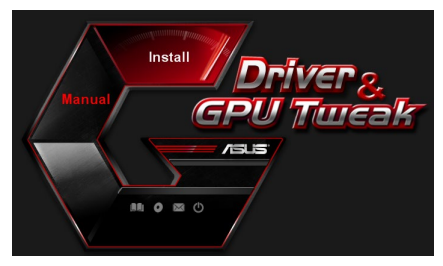

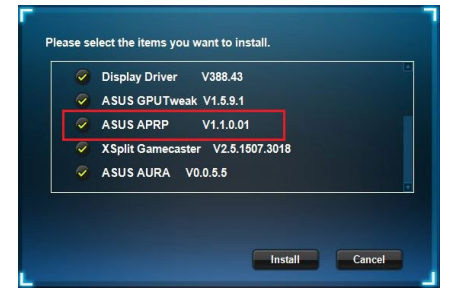

4. Po dovršetku instalacije, kliknite OK (U redu).

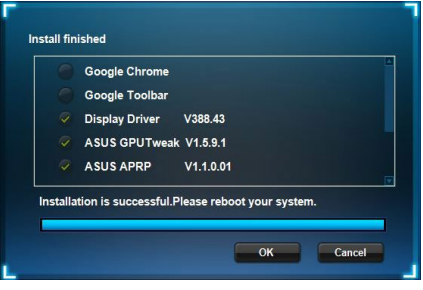

## <span id="page-322-0"></span>**4.2 Deinstaliranje ASUS APRP**

#### **4.2.1 Uklanjanje ASUS APRP u Windows® 10 / 8.1 / 8 / 7(64 bita)**

Uklanjanje ASUS APRP u Windows˚ 10 / 8.1 / 8 / 7(64 bita):

• Kliknite **Start > Control Panel (Upravljačka ploča) > Programs (Programi) > Programs and Features (Programi i funkcije)**, odaberite ASUS APRP. Kliknite **Uninstall (Deinstaliraj)**.

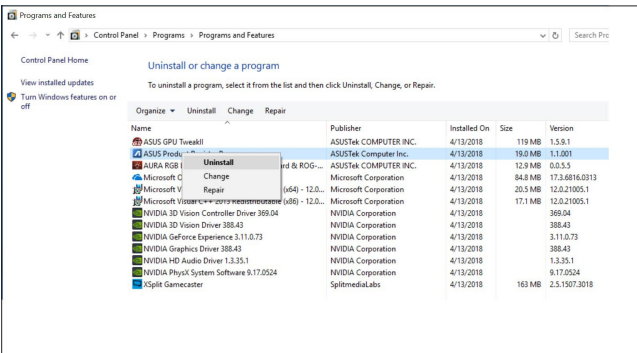

# <span id="page-323-0"></span>**5. XSplit Gamecaster**

## **5.1 Instaliranje XSplit Gamecaster**

## **5.1.1 Instaliranje XSplit Gamecaster u Windows® 10 / 8.1 / 8 / 7 (64 bita)**

Instaliranje XSplit Gamecaster u Windows˚ 10 / 8.1 / 8 / 7 (64 bita):

- 1. Stavite CD za podršku u pogon optičkog diska.
- 2. Ako je aktivirano automatsko pokretanje (Autorun), automatski će se pojaviti glavni izbornik.

Ako je onemogućeno automatsko pokretanje, pokrenite datoteku **UI.exe** u osnovnom direktoriju CD-a za podršku.

3. Na glavnom izborniku kliknite **Install (Instaliraj)**.

Odaberite XSplit Gamecaster i kliknite gumb **Install (Instaliraj)**. Install  $n = n$  $\phi$  $\epsilon$  $\sim$ 

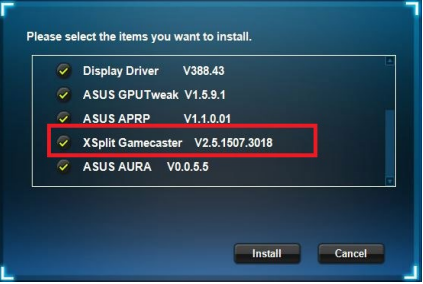

4. Po dovršetku instalacije, kliknite OK (U redu).

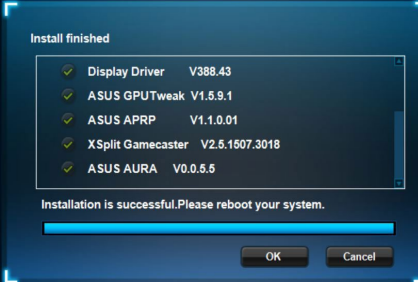
### **5.2 Deinstaliranje XSplit Gamecaster**

#### **5.2.1 Uklanjanje XSplit Gamecaster u Windows® 10 / 8.1 / 8 / 7 (64 bita)**

Uklanjanje XSplit Gamecaster u Windows˚ 10 / 8.1 / 8 / 7 (64 bita):

• Kliknite **Start > Control Panel (Upravljačka ploča) > Programs (Programi) > Programs and Features (Programi i funkcije)**, odaberite XSplit Gamecaster. Kliknite **Uninstall (Deinstaliraj)**.

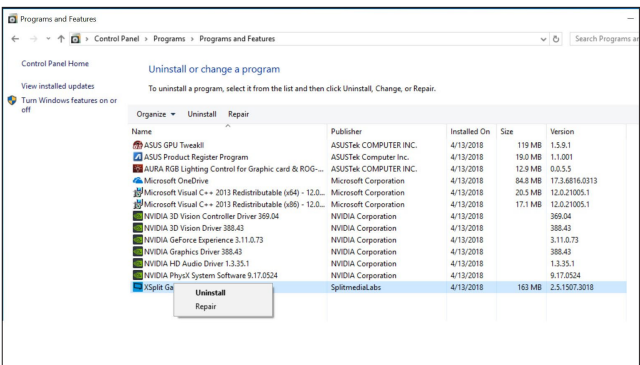

## **6. ASUS AURA**

## **6.1 Instaliranje ASUS AURA**

## **6.1.1 Instaliranje ASUS AURA u Windows® 10 / 8.1 / 8 / 7(64 bita)**

Instaliranje ASUS Streaming:

- 1. Stavite CD za podršku u pogon optičkog diska.
- 2. Ako je aktivirano automatsko pokretanje (Autorun), automatski će se pojaviti glavni izbornik.

Ako je onemogućeno automatsko pokretanje, pokrenite datoteku **UI.exe** u osnovnom direktoriju CD-a za podršku.

3. Na glavnom izborniku kliknite **Install (Instaliraj)**.

> Odaberite SUS AURA i kliknite gumb **Install (Instaliraj)**.

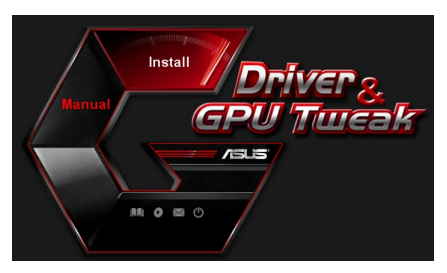

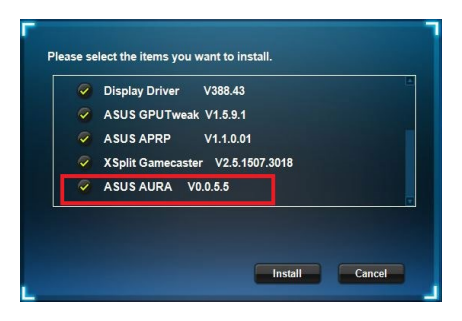

4. Po dovršetku instalacije, kliknite OK (U redu).

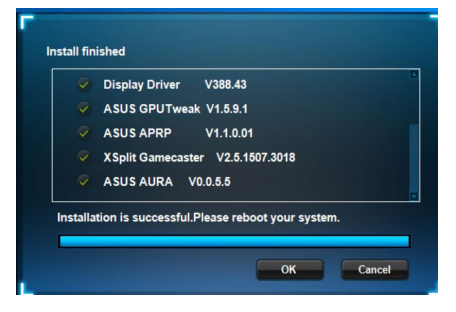

### **6.2 Deinstaliranje ASUS AURA**

#### **6.2.1 Uklanjanje ASUS AURA u Windows® 10 / 8.1 / 8 / 7(64 bita)**

Uklanjanje ASUS AURA u Windows® 10 / 8.1 / 8 / 7(64 bita):

• Kliknite **Start > Control Panel (Upravljačka ploča) > Programs (Programi) > Programs and Features (Programi i funkcije)**, odaberite ASUS AURA. Kliknite **Uninstall (Deinstaliraj)**.

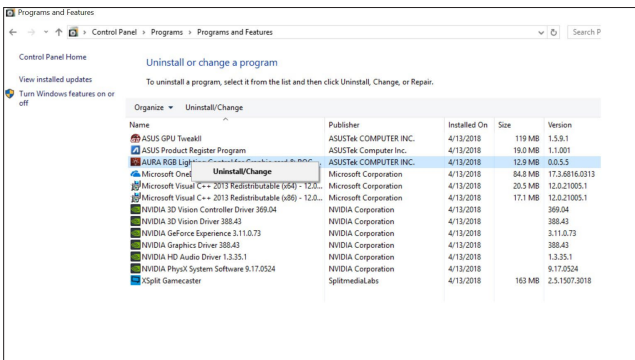

## **7. Ostale informacije**

## **7.1 Pretražite CD za podršku**

Pretraživanje CD-a za podršku:

- 1. Stavite CD za podršku u pogon optičkog diska.
- 2. Ako je aktivirano automatsko pokretanje (Autorun), automatski će se pojaviti glavni izbornik.

Ako je onemogućeno automatsko pokretanje, pokrenite datoteku **UI.exe** u osnovnom direktoriju CD-a za podršku.

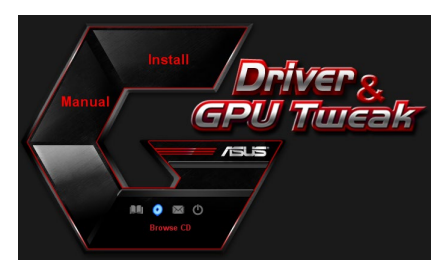

3. Na glavnom izborniku kliknite **Browse CD (Pretraži CD)** radi pregleda sadržaja CD-a.

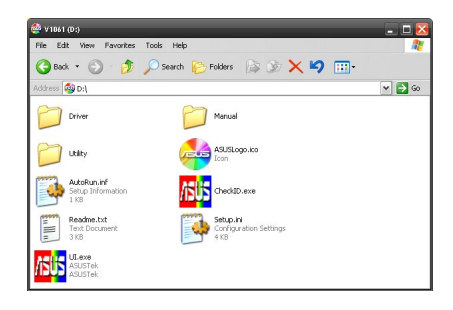

## **7.2 Kontaktni podaci**

- 1. Stavite CD za podršku u pogon optičkog diska.
- 2. Ako je aktivirano automatsko pokretanje (Autorun), automatski će se pojaviti glavni izbornik.

Ako je onemogućeno automatsko pokretanje, pokrenite datoteku **UI.exe** u osnovnom direktoriju CD-a za podršku.

3. Na glavnom izborniku kliknite **Contact Us (Obratite nam se)** kako biste otvorili ASUS web-mjesto za dodatne informacije.

## **7.3 Pregled datoteke Readme**

Pregled datoteke Readme:

- 1. Stavite CD za podršku u pogon optičkog diska.
- 2. Ako je aktivirano automatsko pokretanje (Autorun), automatski će se pojaviti glavni izbornik.

Ako je onemogućeno automatsko pokretanje, pokrenite datoteku **UI.exe** u osnovnom direktoriju CD-a za podršku.

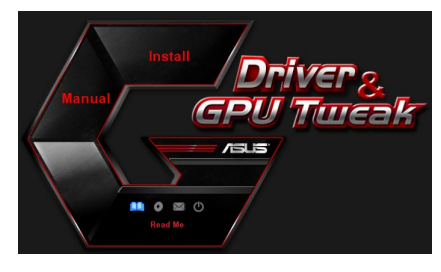

3. Na glavnom izborniku kliknite **Readme** radi prikaza teksta datoteke Readme.

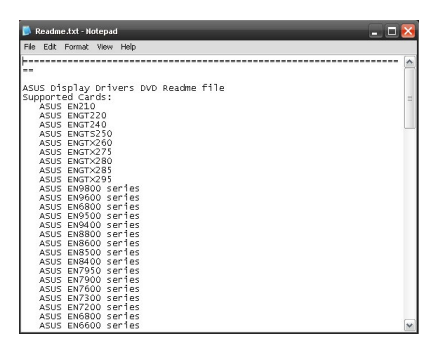

## **Dodatak: Osnovno rješavanje problema**

Ako se pojavi bilo koje od ovih stanja nakon instaliranja grafičke kartice, pokušajte provesti jedno od mogućih rješenja prije pozivanja tehničke podrške.

Ako i dalje imate određenih problema s proizvodom, posjetite [https://www.asus.com/](https://www.asus.com/support) [support](https://www.asus.com/support) podršku radi više informacija.

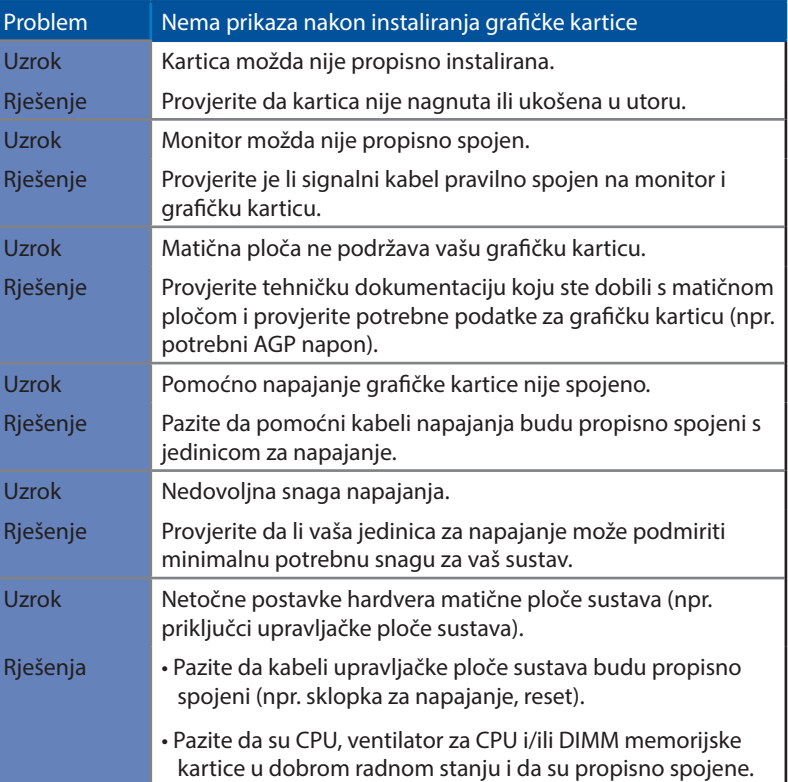

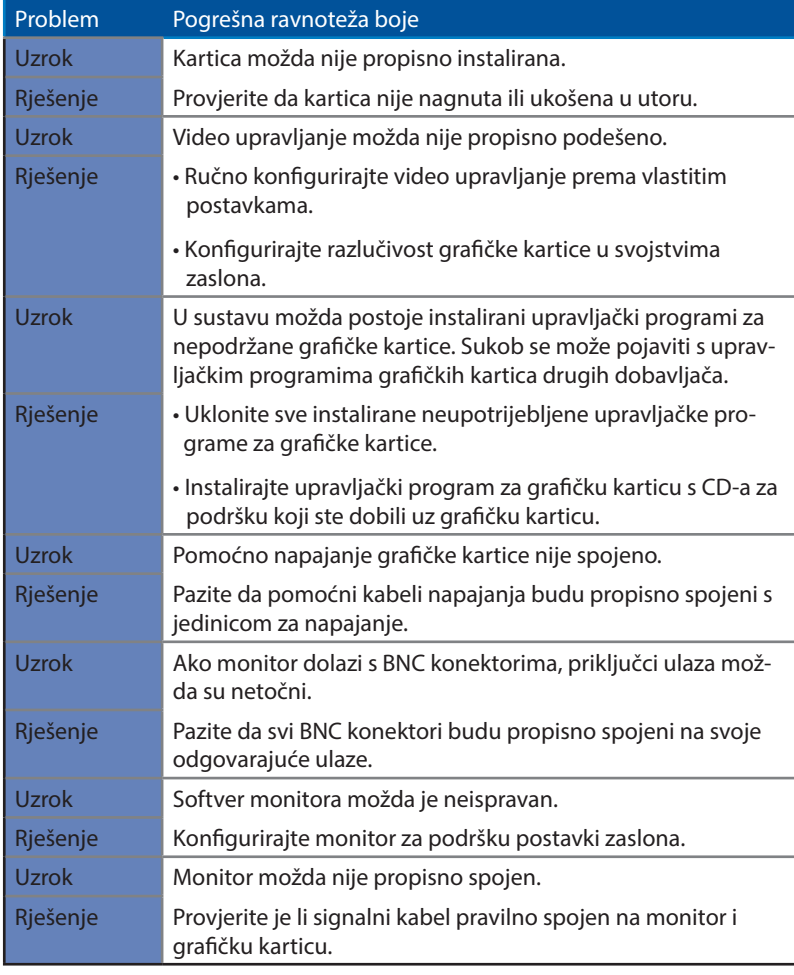

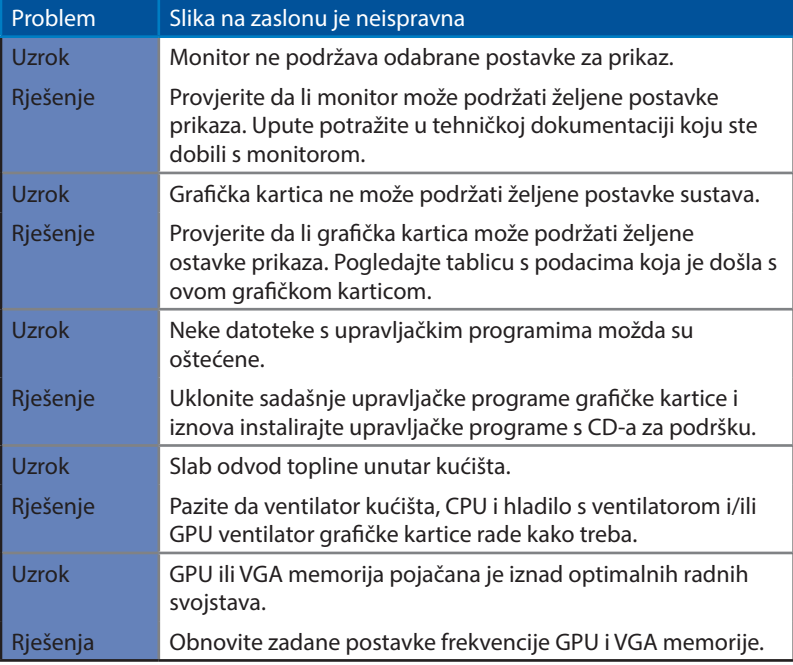

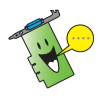

Drugi problemi s kojima se možete suočiti mogu biti vezani za druge dijelove ili pribor (npr., matična ploča, jedinica električnog napajanja, LCD/CRT) vašeg sustava.

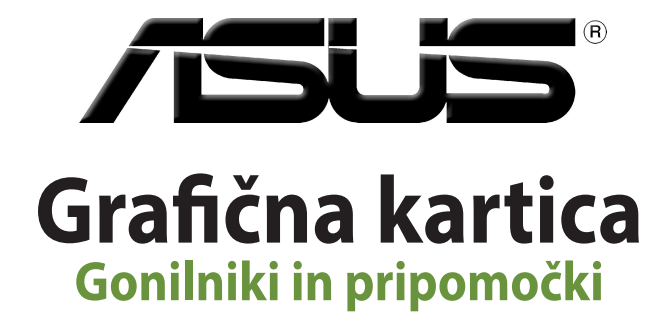

Vodič za namestitev

**Slovenščina**

SL15279

Revidirana izdanja V6

Marec 2019

#### **Copyright © 2019 ASUSTeK Computer Inc. Vse pravice pridržane.**

Noben del tega priročnika, vključno z izdelki in programsko opremo opisano v njem, se brez izrecnega pisnega dovoljenja podjetja ASUSTeK COMPUTER INC. ("ASUS") ne sme kopirati, prenašati, prepisovati, hraniti v nadomestnem sistemu ali prevajati v katerikoli jezik v katerikoli obliki in s kakršnimi koli sredstvi, razen dokumentacije, ki jo hrani kupec v rezervne namene.

Garancija izdelka oz. servisne storitve ne bodo podaljšane v primerih, ko: (1) bo na izdelku opravljen servisni poseg, bo slednji predelan ali dodelan, razen v primerih, ko bo tovrstna opravila izvedel ASUS-ov pooblaščeni serviser; ali (2) bo poškodovana ali odstranjena serijska številka.

ASUS TA PRIROČNIK DOBAVLJA "KOT JE", BREZ KAKRŠNE KOLI GARANCIJE, BODISI NEPOSREDNO ALI POSREDNO IZRAŽENE, VKLJUČNO Z (VENDAR NE OMEJENO NA) IMPLICIRANE GARANCIJE ALI STANJA OB PRODAJI ZA DOLOČEN NAMEN. ASUS, NJEGOVI DIREKTORJI, URADNIKI, USLUŽBENCI ALI PREDSTAVNIKI NISO V NOBENEM PRIMERU ODGOVORNI ZA KATERO KOLI POSREDNO, POSEBNO, NENAMENSKO ALI POSLEDIČNO ŠKODO (VKLJUČUJOČ ŠKODO ZARADI IZGUBE DOBIČKA, IZPADA POSLOVANJA, NEZMOŽNOSTI UPORABE, IZGUBE PODATKOV, PREKINITVE POSLOVANJA IN PODOBNE), TUDI ČE JE BIL ASUS OBVEŠČEN O MOŽNOSTI TAKIH POŠKODB, KI SO POSLEDICA MOREBITNEGA DEFEKTA ALI NAPAKE V TEM PRIROČNIKU ALI IZDELKU.

SPECIFIKACIJE IN INFORMACIJE, VSEBOVANE V TEM PRIROČNIKU, SO PREDLOŽENE SAMO V VEDNOST IN SE LAHKO SPREMENIJO KADAR KOLI BREZ OBVEŠČANJA IN NE PREDSTAVLJAJO ZAVEZO DRUŽBE ASUS. ASUS NE PREVZEMA NOBENE ODGOVORNOSTI ZA KATERO KOLI NAPAKO ALI NETOČNOST, KI SE LAHKO POJAVI V TEM PRIROČNIKU, VKLJUČUJOČ IZDELKE IN PROGRAMSKO OPREMO, KI JE OPISANA V NJEM.

Izdelki in korporativna imena, navedena v tem priročniku so lahko registrirane blagovne znamke ali avtorske lastnine posameznih podjetij in se uporabljajo zgolj za identifikacijo ali razlago v korist lastnika, brez zlonamernih namenov.

## **Vsebina**

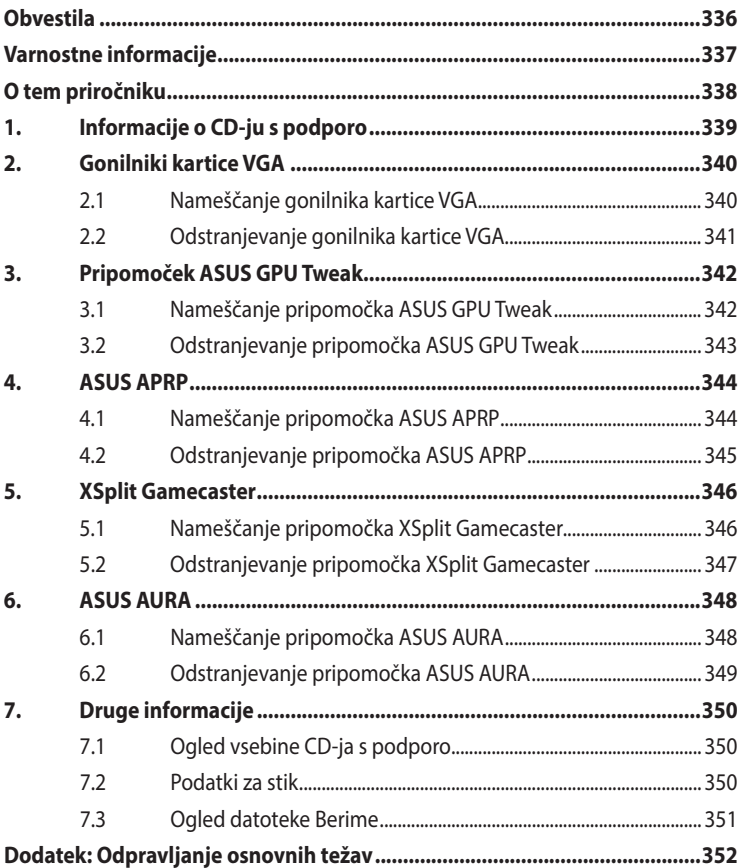

## <span id="page-335-0"></span>**Obvestila**

## **Izjava komisije za zvezne komunikacije**

Ta naprava izpolnjuje pravila FCC, točka. 15. Delovanje je podrejeno dvema pogojema:

- Ta naprava ne povzroča škodljivih motenj.
- Ta naprava mora sprejeti vsako sprejeto motnjo, vključno z motnjo, ki lahko povzroči neželeno delovanje.

Ta naprava je bila testirana in izpolnjuje omejitve za digitalne naprave razreda B, v skladu s predpisi točke 15. pravilnika komisije za zvezne komunikacije (FCC). Te omejitve so določene za zagotovitev sprejemljive zaščite pred škodljivimi motnjami v stanovanjskih namestitvah. Ta oprema povzroča, uporablja in oddaja radijsko frekvenco in če ni pravilno nameščena in uporabljena v skladu z navodili, lahko povzroči škodljive motnje na radijskih sprejemnikih. Kljub temu ni garancije, da na določenih namestitvah ne bo prišlo do motenj. Če ta oprema povzroča škodljive motnje na radijskih ali televizijskih sprejemnikih, kar se da preveriti z vklopom in izklopom sprejemnikov, lahko uporabnik motenje popravi z enim ali več od navedenih ukrepov:

- Obrnite ali prestavite sprejemno anteno.
- Povečajte razdaljo med aparati in sprejemnikom.
- Priklopite aparat na vtičnico, ki ni ista na katero je priklopljen sprejemnik.
- Za pomoč se obrnite na izkušenega radijskega /TV tehnika.

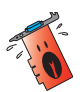

Zaradi skladnosti s predpisi FCC morate za priključitev monitorja na grafično kartico uporabiti oklopljene kable. Spremembe ali predelave te enote, ki jih oseba, odgovorna za skladnost s predpisi, izrecno ne odobri, lahko izničijo dovoljenje uporabnika za uporabo te opreme.

## **Izjava kanadskega ministrstva za komunikacijo**

Ta digitalna naprava ne presega mejnih vrednosti razreda B za emisije radijskih šumov digitalnih naprav, določenih v predpisih o radijskih motnjah kanadskega ministrstva za komunikacijo.

Ta digitalna naprava razreda B je skladna s kanadskim standardom ICES-003.

### **REACH**

Vsebnosti kemijskih snovi v naših izdelkih smo objavili skladno s predpisi REACH (Registracija, evalvacija, avtorizacija in omejevanje kemikalij) na ASUS REACH spletni strain na naslovu http://csr.asus.com/english/REACH.htm.

### <span id="page-336-0"></span>**Obvestilo o izdelku podjetja Macrovision Corporation**

Ta izdelek vsebuje tehnologijo za zaščito avtorskih pravic, ki je zaščitena z lastniškimi metodami nekaterih patentov ZDA in ostalimi pravicami intelektualne lastnine, ki so v lasti podjetja Macrovision Corporation in ostalih lastnikov pravic. Uporabo te tehnologije zaščite avtorskih pravic mora odobriti podjetje Macrovision Corporation ter je namenjena domači in ostali uporabi za nekomercialno gledanje, razen če drugače ne odobri podjetje Macrovision Corporation. Obratno inženirstvo ali razstavljanje je prepovedano.

## **Varnostne informacije**

## **Električna varnost**

- Ko dodajate naprave v sistem ali jih odstranjujete iz njega, se pred priključevanjem signalnih kablov prepričajte, da so napajalni kabli naprav izključeni. Če je mogoče, pred dodajanjem nove naprave izključite vse napajalne kable iz obstoječega sistema.
- Prepričajte se, da je napajalna enota nastavljena na ustrezno napetost za vaše območje. Če niste prepričani, kakšna je napetost električne vtičnice, ki jo uporabljate, se obrnite na lokalno podjetje za distribucijo električne energije.
- Če je napajalni kabel poškodovan, ga ne poskušajte popraviti sami. Obrnite se na usposobljenega servisnega tehnika ali svojega trgovca.

### **Varnost pri uporabi**

- • Pred namestitvijo naprava na matično ploščo temeljito preverite vse priročnike, ki so bili priloženi paketu.
- Pred uporabo izdelka se prepričajte, da so vsi kabli pravilno priključeni in da napajalni kabli niso poškodovani. Če opazite kakršne koli poškodbe, se takoj obrnite na trgovca.
- Za preprečevanje kratkih stikov priključkov, vtičnic in vezij ne izpostavljajte papirnim in paličnim sponkam ter vijakom.
- Izdelka ne izpostavljajte prahu, vlagi in ekstremnim temperaturam. Izdelka ne puščajte na območju, kjer bi lahko bil izpostavljen vlagi.
- Izdelek postavite na stabilno površino.
- Če pride do tehničnih težav z izdelkom, se obrnite na usposobljenega servisnega tehnika ali prodajalca.

## <span id="page-337-0"></span>**O tem priročniku**

## **Dogovori, uporabljeni v tem priročniku**

Za pravilno izvedbo nekaterih opravil pazite na te simbole, uporabljene v celotnem priročniku.

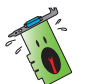

**OPOZORILO**: Informacije za preprečevanje vaših poškodb pri izvajanju opravila.

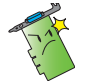

**POZOR**: Informacije za preprečevanje poškodb izdelka pri izvajanju opravila.

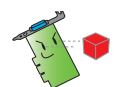

**POMEMBNO**: Informacije, ki jih MORATE upoštevati pri izvajanju opravila.

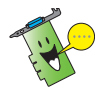

**OPOMBA**: Uporabni nasveti in dodatne informacije pri izvajanju opravila.

## **Kje lahko najdete več informacij**

Dodatne informacije ter posodobitve izdelka in programske opreme so na voljo na spodnjih naslovih.

### 1. **Spletna mesta družbe ASUS**

Na spletnih mestih družbe ASUS (https://www.asus.com/) so na voljo najnovejše informacije o strojni in programski opremi družbe ASUS. Spletna mesta družbe ASUS so navedena v razdelku »Podatki za stik z družbo ASUS« na notranji naslovni strani tega priročnika za namestitev.

#### 2. **Dodatna dokumentacija**

Vašemu izdelku je morda priložena dodatna dokumentacija, kot so letaki z garancije, ki jih je morda dodal vaš prodajalec. Ti dokumenti niso del standardnega paketa.

## <span id="page-338-0"></span>**1. Informacije o CD-ju s podporo**

Na CD-ju s podporo so gonilniki in pripomočki za kartico VGA. Kliknite ione v glavnem meniju CD-ja s podporo, da namestite programsko opremo, poiščete podatke za stik z družbo ASUS ter si ogledate vsebino CD-ja ali datoteko Berime.

- Zasloni v tem priročniku so zgolj informativni in se morda ne ujemajo z dejanskimi elementi na zaslonu.
- Gonilnik in pripomoček naprave na CD-ju s podporo lahko uporabite samo za določene modele kartic VGA družbe ASUS.
- Za namestitev gonilnikov in pripomočkov boste morda potrebovali skrbniške pravice. Podrobnosti najdete v dokumentaciji za sistem Windows® 10 / 8.1 / 8 / 7.
- Vsebina CD-ja s podporo se lahko spremeni kadar koli brez predhodnega obvestila. Za posodobitve obiščite spletno mesto družbe ASUS na naslovu www. asus.com.

Vstavite CD v optični pogon računalnika. Če je omogočen samodejni zagon, se glavni meni odpre samodejno.

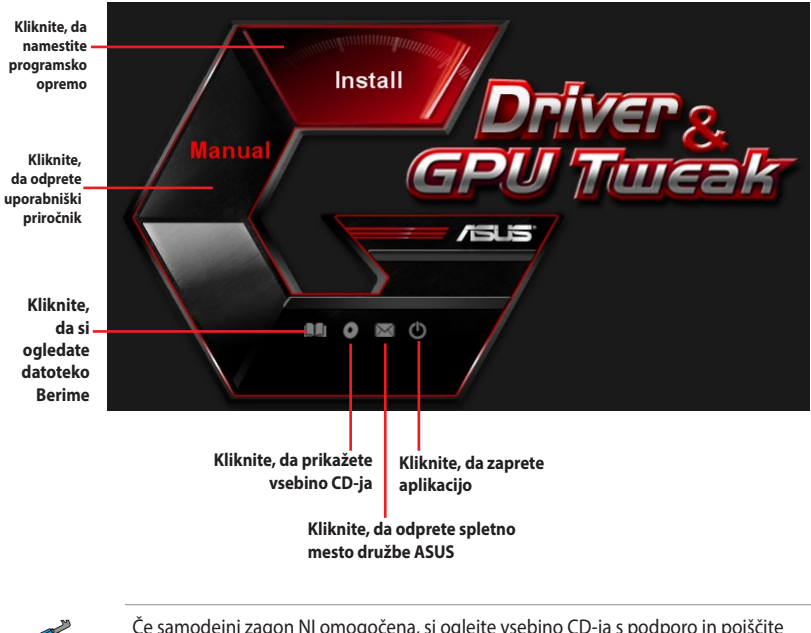

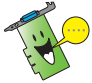

Če samodejni zagon NI omogočena, si oglejte vsebino CD-ja s podporo in poiščite datoteko **UI.exe**. Dvokliknite datoteko **UI.exe**, da zaženete namestitveni program s CD-ja.

## <span id="page-339-0"></span>**2. Gonilniki kartice VGA**

Gonilniki kartice VGA je program, ki omogoča delovanje naprave v vašem operacijskem sistemu. Po namestitvi grafične kartice uporabite enega od priporočenih načinov v tem razdelku za namestitev, posodobitev ali odstranitev gonilnika kartice VGA.

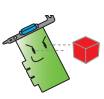

Če boste zamenjali staro grafično kartico z novo grafično kartico družbe ASUS, odstranite stari gonilnik zaslona iz sistema.

## **2.1 Nameščanje gonilnika kartice VGA**

### **2.1.1 Nameščanje gonilnika kartice VGA v sistemih Windows® 10 / 8.1 / 8 / 7 (64-bitne izdaje)**

Gonilnik kartice VGA v sistemih Windows® 10 / 8.1 / 8 / 7 (64-bitne izdaje) namestite tako:

- 1. Vstavite CD s podporo v optični pogon.
- 2. Če je omogočen samodejni zagon, se glavni meni prikaže samodejno. Če je samodejni zagon onemogočen, v korenskem imeniku CD-ja s podporo zaženite datoteko **UI.exe**.
- 3. V glavnem meniju kliknite **Install (Namesti)**.
- 4. Izberite **Display Driver (Gonilnik zaslona)** in kliknite gumb **Install (Namesti)**.

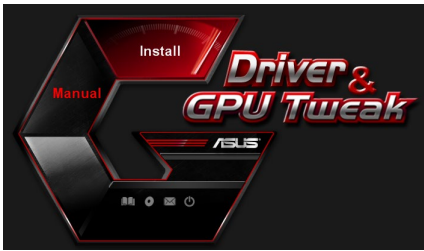

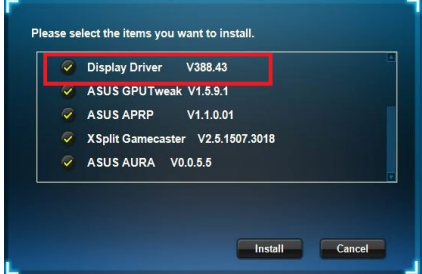

5. Po končani namestitvi kliknite gumb **OK (V redu)**, da znova zaženete računalnik.

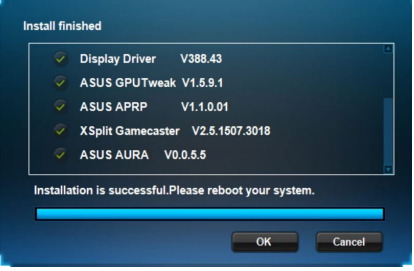

### <span id="page-340-0"></span>**2.2 Odstranjevanje gonilnika kartice VGA**

#### **2.2.1 Odstranjevanje gonilnika kartice VGA v sistemih Windows® 10 / 8.1 / 8 / 7 (64-bitne izdaje)**

Gonilnik kartice VGA v sistemih Windows® 10 / 8.1 / 8 / 7 (64-bitne izdaje) odstranite tako:

• Kliknite **Start** > **Control Panel (Nadzorna plošča)** > **Programs (Programi)** > **Programs and Features (Programi in funkcije)** in izberite gonilnik grafične kartice. Kliknite **Uninstall (Odstrani)**.

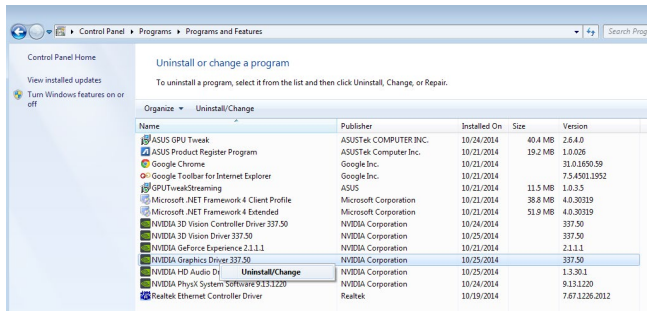

## <span id="page-341-0"></span>**3. Pripomoček ASUS GPU Tweak**

S pripomočkom ASUS GPU Tweak lahko upravljate in optimizirate nastavitve grafične kartice družbe ASUS.

## **3.1 Nameščanje pripomočka ASUS GPU Tweak**

### **3.1.1 Nameščanje pripomočka ASUS GPU Tweak v sistemih Windows® 10 / 8.1 / 8 / 7 (64-bitne izdaje)**

Namestitev pripomočka ASUS GPU Tweak v sistemih Windows® 10 / 8.1 / 8 / 7 (64-bitne izdaie):

- 1. Vstavite CD s podporo v optični pogon.
- 2. Če je omogočen samodejni zagon, se glavni meni prikaže samodejno.

Če je samodejni zagon onemogočen, v korenskem imeniku CD-ja s podporo zaženite datoteko **UI.exe**.

3. V glavnem meniju kliknite **Install (Namesti)**.

> Izberite ASUS GPU Tweak in kliknite gumb **Install (Namesti)**.

4. Po končani namestitvi kliknite gumb **OK (V redu)**.

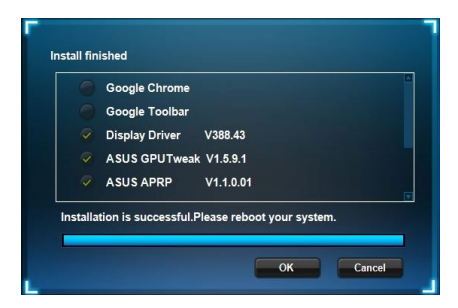

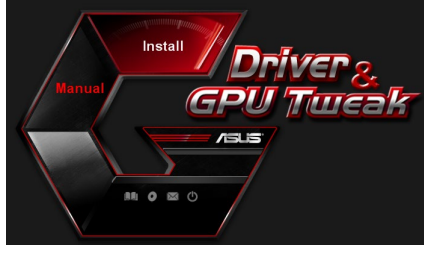

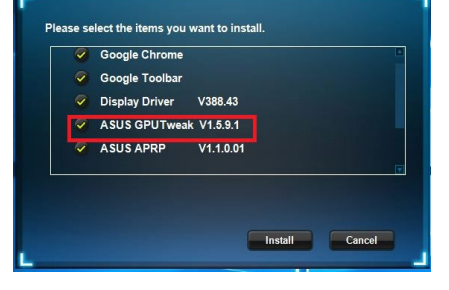

### <span id="page-342-0"></span>**3.2 Odstranjevanje pripomočka ASUS GPU Tweak**

#### **3.2.1 Odstranjevanje pripomočka ASUS GPU Tweak v sistemih Windows® 10 / 8.1 / 8 / 7 (64-bitne izdaje)**

ASUS GPU Tweak v sistemih Windows® 10 / 8.1 / 8 / 7 (64-bitne izdaje) odstranite tako:

• Kliknite **Start** > **Control Panel (Nadzorna plošča)** > **Programs (Programi)** > **Programs and Features (Programi in funkcije)** in izberite ASUS GPU Tweak . Kliknite **Uninstall (Odstrani)**.

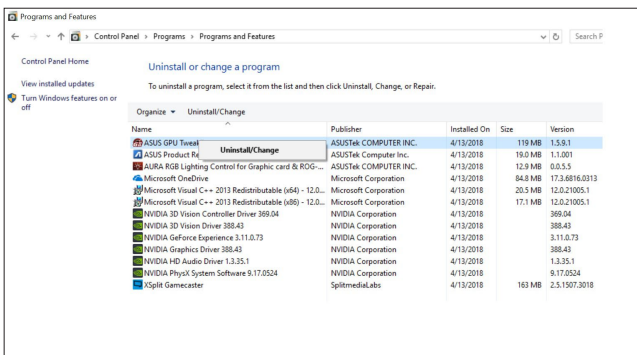

## <span id="page-343-0"></span>**4. ASUS APRP**

## **4.1 Nameščanje pripomočka ASUS APRP**

#### **4.1.1 Odstranjevanje pripomočka ASUS APRP v sistemih Windows®10 / 8.1 / 8 / 7 (64-bitne izdaje)**

Namestitev pripomočka ASUS APRP v sistemih Windows® 10 / 8.1 / 8 / 7 (64-bitne izdaje):

- 1. Vstavite CD s podporo v optični pogon.
- 2. Če je omogočen samodejni zagon, se glavni meni prikaže samodejno.

Če je samodejni zagon onemogočen, v korenskem imeniku CD-ja s podporo zaženite datoteko **UI.exe**.

3. V glavnem meniju kliknite **Install (Namesti)**.

> Izberite ASUS APRP in kliknite gumb **Install (Namesti)**.

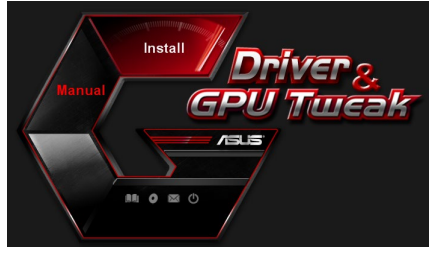

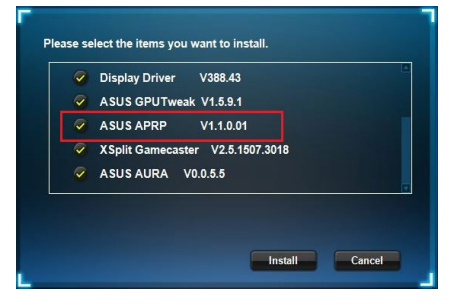

4. Po končani namestitvi kliknite gumb **OK (V redu)**.

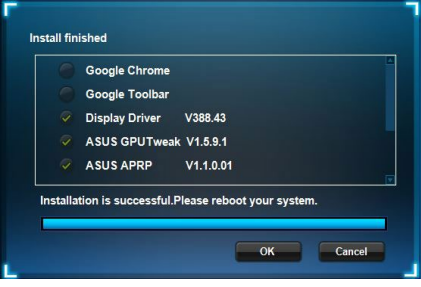

### <span id="page-344-0"></span>**4.2 Odstranjevanje pripomočka ASUS APRP**

#### **4.2.1 Odstranjevanje pripomočka ASUS APRP v sistemih Windows® 10 / 8.1 / 8 / 7 (64-bitne izdaje)**

ASUS APRP v sistemih Windows® 10 / 8.1 / 8 / 7 (64-bitne izdaje) odstranite tako:

• Kliknite **Start** > **Control Panel (Nadzorna plošča)** > **Programs (Programi)** > **Programs and Features (Programi in funkcije)** in izberite ASUS APRP. Kliknite **Uninstall (Odstrani)**.

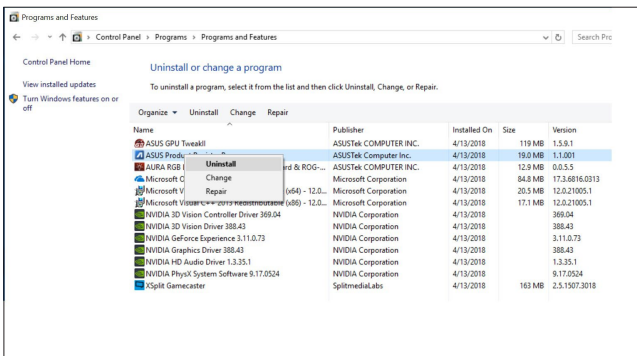

## <span id="page-345-0"></span>**5. XSplit Gamecaster**

### **5.1 Nameščanje pripomočka XSplit Gamecaster**

#### **5.1.1 Odstranjevanje pripomočka XSplit Gamecaster v sistemih Windows® 10 / 8.1 / 8 / 7 (64-bitne izdaje)**

Namestitev pripomočka XSplit Gamecaster v sistemih Windows® 10 / 8.1 / 8 / 7 (64-bitne izdaje):

- 1. Vstavite CD s podporo v optični pogon.
- 2. Če je omogočen samodejni zagon, se glavni meni prikaže samodejno.

Če je samodejni zagon onemogočen, v korenskem imeniku CD-ja s podporo zaženite datoteko **UI.exe**.

3. V glavnem meniju kliknite **Install (Namesti)**.

> Izberite XSplit Gamecaster in kliknite gumb **Install (Namesti)**.

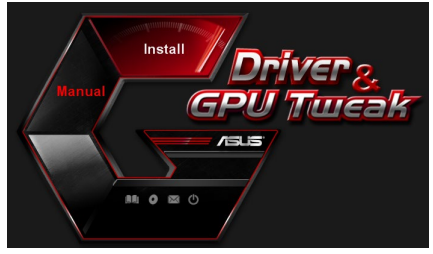

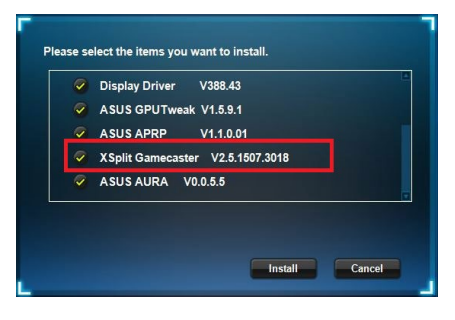

4. Po končani namestitvi kliknite gumb **OK (V redu)**.

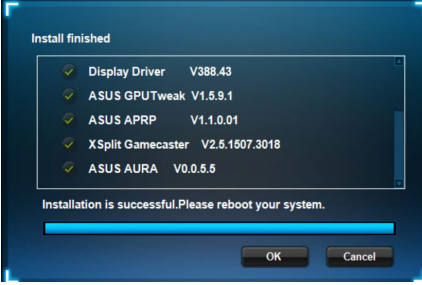

### <span id="page-346-0"></span>**5.2 Odstranjevanje pripomočka XSplit Gamecaster**

#### **5.2.1 Odstranjevanje pripomočka XSplit Gamecaster v sistemih Windows® 10 / 8.1 / 8 / 7 (64-bitne izdaje)**

XSplit Gamecaster v sistemih Windows® 10 / 8.1 / 8 / 7 (64-bitne izdaje) odstranite tako:

• Kliknite **Start** > **Control Panel (Nadzorna plošča)** > **Programs (Programi)** > **Programs and Features (Programi in funkcije)** in izberite XSplit Gamecaster. Kliknite **Uninstall (Odstrani)**.

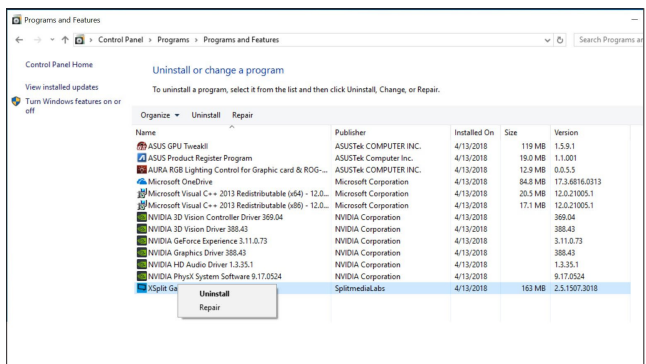

## <span id="page-347-0"></span>**6. ASUS AURA**

## **6.1 Nameščanje pripomočka ASUS AURA**

#### **6.1.1 Nameščanje pripomočka ASUS AURA v sistemih Windows® 10 / 8.1 / 8 / 7 (64-bitne izdaje)**

Namestitev pripomočka ASUS AURA v sistemih Windows® 10 / 8.1 / 8 / 7 (64-bitne izdaje):

- 1. Vstavite CD s podporo v optični pogon.
- 2. Če je omogočen samodejni zagon, se glavni meni prikaže samodejno.

Če je samodejni zagon onemogočen, v korenskem imeniku CD-ja s podporo zaženite datoteko **UI.exe**.

3. V glavnem meniju kliknite **Install (Namesti)**.

> Izberite ASUS AURA in kliknite gumb **Install (Namesti)**.

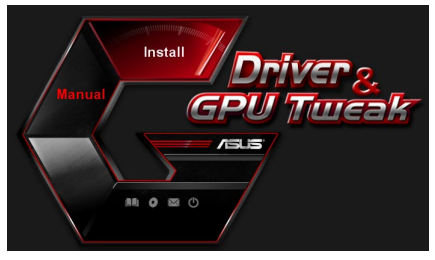

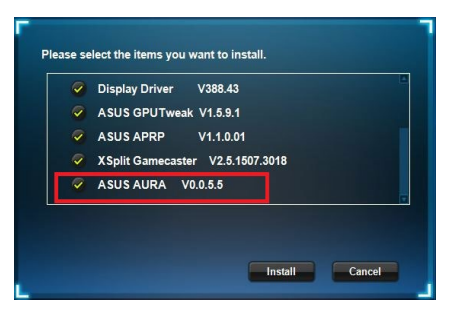

4. Po končani namestitvi kliknite gumb **OK (V redu)**.

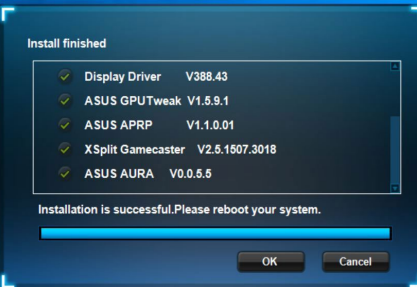

### <span id="page-348-0"></span>**6.2 Odstranjevanje pripomočka ASUS AURA**

#### **6.2.1 Odstranjevanje pripomočka ASUS AURA v sistemih Windows® 10 / 8.1 / 8 / 7 (64-bitne izdaje)**

ASUS AURA v sistemih Windows® 10 / 8.1 / 8 / 7 (64-bitne izdaje) odstranite tako:

• Kliknite **Start** > **Control Panel (Nadzorna plošča)** > **Programs (Programi)** > **Programs and Features (Programi in funkcije)** in Izberite »ASUS AURA«. Kliknite **Uninstall (Odstrani)**.

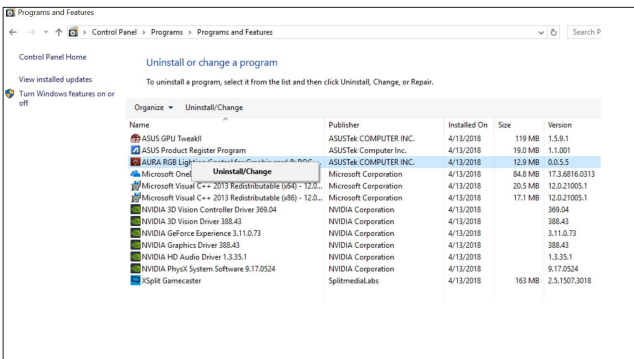

## <span id="page-349-0"></span>**7. Druge informacije**

## **7.1 Ogled vsebine CD-ja s podporo**

Ogled vsebine CD-ja s podporo:

- 1. Vstavite CD s podporo v optični pogon.
- 2. Če je omogočen samodejni zagon, se glavni meni prikaže samodejno.

Če je samodejni zagon onemogočen, v korenskem imeniku CD-ja s podporo zaženite datoteko **UI.exe**.

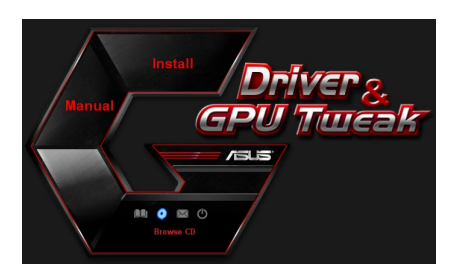

3. V glavnem meniju kliknite **Browse CD (Prebrskaj CD)**, da si ogledate vsebino CD-ja.

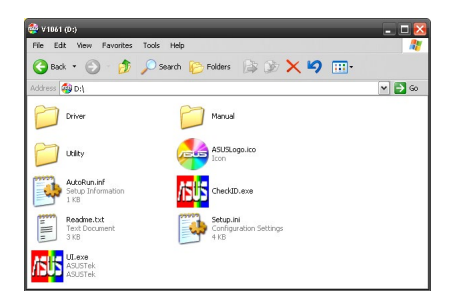

## **7.2 Podatki za stik**

- 1. Vstavite CD s podporo v optični pogon.
- 2. Če je omogočen samodejni zagon, se glavni meni prikaže samodejno. Če je samodejni zagon onemogočen, v korenskem imeniku CD-ja s podporo zaženite datoteko **UI.exe**.
- 3. V glavnem meniju kliknite **Contact Us (Stik z nami)**, da odprete spletno mesto družbe ASUS, kjer najdete dodatne informacije.

## <span id="page-350-0"></span>**7.3 Ogled datoteke Berime**

Ogled datoteke Berime:

- 1. Vstavite CD s podporo v optični pogon.
- 2. Če je omogočen samodejni zagon, se glavni meni prikaže samodejno.

Če je samodejni zagon onemogočen, v korenskem imeniku CD-ja s podporo zaženite datoteko **UI.exe**.

3. V glavnem meniju kliknite **Read Me (Beri me)**, da odprete besedilno datoteko Berime.

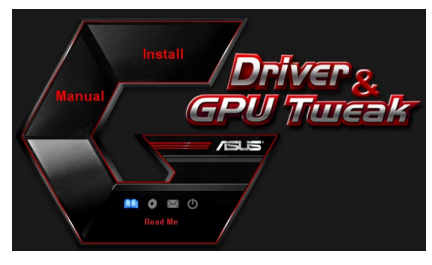

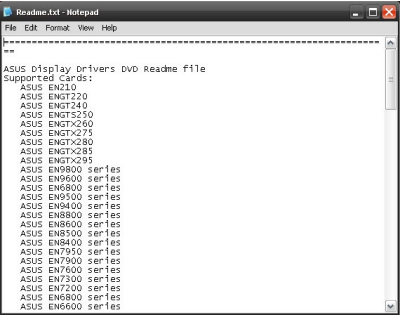

## <span id="page-351-0"></span>**Dodatek: Odpravljanje osnovnih težav**

Če po namestitvi grafične kartice pride do katere koli od spodaj navedenih težav, poskusite uporabiti eno od možnih rešitev, preden pokličete tehnično podporo.

Če imate še vedno težave z izdelkom, obiščite spletno mesto https://www.asus.com/ support, kjer boste izvedeli več informacij.

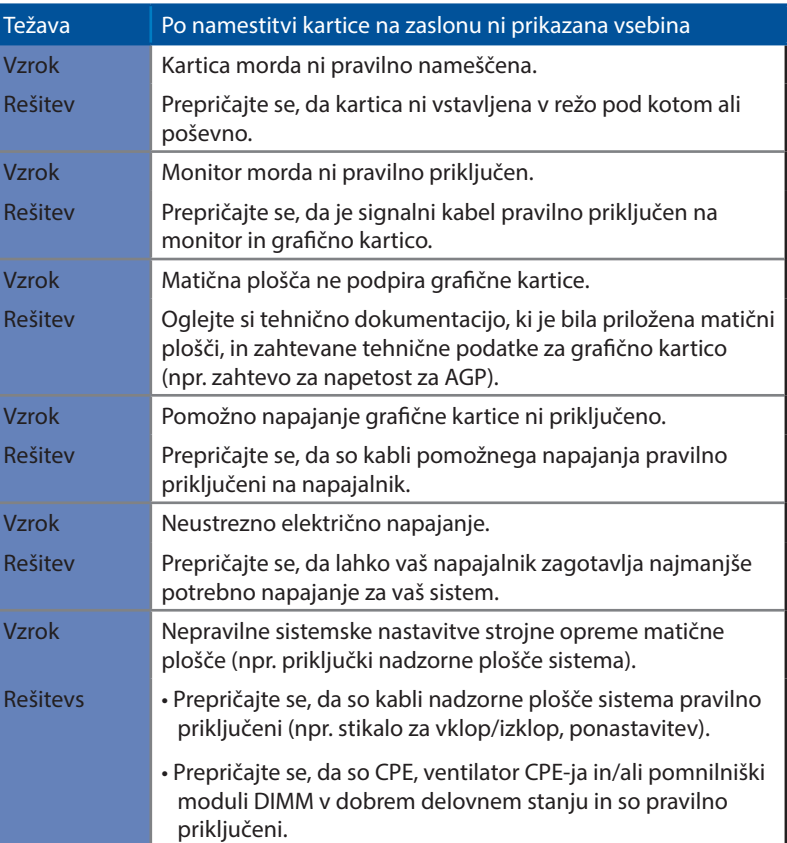

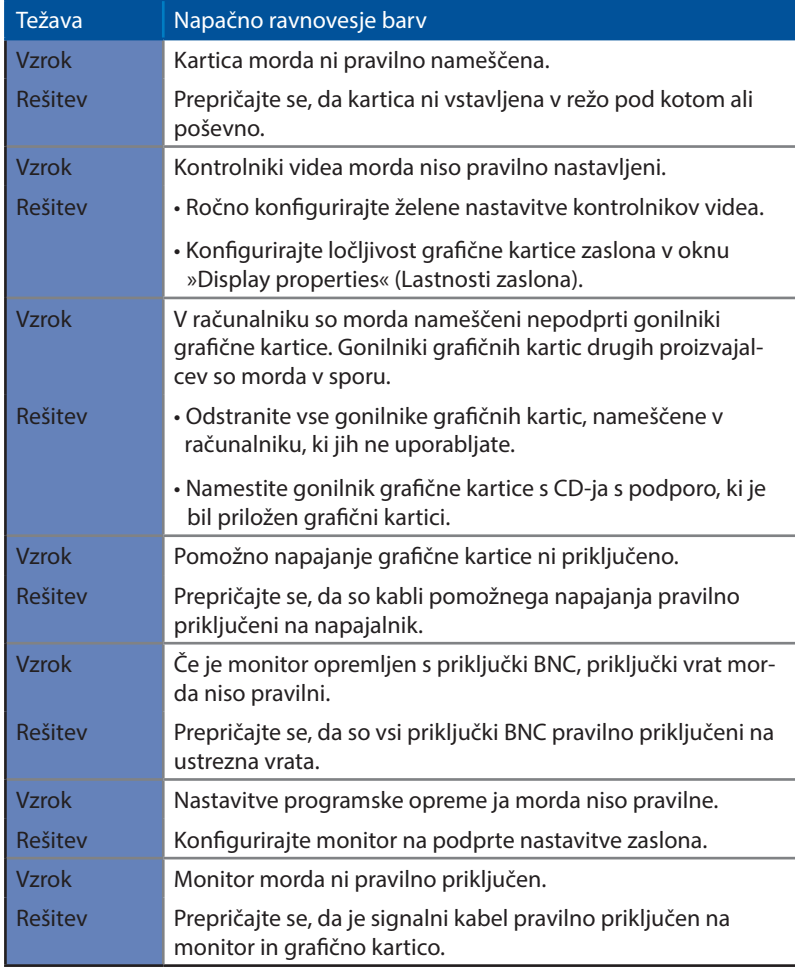

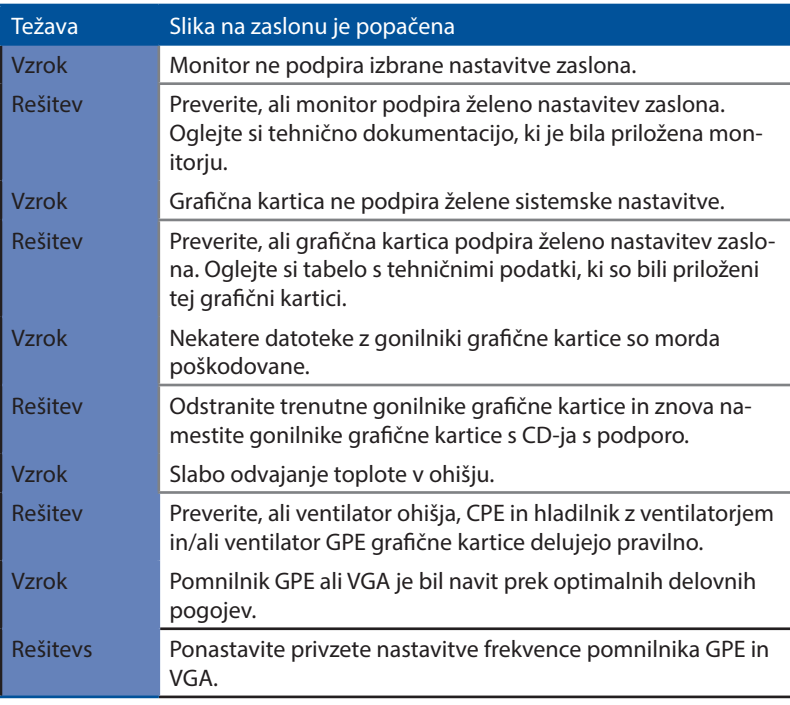

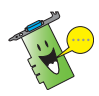

Druge težave, do katerih lahko pride, so lahko povezane z drugimi deli ali pripomočki (npr. matično ploščo, napajalnikom, zaslonom LCD/CRT) vašega računalnika.

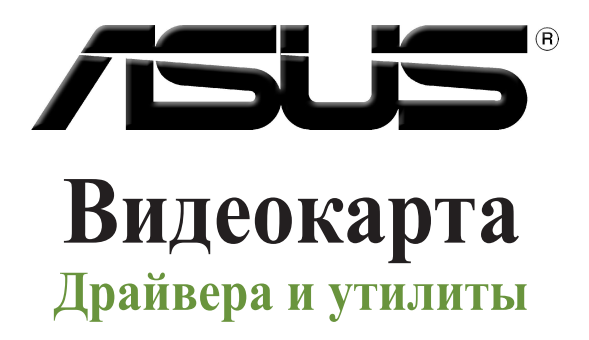

Руководство по установке

**Русский**

#### R15279

Проверенное издание V6

Март 2019

**Copyright © 2019 ASUSTeK Computer Inc. Все права защищены.**

Любая часть этого руководства, включая оборудование и программное обеспечение, описанные в нем, не может быть дублирована, передана, преобразована, сохранена в системе поиска или переведена на другой язык в любой форме или любыми средствами, кроме документации, хранящейся покупателем с целью резервирования, без специального письменного разрешения ASUSTeK COMPUTER INC. ("ASUS").

Гарантия прекращается, если: (1) изделие отремонтировано, модифицировано или изменено без письменного разрешения ASUS; (2) серийный номер изделия поврежден, неразборчив либо отсутствует.

КОМПАНИЯ ASUS ПРЕДОСТАВЛЯЕТ ДАННОЕ РУКОВОДСТВО НА УСЛОВИИ «КАК ЕСТЬ», БЕЗ КАКИХ-ЛИБО ГАРАНТИЙ, ПРЯМЫХ ИЛИ ПОДРАЗУМЕВАЕМЫХ, ВКЛЮЧАЯ, В ТОМ ЧИСЛЕ, ЛЮБЫЕ ПОДРАЗУМЕВАЕМЫЕ ГАРАНТИИ ИЛИ УСЛОВИЯ ГОДНОСТИ ДЛЯ ПРОДАЖИ, ИЛИ ПРИГОДНОСТИ К КОНКРЕТНОЙ ЦЕЛИ ИСПОЛЬЗОВАНИЯ. КОМПАНИЯ ASUS, ЕЕ ДИРЕКТОРА, РУКОВОДИТЕЛИ, СОТРУДНИКИ ИЛИ ПРЕДСТАВИТЕЛИ НЕ НЕСУТ НИКАКОЙ ОТВЕТСТВЕННОСТИ ЗА ЛЮБЫЕ КОСВЕННЫЕ, ФАКТИЧЕСКИЕ ОСОБЫЕ ИЛИ СЛУЧАЙНЫЕ УБЫТКИ (ВКЛЮЧАЯ УБЫТКИ ОТ УПУЩЕННОЙ ВЫГОДЫ, УТРАТУ ДЕЯТЕЛЬНОСТИ, НЕ ИСПОЛЬЗОВАНИЕ ИЛИ ПОТЕРЮ ДАННЫХ, ПРЕРЫВАНИЕ ДЕЯТЕЛЬНОСТИ И ТОМУ ПОДОБНОЕ), ДАЖЕ ЕСЛИ КОМПАНИЯ ASUS БЫЛА ОСВЕДОМЛЕНА О ВОЗМОЖНОСТИ УБЫТКОВ ВСЛЕДСТВИЕ ДЕФЕКТА ИЛИ ОШИБКИ В ДАННОМ РУКОВОДСТВЕ ИЛИ ПРОДУКТЕ.

ТЕХНИЧЕСКИЕ ХАРАКТЕРИСТИКИ И ИНФОРМАЦИЯ, СОДЕРЖАЩИЕСЯ В ДАННОМ РУКОВОДСТВЕ, ПРИВОДЯТСЯ ТОЛЬКО В ЦЕЛЯХ ОЗНАКОМЛЕНИЯ. ОНИ МОГУТ БЫТЬ ИЗМЕНЕНЫ В ЛЮБОЕ ВРЕМЯ БЕЗ УВЕДОМЛЕНИЯ И НЕ ДОЛЖНЫ РАССМАТРИВАТЬСЯ КАК ОБЯЗАТЕЛЬСТВО СО СТОРОНЫ ASUS. КОМПАНИЯ ASUS НЕ НЕСЕТ НИКАКОЙ ОТВЕТСТВЕННОСТИ И ОБЯЗАТЕЛЬСТВ ЗА ЛЮБЫЕ ОШИБКИ ИЛИ НЕТОЧНОСТИ, КОТОРЫЕ МОГУТ СОДЕРЖАТЬСЯ В НАСТОЯЩЕМ РУКОВОДСТВЕ, ВКЛЮЧАЯ ОПИСАНИЯ ПРОДУКЦИИ И ПРОГРАММНОГО ОБЕСПЕЧЕНИЯ.

Продукция и названия корпораций, имеющиеся в этом руководстве, могут являться зарегистрированными торговыми знаками или быть защищенными авторскими правами соответствующих компаний и используются только в целях идентификации.

# Содержание

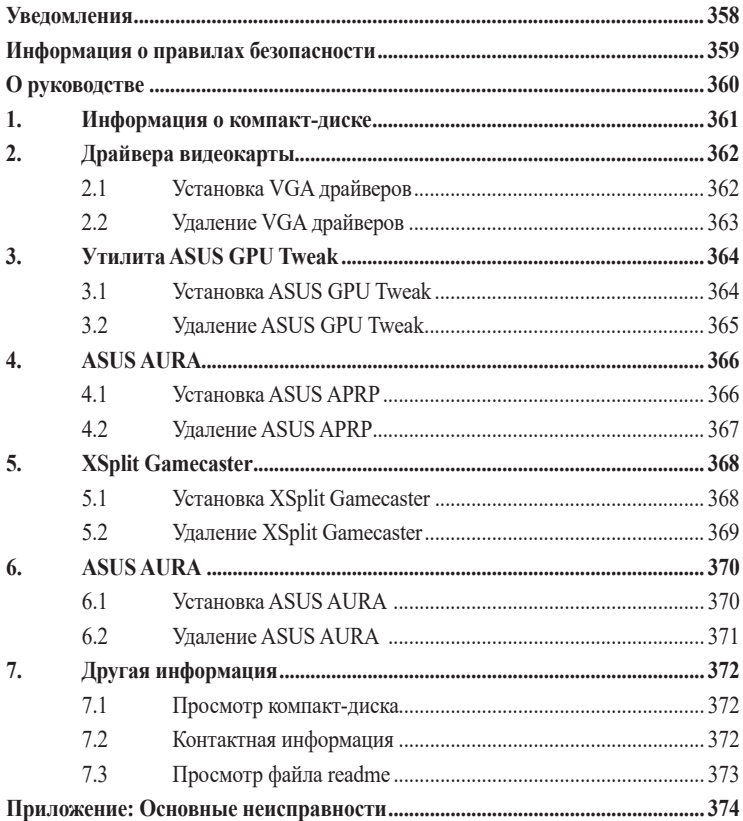

### <span id="page-357-0"></span>**Уведомления**

### **Удостоверение Федеральной комиссии по связи США**

Данное устройство соответствует части 15 Правил FCC. Эксплуатация оборудования допустима при соблюдении следующих условий:

- Данное устройство не должно создавать помех
- На работу устройства могут оказывать влияние внешние помехи, включая помехи, вызывающие нежелательные режимы его работы.

Данное оборудование было протестировано и сочтено соответствующим ограничениям по цифровым устройствам класса В, в соответствии с частью 15 правил FCC. Эти ограничения рассчитаны на обеспечение защиты в разумных пределах от вредоносных воздействий при установке в жилом помещении. Данное оборудование генерирует и излучает радиочастотную энергию, которая может создавать помехи в радиосвязи, если устройство установлено или используется не в соответствии с инструкциями производителя. Тем не менее, невозможно гарантировать отсутствие помех в каждом конкретном случае. В случае, если данное оборудование действительно вызывает помехи в радио или телевизионном приеме, что можно проверить, включив и выключив данное оборудование, пользователю рекомендуется попытаться удалить помехи следующими средствами:

- Переориентировать или переместить принимающую антенну.
- Увеличить расстояние между данным прибором и приемником.
- Подключить данное оборудование к розетке другой электроцепи, нежели та, к которой подключен приемник.
- Проконсультироваться с продавцом или квалифицированным радио-/ТВтехником.

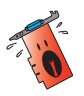

Используйте экранированные кабели для подключения монитора к видеокарте - это гарантирует совместимость с требованиями FCC. Изменения или дополнения к данному пункту, не согласованные непосредственно со стороной, ответственной за соответствие правилам, могут сделать недействительным право пользователя на пользование данным оборудованием.

### **Удостоверение Департамента по средствам связи Канады**

Данное цифровое устройство не превышает ограничения класса В по выделению радиошума от цифровых устройств, установленных в правилах по радиопомехам департамента по средствам связи Канады.

Данное цифровое устройство класса В соответствует стандарту ICES-003.

## **REACH**

Согласно регламенту ЕС REACH (Registration, Evaluation, Authorization, and Restriction of Chemicals – Регистрация, Оценка, Разрешения и Ограничения на использование Химических веществ), на сайте ASUS REACH размещен список химических веществ содержащихся в продуктах ASUS: http://csr.asus.com/english/REACH.htm

### <span id="page-358-0"></span>**Информация об изделии корпорации Macrovision**

Данное изделие включает в себя технологию защиты авторских прав, защищенную патентами США, и иные права интеллектуальной собственности, принадлежащие корпорации Macrovision и другим лицам. Использование данной технологии защиты авторских прав возможно только с согласия корпорации Macrovision и предусмотрено только для домашнего и иного ограниченного использования, если иное не предписано корпорацией Macrovision. Инженерный анализ и разборка запрещены.

## **Информация о правилах безопасности**

#### **Электробезопасность**

- При добавлении или извлечении компонентов системы, перед подключением сигнальных кабелей, убедитесь, что питающие кабели отключены. По возможности, перед установкой устройств отключите от системы все питающие кабели.
- Убедитесь, что напряжение электросети в допустимых пределах. Если Вы не уверены в типе электропитания в Вашем доме, проконсультируйтесь с местной энергетической компанией.
- Если электропитание неисправно, не пытайтесь наладить его самостоятельно. Обратитесь к квалифицированному технику или продавцу.

#### **Пользовательские правила безопасности**

- Перед установкой устройств на Вашу материнскую плату, тщательно прочитайте все прилагаемые руководства.
- Перед использованием продукта, удостоверьтесь, что все кабели правильно подключены, и кабели питания не повреждены. Если Вы обнаружили какоенибудь повреждение, немедленно свяжитесь с Вашим дилером.
- Чтобы избежать коротких замыканий, храните скрепки для бумаг, винты, подальше от соединителей, слотов, разъемов и схем.
- Избегайте пыли, влажности и экстремальных температур. Не помещайте продукт туда, где он может намокнуть.
- Устанавливайте продукт на устойчивую поверхность.
- В случае, если у вас возникли технические проблемы с изделием, обратитесь к квалифицированному специалисту центра обслуживания или к продавцу.

## <span id="page-359-0"></span>**О руководстве**

### **Обозначения, используемые в руководстве**

В руководстве имеются примечания и предупреждения, с которыми Вам нужно ознакомиться для успешного выполнения задач.

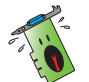

**ВНИМАНИЕ**: Информация о действиях, которые могут привести к повреждению оборудования, потере данных и бытовым травмам.

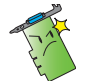

**ВНИМАНИЕ**: Информация о действиях, которые могут привести к повреждению оборудования.

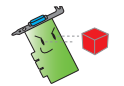

**ВАЖНО**: Информация, которой Вы должны следовать при выполнении задач.

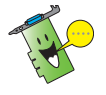

**ПРИМЕЧАНИЕ**: Советы и дополнительная информация, помогающая при выполнении задач.

### **Где найти больше информации**

Обратитесь к следующим источникам за дополнительной информацией и для обновления программного обеспечения.

#### 1. **Сайты ASUS**

Сайт ASUS (https://www.asus.com/) предоставляет актуальную информацию относительно оборудования и программного обеспечения ASUS. Сайты ASUS указаны в контактной информации на внутренней стороне обложки.

#### 2. **Дополнительная документация**

В комплект Вашего продукта может быть включена дополнительная документация, типа гарантийных талонов, которые могут быть добавлены Вашим дилером. Эти документы не являются частью комплектации.
## **1. Информация о компакт-диске**

На компакт-диске находятся драйверы и утилиты для VGA карты. В главном меню компакт-диска можно установить программное обеспечение получить контактную информацию ASUS, просмотреть содержимое компакт-диска или файл ReadMe.

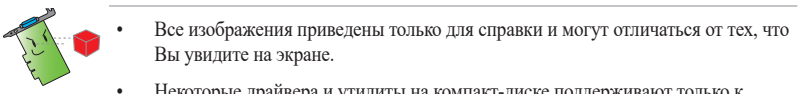

- Некоторые драйвера и утилиты на компакт-диске поддерживают только к определенные модели видеокарт ASUS.
- Для установки драйверов и утилит могут понадобиться права администратора. Подробную информацию смотрите в документации на Windows 10 / 8.1 / 8 / 7.
- Содержимое support CD может изменяться без уведомления. Обновления можно найти на сайте ASUS www.asus.com.

Вставьте компакт-диск в оптический привод компьютера. Если автозапуск включен, главное меню появится автоматически.

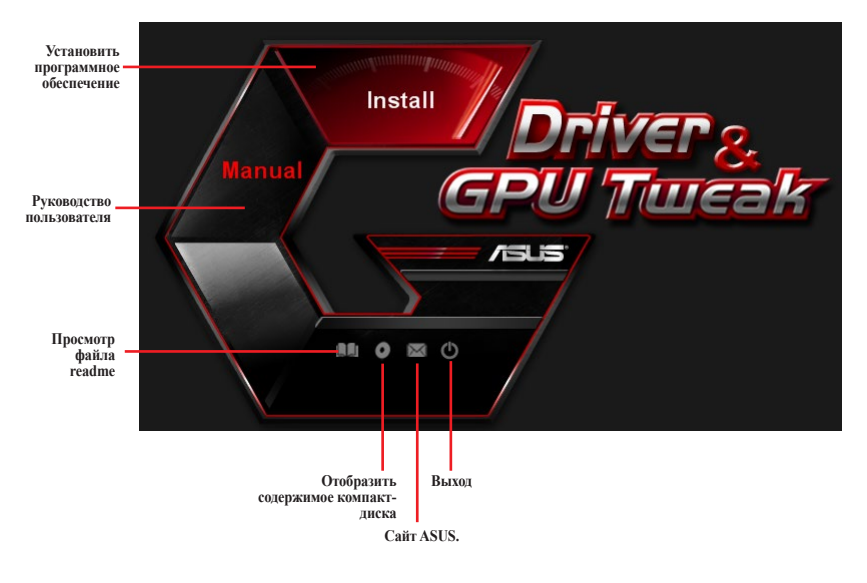

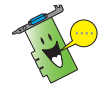

Если автозапуск выключен, найдите на диске файл **UI.exe**. Дважды щелкните по **UI.exe** для запуска меню.

## **2. Драйвера видеокарты**

Драйвер видеокарты - это программное обеспечение, которое делает возможным работу устройства в Вашей операционной системе. После физической установки видеокарты используйте инструкции этого раздела для установки, обновления или удаления драйвера.

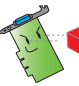

При замене старой видеокарты на новую, не забудьте удалить старые драйвера.

### **2.1 Установка VGA драйверов**

### **2.1.1 Установка VGA драйверов для Windows 10 / 8.1 / 8 / 7 (64 бит)**

Для установки VGA драйверов в Windows 10 / 8.1 / 8/7 (64-бит):

- 1. Вставьте компакт-диск в оптический привод.
- 2. Если автозапуск включен, появится меню установки. Если автозапуск отключен, запустите **UI.exe** из корневой директории компакт-диска.
- 3. В главном меню нажмите **Install**.
- 4. Выберите **Display Driver** и нажмите кнопку **Install**.

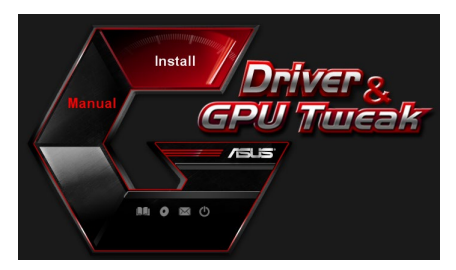

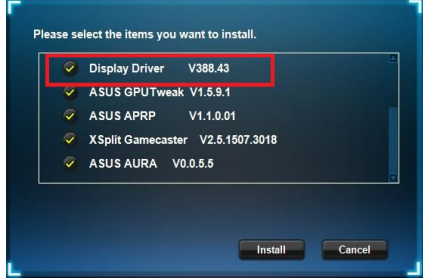

5. После завершения установки, нажмите **OK** для перезагрузки системы.

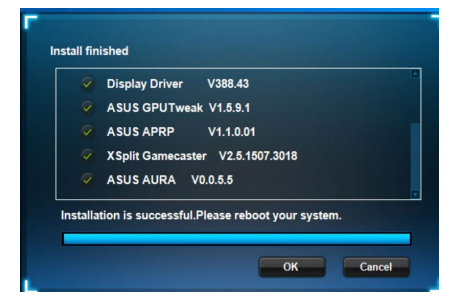

### **2.2 Удаление VGA драйверов**

#### **2.2.1 Удаление VGA драйверов в Windows 10 / 8.1 / 8 / 7 (64-бит)**

Для удаления драйверов ASUS в Windows 10 / 8.1 / 8/7 (64-бит):

• Нажмите **Пуск> Панель управления> Программы и компоненты** и выберите драйвер видеокарты. Нажмите **Uninstall**.

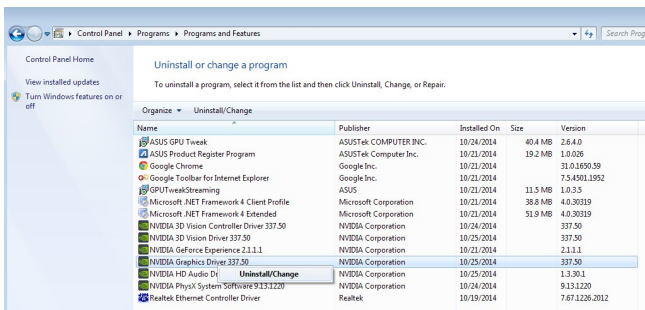

# **3. Утилита ASUS GPU Tweak**

Утилита ASUS GPU Tweak позволяет контролировать и изменять параметры для достижения оптимальной производительности видеокарт ASUS.

### **3.1 Установка ASUS GPU Tweak**

### **3.1.1 Установка ASUS GPU Tweak в Windows 10 / 8.1 / 8/7 (64-бит)**

Для установки ASUS GPU Tweak в Windows 10 / 8.1 / 8/7 (64-бит):

- 1. Вставьте компакт-диск в оптический привод.
- 2. Если автозапуск включен, появится меню установки. Если автозапуск отключен, запустите **UI.exe** из корневой директории компакт-диска.
- 3. В главном меню нажмите **Install**. Выберите ASUS GPU Tweak и нажмите кнопку **Install**.

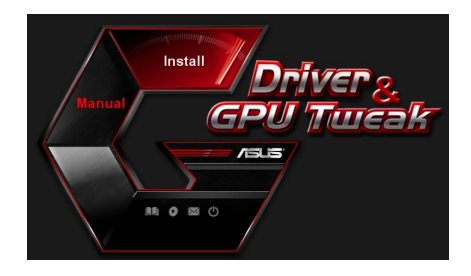

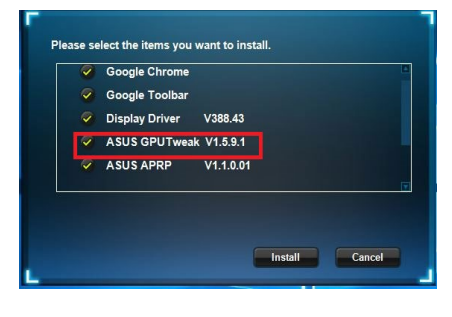

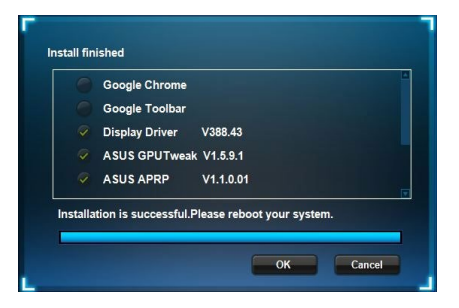

## **3.2 Удаление ASUS GPU Tweak**

#### **3.2.1 Удаление ASUS GPU Tweak в Windows 10 / 8.1 / 8/7 (64-бит)**

Для удаления ASUS GPU Tweak в 10 / 8.1 / 8/7 (64-бит):

• Нажмите **Пуск> Панель управления> Программы и компоненты** и выберите ASUS GPU Tweak. Нажмите **Uninstall**.

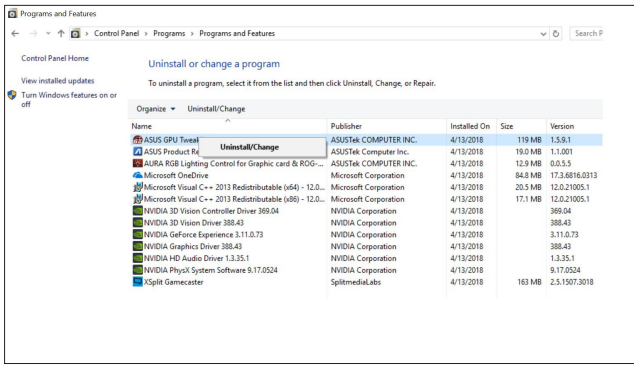

# **4. ASUS AURA**

### **4.1 Установка ASUS APRP**

#### **4.1.1 Установка ASUS APRP в Windows 10 / 8.1 / 8/7 (64-бит)**

Для установки ASUS APRP в Windows 10 / 8.1 / 8/7 (64-бит):

- 1. Вставьте компакт-диск в оптический привод.
- 2. Если автозапуск включен, появится меню установки. Если автозапуск отключен, запустите **UI.exe** из корневой директории компакт-диска.

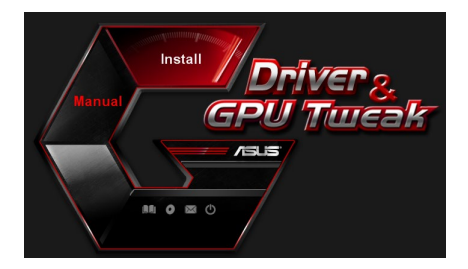

3. В главном меню нажмите **Install**. Выберите ASUS APRP и нажмите кнопку **Install**.

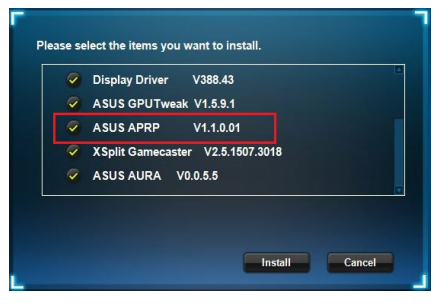

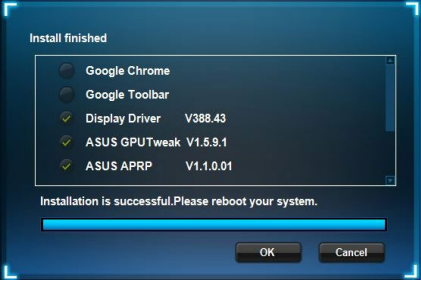

### **4.2 Удаление ASUS APRP**

#### **4.2.1 Удаление ASUS APRP в Windows 10 / 8.1 / 8/7 (64-бит)**

Для удаления ASUS APRP в Windows 10 / 8.1 / 8/7 (64-бит):

• Нажмите **Пуск > Панель управления > Программы и компоненты** и выберите ASUS APRP. Нажмите **Uninstall**.

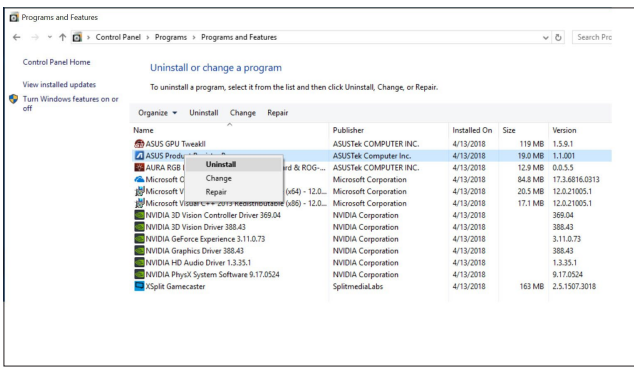

# **5. XSplit Gamecaster**

### **5.1 Установка XSplit Gamecaster**

**5.1.1 Установка XSplit Gamecaster в Windows 10 / 8.1 / 8/7 (64-бит)**

Для установки XSplit Gamecaster в Windows 10 / 8.1 / 8/7 (64-бит):

- 1. Вставьте компакт-диск в оптический привод.
- 2. Если автозапуск включен, появится меню установки. Если автозапуск отключен, запустите **UI.exe** из корневой директории компакт-диска.

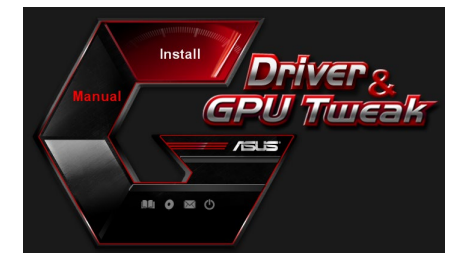

3. В главном меню нажмите **Install**. Выберите **XSplit Gamecaster** и нажмите кнопку **Install**.

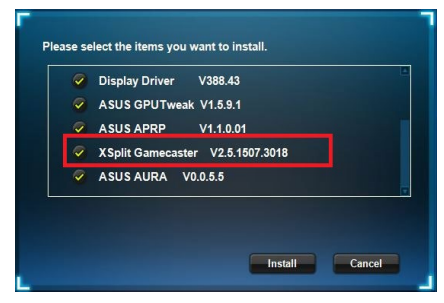

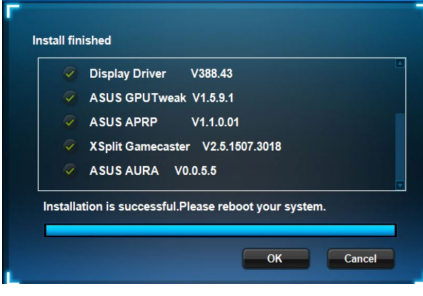

### **5.2 Удаление XSplit Gamecaster**

#### **5.2.1 Удаление XSplit Gamecaster в Windows 10 / 8.1 / 8/7 (64-бит)**

Для удаления XSplit Gamecaster в Windows 10 / 8.1 / 8 / 7 (64-бит):

• Нажмите **Пуск> Панель управления> Программы и компоненты** и выберите XSplit Gamecaster. Нажмите **Uninstall**.

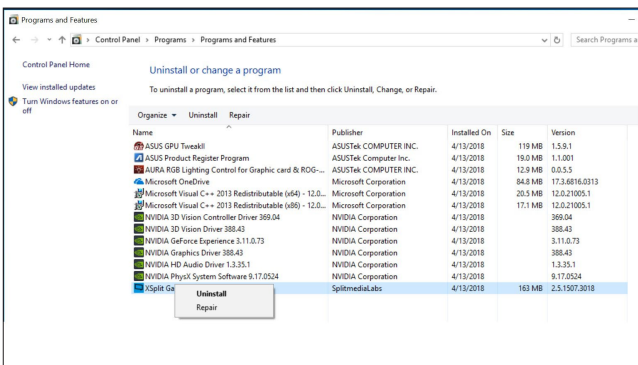

# **6. ASUS AURA**

### **6.1 Установка ASUS AURA**

#### **6.1.1 Установка ASUS AURA в Windows 10 / 8.1 / 8/7 (64-бит)**

Для установки ASUS AURA в Windows 10 / 8.1 / 8/7 (64-бит):

- 1. Вставьте компакт-диск в оптический привод.
- 2. Если автозапуск включен, появится меню установки. Если автозапуск отключен, запустите **UI.exe** из корневой директории компакт-диска.

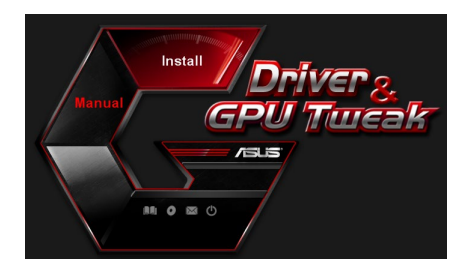

3. В главном меню нажмите **Install**. Выберите ASUS AURA и нажмите кнопку **Install**.

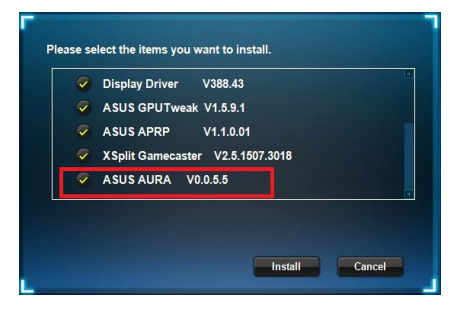

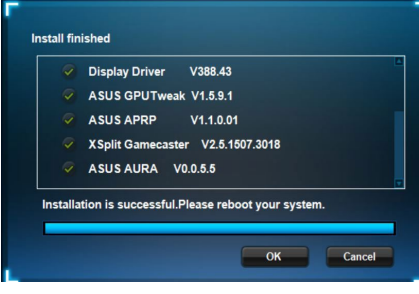

### **6.2 Удаление ASUS AURA**

#### **6.2.1 Удаление ASUS AURA в Windows 10 / 8.1 / 8/7 (64-бит)**

Для удаления ASUS AURA в Windows 10 / 8.1 / 8/7 (64-бит):

• Нажмите **Пуск > Панель управления > Программы и компоненты** и выберите ASUS AURA. Нажмите **Uninstall**.

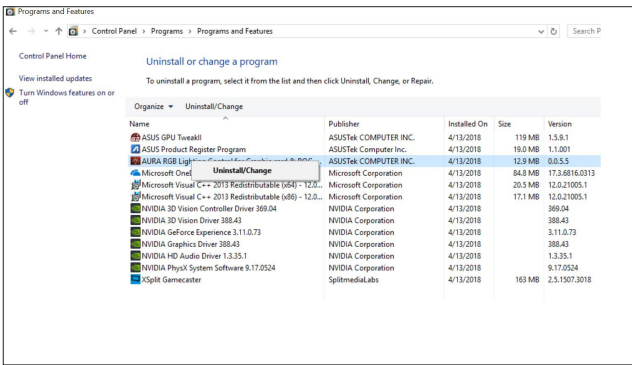

# **7. Другая информация**

### **7.1 Просмотр компакт-диска**

Для просмотра Support CD выполните следующие инструкции:

- 1. Вставьте компакт-диск в оптический привод.
- 2. Если автозапуск включен, появится меню установки. Если автозапуск отключен, запустите **UI.exe** из корневой директории компакт-диска.

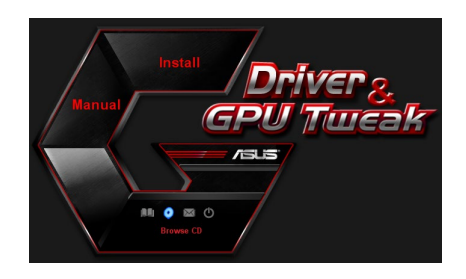

3. В главном меню нажмите **Browse CD** для отображения содержимого диска.

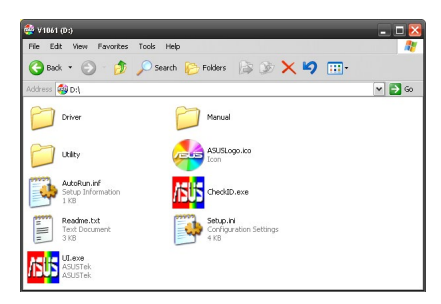

#### **7.2 Контактная информация**

- 1. Вставьте компакт-диск в оптический привод.
- 2. Если автозапуск включен, появится меню установки. Если автозапуск отключен, запустите **UI.exe** из корневой директории компактдиска.
- 3. В главном меню нажмите **Contact Us** для перехода на сайт ASUS и просмотра дополнительной информации.

## **7.3 Просмотр файла readme**

Для просмотра файла readme выполните следующие инструкции:

- 1. Вставьте компакт-диск в оптический привод.
- 2. Если автозапуск включен, появится меню установки. Если автозапуск отключен, запустите **UI.exe** из корневой директории компакт-диска.
- 3. В главном меню нажмите **Read Me** для просмотра файла readme.

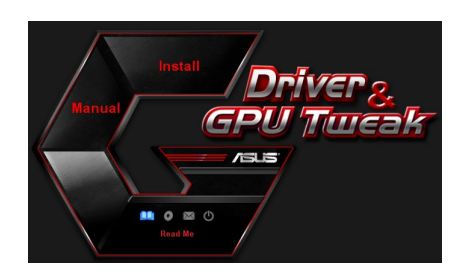

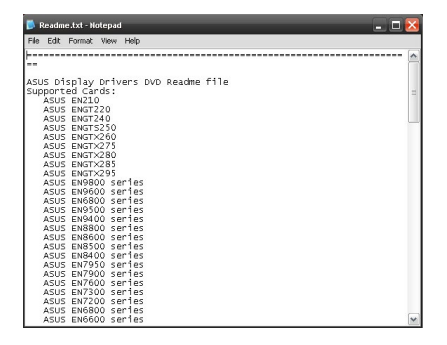

## **Приложение: Основные неисправности**

Если после установки видеокарты Вы столкнулись со следующими проблемами, перед звонком в службу техподдержки, попытайтесь выполнить одно из возможных решений.

Если у вас еще остались вопросы относительно продукта, пожалуйста, посетите страницу https://www.asus.com/support для получения дополнительной информации.

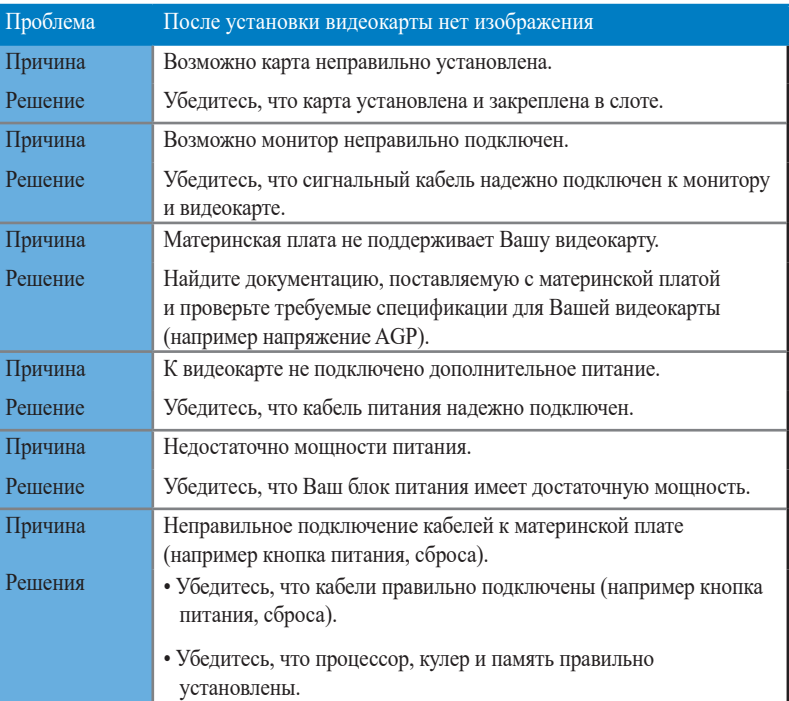

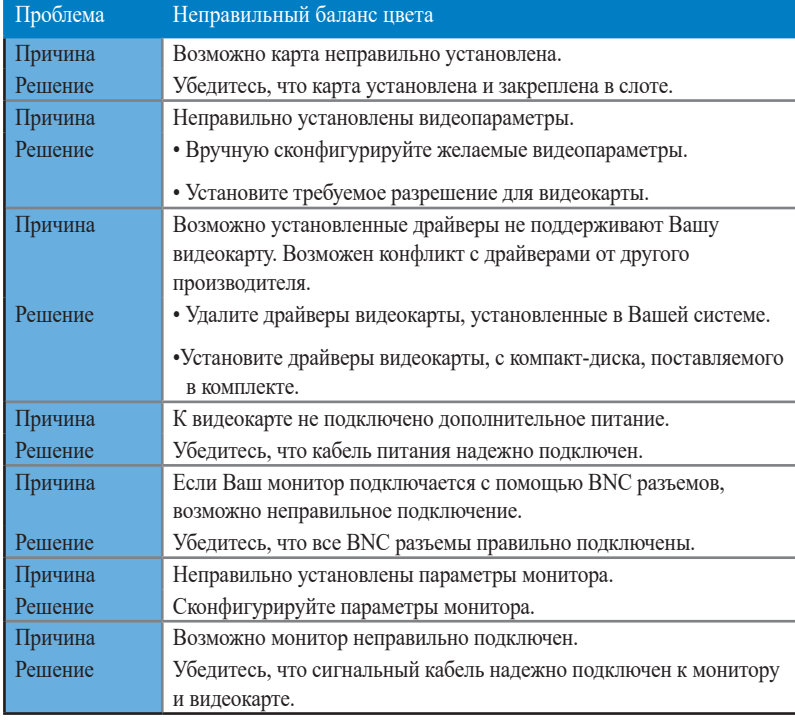

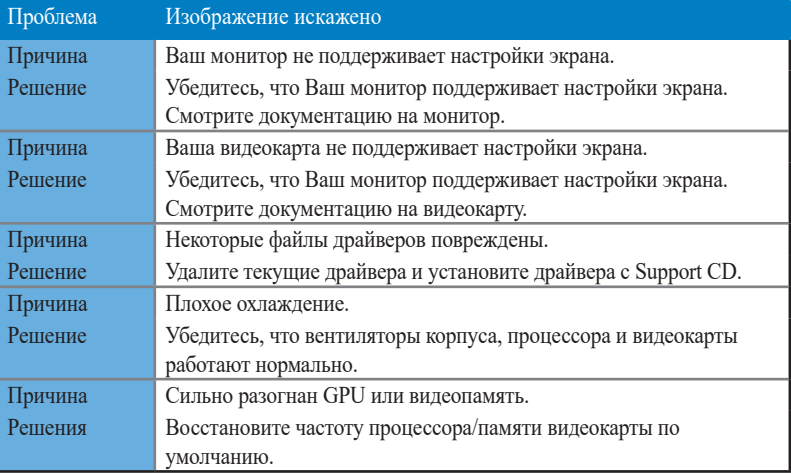

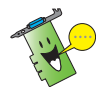

Другие проблемы, с которыми Вы можете встретиться связаны с другими компонентами или аксессуарами Вашей системы (например материнская плата, блок питания, LCD/CRT) Вашей системы.